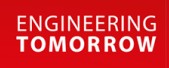

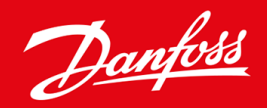

ู่มือการใช้งาน

# VLT® Soft Starter MCD 600

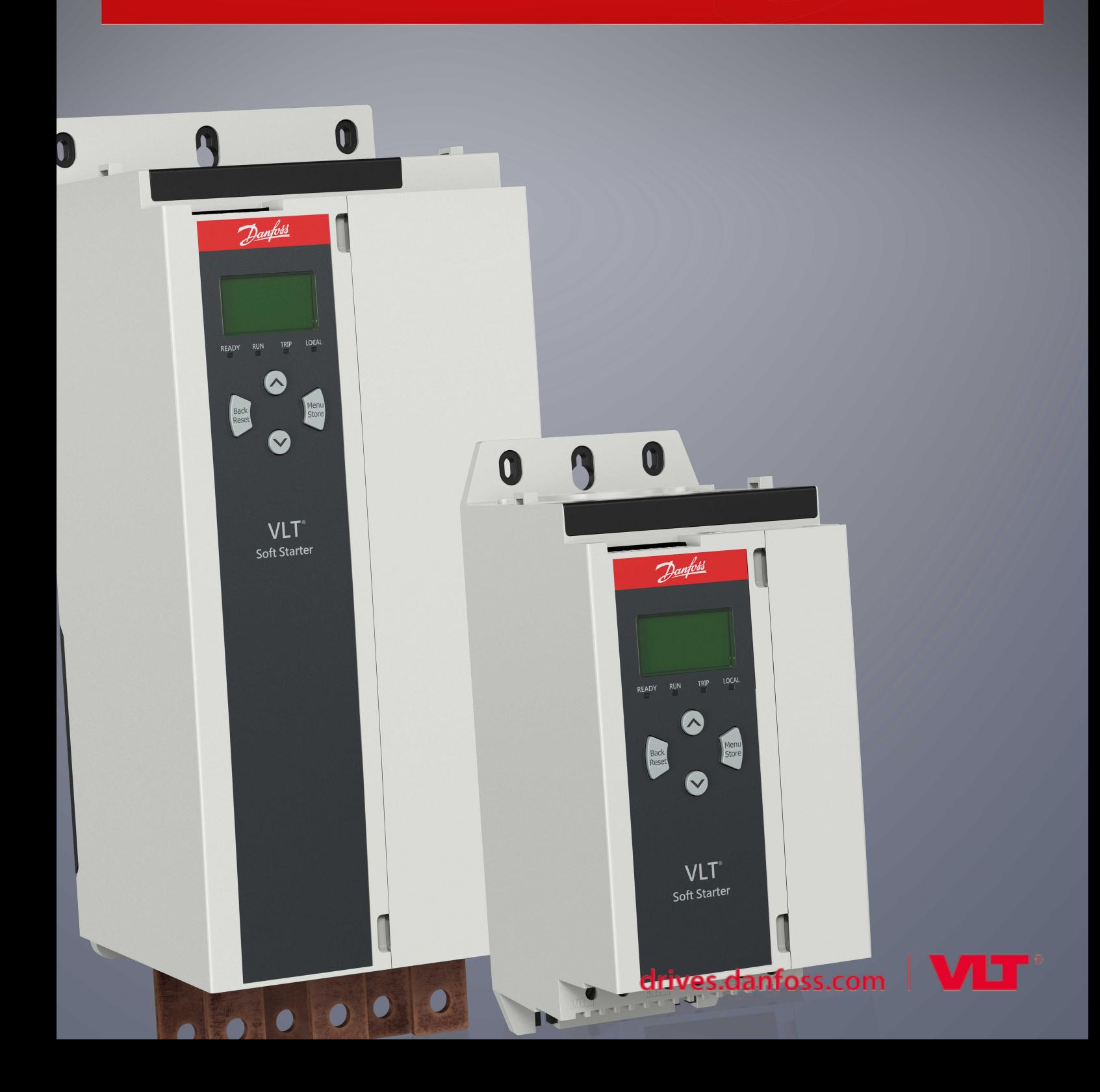

# **เนื้อหา**

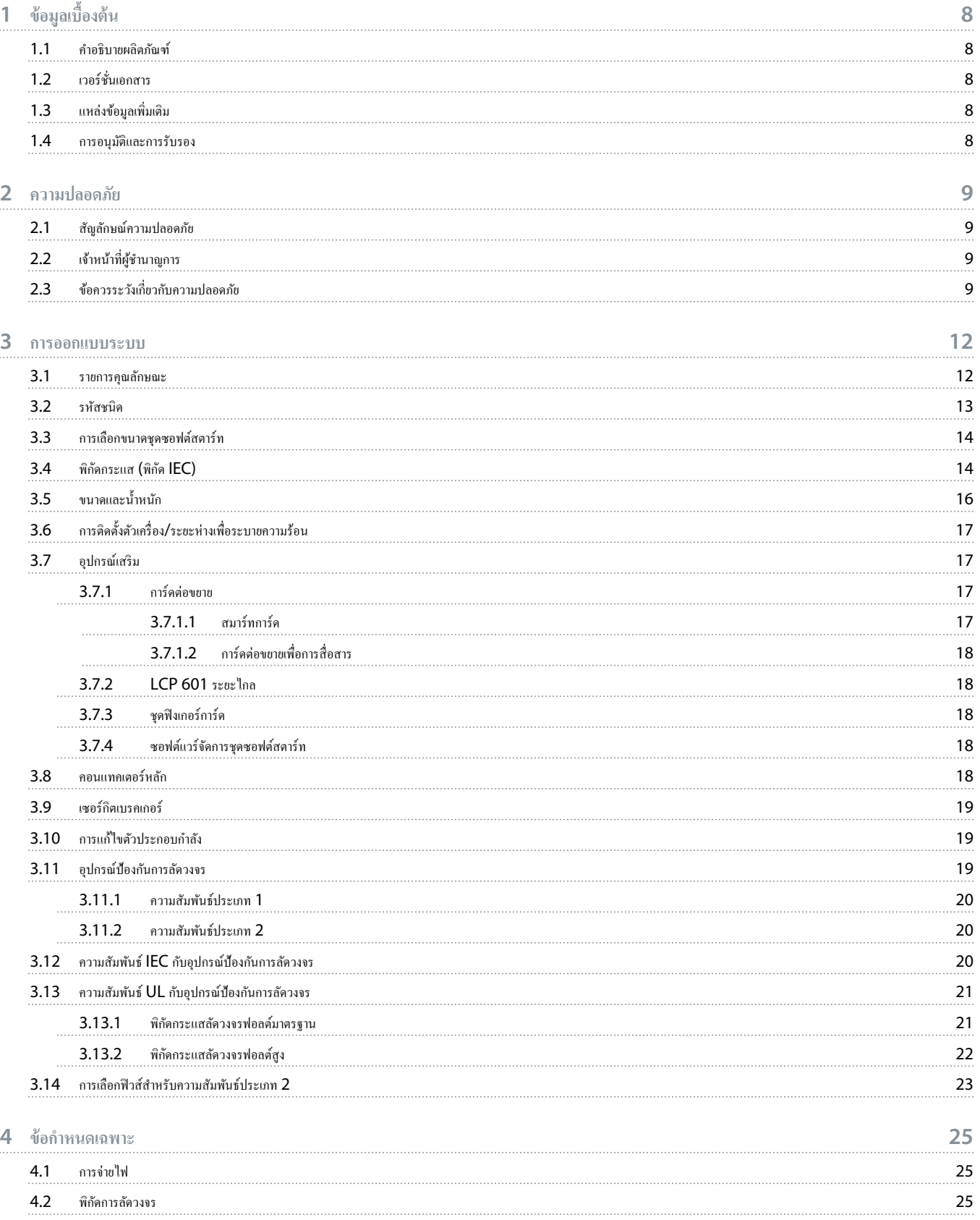

# Danfoss

# ู่มือการใช้งาน **| VLT® Soft Starter MCD 600** เนื้อหา

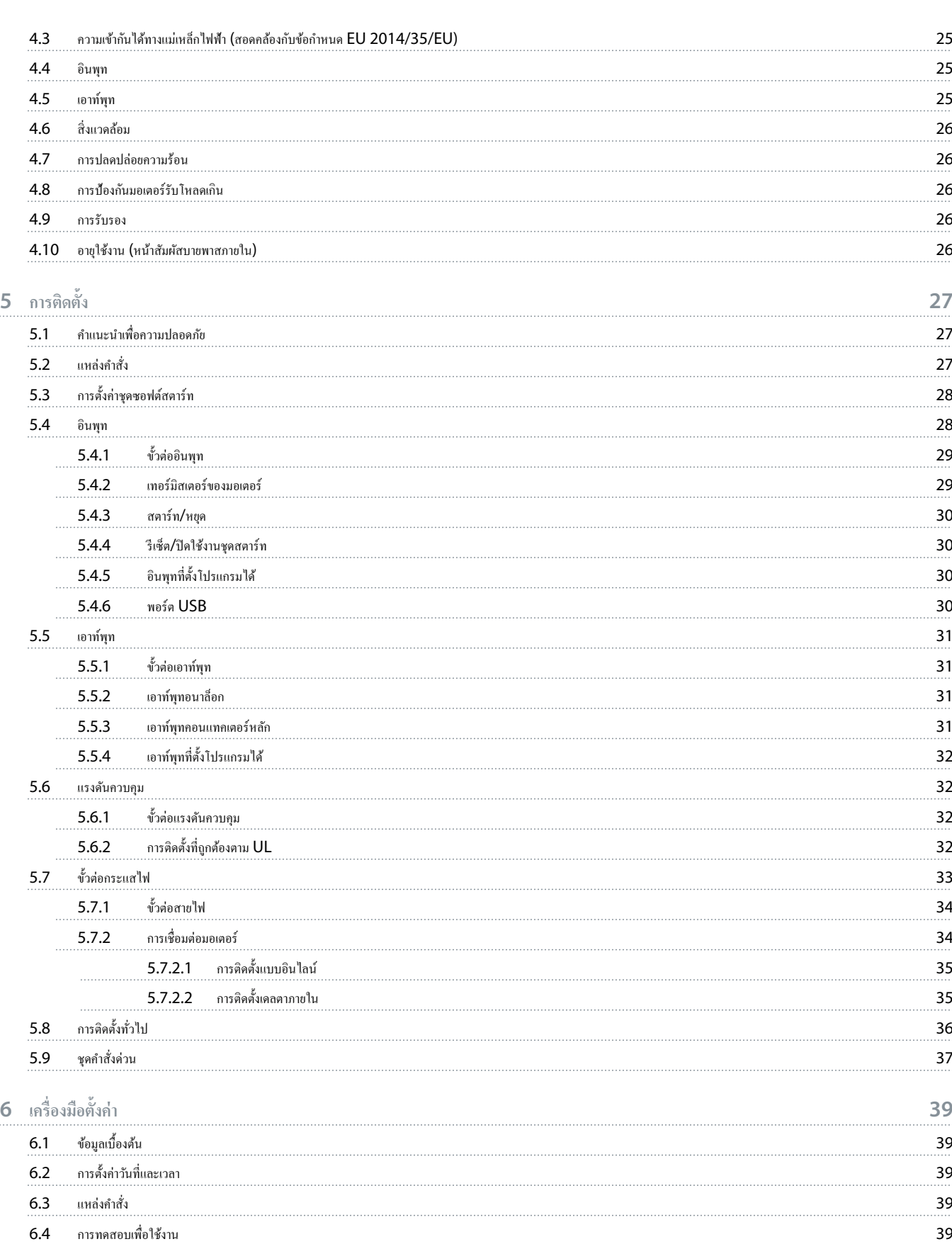

6.5 [การจําลองรัน](#page-38-0) 39

# ู่มือการใช้งาน **| VLT® Soft Starter MCD 600** เนื้อหา

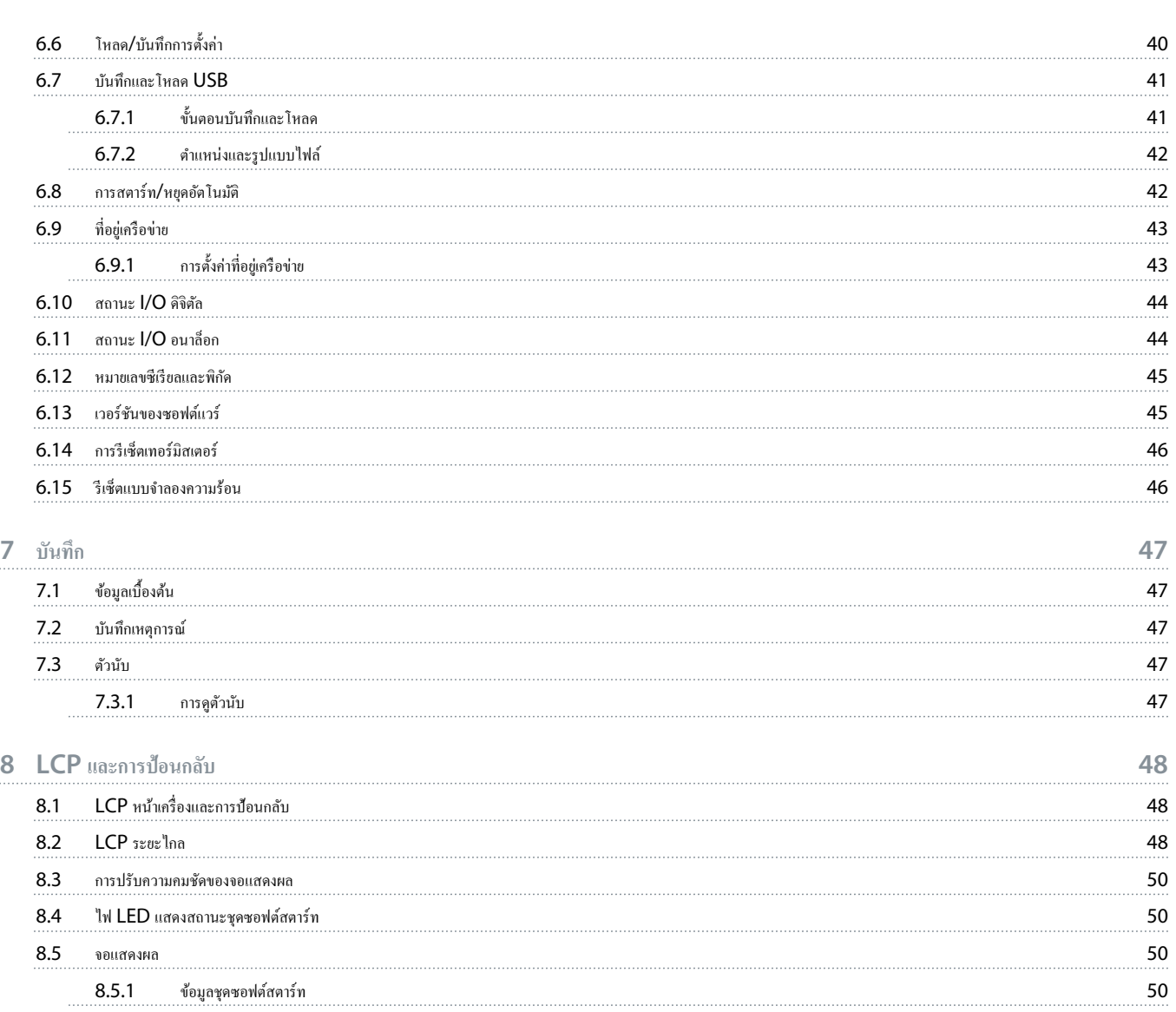

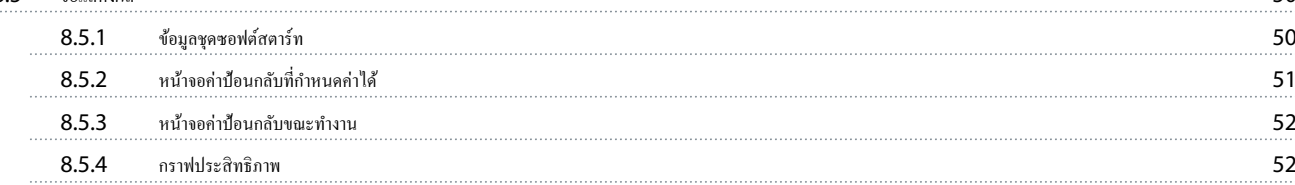

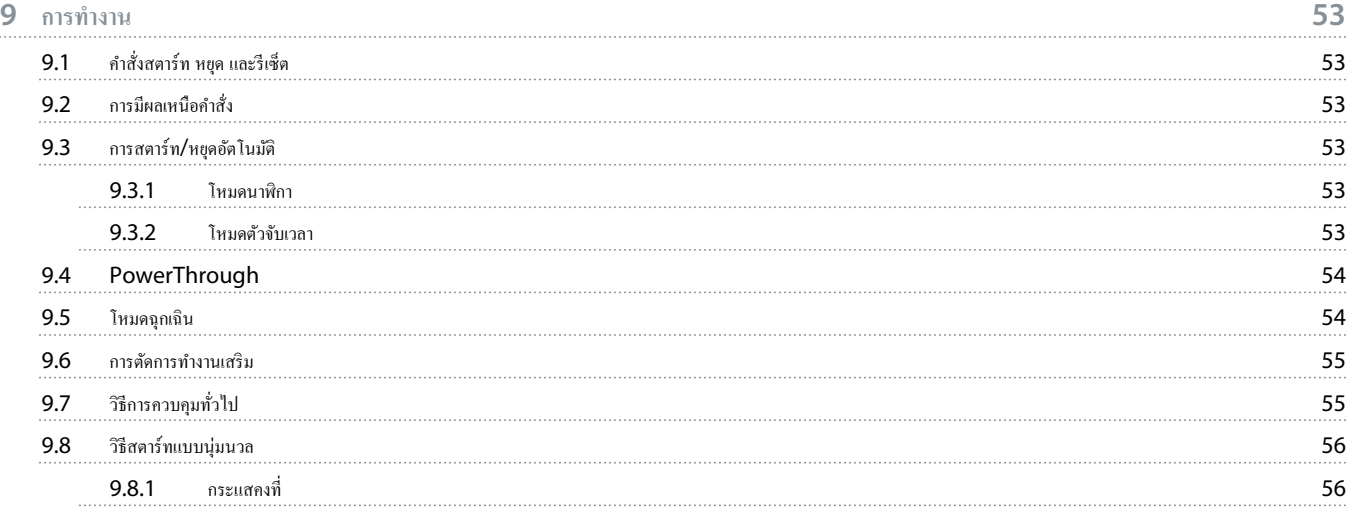

Danfoss

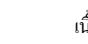

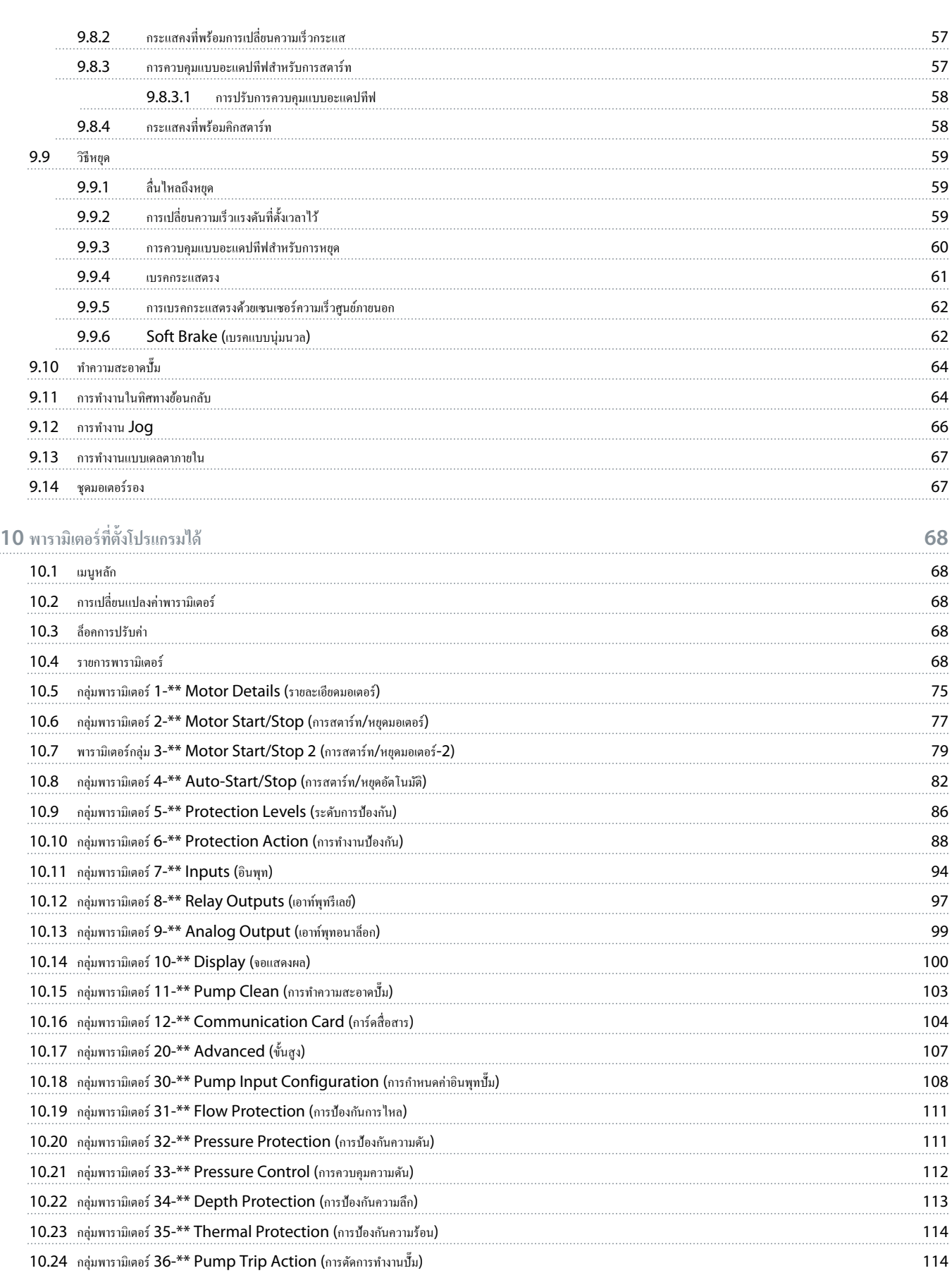

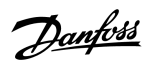

# ู่มือการใช้งาน **| VLT® Soft Starter MCD 600** เนื้อหา

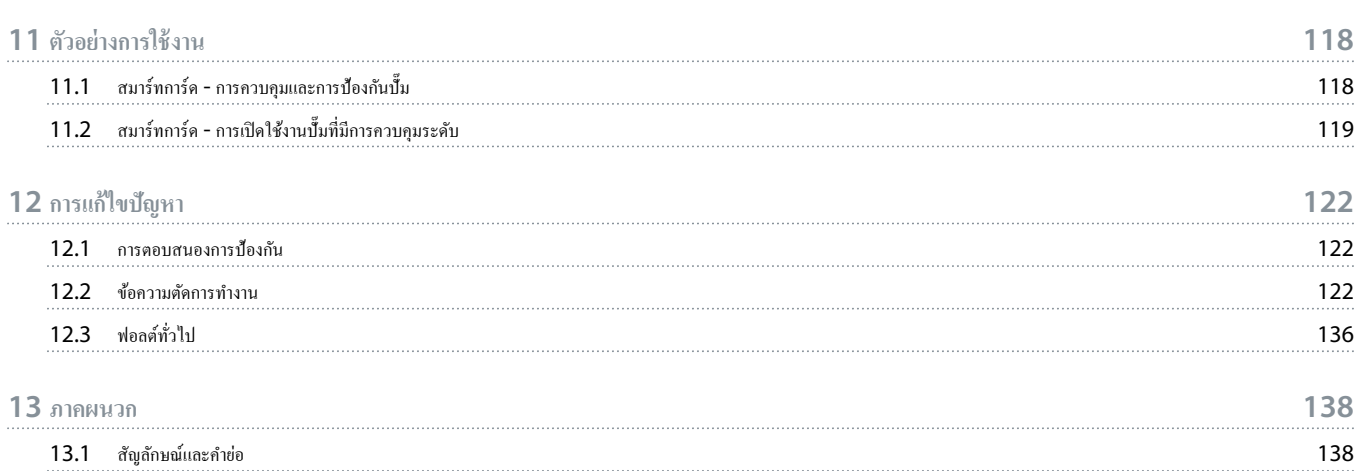

# <span id="page-7-0"></span>**1 ข้อมูลเบื้องต้น**

## 1.1 คำอธิบายผลิตภัณฑ์

 $VLT$ ® Soft Starter MCD 600 เป็นโซลูชันซอฟต์สตาร์ทดิจิตัลขั้นสูงสำหรับมอเตอร์ 11–315 kW ชุดซอฟต์สตาร์ทให้ช่วงค่าที่ครบถ้วนของคุณสมบัติการป้องกันมอเตอร์และระบบ และออกแบบมา เพื่อประสิทธิภาพที่ไว้วางใจได้ในสถานการณrการติดตั้งที่มีข้อเรียกร้องสูงส่วนใหญ่

# $1.2$  เวอร์ชั่นเอกสาร

ู่มือนี้ได้รับการทบทวนและปรับปรุงเป็นระยะๆ เรายินดีรับฟังคำแนะนำเพื่อการปรับปรุงให้ดีขึ้นทั้งหมด

**ตาราง 1: เวอรrชั่นเอกสาร**

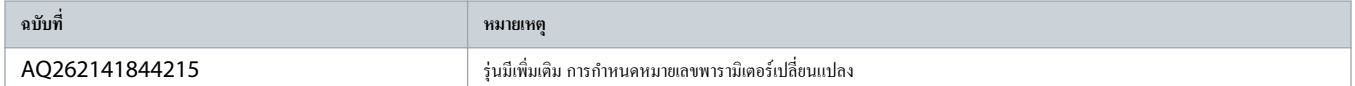

## 1.3 แหล่งข้อมูลเพิ่มเติม

มีแหล่งข้อมูลอื่นๆ เพื่อให้เกิดความเข้าใจในการทำงานและการตั้งโปรแกรมชุดซอฟต์สตาร์ทขั้นสูง

- คำแนะนำในการทำงานสำหรับการทำงานกับอุปกรณ์เสริม
- ําแนะนําในการติดตั้งสําหรับการติดตั้งอุปกรณrเสริมต่างๆ
- เครื่องมือออกแบบ WinStart ที่ให้ความช่วยเหลือในการเลือกชุดซอฟต์สตาร์ที่เหมาะสำหรับการใช้งาน

เอกสารตีพิมพrและู่มือเพิ่มเติมสามารถขอได้จาก www.danfoss.com/en/search/?filter=type%3Adocumentation

### 1.4 การอนุมัติและการรับรอง

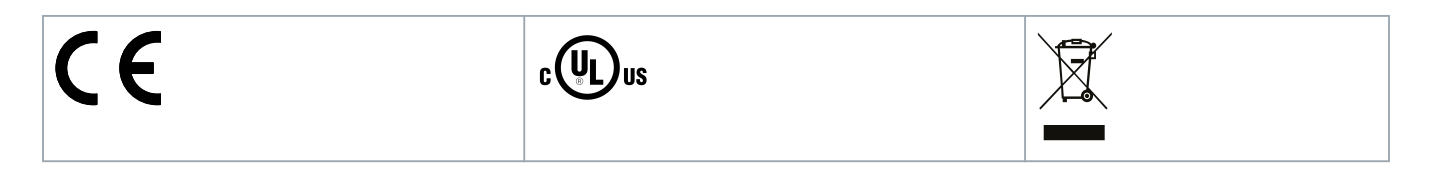

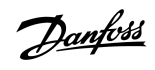

<u> Danfoss</u>

# <span id="page-8-0"></span>**2 วามปลอดภัย**

### 2.1 สัญลักษณ์ความปลอดภัย

สัญลักษณrต่อไปนี้ใช้ในู่มือนี้:

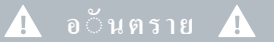

ระบุถึงสถานการณrที่เป็นอันตรายซึ่งหากไม่หลีกเลี่ยง จะส่งผลให้เกิดการเสียชีวิตหรือบาดเจ็บร้ายแรง

ิ ค**ำเต**ื้อน ⊿ี

ระบถึงสถานการณ์ที่เป็นอันตรายซึ่งหากไม่หลีกเลี่ยง อาจส่งผลให้เกิดการเสียชีวิตหรือบาดเจ็บร้ายแรง

# ข**้อควรระว**ัง 4

ระบุถึงสถานการณrที่เป็นอันตรายซึ่งหากไม่หลีกเลี่ยง อาจส่งผลให้เกิดการบาดเจ็บปานกลางหรือเล็กน้อย

แสดงข้อกวามเตือนกวามเสียหายต่อทรัพย์สิน

# 2.2 เจ้าหน้าที่ผู้ชํานาญการ

ต้องมีการขนส่ง การติดตั้ง การทำงาน และการบำรุงรักษาที่ถูกต้องและไว้วางใจได้เพื่อการทำงานที่ไม่มีปัญหาและปลอดภัยของหดชอฟต์สตาร์ท เฉพาะเจ้าหน้าที่ผู้ชำนาญการเท่านั้นจึงจะได้รับอนุญาต ให้ติดตั้งหรือใช้งานอุปกรณ์นี้

ู เจ้าหน้าที่ศัรานายถึงเจ้าหน้าที่ที่ผ่านการอบรม ซึ่งได้รับอนุญาตให้ติดตั้ง ทดสอบเพื่อใช้งาน และจัดการอปกรณ์ จันของการข้อง มากจากนี้เจ้าข้อง นอกจากนี้ เจ้า หน้าที่ผู้ชำนาญการต้องทำความเข้าใจกับกำแนะนำและมาตรการด้านความปลอดภัยที่อธิบายไว้ในค่มือนี้เป็นอย่างดีแล้ว

# $\, 2.3 \,$  ข้อควรระวังเกี่ยวกับความปลอดภัย

ข้อกวรระวังด้านกวามปลอดภัยไม่กรอบกลุมสาเหตุที่เป็นไปได้ที่ทำให้อุปกรณ์เสียหายทั้งกล่าวกล่าวการที่การกล่าวกล่าวก<br>ข้อกวรระวังด้านกวามปลอดภัยไม่กรอบกลุมสาเหตุที่เป็นได้ที่ทำให้อุปกรณ์เสียหายที่หามคลามกล่าวกล่าวแล้วกล่าวกรรมท

- อ่านและทำความเข้าใจคำแนะนำในคู่มือนี้ก่อนติดตั้ง ใช้งาน หรือจัดการอุปกรณ์
- ปฏิบัติตามแนวทางปฏิบัติด้านไฟฟ้าที่ดีซึ่งรวมถึงการใช้อุปกรณ์ป้องกันส่วนบุคคลอย่างเหมาะสม
- ขอําแนะนําก่อนใช้งานอุปกรณrนี้ในแบบอื่นที่นอกเหนือจากที่อธิบายในู่มือนี้

VLT® Soft Starter MCD 600 ไม่ใช่อุปกรณ์ที่ผู้ใช้ซ่อมแซมเองได้ เครื่องนี้ควรได้รับการซ่อมแซมโดยเจ้าหน้าที่บริการที่ได้รับอนุญาตเท่านั้น การแก้ไขดัดแปลงโดยไม่ได้รับอนุญาตทำให้ การรับประกนผลิตภัณฑrเป็นโมฆะ ั

<u> Janfoss</u>

# **A** ค**ำเต**ือน A

#### **การต่อกราวดrที่เหมาะสม**

ผู้ติดตั้งชุดซอฟต์สตาร์ทมีหน้าที่รับผิดชอบในการจัดให้มีการต่อกราวดีที่เหมาะสมและการป้องกันวงจรยอบสอดภัยการไฟฟ้าในท้องถิ่น การไม่มีการต่อกราวด์และการ ป้องกันวงจรย่อยที่เหมาะสมอาจทำให้เกิดการเสียชีวิต การบาดเจ็บรุนแรง หรืออุปกรณ์เสียหายได้

- ตัดการเชื่อมต่อชุดซอฟต์สตาร์ทจากแรงดันไฟฟ้าสายหลักก่อนการทำงานซ่อมแซม
	- **A** ค**ำเต**ือน **A**

### **การสตารrทโดยไม่ตั้งใจ**

เมื่อชุดซอฟต์สตาร์ทเชื่อมต่ออยู่กับแหล่งจ่ายไฟหลักกระแสสลับ แหล่งจ่ายไฟตรง หรือการแบ่งรับกล มอเตอร์อาจเริ่มต้นทำงานได้ทุกเมื่อ การสตาร์ทโดยไม่ตั้งใจในระหว่างการตั้งโปรแกรม การบริการ หรือการซ่อมแซมอาจส่งผลให้เกิดการเสียชีวิต บาดเจ็บรานเรง หรือกามเสียหายต่อทรัพย์สินได้ มอเตอร์สามารถสตาร์ทด้วยสามารถสามารถสามารถสามารถสามารถสามารถสามารถสามารถสามารถสามารถสามารถ หรือหลังจากเคลียร์เงื่อนไขฟอลต์แล้ว

- กดปุ่ม [Off/Reset] บน LCP ก่อนทำการตั้งโปรแกรมพารามิเตอร์
- ตัดการเชื่อมต่อชุดซอฟต์สตาร์ทจากแหล่งจ่ายไฟหลัก
- ดำเนินการเดินสายไฟและประกอบชิ้นส่วนชุดชอฟต์สตาร์ท มอเตอร์ และอุปกรณ์ชุดขับใดๆ ให้เสร็จสิ้นสมบูรณ์ก่อนเชื่อมต่อชุดซอฟต์สตาร์ทกับแหล่งไฟฟ้ากระแสสลับ แหล่งจ่ายไฟตรง หรือ การแบ่งรับภาระโหลด
- ติดตั้งแหล่งจ่ายไฟเข้ากับชุดซอฟต์สตาร์ทโดยใช้สวิตช์แยกและอุปกรณ์เบรควาจร (เช่น คอนแทคเตอร์กำลัง) ที่ควบคุมได้ผ่านทางระบบนิรภัยภายนอก (เช่น ระบบหยุดฉุกเฉินหรือตัวตรวจจับ ฟอลต์)

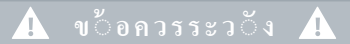

#### **การแก้ไขตัวประกอบกÎาลัง**

การเชื่อมต่อกาพาซิเตอร์แก้ไขตัวประกอบกำลังกับด้านเอาท์พุทจะทำให้ชุดซอฟต์สตาร์ทเสียหาย

อย่าเชื่อมต่อคาพาซิเตอร์แก้ไขตัวประกอบกำลังกับเอาท์พทของชุดซอฟต์สตาร์ท หากใช้การแก้ไขตัวประกอบกำลังแบบสแตติก ต้องเชื่อมต่อกับด้านจ่าขไฟของชุดซอฟต์สตาร์ท

# $\blacktriangle$  ข**้อควรระว** $\breve{\circ}$ ง  $\blacktriangle$

#### **การลัดวงจร**

#### VLT® Soft Starter MCD 600 ไม่ได้กนการลัดวงจร ั

- หลังจากมีโหลดเกินอย่างรนแรงหรือมีการลัดวงจร ควรทำการทดสอบการทำงานทั้งระบบของ MCD 600 โดยตัวแทนบริการที่ได้รับอนุญาต

# $\blacktriangle$  ข**้อควรระว** $\check{\circ}$ ง  $\blacktriangle$

#### **กลไกเสียหายจากการรีสตารrทที่ไม่าดิด**

มอเตอร์อาจรีสตาร์ทหลังจากแก้ไขสาเหตุของการหยุดทำงานแล้ว ซึ่งอาจทำให้เครื่องจักรหรือระบบติดตั้งบางอย่างเสียหาย

่ ดูแลให้มีการจัดการกับการรีสตาร์ทอย่างเหมาะสมหลังจากการหยุดทำงานของมอเตอร์ที่ไม่ได้กาดกิด

Danfoss

# **ู้ ค**ำเต⊡ือน **∕**

#### **วามปลอดภัยของบุลากร**

ชุดซอฟตrสตารrทไม่ใช่อุปกรณrนิรภัย และไม่ได้ให้การแยกทางไฟฟ้าหรือการตัดการเชื่อมต่อจากแหล่งจ่ายไฟ

- หากต้องมีการแยกทางไฟฟ้า ต้องติดตั้งชุดซอฟต์สตาร์ทพร้อมด้วยกอนแทกเตอร์หลัก
- อย่าหวังพึ่งพิงเฉพาะฟังก์ชันสตาร์ทและหยุดเพื่อความปลอดภัยของบุคลากร ฟอลด์ที่เกิดขึ้นในแหล่งจ่ายไฟสำยากร นักของบุตรกิจกรรมบอิเล็กทรอนิกส์ของชุดซอฟต์สตาร์ท สามารถทําให้มอเตอรrสตารrทหรือหยุดได้
- หากเกิดฟอลต์ขึ้นในระบบอิเล็กทรอนิกส์ของชุดซอฟต์สตาร์ท มอเตอร์ที่หยุนภางานอาจสตาร์ที่นิดขึ้นชั่วคราวในแหล่งจ่ายไฟสายหลักหรือการขาดการเชื่อมต่อของมอเตอร์ อาจ เป็นเหตุให้มอเตอร์ที่หยุดทำงานสตาร์ทใหม่
- เพื่อความปลอดภัยของบุคลากรและอุปกรณ์ ให้ควบคุมอุปกรณ์แยกผ่านทางระบบนิรภัยภายนอก

- ก่อนเปลี่ยนการตั้งค่าพารามิเตอร์ ให้บันทึกพารามิเตอร์ปัจจุบันในไฟล์โดยใช้ซอฟต์แวร์ MCD PC หรือใช้ฟังก์ชันบันทึกการตั้งค่าผู้ใช้

– ใช้คุณสมบัติสตาร์ทอัตโนมัติอย่างระมัดระวัง อ่านบันทึกทั้งหมดเกี่ยวกับการสตาร์ทอัตโนมัติก่อนใช้งาน

#### **การปฏิเสธวามรับผิดชอบ**

ภาพตัวอย่างและแผนผังต่างๆ ในคู่มือนี้ให้มาเพื่อเป็นการยกตัวอย่างประกอบเท่านั้น ข้อมูลที่มือคู่ตูไท่อยู่ปลูกมีอยางปลูกมือ โดยไม่จำเป็นต้องแจ้งให้ทราบล่วงหน้า เราไม่รับผิดหรือรับผิดชอบใดๆ ต่อ ิ ความเสียหายโดยตรง โดยอ้อม หรือโดยสืบเนื่องอันเป็นผลมาจากการใช้งานหรือระบบใช้งานของอุปกรณ์นี้

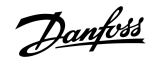

# <span id="page-11-0"></span>**3 การออกแบบระบบ**

### 3.1 รายการุณลักษณะ

**กระบวนการตั้ง่าดีขึ้น**

- โปรไฟล์การกำหนดค่าสำหรับการใช้งานทั่วไป
- มาตรวัดค่าในตัวและอินพุท/เอาท์พุท

#### **อินเตอรrเฟสเข้าใจง่าย**

- เมนูและจอแสดงผลหลายภาษา
- ชื่อตัวเลือกที่เป็นคำอธิบายและข้อความค่าป้อนกลับ
- กราฟแสดงประสิทธิภาพตามเวลาจริง

#### **รองรับประสิทธิภาพด้านพลังงาน**

- ใช้งานร่วมกันได้กับ IE3
- ประสิทธิภาพด้านพลังงาน 99% เมื่อทํางาน
- บายพาสภายใน
- ่ เทคโนโลยีซอฟต์สตาร์ทช่วยหลีกเลี่ยงความเพี้ยนของฮาร์โมนิค

### **หลากหลายร่นใช้งาน ุ**

- 20–579 A (่าที่ระบุ)
- 200–525 V AC
- 380–690 V AC
- ระบบติดตั้งเดลตาภายใน

#### **อุปกรณrเสริมอินพทและเอาทrพ ุ ทเพิ่มเติม ุ**

- $\bullet$  อินพุทควบคุมจากระยะไกล (2 x แบบคงที่, 2 x แบบตั้งโปรแกรมได้)
- $\hat{\mathcal{F}}$ เลย์เอาท์พุท  $(1 \times$ แบบคงที่,  $2 \times$ แบบตั้งโปรแกรมได้)
- เอาท์พุทอนาล็อก

#### **ตัวเลือกในการสตารrทและการหยุดหลากหลาย**

- การสตาร์ท/หยุดตามตารางเวลา
- การวบุมอะแดปทีฟ
- กระแสงที่
- การเพิ่มขึ้นของกระแส
- ทําวามสะอาดปั๊ม
- เวลาในการเปลี่ยนแรงดันเพื่อให้หยุดอยางนุมนวล ่
- ลื่นไหลถึงหยุด
- เบรกระแสตรง
- เบรแบบนุ่มนวล
- กลับทิศทาง

<span id="page-12-0"></span>**การป้องกันที่กÎาหนดได้เอง**

- มอเตอร์รับโหลดเกิน
- เวลาสตาร์ทมากเกินไป
- กระแสตํ่า/กระแสเกิน
- กำลังไฟต่ำ/กำลังไฟเกิน
- กระแสไฟไม่สมดุล
- อินพุทตัดการทํางาน
- $\bullet$  เทอร์มิสเตอร์ของมอเตอร์

**ุณสมบัติเสริมสÎาหรับการใช้งานขั้นสูง**

- $\cdot$  สมาร์ทการ์ด
- อุปกรณrเสริมในการสื่อสาร:
	- DeviceNet
	- EtherNet/IP
	- Modbus RTU
	- Modbus TCP
	- PROFIBUS
	- PROFINET

3.2 รหัสชนิด

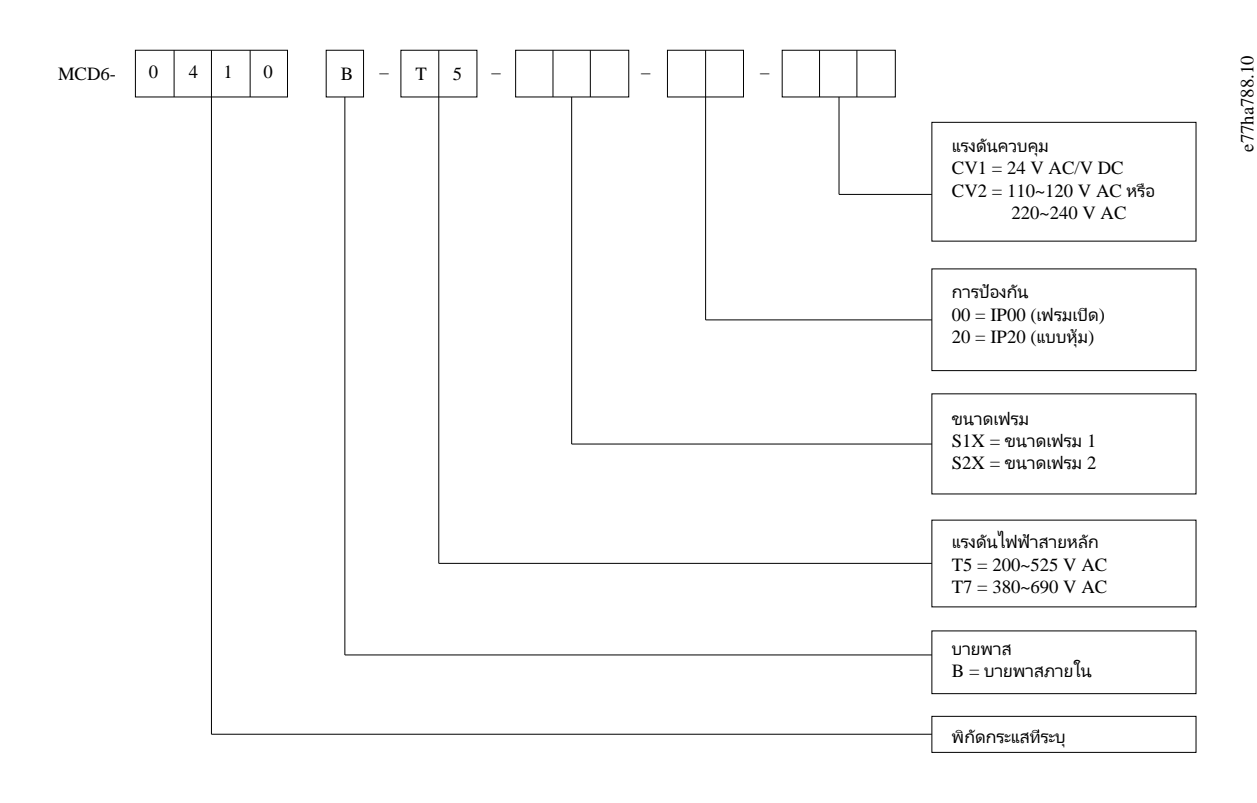

**ภาพประกอบ 1: สตริงรหัสชนิด**

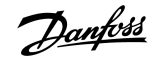

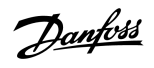

## <span id="page-13-0"></span>3.3 การเลือกขนาดชุดซอฟต์สตาร์ท

ขนาดของชุดซอฟต์สตาร์ทต้องสัมพันธ์กับมอเตอร์และการใช้งาน

เลือกชุดซอฟต์สตาร์ทที่มีพิกัดกระแสอย่างน้อยเท่ากับพิกัดกระแสโหลดเต็มที่ของมอเตอร์ (ดูแผ่นป้ายชื่อมอเตอร์) เมื่อทำงานสตาร์ท

พิกัดกระแสของชุดซอฟต์สตาร์ทกำหนดขนาดมอเตอร์สูงสุดที่สามารถใช้งานได้ ้ไดยพิกัดของชุดซอฟต์สตาร์ทก็บถึงการสตาร์ท และกบจาก เขา องการสตาร์ท และระยะเวลา ที่ชุดซอฟต์สตาร์ทปิด (ไม่ส่งกระแส) ระหว่างการสตาร์ทแต่ละครั้ง

พิกัคกระแสของชุดซอฟต์สตาร์ทใช้ได้เฉพาะเมื่อใช้ในเงื่อนไขที่ระบุในแนวทาง AC53b เท่านั้น ชุดซอฟต์สตาร์ทอาจมีพิกัดกระแสสูงกว่าหรือต่ำกว่าในสภาวะการทำงานที่แตกต่างกัน

### 3.4 พิกัดกระแส (พิกัด IEC)

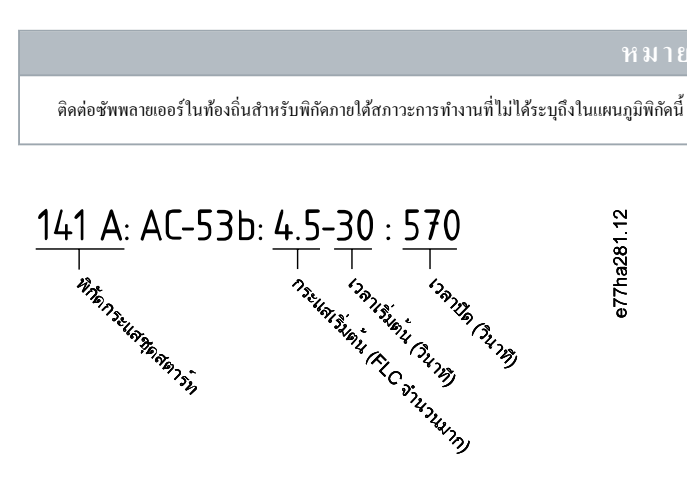

#### **ภาพประกอบ 2: รูปแบบ AC53b**

พิกัดทั้งหมดกำนวณที่ระดับกวามสูง 1000 ม. (3280 ฟุต) และอุณหภูมิแวดล้อม 40 °C (104 °F)

#### **ตาราง 2: การติดตั้งอินไลนr, MCD6-0020B ~ MCD6-0042B**

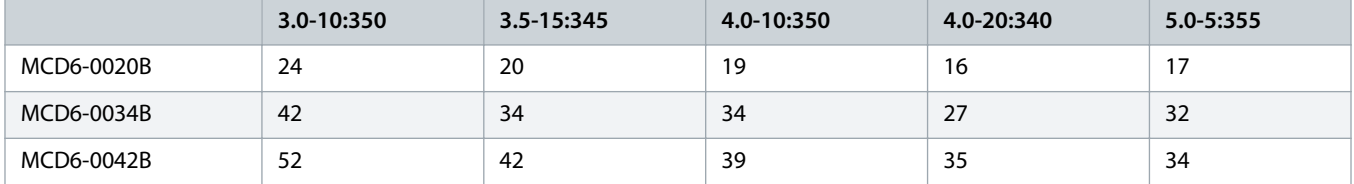

#### **ตาราง 3: การติดตั้งอินไลนr, MCD6-0063B ~ MCD6-0579B**

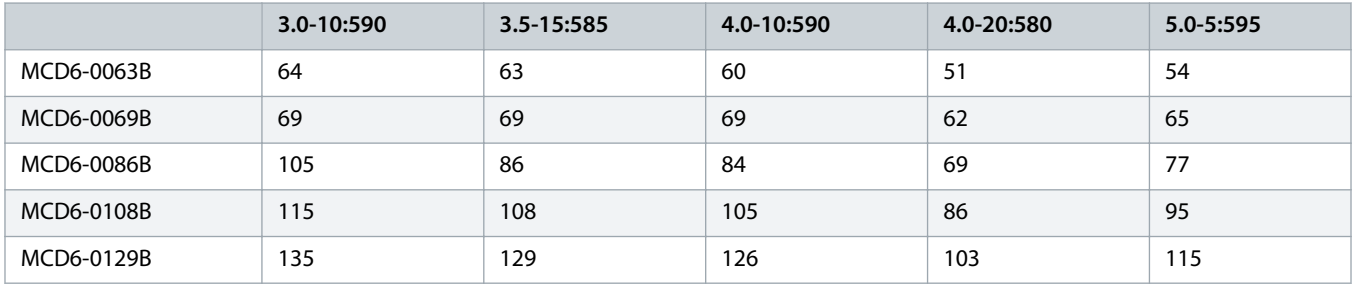

# ี ศู่มือการใช้งาน | VLT® Soft Starter MCD 600

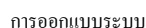

Danfoss

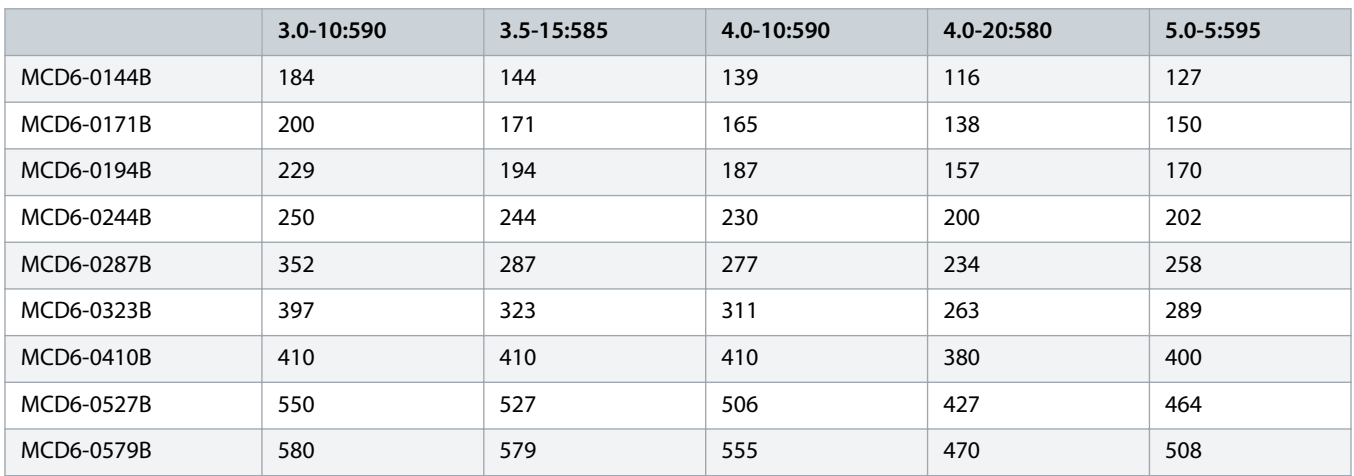

### **ตาราง 4: การติดตั้งเดลตาภายใน**

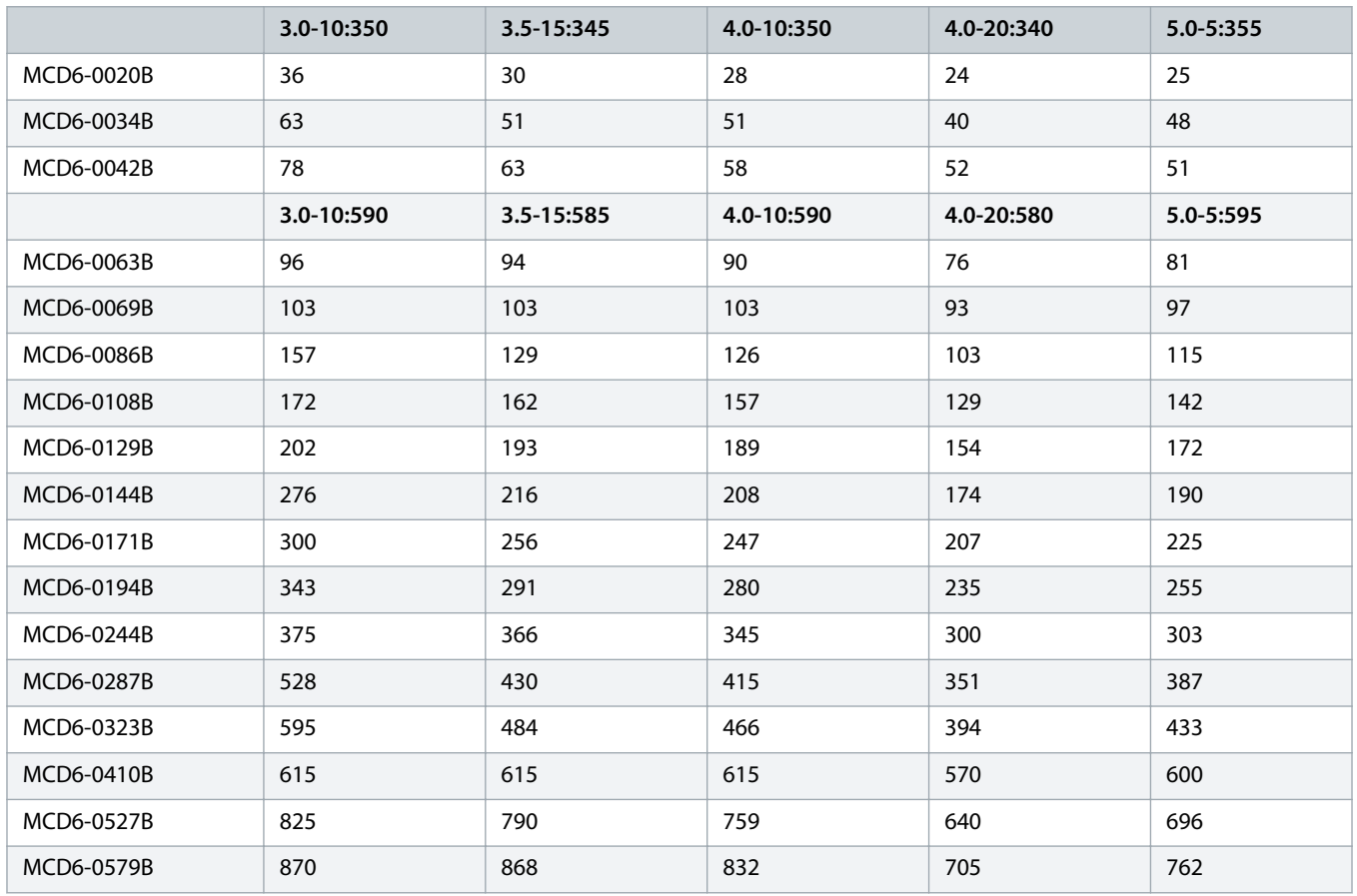

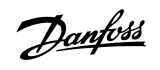

# <span id="page-15-0"></span>3.5 ขนาดและนํ้าหนัก

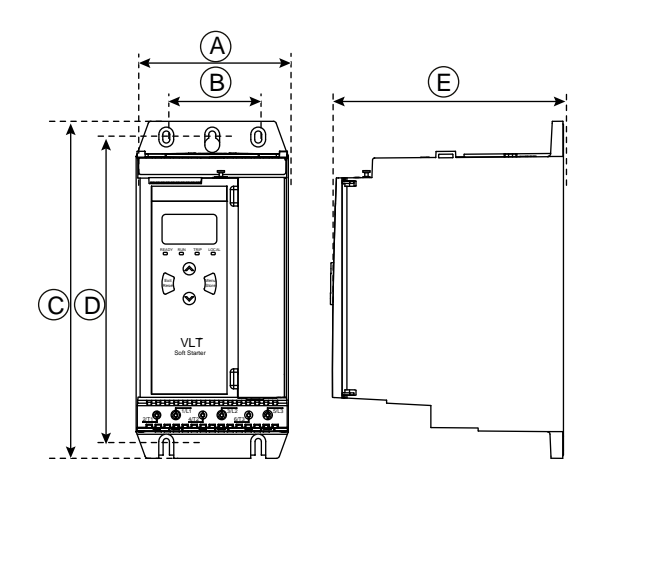

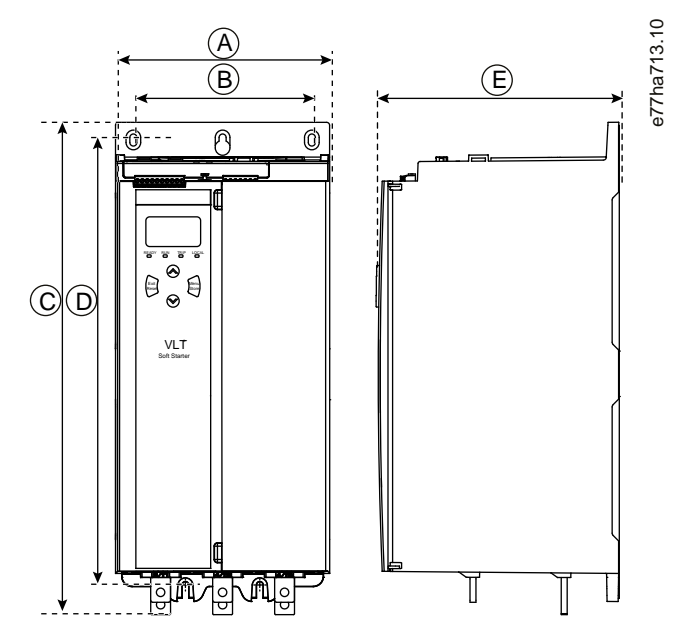

**ภาพประกอบ 3: ขนาด, ขนาดเฟรม S1 (ซ้าย) และ S2 (ขวา)**

**ตาราง 5: ขนาดและนÎ้าหนัก**

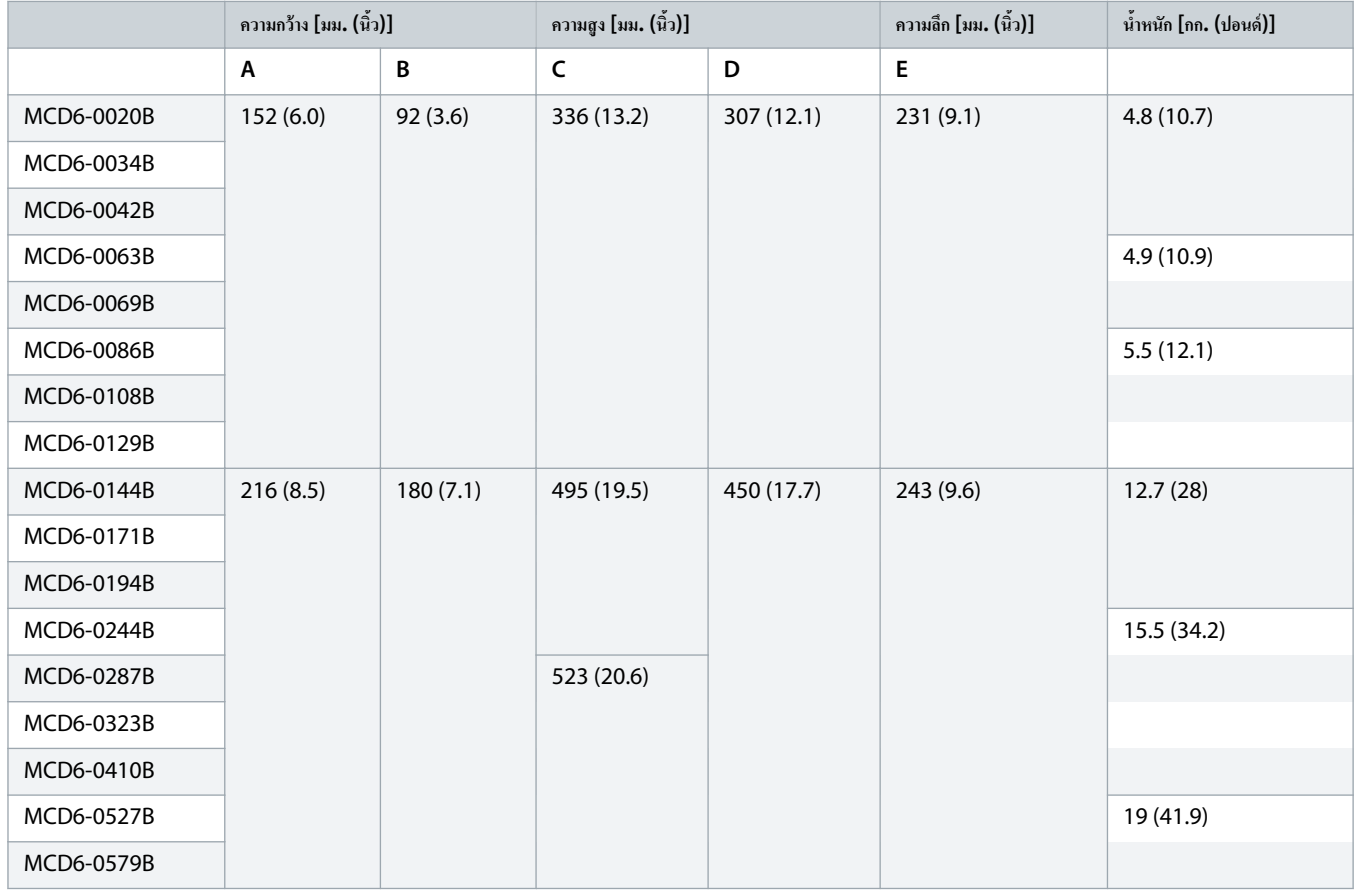

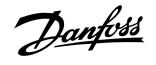

# <span id="page-16-0"></span>3.6 การติดตั้งตัวเรื่อง/ระยะห่างเพื่อระบายวามร้อน

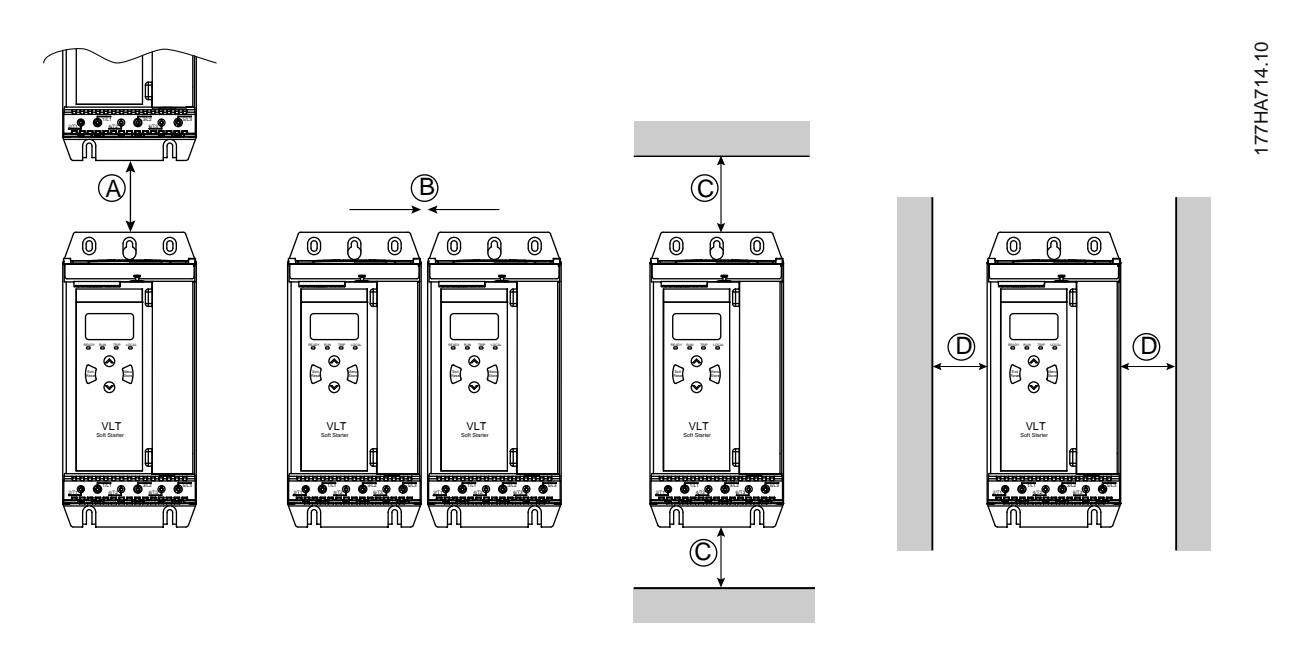

**ภาพประกอบ 4: ระยะห่าง**

**ตาราง 6: ระยะห่างเพื่อระบายวามร้อน**

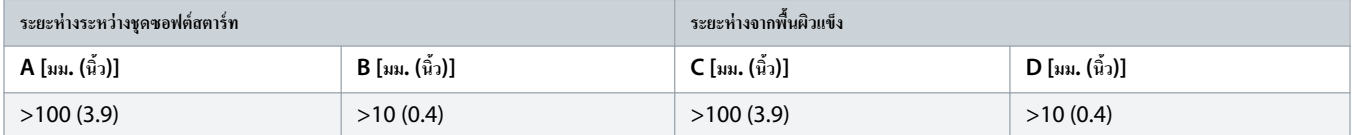

# 3.7 อุปกรณ์เสริม

### $3.7.1$  การ์คต่อขยาย

VLT® Soft Starter MCD 600 นำเสนอการ์ดต่อขยายสำหรับผู้ใช้ที่ต้องการอินพุทและเอาท์พุทเพิ่มเติมหรือฟังกชันทำงานขั้นสูง โดย MCD 600 แต่ละเครื่องรองรับการ์ดต่อขยายสูงสุด 1 การ์ด

# 3.7.1.1 สมาร์ทการ์ด

สมาร์ทการ์ดได้รับการออกแบบมาเพื่อรองรับการใช้งานร่วมกับระบบงานปั้มและให้อินพุทและเอาท์พุทเพิ่มเติมต่อไปนี้

- 3 x อินพุทดิจิตัล
- $\cdot$  3 x อินพุททรานสดิวเซอร์ 4–20 mA
- 1 x อินพุท RTD
- $\cdot$  1  $\times$  พอร์ต USB-B
- ขั้วต่อ LCP ระยะไกล

หมายเลขการสั่งซื้อ: 175G0133

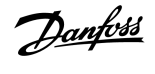

# <span id="page-17-0"></span> $3.7.1.2$  การ์ดต่อขยายเพื่อการสื่อสาร

VLT® Soft Starter MCD 600 รองรับการสื่อสารทางเครือข่ายผ่านทางการ์ดต่อขยายเพื่อการสื่อสารที่ติดตั้งใต้ง่าย การ์ดการเสื่อสารแต่ละการ์ดมีพอร์ตขั้วต่อ LCP 601 ระยะไกลให้มาด้วย

**ตาราง 7: การrดต่อขยายฟิลดrบัสพร้อมหมายเลขสั่งซื้อ**

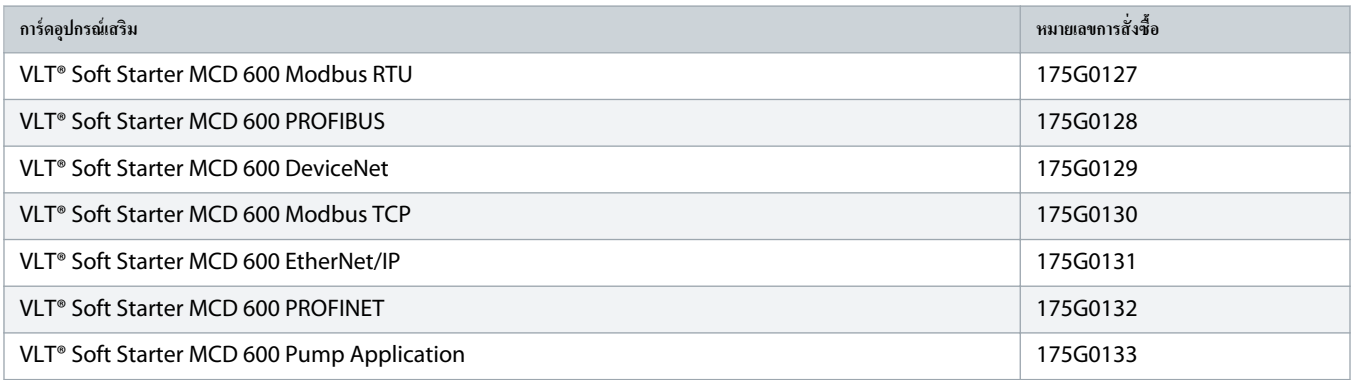

# 3.7.2 LCP 601 ระยะไกล

ชุดซอฟต์สตาร์ท VLT® Soft Starter MCD 600 สามารถใช้กับ LCP ระยะไกลห่างจากชุดซอฟต์สตาร์ทสูงสุด 3 ม. (9.8 ฟุต) การ์ดต่อขยายแต่ละการ์ดมีพอร์ดเชื่อมต่อ LCP หรือการ์ดขั้วต่อ LCP ในตัวให้มาด้วย

หมายเลขสั่งซื้อของการ์ดต่อขยาย LCP 601 ระยะไกล: 175G0134

## 3.7.3 ชุดฟิงเกอร์การ์ด

อาจระบุให้ใช้ฟิงเกอร์การ์ดเพื่อความปลอดภัยของผู้ปฏิบัติงาน ฟิงเกอร์การ์ตให้ตั้งต่อของชุดซอฟต์สตาร์ทเพื่อป้องกันการสัมผัสกับขั้วต่อที่มีกระแสไฟฟ้าอยู่โดยไม่ได้ตั้งใจ ฟิงเกอร์การ์ดให้การป้องกัน ้ ระดับ IP20 เมื่อใช้กับสายเกเบิลที่มีเส้นผ่าศนย์กลาง 22 มม. หรือสงกว่า

ฟิงเกอร์การ์คใช้งานได้กับรุ่น MCD6-0144B ~ MCD6-0579B

หมายเลขสั่งซื้อของชุดฟิงเกอร์การ์ด: 175G0186

## 3.7.4 ซอฟต์แวร์จัดการชุดซอฟต์สตาร์ท

VLT® Soft Starter MCD 600 มีอินเตอร์เฟสแฟลชไดรฟ์ USB ติดตั้งไว้ โดยแฟลชไดรฟ์ USB ต้องมีฟอร์แมตเป็น FAT32 หากต้องการฟอร์แมตแฟลชไดรฟ์ ให้ทำตามกำแนะนำบนพีซีเมื่อเชื่อม ต่อแฟลชไดรฟ์มาตรฐาน (อย่างน้อย 4 MB) กับพอร์ต USB VLT® Motion Control Tool MCT 10 ถ่ายโอนไฟล์จั้งค่าไปที่เป็นที่ ปริโธ หากต้องการโหลดไฟล์ตั้งค่าไปที่ชุดซอฟต์สตาร์ท ให้ใช้ LCP ตามที่อธิบายใน 6.7.1 [ขั้นตอนบันทึกและโหลด](#page-40-0)

 $VLT^{\circ}$  Motion Control Tool MCT 10 ช่วยในการจัดการชุดซอฟต์สตาร์ท ติดต่อตัวแทนจำหน่ายในท้องถิ่นสำหรับข้อมูลเพิ่มเติม

เอกสารประกอบของ VLT® Motion Control Tool MCT 10 ดาวน์โหลดได้จาก www.danfoss.com/en/search/?filter=type%3Adocumentation

### $3.8$  คอนแทคเตอร์หลัก

แนะนำให้ใช้คอนแทคเตอร์หลักเพื่อป้องกันชดชอฟต์สตาร์ทจากการเปลี่ยนแปลงของแรงดันไฟฟ้าบนเตรือของของการเขตการเขตการ<br>แนะนำให้ใช้คอนแทคเตอร์หลักเพื่อป้องกันชดชอฟต์สตาร์ทจากการเปลี่ยนแปลงของแรงดันฟ้าบนเตรือของมอเขตการเขตการเขตการ

ใช้เอาท์พุทคอนแทกเตอร์หลัก (13, 14) เพื่อควบคุมคอนแทกเตอร์

ี สำหรับการเดินสายของคอนแทคเตอร์หลัก ดู [illustration 12](#page-35-0) ใน 5.8 การติดตั้งทั่วไป

<u> Janfoss</u>

# $\blacktriangle$  ค $\circ$ ำเต $\circ$ ือน  $\blacktriangle$

#### <span id="page-18-0"></span>**อันตรายจากไฟฟ้า**

เมื่อชุดซอฟต์สตาร์ทเดินสายในรูปแบบเดลตาภายใน ขดลวดมอเตอร์ส่วนหนึ่งจะเชื่อมต่อกับสายกระแสไฟฟ้าตลอดเวลา (แม้ว่าขณะนั้นชุดซอฟต์สตาร์ทปิดเครื่องอยู่ก็ตาม) สถานการณ์นี้อาจทำให้เกิด การเสียชีวิตหรือการบาดเจ็บรุนแรงได้

– ติดตั้งกอนแทกเตอร์หลักเสมอหรือปิดการทำงานเซอร์กิตเบรกเกอร์ระยะไกลเมื่อเชื่อมต่อชุดซอฟต์สตาร์ทในรูปแบบเดลตาภายใน

# $3.9$  เซอร์กิตเบรคเกอร์

อาจใช้เซอร์กิตเบรคเกอร์แบบตัดการทำงานระยะไกลแทนคอนแทคเตอร์หลักเพื่อเขาจรายางจรมอเพื่อการทำงานระกราชการทำงานระยะไกลต้องได้รับกระแสไฟจากด้านจ่ายไฟของเซ อร์กิตเบรกเกอร์หรือจากแหล่งจ่ายไฟควบคุมแยกต่างหาก

### 3.10 การแก้ไขตัวประกอบกำลัง

หากใช้การแก้ไขตัวประกอบกำลัง ให้ใช้คอนแทคเตอร์เฉพาะเพื่อเปิดสวิตช์คาพาซิเตอร์

หากต้องการใช้ VLT® Soft Starter MCD 600 เพื่อควบคุมการแก้ไขตัวประกอบกำลัง ให้เชื่อมต่อคอนแทคเตอร์ PFC กับรีเลยที่ตั้งกั่วใบรแกรมได้ที่ตั้งค่าเป็นทำงาน เมื่อมอเตอร์ถึงความเร็วเต็มที่ รีเลย์จะ ปิดและการแก้ไขตัวประกอบกำลังเปิดสวิตช์

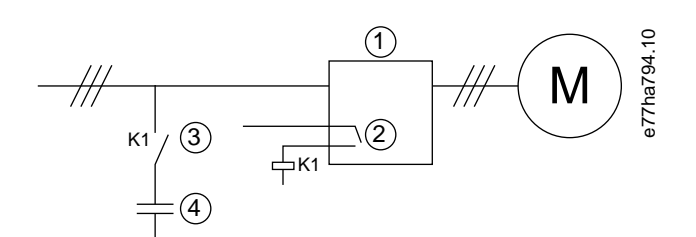

- **1** ชุดซอฟต์สตาร์ท
- **2** เอาท์พุทที่ตั้งโปรแกรมได้ (ตั้งค่า=ทำงาน)
- **3** คอนแทคเตอร์การแก้ไขตัวประกอบกำลัง
- **4** การแก้ไขตัวประกอบกำลัง
- **ภาพประกอบ 5: แผนผังการเชื่อมต่อ**

# **ึ ข**้อควรระว**ัง** ⊿ี

#### **อปกรณrเสียหาย ุ**

การเชื่อมต่อกาพาซิเตอร์แก้ไขตัวประกอบกำลังกับด้านเอาท์พุททำให้ชุดซอฟต์สตาร์ทเสียหาย

- เชื่อมต่อกาพาซิเตอร์การแก้ไขตัวประกอบกำลังกับด้านอินพุทของชุดซอฟต์สตาร์ทเสมอ
- ่ อย่าใช้รีเลย์เอาท์พุทของชุดซอฟต์สตาร์ทต่อสวิตช์ในการแก้ไขตัวประกอบกำลังโดยตรง

## 3.11 อุปกรณ์ป้องกันการลัดวงจร

เมื่อออกแบบรูปแบบการป้องกันวงจรมอเตอร์ มาตรฐาน IEC 60947-4-1 บนชุดซอฟต์สตาร์ทและคอนแทคเตอร์กำหนดความสัมพันธ์ 2 ประเภทตามชุดซอฟต์สตาร์ท:

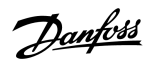

- <span id="page-19-0"></span>• วามสัมพันธrประเภท 1
- ความสัมพันธ์ประเภท  $2$

# $3.11.1$  ความสัมพันธ์ประเภท 1

ความสัมพันธ์ประเภท 1 กำหนดว่าหากมีการลัดวงจรที่ด้านเอาท์พุทของชุดซอฟต์สตาร์ท ด้องเลอต์ที่เกิดขึ้นโดยไม่มีความเสียหายต่ออุปกรณ์ตามต้อดูปกรณ์ที่ติดตั้ง ไม่มีข้อกำหนดว่าชุด ี ซอฟต์สตาร์ทต้องยังคงทำงานอยู่หลังจากเกิดฟอลต์ สำหรับการทำงานของชุดซอฟต์สตาร์ทอีกครั้ง จำเป็นต้องซ่อมแซมและเปลี่ยนชิ้นส่วนบางชิ้นก่อน

ฟิวส์ HRC (เช่น ฟิวส์ Ferraz/Mersen AJT) สามารถใช้กับความสัมพันธ์ประเภท 1 โดยสอดคล้องตามมาตรฐาน IEC 60947-4-2

# 3.11.2 ดาบเส้นพันธ์ประเภท 2

ี ความสัมพันธ์ประเภท 2 กำหนดว่าหากมีการลัดวงจรที่ด้านเอาท์พุทของชุดซอฟต์สตาร์ท ด้องเคลียร์ฟอลต์ที่เกิดขึ้นโดยไม่มีความเสี่ยงให้บุคลากรบาดเจ็บหรือความเสียหายต่ออุปกรณ์ที่ติดตั้ง

ความสัมพันธ์ประเภท 2 มีข้อดีที่หลังจากเคลียร์ฟอลต์แล้ว บุคลากรที่ได้รับอนุญาตสามารถเปลี่ยนพิกสามารถของอนตราจากร<br>ความสัมพันธ์ประเภท 2 มีข้อดีที่หลังจากเคลียร์ฟอลต์แล้ว บุคลากรถที่ได้รับอนุญาตสามารถเบลี่ยนพิกสามารถบนทานชุดข

เซมิกอนดักเตอร์ฟิวส์สำหรับการป้องกันวงจรประเภท 2 เป็นชนิดพิเศษของฟิวส์ HRC หรือ MCCB ที่เป็นส่วนหนึ่งของการป้องกันวงจรย่อยของมอเตอร์

<sub>ู</sub> ข∂้อควรระว**ัง** ⊿ี

#### **เบรกระแสตรง**

การตั้งค่าแรงบิดเบรคสูงมีผลให้กระแสสูงสุดจนถึง  $\mathsf{DOL}\xspace$  มอเตอร์ถูกดึงจนกระทั่งมอเตอร์หยุด

- ่ ตรวจสอบว่ามีการเลือกใช้ฟิวส์ป้องกับติดตั้งในวงจรย่อยของมอเตอร์อย่างเหมาะสม
	- **ึ่ง**อีควรระว**ัง** ⊿ี

#### **ไม่มีการป้องกันวงจรย่อย**

การป้องกันการลัดวงจรโซลิดสเตดในตัวไม่ได้ให้การป้องกันวงจรย่อย

- การให้การป้องกนวงจรย ั อยสอดล้องตามระเบียบการไฟฟ้าในประเทศและระเบียบในท้องถิ ่่นเพิ่มเติมที่เกี่ยวข้อง

## 3.12 ความสัมพันธ์ IEC กับอปกรณ์ป้องกันการลัดวงจร

ฟิวสrเหล่านี้ได้รับเลือกตามกระแสสตารrทที่ 300% FLC เป็นเวลา 10 วินาที

**ตาราง 8: ฟิวสr IEC**

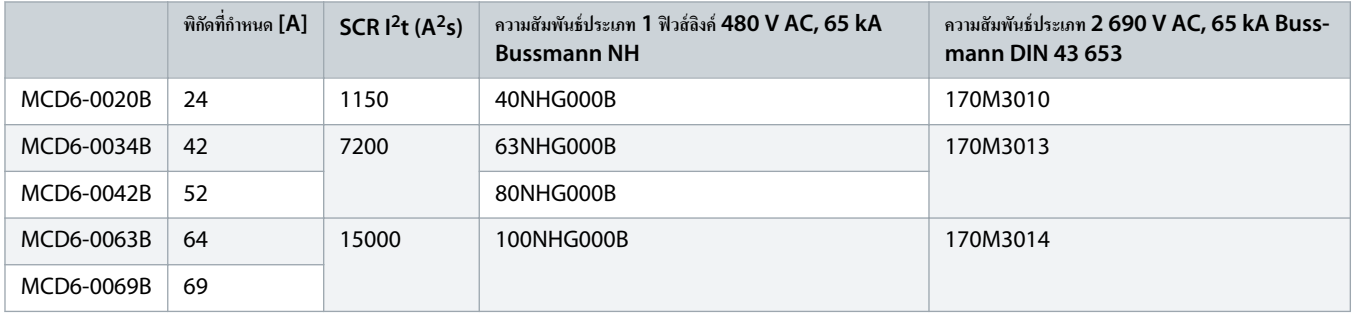

<span id="page-20-0"></span>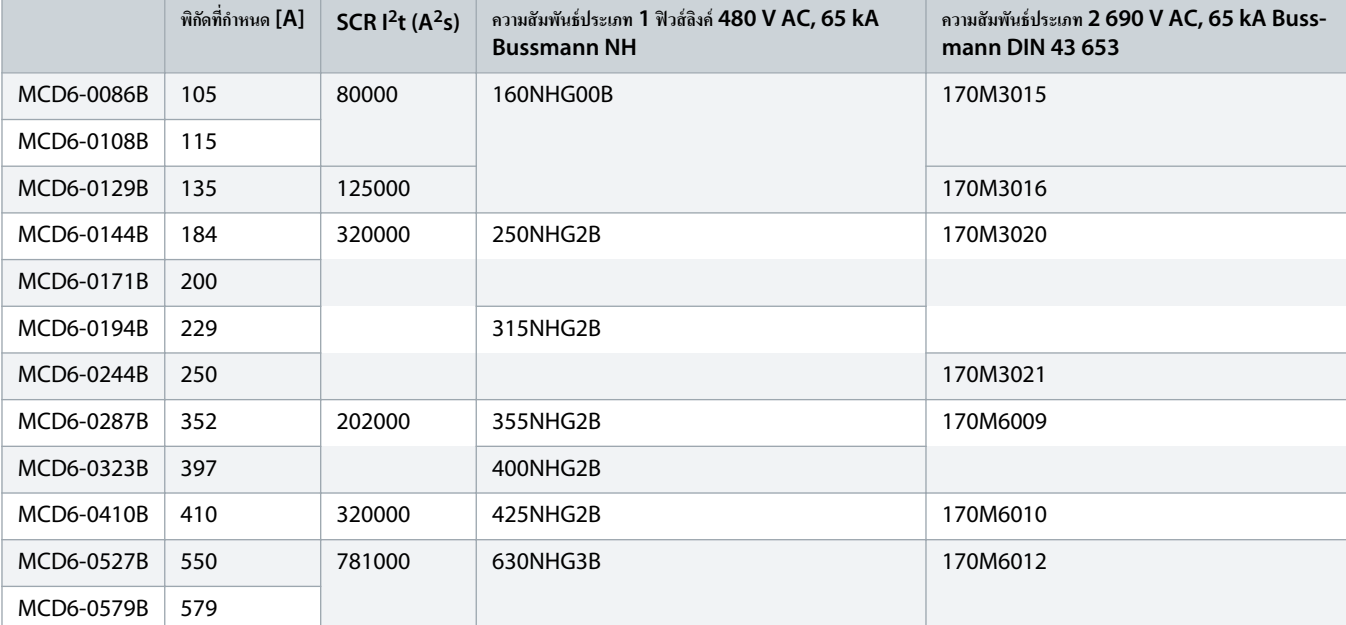

# 3.13 ความสัมพันธ์ UL กับอุปกรณ์ป้องกันการลัดวงจร

# 3.13.1 พิกัดกระแสลัควงจรฟอลต์มาตรฐาน

เหมาะสําหรับใช้ในวงจรที่มีวามสามารถในการจ่ายกระแสไม่มากกวาระดับแอมแปรrที่ระบุ ่ (rms แบบสมมาตร) สูงสุด 600 V AC

#### **ตาราง 9: พิกัดฟิวสrสูงสุด [A] - พิกัดกระแสลัดวงจรฟอลตrมาตรฐาน**

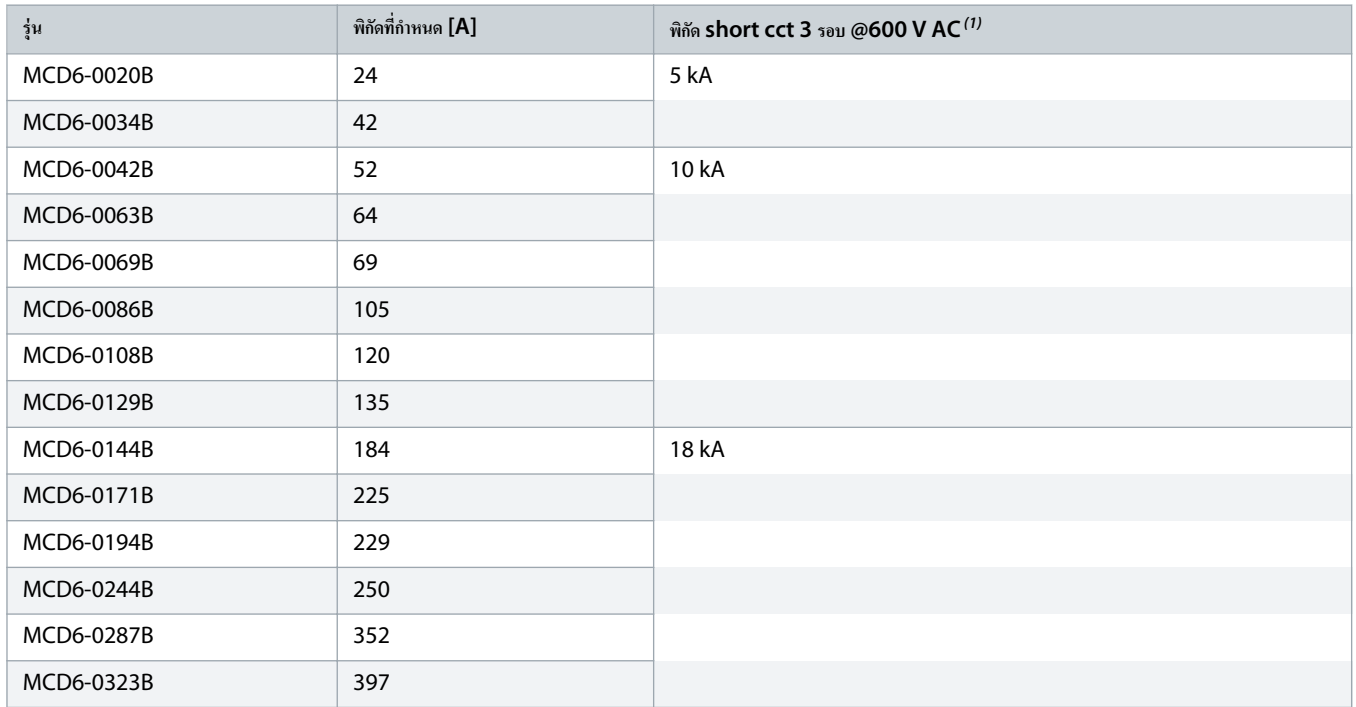

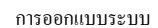

Danfoss

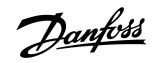

<span id="page-21-0"></span>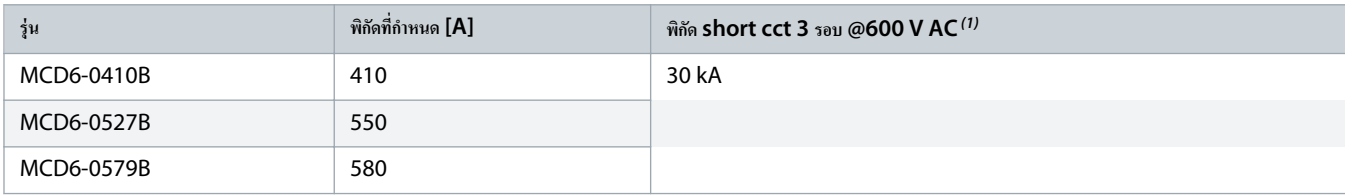

**1** *เหมาะสÎาหรับใช้ในวงจรที่มีกระแส ณ จุดที่วัดที่ระบุเมื่อป้องกันด้วยฟิวสrที่แสดงรายการหรือเซอรrกิตเบรเกอรrที่แสดงรายการในขนาดตาม* NEC

# 3.13.2 พิกัดกระแสลัดวงจรฟอลต์สูง

#### **ตาราง 10: พิกัดฟิวสrสูงสุด [A] - พิกัดกระแสลัดวงจรฟอลตrสูง**

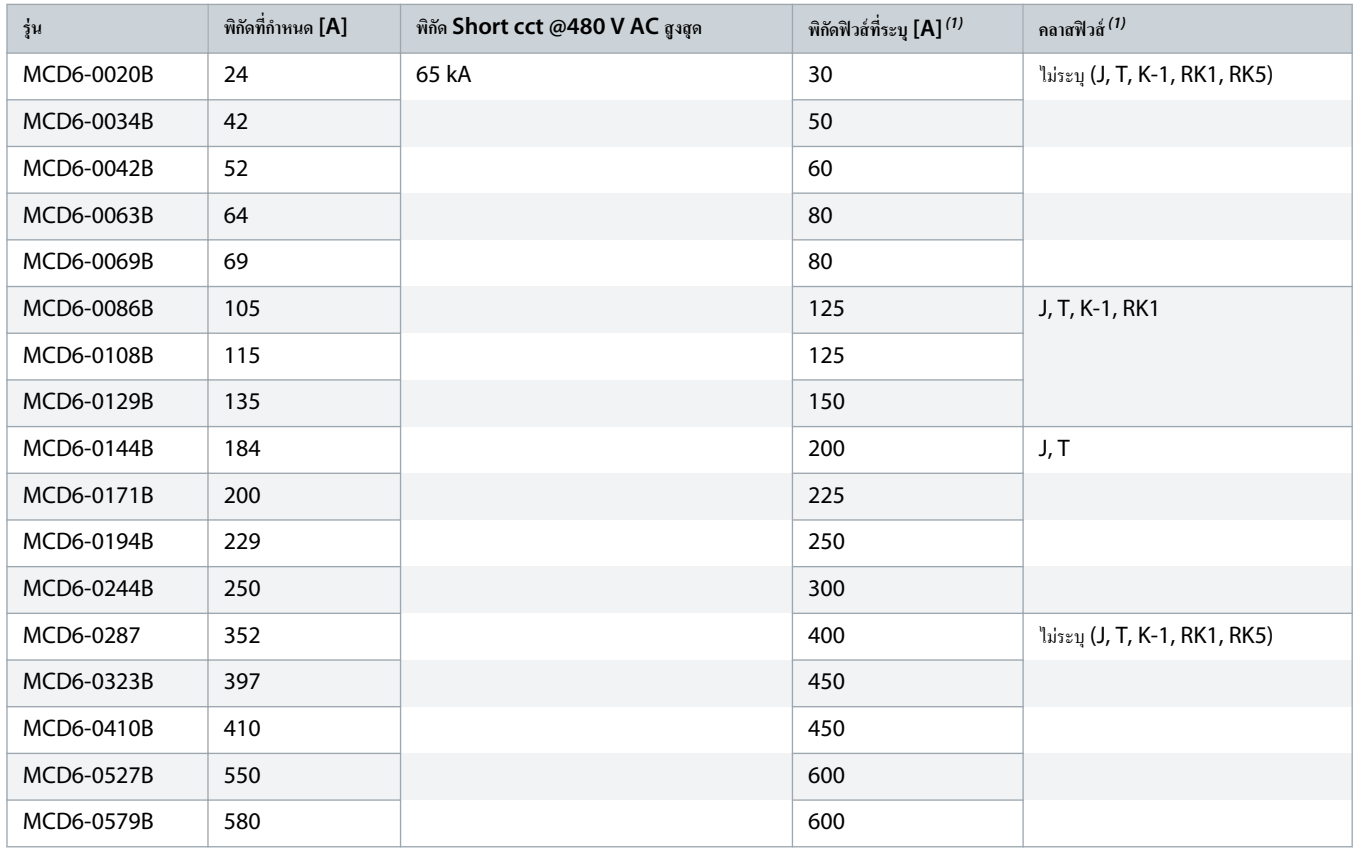

**1** *เหมาะสÎาหรับใช้ในวงจรที่มีวามสามารถในการจ่ายกระแสไม่มากกว่า* 65000 *แอมแปรrแบบสมมาตร* rms, *สูงสุด* 480 V AC *เมื่อป้องกันด้วยฟิวสrตาม¨าสแ¨ะพิกัดที่ระบุ*

#### **ตาราง 11: เซอรrกิตเบรเกอรr - กระแสลัดวงจรฟอลตrสูง**

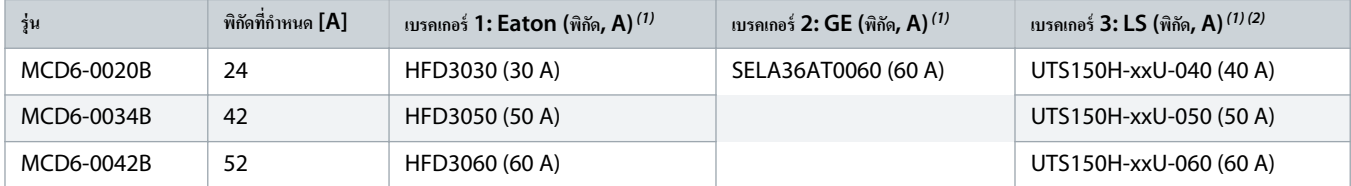

<span id="page-22-0"></span>ู่มือการใช้งาน **| VLT® Soft Starter MCD 600** การออกแบบระบบ

Danfoss

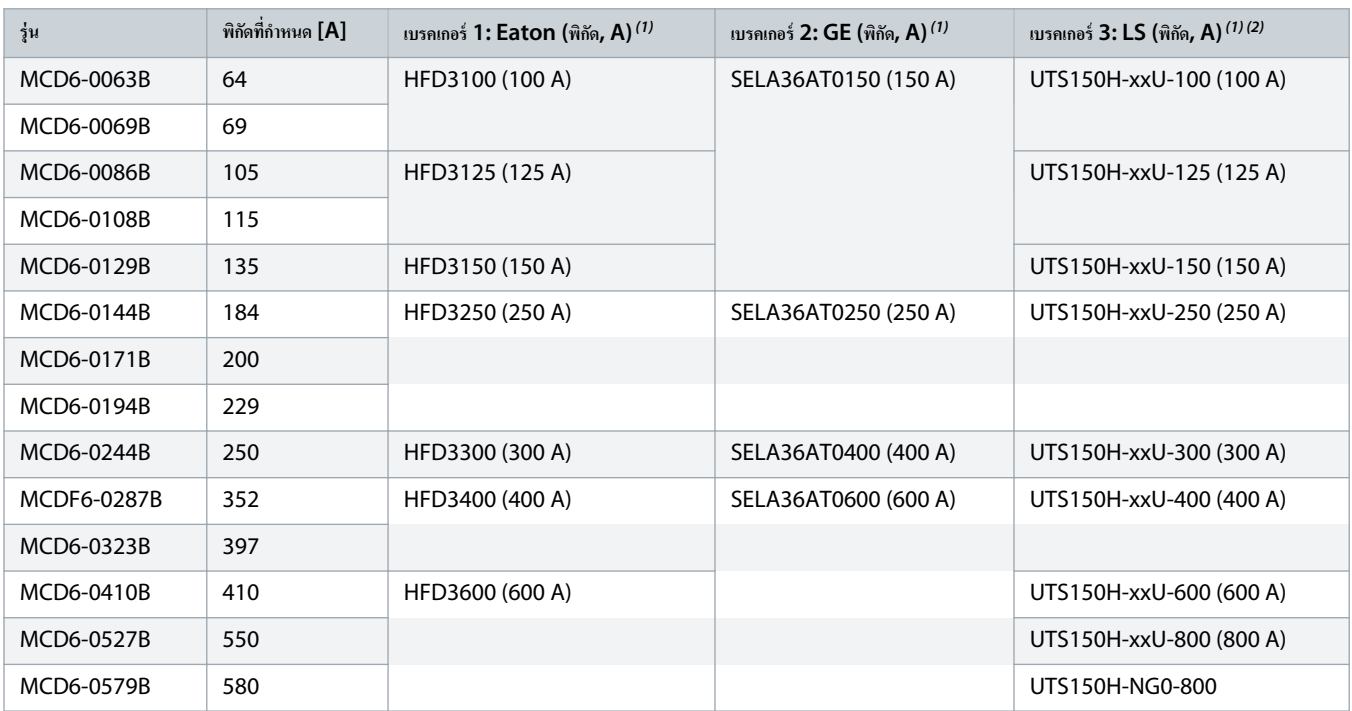

<sup>1</sup> เหมาะสำหรับใช้ในวงจรที่มีความสามารถในการจ่ายกระแสไม่มากกว่า 65000 แอมแปร์แบบสมมาตร **rms,** สูงสุด 480 V AC เมื่อป้องกันด้วยเซอร์กิตเบรคเกอร์ตามรุ่นที่แสดงในตาราง

 $^2$  สำหรับเซอร์กิตเบรคเกอร์ LS, xx แสดงถึง FM, FT หรือ AT

# $3.14$  การเลือกฟิวส์สำหรับความสัมพันธ์ประเภท 2

ความสัมพันธ์ประเภท 2 เกิดขึ้นได้โดยใช้ฟิวส์เซมิคอนดักเตอร์ ฟิวส์ดังกล่าวต้องสามารถจ่ายกระแสสตาร์ทมอเตอร์และมีค่าเกลียร์รวม I<sup>2</sup>t น้อยกว่า I<sup>2</sup>t ของ SCR ของชุดซอฟต์สตาร์ท

เมื่อเลือกฟิวส์เซมิคอนดักเตอร์สำหรับ VLT® Soft Starter MCD 600 ให้ใช้ค่า I<sup>2</sup>t ใน <u>table 12</u>

ี สำหรับข้อมูลเพิ่มเติมเกี่ยวกับการเลือกฟิวส์เซมิคอนดักเตอร์ โปรดติดต่อตัวแทนจำหน่ายในท้องถิ่น

#### **ตาราง 12: ่า SCR สÎาหรับฟิวสrเซมิอนดักเตอรr**

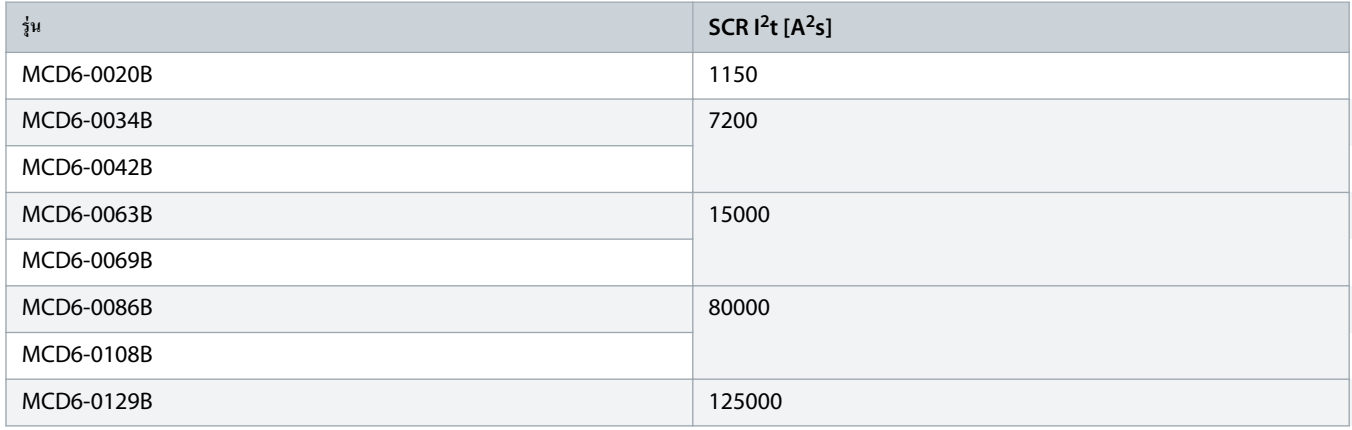

# ู่มือการใช้งาน **| VLT® Soft Starter MCD 600** การออกแบบระบบ

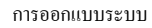

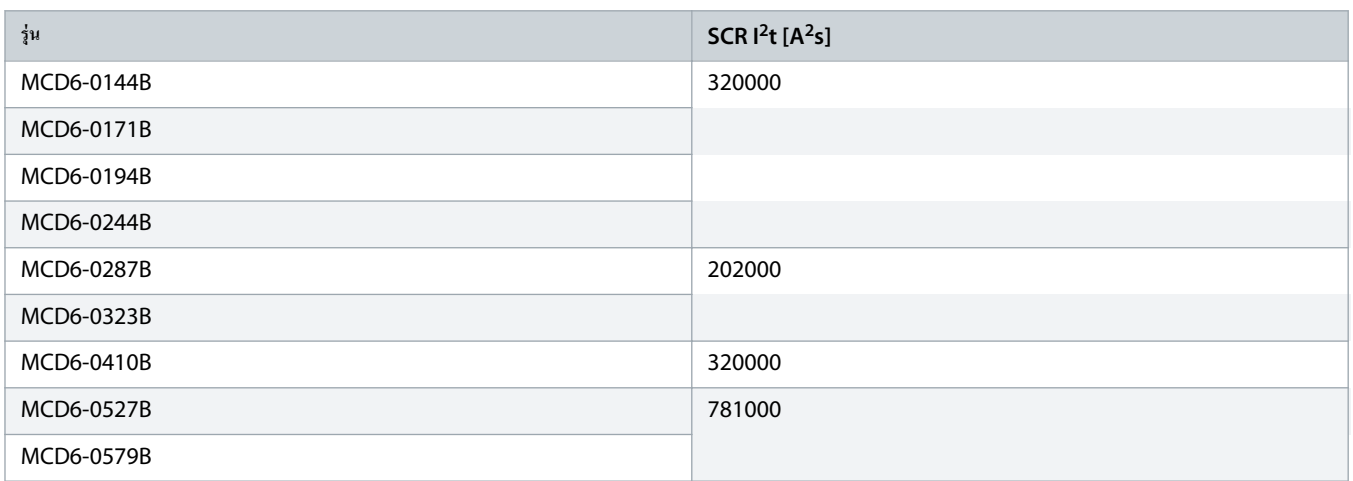

<span id="page-24-0"></span>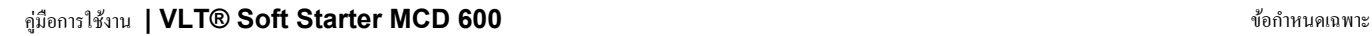

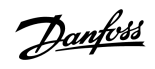

# **4 ข้อกÎาหนดเฉพาะ**

# 4.1 การจ่ายไฟ

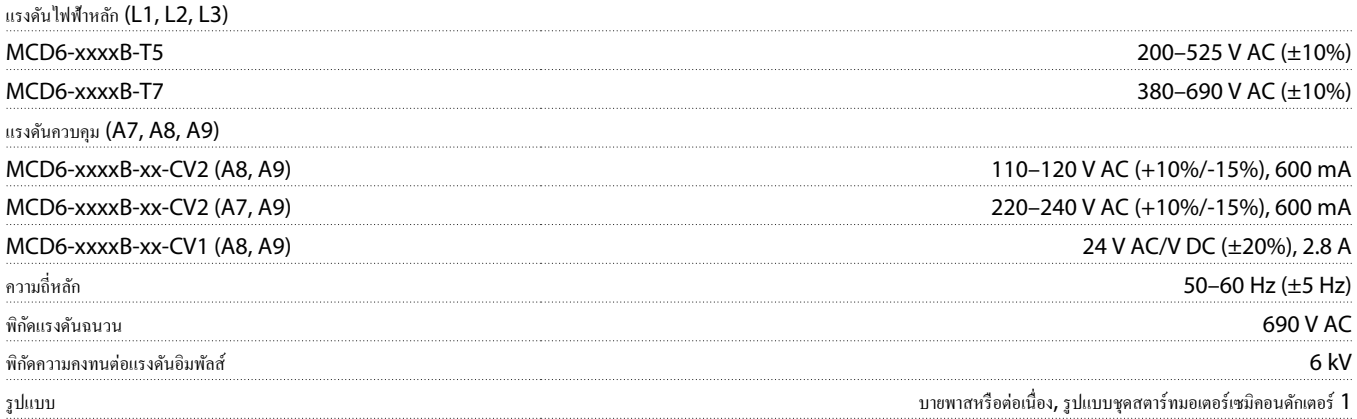

# 4.2 พิกัดการลัดวงจร

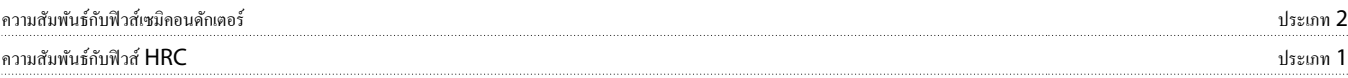

# 4.3 ความเข้ากันได้ทางแม่เหล็กไฟฟ้า (สอดคล้องกับข้อกำหนด EU 2014/35/EU)

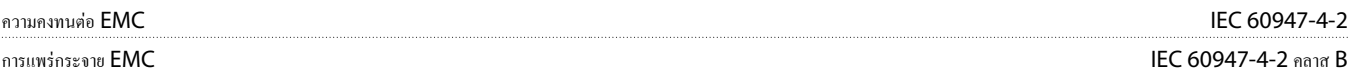

# 4.4 อินพุท

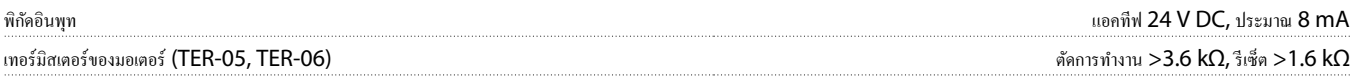

# 4.5 เอาท์พุท

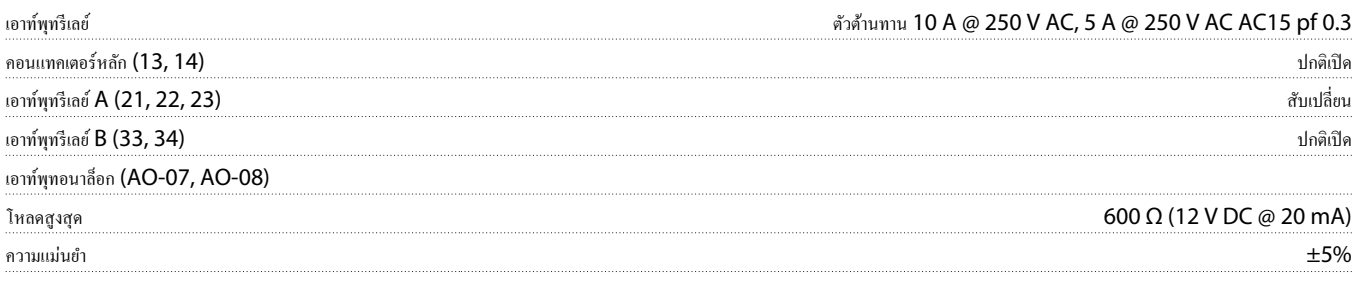

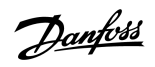

# <span id="page-25-0"></span>4.6 สิ่งแวดล้อม

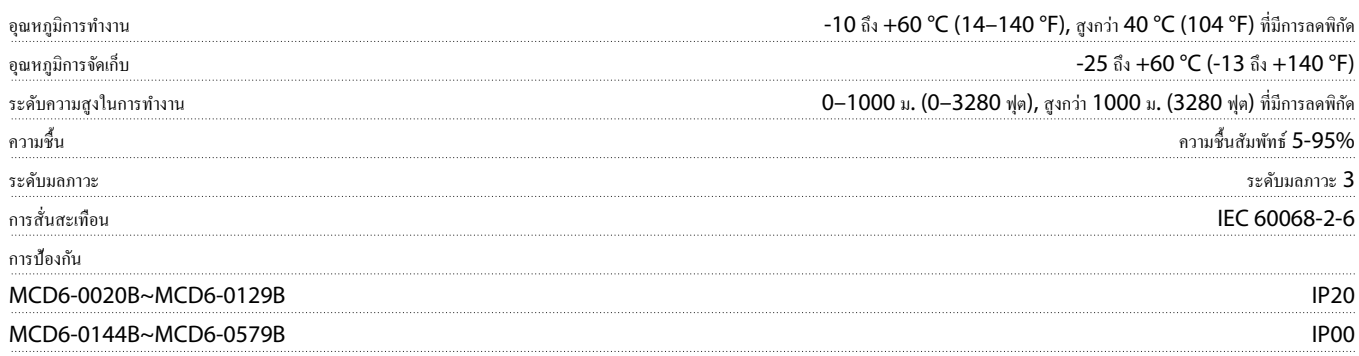

# 4.7 การปลดปล่อยวามร้อน

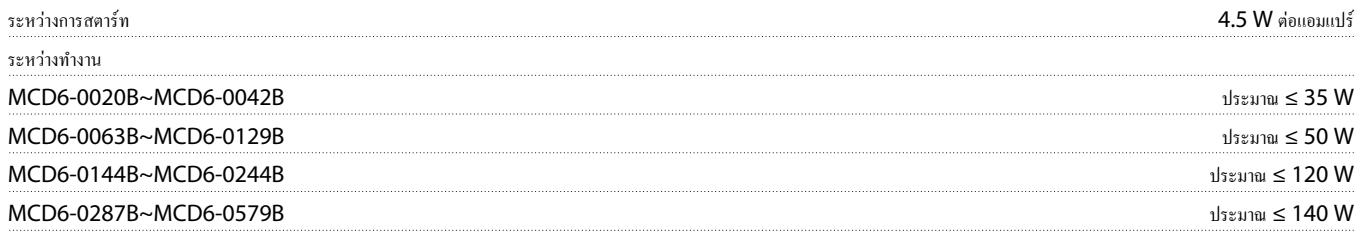

# $4.8$  การป้องกันมอเตอร์รับโหลดเกิน

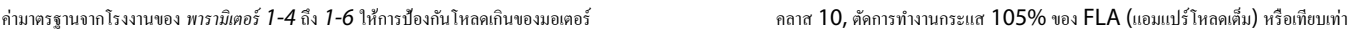

# 4.9 การรับรอง

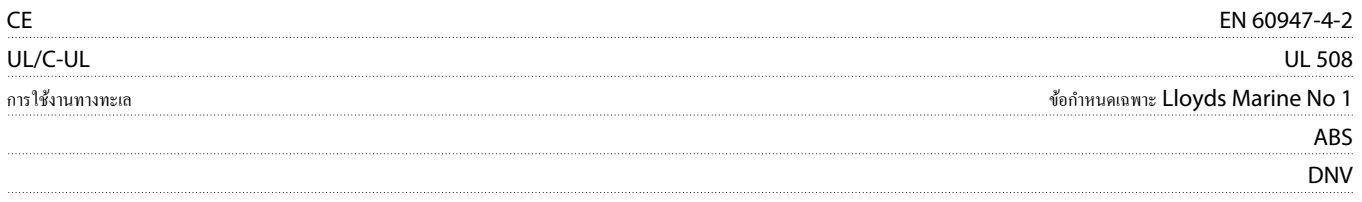

# 4.10 อายุใช้งาน (หน้าสัมผัสบายพาสภายใน)

อายุใช้งานที่าดหวัง 100000 รั้ง

<span id="page-26-0"></span>ู่มือการใช้งาน **| VLT® Soft Starter MCD 600** การติดตั้ง

<u> Danfoss</u>

# **5 การติดตั้ง**

# 5.1 ําแนะนําเพื่อวามปลอดภัย

ีดู <mark>2.3 ข้อกวรระวังเกี่ยวกับกวามปลอดภัย</mark> สำหรับกำแนะนำเพื่อกวามปลอดภัยทั่วไป

# **ึก**ำเต⇔ือน ⊿ี

#### **แรงดันเหนี่ยวนÎา**

แรงดันเหนี่ยวนำจากสายมอเตอร์เอาท์พุทที่วางไปด้วยสามารถประจุลาพาซิเตอร์ของอุปกรณ์แล้ว หากไม่วางสายมอเตอร์เอาท์พุทแยกจากกันหรือใช้สายเคเบิลแบบชีลด์ อาจ ส่งผลให้เสียชีวิตหรือได้รับบาดเจ็บรุนแรง

- วางสายเคเบิลมอเตอร์เอาท์พุทแยกจากกัน
- ใช้สายเคเบิลแบบชีลด์

# **A** ค**ำเต**ือน **A**

#### **การสตารrทโดยไม่ตั้งใจ**

เมื่อชุดซอฟต์สตาร์ทเชื่อมต่ออยู่กับแหล่งจ่ายไฟหลักกระแสสลับ แหล่งจ่ายไฟตรง หรือการณ์ว่ารับกล มอเตอร์อาจเริ่มต้นทำงานได้ทุกเมื่อ การสตาร์ทโดยไม่ตั้งใจในระหว่างการตั้งโปรแกรม การบริการ หรือการซ่อมแซมอาจส่งผลให้เกิดการเสียชีวิต บาดเจ็บรุนแรง หรือกามเสียหายต่อทรัพย์สินได้ มอเตอร์สามารถสตาร์ทด้วยสามารถสามารถสามารถสามารถสามารถสามารถสามารถ หรือหลังจากเคลียร์เงื่อนไขฟอลต์แล้ว

- กดปุ่ม [Off/Reset] บน LCP ก่อนทำการตั้งโปรแกรมพารามิเตอร์
- ตัดการเชื่อมต่อชุดซอฟต์สตาร์ทจากแหล่งจ่ายไฟหลัก
- ดำเนินการเดินสายไฟและประกอบชิ้นส่วนชุดซอฟต์สตาร์ท มอเตอร์ และอุปกรณ์ชุดขับใดๆ ให้เสร็จสิ้นสมบูรณ์ก่อนต้อนต้อนต่อขุขชอฟต์สตาร์ทกับแหล่งไฟฟ้ากระแสสลับ แหล่งจ่ายไฟตรง หรือ การแบ่งรับภาระโหลด
- ดิดตั้งแหล่งจ่ายไฟเข้ากับชดชอฟต์สตาร์ทโดยใช้สวิตช์แยกและอปกรณ์เบรควงจร (เช่น คอนแทคเตอร์กำลัง) ที่ควบคมได้ผ่านทางระบบนิรภัยภายนอก (เช่น ระบบหยุดฉุกเฉินหรือตัวตรวจจับ ฟอลต์)

# 5.2 แหล่งคำสั่ง

สตาร์ทและหยุดชุดซอฟต์สตาร์ทผ่านทางดิจิต้ลอินพุท LCP 601 ระยะไกล เครือข่ายติดต่อสื่อสาร สมาร์ทการ์ต หรือการสตาร์ท/หยุดอัตโนมัติตามตารางเวลา ตั้งค่าแหล่งคำสั่งผ่านทาง Set-up Tools  $(n^{2}$ องมือตั้งค่า) หรือผ่านทาง พารามิเตอร์ 1-1 Command Source (แหล่งคำสั่ง)

หากติดตั้ง LCP ระยะไกลไว้ ปุ่ม [CMD/Menu] ให้ทางลัดในการเข้าสู่ฟังก์ชันแหล่งคำสั่งใน Set-up Tools (*เครื่องมือตั้งค่า)* 

<u>Danfoss</u>

# <span id="page-27-0"></span> $5.3$  การตั้งค่าชุดซอฟต์สตาร์ท

### **ขั้นตอน**

- 1. ติดตั้งชุดซอฟต์สตาร์ท ดู 3.6 การติดตั้งตัวเครื่อง/ระยะห่างเพื่อระบายความร้อน
- 2. เชื่อมต่อสายควบคุม ดู 5.4.1 [ขั้วต่ออินพุท](#page-28-0)
- 3. จ่ายแรงดันควบคุมกับชุดซอฟต์สตาร์ท
- **4.** กำหนดค่าการใช้งาน (แสดงในการตั้งค่าแบบเร็ว):
	- **A** กด [Menu]
	- **B** กด [Menu/Store] เพื่อเปิดเมนูการตั้ง่าแบบเร็ว
	- **C** เลื่อนดูรายการเพื่อ้นหาการใช้งาน
	- **D** กด [Menu/Store] เพื่อเริ่มต้นกระบวนการกำหนดค่า ดู 5.9 ชุด<u>กำสั่งด่วน</u>
- **5.** กำหนดค่าการใช้งาน (ไม่แสดงในการตั้งค่าแบบเร็ว):
	- **A** กด [Back] เพื่อกลับสู่เมนู
	- **B** กด [▿] เพื่อเลื่อนไปยังเมนูหลักและกด [Menu/Store]
	- C เลื่อนไปที่ Motor Details (รายละเอียดมอเตอร์) กด [Menu/Store] สองครั้ง แล้วแก้ไข พารามิเตอร์ 1-2 Motor Full Load Current (กระแสโหลดเต็มที่ของมอเตอร์)
	- D ตั้งค่า พารามิเตอร์ 1-2 Motor Full Load Current (กระแสโหลดเต็มที่ของมอเตอร์) ให้ตรงกับกระแสโหลดเต็มที่ของมอเตอร์ (FLC)
	- **E** กด [Menu/Store] เพื่อบันทึกการตั้ง่า
- **6.** กด [Back] ซํ้าๆ เพื่อปิดเมนูหลัก
- **7.** (เลือกได้) ใช้เครื่องมือจำลองในตัวเพื่อตรวจสอบว่าการเดินสายควบคมเชื่อมต่ออย่างถูกต้อง ดู 6.5 การจำลองรัน
- **8.** ปิดชุดซอฟต์สตาร์ท
- 9. เชื่อมต่อสายเกเบิลมอเตอร์เข้ากับขั้วต่อเอาท์พุทของชุดซอฟต์สตาร์ท 2/T1, 4/T2, 6/T3
- 10. เชื่อมต่อสายเคเบิลแหล่งจ่ายไฟสายหลักกับขั้วต่ออินพุทของชุดซอฟต์สตาร์ท 1/L1, 3/L2, 5/L3 ดู <u>5.7 [ขั้วต่อกระแสไฟ](#page-32-0)</u>
- $\rightarrow$ ในตอนนี้ชุดซอฟต์สตาร์ทพร้อมสำหรับการควบคุมมอเตอร์แล้ว
- 5.4 อินพุท

อินพุทควบคุมได้รับกระแสไฟจากชุดซอฟต์สตาร์ท อย่าใช้แรงดันไฟฟ้าภายนอกกับขั้วต่ออินพุทควบคุม

### **หมายเหตŗุ**

สายเคเบิลที่ต่อกับอินพุทควบคุมต้องแยกออกจากแรงดันไฟฟ้าหลักและสายเคเบิลมอเตอร์

Danfoss

# <span id="page-28-0"></span>5.4.1 ขั้วต่ออินพุท

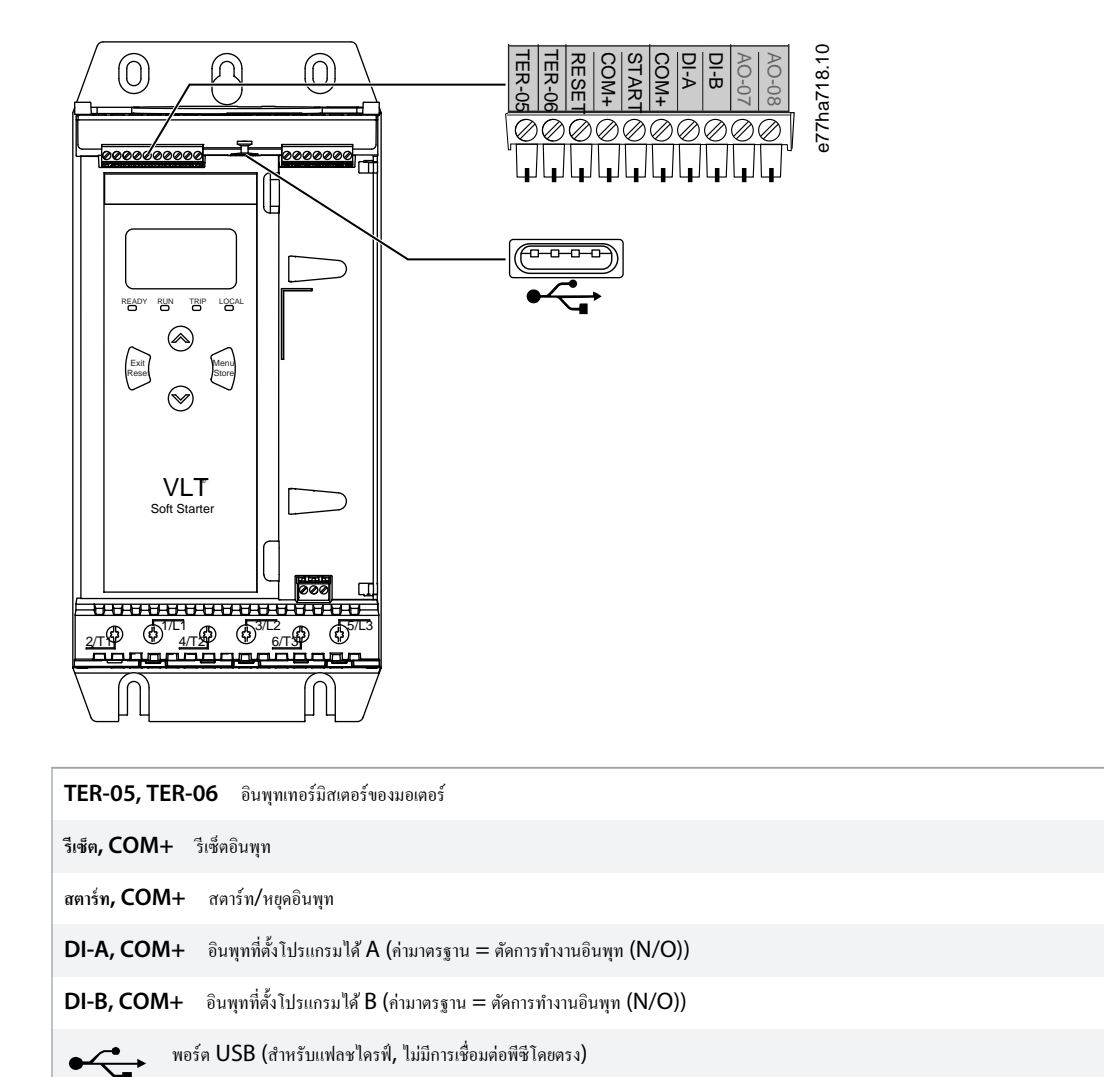

**ภาพประกอบ 6: ขั้วต่ออินพทุ**

# $5.4.2$  เทอร์มิสเตอร์ของมอเตอร์

เทอร์มิสเตอร์ของมอเตอร์สามารถเชื่อมต่อโดยตรงกับ VLT® Soft Starter MCD 600 ชุดซอฟต์สตารทำงานเมื่อความต้านทานของวงจรเทอร์มิสเตอร์เกิน 3.6 kΩ หรือลดลงต่ำกว่า 20 Ω โดยประมาณ

เทอร์มิสเตอร์ต้องต่อสายไฟแบบอนุกรม วงจรเทอร์มิสเตอร์ควรใช้สายเคบนิยณต์องแยกทางไฟฟ้าจากสายกราวด์รวมทั้งวงจรไฟฟ้าและวงจรควบคุมอื่นทั้งหมด

อินพุทเทอร์มิสเตอร์จะถูกปิดใช้งานตามค่ามาตรฐานจากโรงงาน แต่เปิดใช้งานโดยอัตโนมัติเมื่อตรวจพบเทอร์มิสเตอร์ก่อนหน้าแล้วกับ MCD 600 แต่ไม่ต้องการใช้งาน อีก ให้ใช้ฟังก์ชันรีเซ็ตเทอร์มิสเตอร์เพื่อปิดใช้งานเทอร์มิสเตอร์ โดยดำเนินการรีเซ็ตเทอร์มิสเตอร์ได้ทาง Set-up Tools (เครื่องมือตั้งค่า)

<u> )anfoss</u>

# <span id="page-29-0"></span>5.4.3 สตาร์ท/หยุด

VLT® Soft Starter MCD 600 ต้องการการวบุม 2 สาย

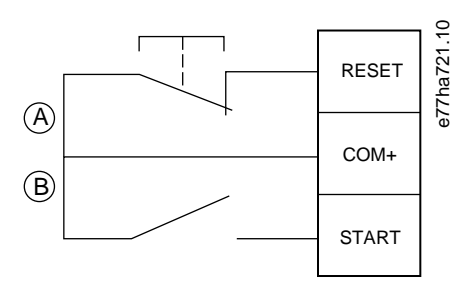

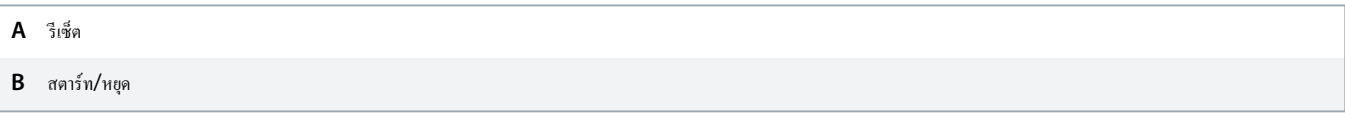

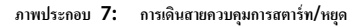

# $\blacktriangle$  ข*้*อควรระว**ัง**  $\blacktriangle$

#### **วามพยายามสตารrท**

หากอินพุทสตาร์ทปิดอยู่เมื่อใช้แรงดันควบคุม ชุดซอฟต์สตาร์ทจะพยายามสตาร์ท

- ตรวจสอบว่าอินพุทการสตาร์ท/หยุด ต้องเปิดก่อนจะจ่ายแรงดันควบคุม

 $\sf MCD$  600 ยอมรับเฉพาะคำสั่งจากอินพุทควบคุมหาก พารามิเตอร์ 1-1 Command Source (แหล่งคำสั่ง) ตั้งค่าเป็น Digital Input (อินพุทดิจิตัล)

## $5.4.4$  รีเซ็ต/ปิดใช้งานชุดสตาร์ท

รีเซ็ตอินพุท (RESET, COM+) เป็นแบบปกติปิด โดย่าเริ่มต้น ชุดซอฟตrสตารrทจะไม่สตารrทหากรีเซ็ตอินพุทเปิดอยู่จอแสดงผลจะแสดงข้อวาม Not ready (*ไม่พร้อม*)

หากรีเซ็ตเปิดอยู่ขณะชุดซอฟต์สตาร์ทกำลังทำงาน ชุดซอฟต์สตาร์ทจะตัดกระแสไฟและยอมให้มอเตอร์ลื่นไหลถึงหยุด

รีเซ็ตอินพุทสามารถกาหนด ํ ่าสําหรับการทํางานแบบปกติเปิดหรือปกติปิดได้โดยให้เลือกการตั้ง่าใน *พารามิเตอรr* 7-9 Reset/Enable Logic (*รีเซ็ต*/*ใช้งานตรรกะ*)

# 5.4.5 อินพุทที่ตั้งโปรแกรมได้

อินพุทที่ตั้งโปรแกรมได้ (DI-A, COM+ and DI-V, COM+) ยอมให้อุปกรณrภายนอกวบุมชุดซอฟตrสตารrท การทํางานของอินพุทที่ตั้งโปรแกรมได้วบุมโดย *พารามิเตอรr* 7-1 ถึง 7-8

# 5.4.6 พอร์ต USB

พอร์ต USB สามารถใช้เพื่ออัพโหลดไฟล์กำหนดค่า หรือดาวน์โหลดการตั้งค่าพารามิเตอร์และข้อมูลบันทึกเหตุการณ์จากชุดซอฟต์สตาร์ท ดูรายละเอียดใน <u>6.7 [บันทึกและโหลด](#page-40-0) USB</u>

# <span id="page-30-0"></span>5.5 เอาท์พุท

# $5.5.1$  ขั้วต่อเอาท์พุท

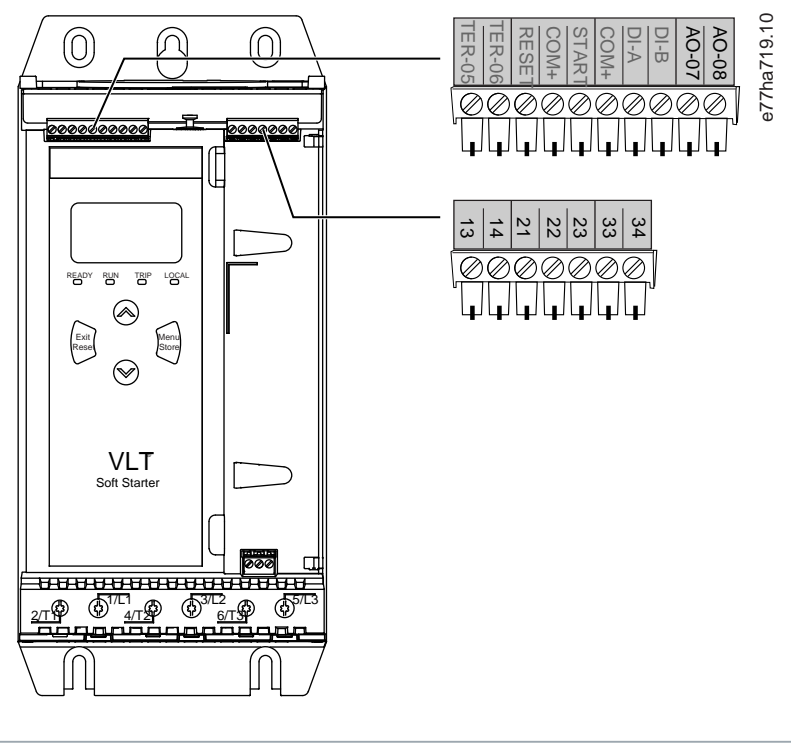

| $ $ 13, 14 เอาท์พุทคอนแทคเตอร์หลัก               | <b>AO-07, AO-08</b> เอาท์พุทอนาล็อก          |
|--------------------------------------------------|----------------------------------------------|
| 21, 22, 23 เอาท์พุทรีเลย์ A (ค่ามาตรฐาน = ทำงาน) |                                              |
|                                                  |                                              |
|                                                  | 33, 34 แอาท์พุทรีเลย์ B (ค่ามาตรฐาน = ทำงาน) |

**ภาพประกอบ 8: ขั้วต่อเอาทrพทุ**

# $5.5.2$  เอาท์พุทอนาล็อก

VLT® Soft Starter MCD 600 มีเอาท์พุทอนาล็อก ซึ่งสามารถเชื่อมต่อกับอุปกรณ์ที่เชื่อมโยงเพื่อตรวจสอบประสิทธิภาพของมอเตอร์ การทำงานของเอาท์พุทอนาล็อกควบคุมโดย พ*ารามิเตอร์ 9-1* ถึง 9-4

# 5.5.3 เอาท์พุทคอนแทคเตอร์หลัก

เอาท์พุทคอนแทคเตอร์หลัก (13, 14) ปิดทันทีที่ชุดซอฟต์สตาร์ทได้รับคำสั่งสตาร์ทกบละชุดซอฟต์สตาร์ทควบคุมมอเตอร์ (จนกระทั่งมอเตอร์เริ่มต้นลื่นไหลถึงหยุด หรือจนกระทั่งสิ้นสุดการหยุด แบบนุ่มนวล) เอาท์พุทคอนแทคเตอร์หลักเปิดอยู่เช่นกันหากชุดซอฟต์สตาร์ทตัดการทำงาน

ึ ขดลวดคอนแทคเตอร์อิเล็กทรอนิกส์บางอย่างไม่เหมาะสำหรับการต่อสวิตช์โดยตรงกับรีเลย์ดิดตั้ง PCB โปรดสอบถามกามหมาะสมในการใช้งานกับผู้ผลิต/ตัวแทนจำหน่ายคอนแทคเตอร์นั้น

Danfoss

# <span id="page-31-0"></span>5.5.4 เอาท์พุทที่ตั้งโปรแกรมได้

ีเอาท์พุทที่ตั้งโปรแกรมได้ (21, 22, 23 และ 33, 34) สามารถรายงานสถานะของชุดซอฟต์สตาร์ทหรือสามารถควบคุมอุปกรณ์ที่เชื่อมโยง

การทํางานของเอาทrพุทที่ตั้งโปรแกรมได้วบุมโดย *พารามิเตอรr* 8-1 ถึง 8-6

## 5.6 แรงดันวบุม

5.6.1 ขั้วต่อแรงดันวบุม

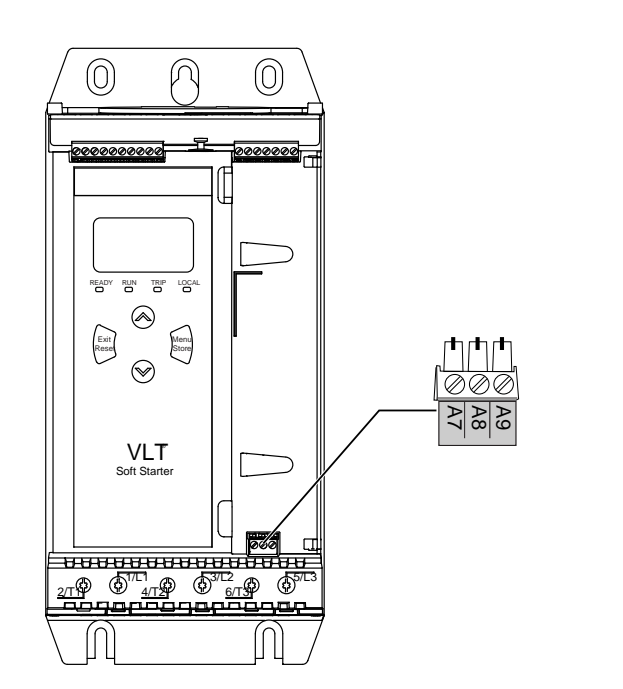

**ภาพประกอบ 9: ขั้วต่อแรงดันวบุม**

เชื่อมต่อแหล่งจ่ายไฟวบุมโดยสอดล้องตามแรงดันจ่ายไฟที่ใช้

- MCD6-xxxxB-xx-CV2 (110–120 V AC): A8, A9
- MCD6-xxxxB-xx-CV2 (220–240 V AC): A7, A9
- MCD6-xxxxB-xx-CV1 (24 V AC/V DC): A8, A9

# 5.6.2 การติดตั้งที่ถูกต้องตาม UL

สำหรับ MCD6-0144B ถึง MCD6-0579B ที่จะสอดคล้องตาม UL ต้องใช้การป้องกันกระแสเกินเพิ่มเติมหรือการป้องกันกระแสเกินของวงจรย่อยบนแหล่งจ่ายไฟวงจรควบคุม (A7, A8, A9) โดย ้ สอดกล้องกับระเบียบปฏิบัติด้านไฟฟ้าที่บังกับใช้ในสถานที่ติดตั้ง

e77ha720.10

<u> Janfoss</u>

# <span id="page-32-0"></span>5.7 ขั้วต่อกระแสไฟ

 $\overline{\mathbf{A}}$  ค**ำเต**ือน  $\overline{\mathbf{A}}$ 

#### **อันตรายจากไฟฟ้า**

รุ่น MCD6-0144B ~ MCD6-0579B เป็น IP00 และมีวามเสี่ยงเกิดไฟฟ้าดูดหากสัมผัสที่ขั้วต่อ

- ติดตั้งชุดฟิงเกอร์การ์ดบนชุดซอฟต์สตาร์ท
- ติดตั้งชุดซอฟต์สตาร์ทภายในกรอบหุ้ม

ขั้วต่ออินพุทและเอาท์พุทของกระแสไฟสำหรับ VLT® Soft Starter MCD 600 อยู่ที่ด้านล่างของตัวเครื่อง

- รุ่น MCD6-0020B~MCD6-0129B ใช้เคงแคลมป์ และใช้ตัวนำเกลียวทองแดงหรือโซลิดที่พิกัดสำหรับ 75 °C (167 °F) หรือสูงกว่า
- $\frac{1}{4}$ น MCD6-0144B~MCD6-0579B ใช้บัสบาร์ และใช้ตัวนำทองแดงหรืออลูมิเนียม แบบเกลียวหรือโซลิด ที่พิกัดสำหรับ 60/75 °C (140/167 °F)

เครื่องบางเครื่องใช้บัสบาร์อลูมิเนียม เมื่อเชื่อมต่อขั้วต่อกระแสไฟ ให้ทำความสะอาดพื้นผิวสัมผัสอย่างหมดจด (โดยใช้ผแร่งสเตนเลสตีล) และใช้ยาแนวรอยต่อที่เหมาะสมเพื่อป้องกันการ กัดกร่อน

### **ตาราง 13: ขั้วต่อกระแสไฟ, MCD6-0020B~MCD6-0129B**

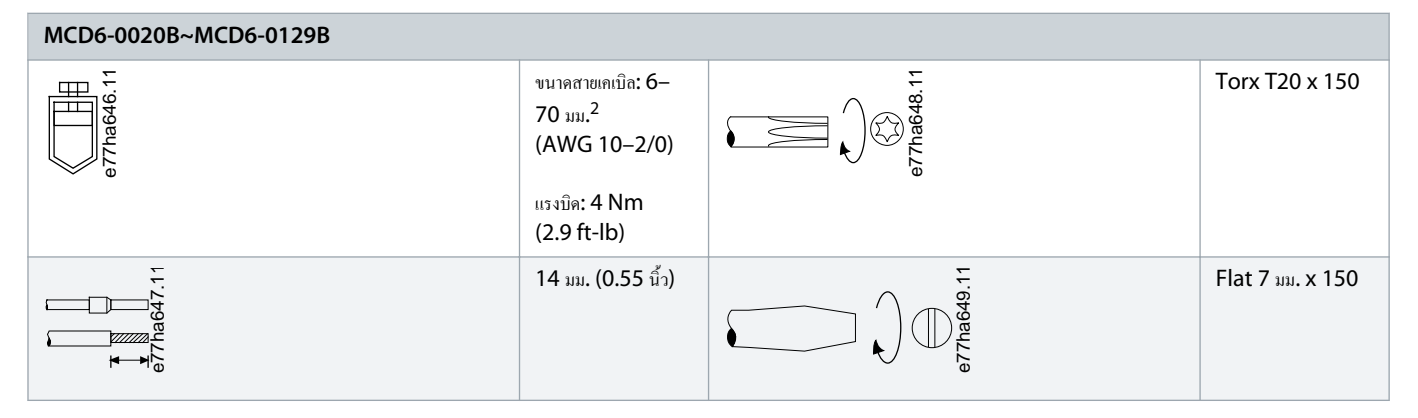

#### **ตาราง 14: ขั้วต่อกระแสไฟ, MCD6-0144B~MCD6-0244B และ MCD6-0287B~MCD6-0579B**

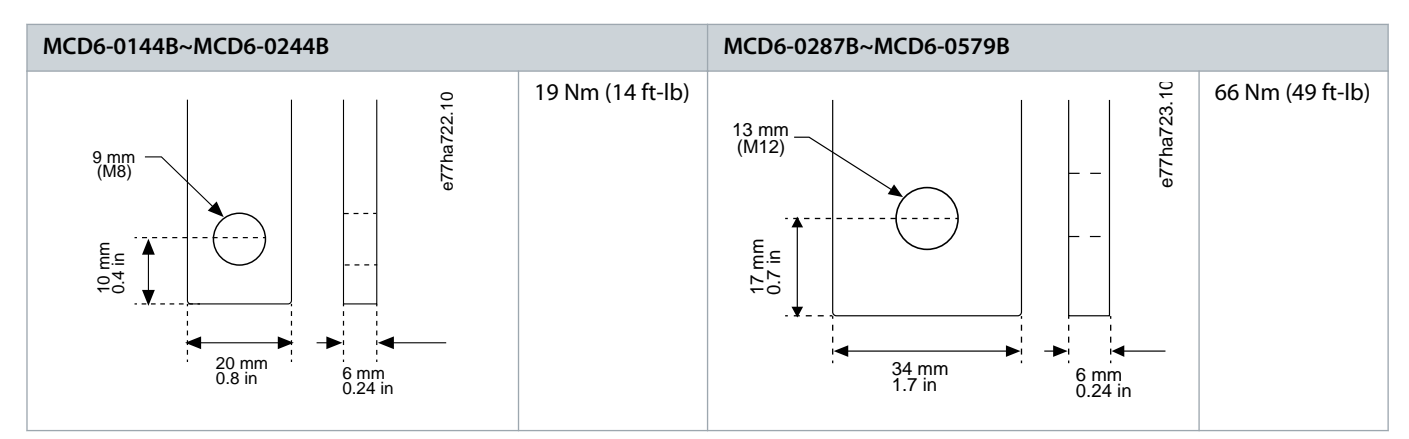

Danfoss

<span id="page-33-0"></span>หากการติดตั้งต้องการสายเกเบิลขนาดใหญ่ขึ้น อาจดำเนินการต่อขั้วต่อแต่ละขั้วด้วยสายเกเบิลขนาดเล็ก 2 เส้น โดย 1 เส้นอยู่ที่แต่ละด้านของบัสบาร์

# 5.7.1 ขั้วต่อสายไฟ

เลือกขั้วต่อตามขนาดสายไฟ วัสดุและข้อกาหนดในการใช้งาน ํ

ี สำหรับรุ่น MCD6-0144B ถึงรุ่น MCD6-0579B แนะนำให้ใช้ข้อต่อแบบบีบ คืมย้ำที่แนะนำคือ TBM8-750

**ตาราง 15: หางปลาที่แนะนÎา**

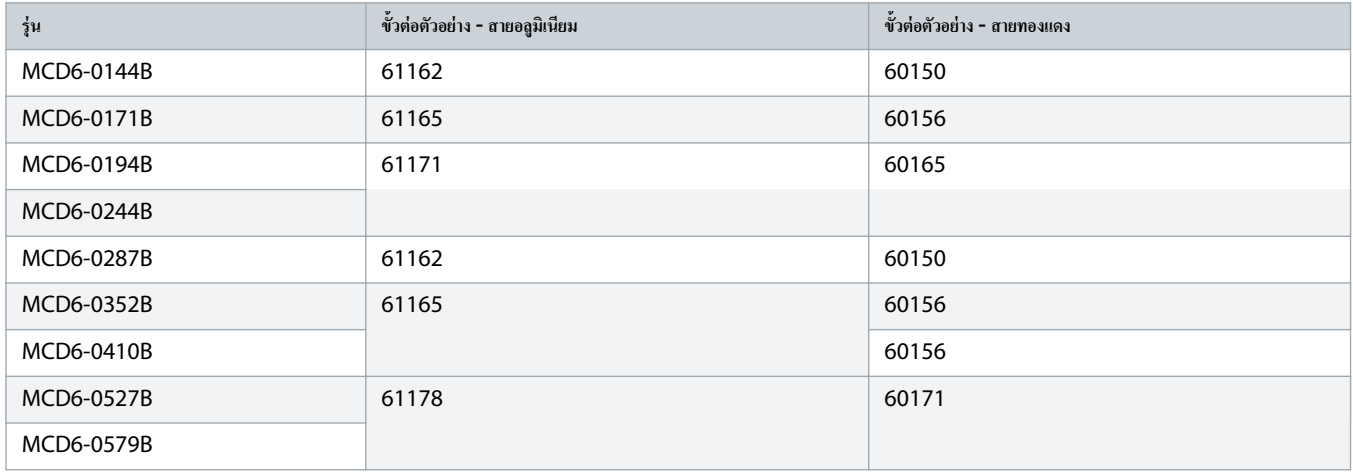

# $5.7.2$  การเชื่อมต่อมอเตอร์

VLT® Soft Starter MCD 600 เชื่อมต่อได้กับมอเตอร์แบบอินไลน์หรือเดลตาภายใน (นอกจากนั้นยังเรียกว่าการเชื่อมต่อ 3 สาย และการเชื่อมต่อ 6 สาย) เมื่อเชื่อมต่อแบบเดลตาภายใน ให้ป้อน FLC ี สำหรับ พ*ารามิเตอร์ 1-2 Motor Full Load Current (กระแสโหลดเต็มที่ของมอเตอร์) MCD 600 จะตรวจสอบโดยอัตโนัมติว่ามอเตอร์เชื่อมต่อแบบอินไลน์หรือเดลตาภายใน และคำนวณระดับกระ* แสเดลตาภายในที่ถูกต้อง

หากชุดซอฟต์สตาร์ทไม่ตรวจการเชื่อมต่อมอเตอร์อย่างถูกต้อง ให้ใช้ พารามิเตอร์ 20-6 Motor Connection (การเชื่อมต่อมอเตอร์)

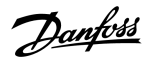

# <span id="page-34-0"></span> $5.7.2.1$  การติดตั้งแบบอินไลน์

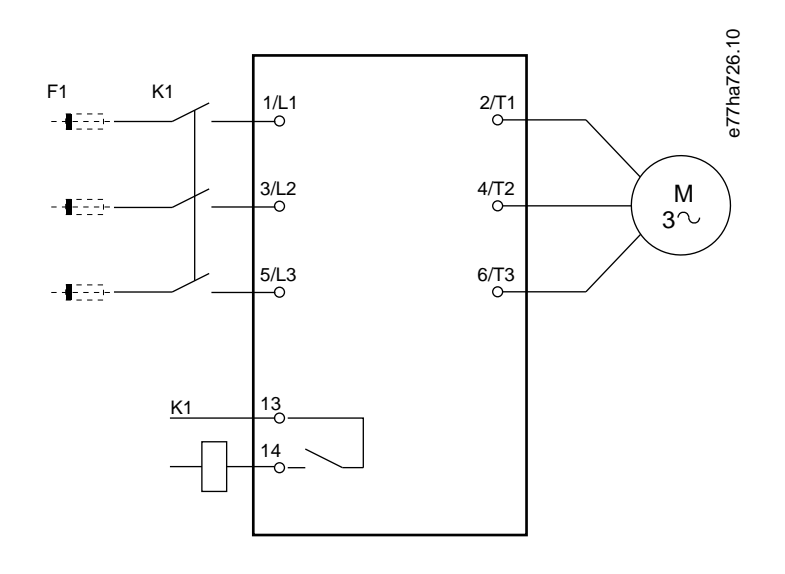

- **K1** คอนแทคเตอร์หลัก (แนะนำอย่างยิ่ง)
- $\mathsf{F1}\quad$  ฟิวส์หรือเซอร์กิตเบรคเกอร์ (อุปกรณ์เสริม  $^0$ )
- 13, 14 เอาท์พุทคอนแทคเตอร์หลัก

*การไม่ใช้ฟิวสrหรือเซอรrกิตเบรกเกอรrจะทÎาให้การรับประกันเป็นโมฆะ*

**ภาพประกอบ 10: สายไฟในการติดตั้งแบบอินไลนr**

# 5.7.2.2 การติดตั้งเดลตาภายใน

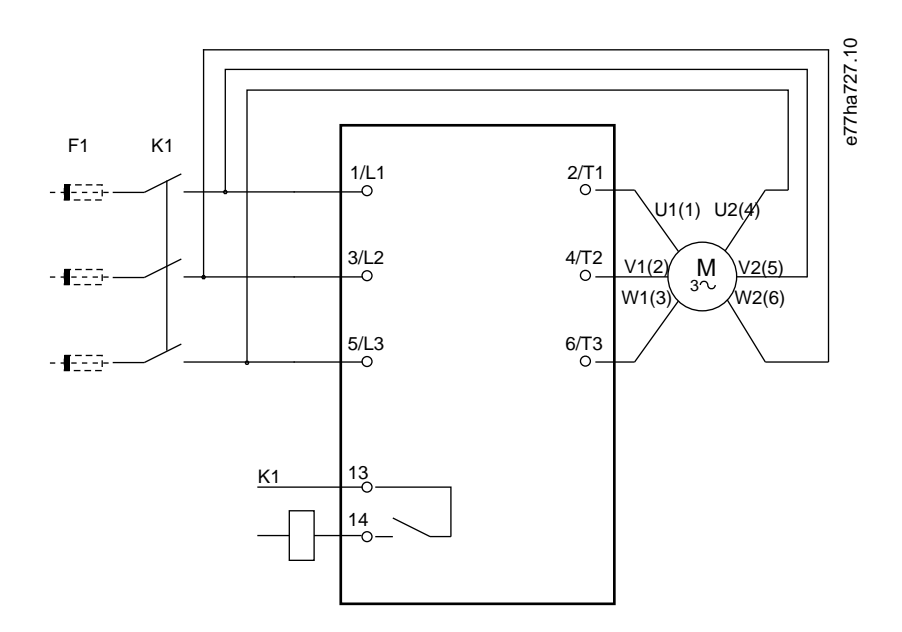

**K1** คอนแทคเตอร์หลัก

Danfoss

<span id="page-35-0"></span> $\mathsf{F1}\quad$  ฟิวส์หรือเซอร์กิตเบรกเกอร์ (อุปกรณ์เสริม  $^0$ )

13, 14 เอาท์พุทคอนแทคเตอร์หลัก

*การไม่ใช้ฟิวสrหรือเซอรrกิตเบรกเกอรrจะทÎาให้การรับประกันเป็นโมฆะ*

**ภาพประกอบ 11: สายไฟในการติดตั้งแบบเดลตาภายใน**

# 5.8 การติดตั้งทัวไป ่

VLT® Soft Starter MCD 600 ติดตั้งโดยมีกอนแทกเตอร์หลัก (พิกัด AC3) แรงดันกวบกุมต้องจ่ายจากด้านอินพุทของกอนแทกเตอร์

คอนแทกเตอร์หลักได้รับการควบคุมจากเอาท์พุทคอนแทคเตอร์หลัก  $(13, 14)$ 

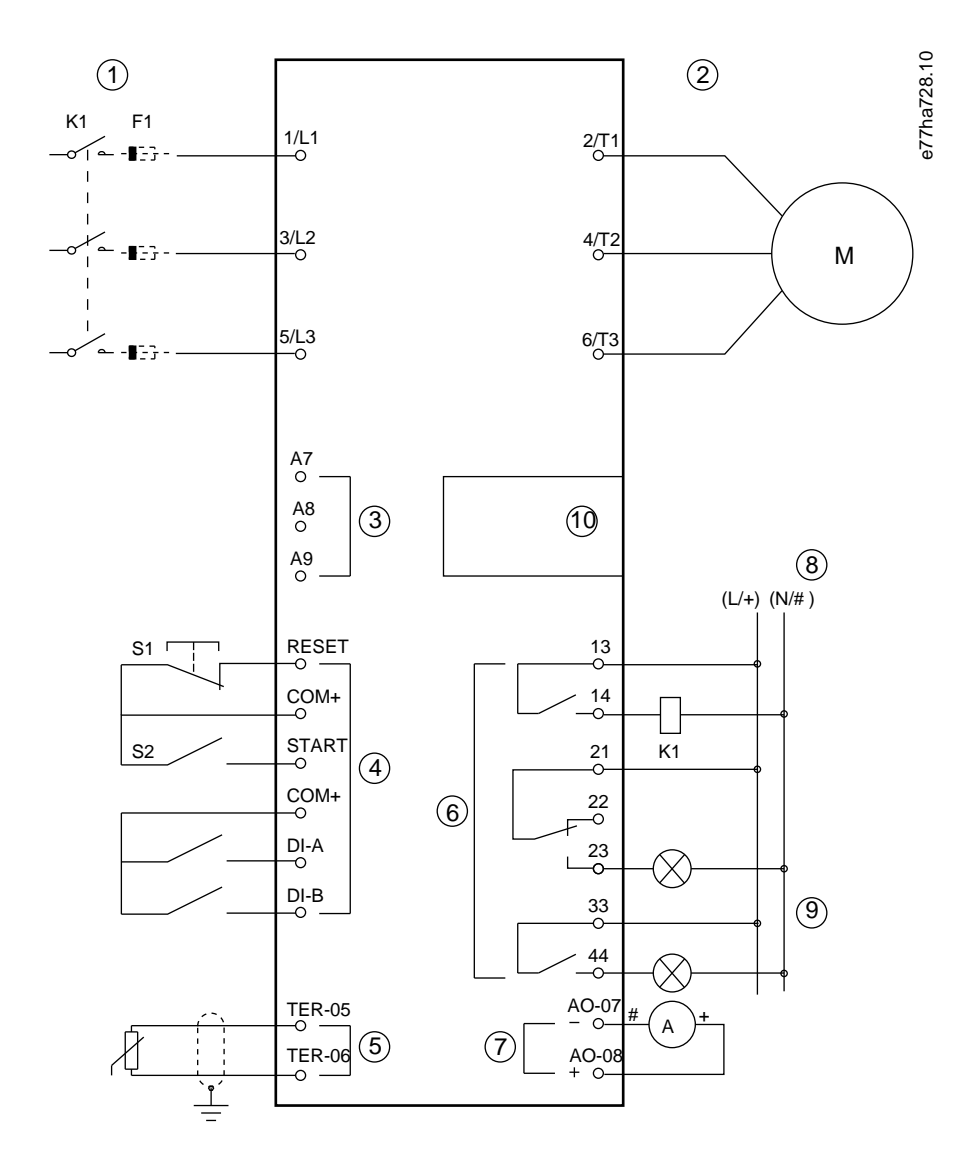

**1** การจ่ายไฟสามเฟส
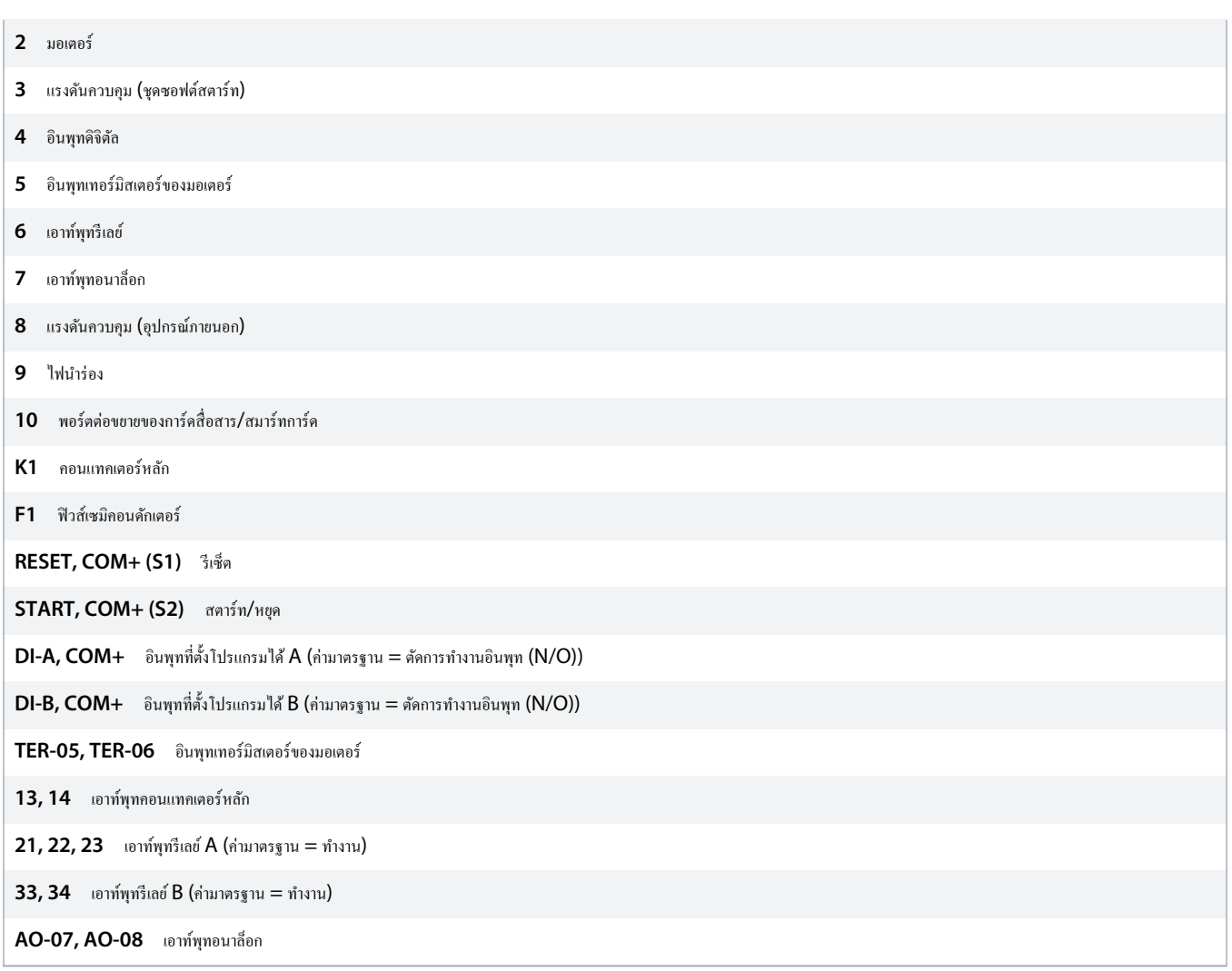

**ภาพประกอบ 12: ตัวอย่างการติดตั้ง**

## 5.9 ชุดคำสั่งด่วน

การตั้งค่าด่วนช่วยให้สามารถกำหนดค่าชุดซอฟต์สตาร์ทสำหรับการใช้งานทั่วไปได้อย่างรวดเร็ว VLT® Soft Starter MCD 600 ช่วยแนะนำตลอดพารามิเตอร์การติดตั้งทั่วไปโดยส่วนใหญ่ และให้คำ แนะนำเกี่ยวกับการตั้งค่าทั่วไปของการใช้งาน ปรับเปลี่ยนพารามิเตอร์แต่ละค่าให้เหมาะกับความต้องการที่เจาะจง

พารามิเตอร์อื่นทั้งหมดยังงอยู่ที่ค่ามาตรฐานจากโรงงาน หากต้องการเปลี่ยนแปลงค่าพารามิเตอร์อื่นหรือตรวจสอบการจังค่ามาตรรูจรางการจัดตาม 10.4 รายการพารามิเตอร์)

ตั้งค่า พารามิเตอร์ 1-2 Motor Full Load Current (กระแสโหลดเต็มที่ของมอเตอร์) ให้ตรงกับ FLC บนแผ่นป้ายชื่อมอเตอร์เสมอ

**ตาราง 16: การตั้ง่าที่แนะนÎาสÎาหรับการใช้งานทั่วไป**

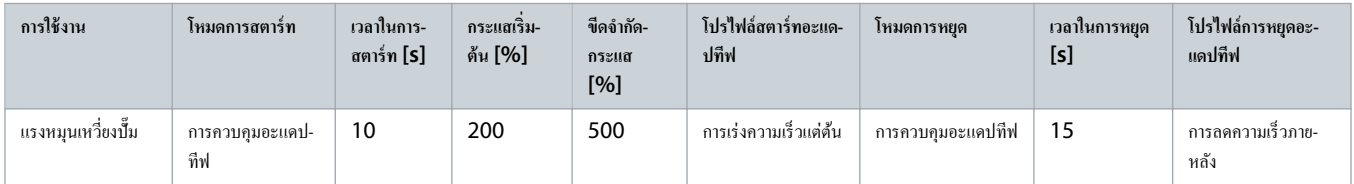

Danfoss

Danfoss

# ู่มือการใช้งาน **| VLT® Soft Starter MCD 600** การติดตั้ง

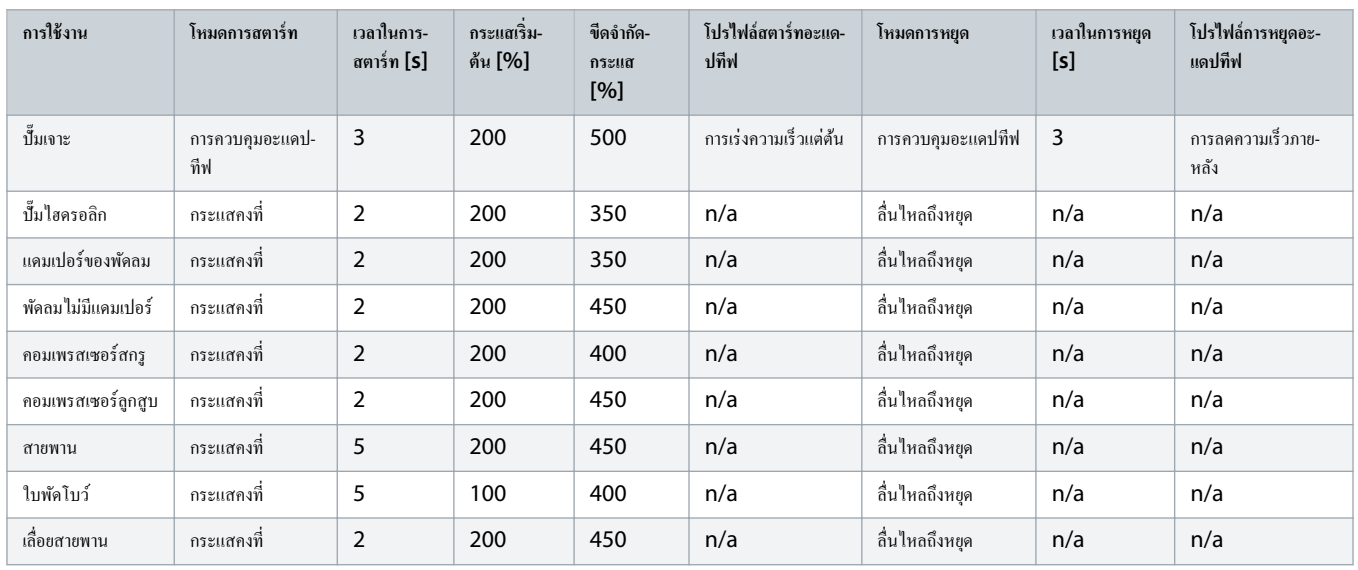

การตั้งค่าโปรไฟล์สตาร์ทและหยุดอะแดปทีฟใช้เฉพาะเมื่อใช้การควบคุมอะแดปทีฟ โดยระบบจะไม่สนใจการตั้งค่าสำหรับโหมดสตาร์ทและหยุดอื่นทั้งหมด

# **6 เรื่องมือตั้ง่า**

## 6.1 ข้อมูลเบื้องต้น

Set-up Tools (เครื่องมือตั้งค่า) มีตัวเลือกในการโหลดหรือบันทึกพารามิเตอร์ลงในไฟล์สำรอง ตั้งค่าที่อยู่เครือข่ายของชุดซอฟต์สตาร์ท ตรวจสอบสถานะของอินพุทและเอาท์พุท รีเซ็ตแบบจำลองความร้อน หรือทดสอบการทำงานโดยใช้ Run Simulation *(รันการจำลอง)* 

หากต้องการเข้าถึง Set-up Tools (*เรื่องมือตั้ง่า*) กด [Menu] เพื่อเปิดเมนูหลักแล้วเลือก Set-up Tools (*เรื่องมือตั้ง่า*)

## 6.2 การตั้ง่าวันที่และเวลา

**ขั้นตอน**

- **1.** กด [Menu] เพื่อเปิดเมนู
- **2.** เลือก Set-up Tools (*เรื่องมือตั้ง่า*)
- **3.** เลื่อนไปที่ Set Date & Time (ตั้งก่าวันที่และเวลา)
- **4.** กด [Menu/Store] เพื่อเข้าสู่โหมดแกไข้
- **5.** กด [Menu/Store] และ [Back] เพื่อเลือกวันที่หรือเวลาที่จะแกไข้
- **6.** กด [▵] และ [▿] เพื่อเปลี่ยนแปลง่า
- **7.** กด [Menu/Store] หลังจากตัวเลขหลักสุดท้ายเพื่อบันทึกการตั้ง่า
- $\rightarrow$  เมื่อการคำเนินการเสร็จสิ้น หน้าจอจะแสดงข้อความยืนยันช่วงสั้นๆ แล้วกลับสู่ระดับเมนูก่อนหน้า

### $6.3$  แหล่งดำสั่ง

สตาร์ทและหยดชดชอฟต์สตาร์ทผ่านทางดิจิต้ลอินพท LCP 601 ระยะไกล เครือข่ายติดต่อสื่อสาร สมาร์ทการ์ด หรือการสตาร์ท/หยุดอัตโนมัติตามตารางเวลา ตั้งค่าแหล่งคำสั่งผ่านทาง Set-up Tools (เครื่องมือตั้งก่า) หรือผ่านทาง พารามิเตอร์ 1-1 Command Source (แหล่งกำสั่ง)

หากติดตั้ง LCP ระยะไกลไว้ ปุ่ม [CMD/Menu] ให้ทางลัดในการเข้าสู่ฟังก์ชันแหล่งคำสั่งใน Set-up Tools (*เครื่องมือตั้งค่า)* 

## 6.4 การทดสอบเพื่อใช้งาน

การทดสอบเพื่อใช้งานช่วยให้สตาร์ทและหยุดชุดซอฟต์สตาร์ทผ่านทาง LCP ได้ กด [▲] [▽] เพื่อเลือกฟังกัชน แล้วกด [Menu/Store] เพื่อส่งคำสั่งที่เลือกไปยังชุดซอฟต์สตาร์ท ฟังก์ชันที่มีให้เลือกใช้งาน ได้แก่:

- หยุดแบบด่วน (ลื่นไหลถึงหยุด)/รีเซ็ต
- สตารrท
- หยุด

### 6.5 การจําลองรัน

#### **Context:**

การจำลองรันจะจำลองการสตาร์ท การทำงาน และการหยุดมอเตอร์ เพื่อยืนยันว่าชุดซอฟต์สตาร์ทและอุปกรณ์ที่เกี่ยวข้องได้รับการติดตั้งอย่างถูกต้อง

ตัดการเชื่อมต่อชุดซอฟต์สตาร์ทจากแรงดันไฟฟ้าสายหลักเมื่อใช้โหมดการจำลอง

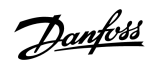

Danfoss

ึการจำลองจะใช้ได้เมื่อชุดซอฟต์สตาร์ทอยู่ในสถานะพร้อมทำงานเท่านั้น

### **ขั้นตอน**

- **1.** กด [Menu] และเลือก Set-up Tools (*เรื่องมือตั้ง่า*)
- **2.** เลื่อนไปที่ Run Simulation (*จÎา¨องการรัน*) และกด [Menu/Store]

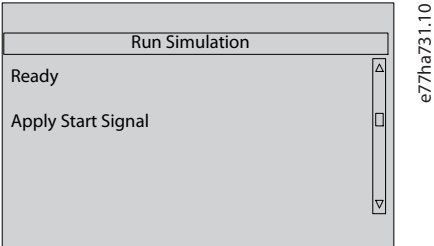

### **3.** ใช้คำสั่งสตาร์ทจากแหล่งคำสั่งที่เลือก

 $\rightarrow$  ชุดซอฟต์สตาร์ทจะจำลองการตรวจสอบก่อนเริ่มสตาร์ทและปิดรีเลย์คอนแทคเตอร์หลัก ไฟ LED แสดงสถานะการทำงานกะพริบ

หากมีการเชื่อมต่อแรงดันไฟฟ้าสายหลัก ข้อวามข้อผิดพลาดจะแสดงขึ้น

### **4.** กด [Menu/Store]

- $\rightarrow$  ชุดซอฟต์สตาร์ทจำลองการสตาร์ท ไฟ LED แสดงสถานะการทำงานกะพริบ
- **5.** กดเมนู/จัดเก็บ
	- $\rightarrow$  ชุดซอฟต์สตาร์ทจำลองการทำงาน
- **6.** ใช้คำสั่งหยุดจากแหล่งคำสั่งที่เลือก

 $\rightarrow$  ชุดซอฟต์สตาร์ทจำลองการหยุด ไฟ LED แสดงสถานะการทำงานกะพริบ

**7.** กด [Menu/Store]

 $\rightarrow$  ไฟ LED แสดงสถานะพร้อมทำงานกะพริบและรีเลย์คอนแทคเตอร์หลักเปิด

- **8.** กด [Menu/Store]
	- $\rightarrow$  ชุดซอฟต์สตาร์ทเปิดทำงานและปิดทำงานแต่ละเอาท์พุทที่ตั้งโปรแกรมได้
- **9.** กด [Menu/Store]
	- $\rightarrow$  ชุดซอฟต์สตาร์ทกลับไปยัง Set-up Tools (เกรื่องมือตั้งค่า)

# 6.6 โหลด/บันทึกการตั้ง่า

## **Context:**

Load/Save Settings (*โห¨ด*/*บันทึกการตั้ง่า*) ช่วยให้สามารถดําเนินการดังนี้

- รีเซ็ตพารามิเตอรrชุดซอฟตrสตารrทเป็น่าเริ่มต้น
- ้ โหลดการตั้งค่าพารามิเตอร์จากไฟล์ภายใน
- บันทึกการตั้งค่าพารามิเตอร์บึงจุบันไปยังไฟล์ภายใน

ไฟล์ภายในมีค่าเริ่มต้นจนกว่าไฟล์ผู้ใช้จะได้รับการบันทึก

<u>Danfoss</u>

**ขั้นตอน**

- **1.** กด [Menu] และเลือก Set-up Tools (*เรื่องมือตั้ง่า*)
- **2.** เลื่อนไปที่ Load/Save Settings (*โห¨ด*/*บันทึกการตั้ง่า*) และกด [Menu/Store]

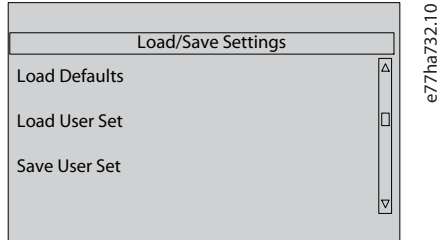

- 3. เลื่อนไปที่ฟังก์ชันที่ต้องการและกด [Menu/Store]
- **4.** เมื่อมีข้อวามยืนยัน ให้เลือก Yes (*ใช่*) เพื่อยืนยัน หรือ No (*ไม*)*ŗ่* เพื่อยกเลิก
- **5.** กด [Menu/Store] เพื่อดําเนินการต่อ
- $\rightarrow$ เมื่อการคำเนินการเสร็จสมบูรณ์ หน้าจอจะแสดงข้อความยืนยันช่วงสั้นๆ แล้วกลับไปยังระดับเมนูก่อนหน้า

## 6.7 บันทึกและโหลด USB

#### เมนูUSB Save & Load (*บันทึกแ¨ะโห¨ด* USB) ยินยอมให้มี:

- การบันทึกการตั้งค่าพารามิเตอร์และรายการบันทึกเหตุการณ์ทั้งหมดลงในไฟล์ภายนอก (รูปแบบ  $\mathsf{CSV}\rangle$
- การบันทึกการตั้งค่าพารามิเตอร์ลงในไฟล์ภายนอก (รูปแบบที่เป็นกรรมสิทธิ์)
- การโหลดการตั้ง่าพารามิเตอรrจากไฟลrภายนอกที่บันทึกก่อนหน้า
- การโหลดข้อวามแบบกาหนดเองเพื่อแสดงบน ํ LCP เมื่ออินพุทที่ตั้งโปรแกรมได้เปิดใช้งาน

VLT® Soft Starter MCD 600 รองรับระบบไฟล์ FAT32 ฟังก์ชัน USB ของ MCD 600 ไม่สามารถใช้งานร่วมกันได้กับระบบไฟล์ NTFS

e77ha733.10

## 6.7.1 ขั้นตอนบันทึกและโหลด

#### **ขั้นตอน**

- 1. เชื่อมต่อไครฟ์ภายนอกเข้ากับพอร์ต USB
- **2.** กด [Menu] และเลือก Set-up Tools (*เรื่องมือตั้ง่า*)
- **3.** เลื่อนไปที่USB Save & Load (*บันทึกแ¨ะโห¨ด* USB) และกด [Menu/Store]

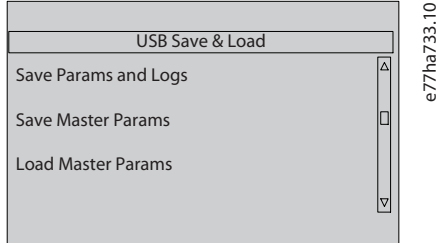

- 4. เลื่อนไปที่ฟังก์ชันที่ต้องการและกด [Menu/Store]
- **5.** เมื่อมีข้อวามยืนยัน ให้เลือก Yes (*ใช่*) เพื่อยืนยัน หรือ No (*ไม*)*ŗ่* เพื่อยกเลิก
- **6.** กด [Menu/Store] เพื่อดําเนินการต่อ

<u>Danfoss</u>

<span id="page-41-0"></span> $\rightarrow$  เมื่อการคำเนินการเสร็จสิ้น หน้าจอจะแสดงข้อความยืนยันช่วงสั้นๆ แล้วกลับสู่ระดับเมนูก่อนหน้า

#### 6.7.2 ตําแหน่งและรูปแบบไฟลr

#### **บันทึกพารามิเตอรrและบันทึก**

ชุดซอฟต์สตาร์ทสร้างไดเรกทอรีที่ระดับบนของไดรฟ์ USB โดยใช้หมายเลขซีเรียลของชุดซอฟต์สตาร์ทแทนชื่อ บ้นทึกเหตุการณ์และการตั้งคำพารามิเตอร์ถูกบันทึกเป็นไฟล์ CSV แต่ละไฟล์ ขณะที่ข้อมูล ซอฟต์แวร์และข้อมูลระบบของชุดซอฟต์สตาร์ทถูกบันทึกเป็นไฟล์ข้อความ

**บันทึกพารามิเตอรrหลัก**

ชุดซอฟต์สตาร์ทสร้างไฟล์ชื่อ Master\_Parameters.par และจัดเก็บบนไครฟ์ USB

#### **โหลดพารามิเตอรrหลัก**

ชุดซอฟต์สตาร์ทโหลดไฟล์ Master\_Parameters.par จากระดับบนของไดรฟ์ USB ไฟล์นี้สามารถสร้างและแก้ไขโดยใช้ VLT® Motion Control Tool MCT 10 โดยดาวน์โหลดเครื่อง มือ MCT 10 จาก www.danfoss.com/en/service-and-support/downloads/dds/vlt-motion-control-tool-mct-10/

#### **โหลดข้อวามแบบกÎาหนดเอง**

ชุดซอฟต์สตาร์ทโหลดไฟล์ Custom\_Message\_A.txt และ Custom\_Message\_B.txt จากระดับบนของไดรฟ์ USB

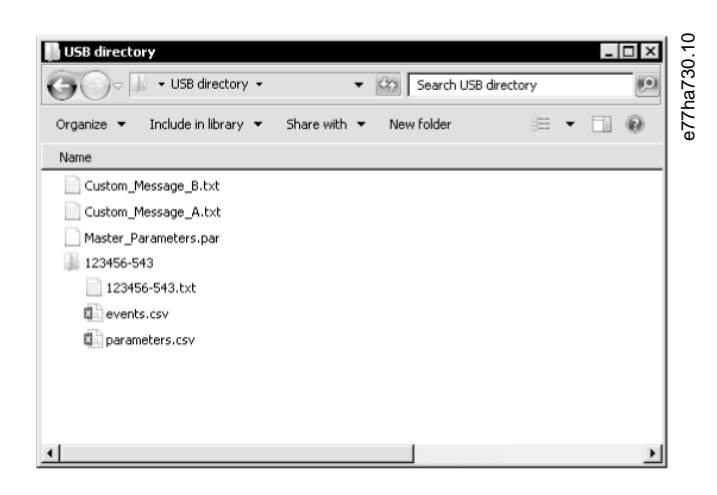

**ภาพประกอบ 13: ไดเรกทอรี USB**

#### $6.8$  การสตาร์ท/หยุดอัตโนมัติ

**Context:**

ชุดซอฟต์สตาร์ทสามารถกำหนดก่าให้สตาร์ทและ/หรือหยุดมอเตอร์โดยอัตโนมัติในเวลาที่ระบุ หรือทำงานเป็นรอบตามช่วงเวลาที่ระบุ

ฟังก์ชัน Auto-Start/Stop (*สตาร์ท/หยุดอัตโนมัต)* วิ ใน Set-up Tools (*เครื่องมือตั้งค่า)* ให้การเข้าถึงพารามิเตอร์สตาร์ท/หยุดอัตโนมัติแบบด่วน

Danfoss

**ขั้นตอน**

- **1.** กด [Menu] และเลือก Set-up Tools (*เรื่องมือตั้ง่า*)
- **2.** เลื่อนไปที่ Auto-Start/Stop (*การสตารrท*/*หยุดอัตโนมัต*)*ŗิ*และกด [Menu/Store]

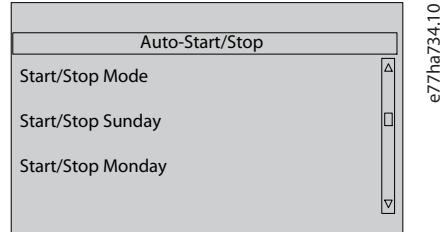

- 3. เลื่อนไปที่ฟังก์ชันที่ต้องการและกด [Menu/Store]
- **4.** ปรับการตั้ง่าตามที่ต้องการ:
	- **A** กด [Menu/Store] และ [Back] เพื่อเลือกข้อมูลที่จะแกไข้
	- **B** กด [<mark>△] [</mark>▽] เพื่อเปลี่ยนแปลงก่า
	- กด [Menu/Store] เพื่อบันทึกการเปลี่ยนแปลง ชุดซอฟต์สตาร์ทจะยืนยันการเปลี่ยนแปลง

กด [Back] เพื่อยกเลิกการเปลี่ยนแปลง

## $6.9$  ที่อย่เครือข่าย

หากต้องการใช้ VLT® Soft Starter MCD 600 บนเครือข่ายอีเทอร์เน็ต ต้องกำหนดค่าที่อยู่แยกกันสำหรับ:

- ไอพีแอดเดรส
- ที่อยู่เกตเวย์
- Subnet mask

### $6.9.1$  การตั้งค่าที่อยู่เครือข่าย

**ขั้นตอน**

- **1.** กด [Menu] และเลือก Set-up Tools (*เรื่องมือตั้ง่า*)
- **2.** เลื่อนไปที่ Network Address (ที่อยู่เครือข่าย) และกด [Menu/Store]
- 3. เลื่อนไปที่ฟังก์ชันที่ต้องการและกด [Menu/Store]

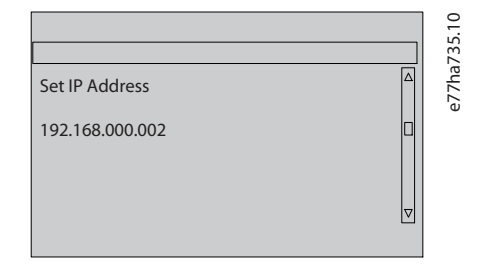

- **4.** ตัวเลขหลักที่ 1 ของที่อยูจะถูกเน้น ่
- **5.** กด [Back] และ [Menu/Store] เพื่อเลือกตัวเลขที่จะเปลี่ยน
- **6.** กด [<mark>△] [</mark>▽] เพื่อเปลี่ยนแปลงก่า
- **7.** กด [Menu/Store] หลังจากตัวเลขหลักสุดท้ายเพื่อบันทึกการตั้ง่า
- $\rightarrow$  เมื่อการดำเนินการเสร็จสมบูรณ์ หน้าจอจะแสดงข้อความยืนยันช่วงสั้นๆ แล้วกลับไปยังระดับเมนูก่อนหน้า

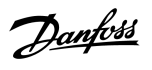

นอกจากนั้นยังสามารถตั้งค่าที่อยู่เครือข่ายโดยใช้ พ*ารามิเตอร์ 12-8* ถึง *12-19* 

หากต้องการกำหนดค่าชุดซอฟต์สตาร์ทเพื่อใช้โปรโตกอลการสื่อสารอื่นๆ ใช้ พาร*ามิเตอร์ 12-1* ถึง *12-7* 

### 6.10 สถานะ I/O ดิจิตัล

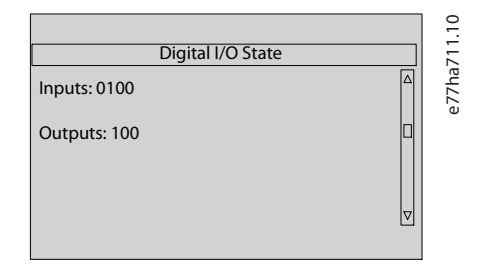

**ภาพประกอบ 14: หน้าจอสถานะ I/O ดิจิตัล**

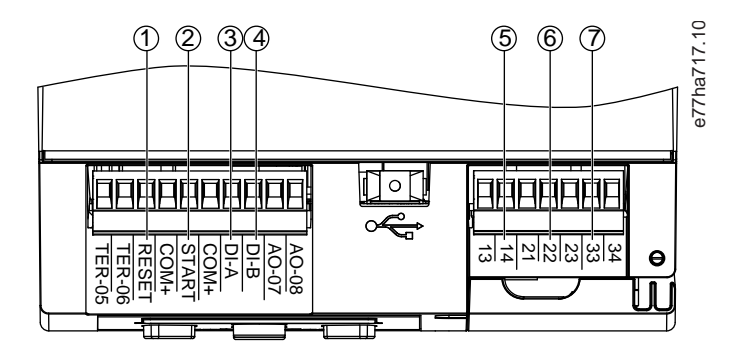

- **1** RESET, COM+: รีเซ็ตอินพุท
- **2 START, COM+: สตาร์ท/หยุดอินพุท**
- **3** DI-A, COM+: อินพุทที่ตั้งโปรแกรมได้ A
- **4** DI-B, COM+: อินพุทที่ตั้งโปรแกรมได้ B
- **5** 13, 14: เอาท์พุทคอนแทคเตอร์หลัก
- **6** 21, 22, 23: เอาท์พุทรีเลย์ A
- **7** 33, 34: เอาท์พุทรีเลย์ B

**ภาพประกอบ 15: ตÎาแหน่งของ I/O ดิจิตัล**

### 6.11 สถานะ I/O อนาล็อก

แถวบนสุดของหน้าจอแสดงสถานะอินพุทเทอร์มิสเตอร์ของมอเตอร์ ส่วนแถวล่างสุดของหน้าจอแสดงค่าเอาท์พุทอนาล็อก

Danfoss

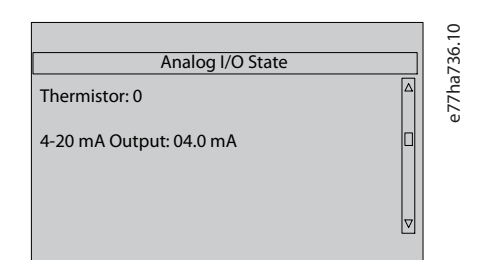

**ภาพประกอบ 16: หน้าจอสถานะ I/O อนาล็อก**

#### **อินพทเทอรrมิสเตอรr ุ**

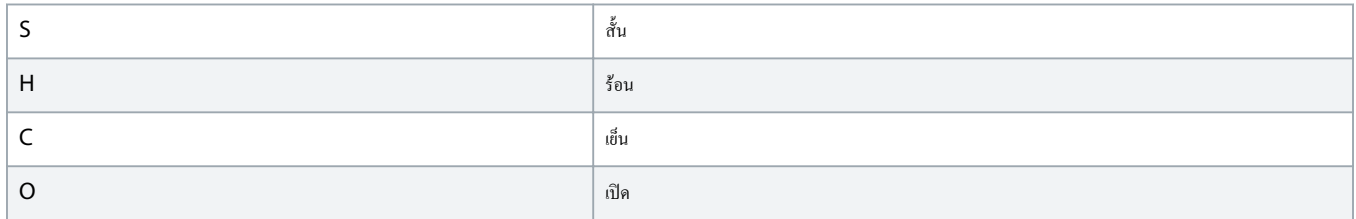

### 6.12 หมายเลขซีเรียลและพิกดั

บรรทัดบนสุดของหน้าจอแสดงชื่อผลิตภัณฑ์

```
บรรทัดกลางแสดงหมายเลขซีเรียลของเรื่อง
```
บรรทัดล่างสุดของหน้าจอแสดงหมายเลขรุ่น

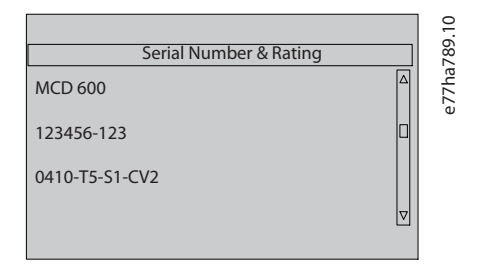

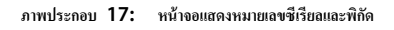

## $6.13$  เวอร์ชันของซอฟต์แวร์

หน้าจอเวอร์ชันของซอฟต์แวร์จะรายงานเวอร์ชันของแต่ละส่วนประกอบซอฟต์แวร์ของชุดซอฟต์สตาร์ท:

- อินเตอร์เฟสกับผู้ใช้
- การควบคุมมอเตอร์
- LCP ระยะไกล (หากเชื่อมต่อ)
- รายการพารามิเตอร์
- $\bullet$  บูตโหลดเดอร์
- การ์ดต่อขยาย (หากติดตั้งไว้)

Danfoss

ซอฟต์แวร์ที่ปรับปรุง ซึ่งรวมถึงภาษาที่มีให้เลือกใช้ โหลดลงในชุดซอฟต์สตาร์ทผ่านทางพอร์ต USB ได้ หากจำเป็น ติดต่อตัวแทนจำหน่ายในท้องถิ่นของคุณสำหรับข้อมูลเพิ่มเติม

### $6.14$  การรีเซ็ตเทอร์มิสเตอร์

อินพุทเทอร์มิสเตอร์จะถูกปิดใช้งานตามก่ามาตรฐานจากโรงงาน แต่เปิดใช้งานโดยอัตโนมัติเมื่อรถมีมิสตอร์ก่อนทางการก่อนการทำการใช้งานอีก ให้ใช้ ฟังก์ชันรีเซ็ตเทอร์มิสเตอร์เพื่อปิดใช้งานเทอร์มิสเตอร์

## 6.15 รีเซ็ตแบบจําลองวามร้อน

ซอฟต์แวร์การสร้างแบบจำลองความร้อนในชุดซอฟต์สตาร์ทจะตรวจสอบประสิทธิภาพของมอเตอร์อย่างสม่าสมุทธทางที่สามารถของกรรมการถสตารทางสสามารถสตาร์ทได้สำเร็จทุกเวลา

แบบจําลองวามร้อนสามารถรีเซ็ตได้หากต้องการ

#### **อายุใช้งานมอเตอรrลดลง**

การรีเซ็ตแบบจำลองความร้อนของมอเตอร์อาจลดประสิทธิภาพการป้องกันของแบบจำลองความร้อน และอาจทำให้อายุใช้งานของมอเตอร์สั้นลง

- รีเซ็ตแบบจําลองวามร้อนเฉพาะในกรณีฉุกเฉินเท่านั้น

# **7 บันทึก**

## 7.1 ข้อมูลเบื้องต้น

เมนูบันทึกให้ข้อมูลเกี่ยวกับเหตุการณ์ การตัดการทำงาน และประสิทธิภาพของชุดซอฟต์สตาร์ท

หากต้องการเข้าถึงเมนูบันทึกบน LCP หน้าเรื่อง กด [Menu] และเลือก Logs (*บันทึก*) บน LCP ระยะไกล กด [Logs]

## 7.2 บันทึกเหตุการณ์

บันทึกเหตุการณ์จัดเก็บรายละเอียดการตัดการทำงาน คำเตือน และการทำงานล่าสุด (รวมถึงการสตาร์ท หยุด และการเปลี่ยนแปลงการกำหนดค่า)

เหตุการณ์ 1 คือเหตุการณ์ล่าสุด และเหตุการณ์ 384 คือเหตุการณ์ที่เกิดขึ้นเก่าที่สุด

บันทึกเหตุการณ์ส่งออกไปยังไฟล์ภายนอกเพื่อการวิเคราะห์แยกจากชุดซอฟต์สตาร์ทได้

#### ดู 6.7.2 ตำแหน่งและรูปแบบไฟล์

## 7.3 ตัวนับ

ตัวนับจัดเก็บข้อมูลทางสถิติในการทำงานของชุดซอฟต์สตาร์ท:

- ชั่วโมงทำงาน (อายุใช้งานและตั้งแต่การรีเซ็ตตัวนับครั้งล่าสุด)
- จํานวนการสตารrท (อายุใช้งานและตั้งแต่การรีเซ็ตตัวนับรั้งล่าสุด)
- จํานวนรั้งที่มีการรีเซ็ตแบบจําลองวามร้อน

### 7.3.1 การดูตัวนับ

#### **ขั้นตอน**

- **1.** เปิด Logs (*บันทึก*) ดู7.1 ข้อมูลเบื้องต้น
- **2.** เลื่อนไปที่ Counters (*ตัวนับ*) และกด [Menu/Store]
- **3.** กด [▵] และ [▿] เพื่อเลื่อนดูตัวนับ
- **4.** กด [Menu/Store] เพื่อดูรายละเอียด
- **5.** หากต้องการรีเซ็ตตัวนับ กด [Menu/Store] แล้วกด [▵] และ [▿] เพื่อเลือก Reset (*รีเซ็ต*)/Do Not Reset (*ไม่รีเซ็ต*)
- **6.** กด [Store] เพื่อยืนยันการดําเนินการ
- **7.** กด [Menu/Store] เพื่อปิดตัวนับและกลับสู่ Logs (*บันทึก*)

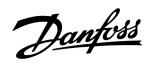

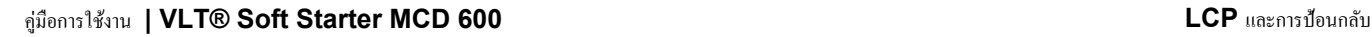

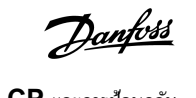

# **8 LCP และการป้อนกลับ**

## 8.1 LCP หน้าเรื่องและการป้อนกลับ

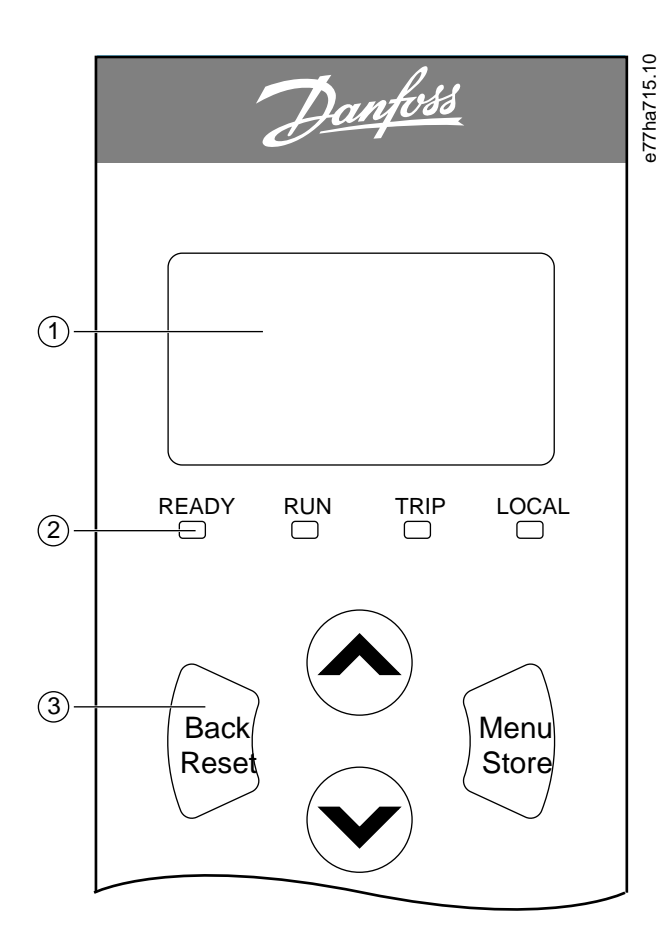

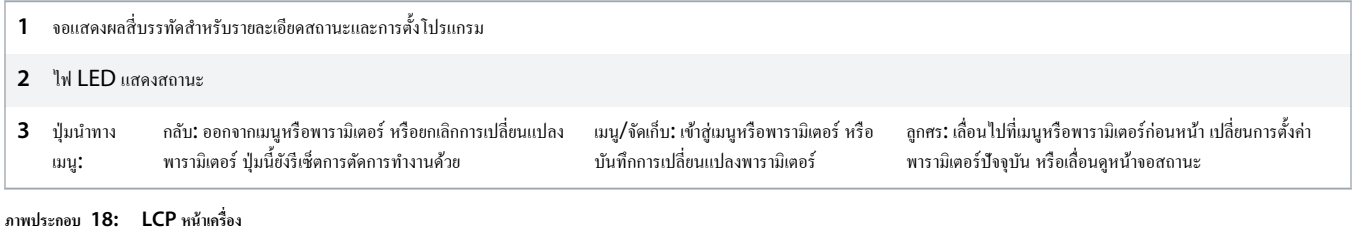

# 8.2 LCP ระยะไกล

LCP ระยะไกลใช้เพื่อควบคุมชุดซอฟต์สตาร์ทหาก พารามิเตอร์ 1-1 Command Source (แหล่งคำสั่ง) ถูกตั้งค่าเป็น Remote Keypad (แป้นกดระยะไกล)

- หากไม่ได้เลือก LCP ระยะไกลเป็นแหล่งําสัง่ [Start], [Stop] และ [Reset] จะไม่มีผลใดๆ
- $\cdot$  ปุ่มนำทางเมนูและจอแสดงผลบน LCP ระยะไกลทำงานตลอดเวลา
- หากมีการกดปุ่มบน LCP ระยะไกล จอแสดงผลบน LCP ระยะไกลจะปรับปรุงเพื่อให้สอดล้องกนั

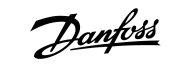

LCP ระยะไกลสามารถเชื่อมต่อหรือถอดออกอย่างปลอดภัยขณะที่ชุดซอฟต์สตาร์ททำงานอยู่ ไม่จำเป็นต้องถอดแรงดันไฟฟ้าสายหลักหรือแรงดันควบคุม

หาก พารามิเตอร์ 1-1 Command Source (แหล่งคำสั่ง) ถูกตั้งค่าเป็น Remote Keypad (แป้นกดระยะไกล) การถอด LCP ระยะไกลจะนำไปสู่การตัดการทำงาน

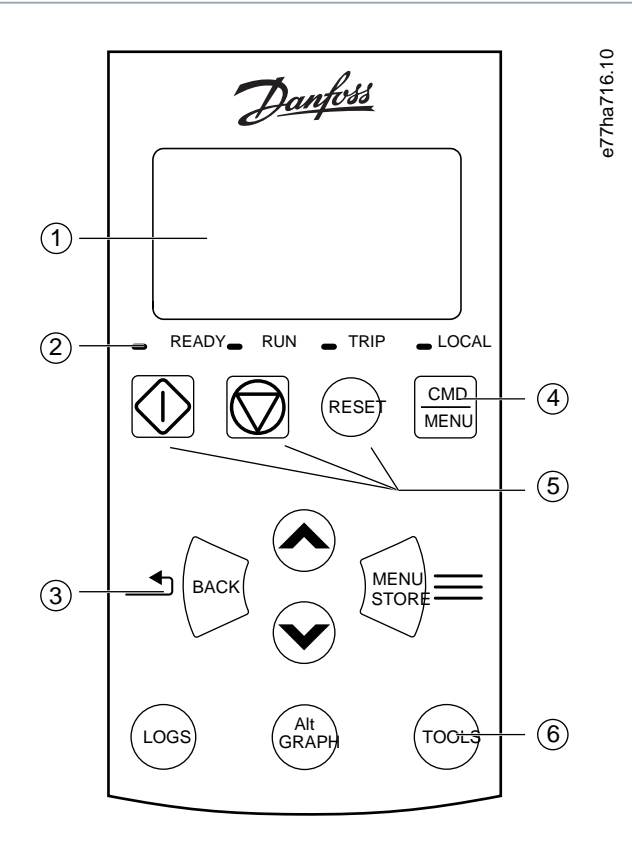

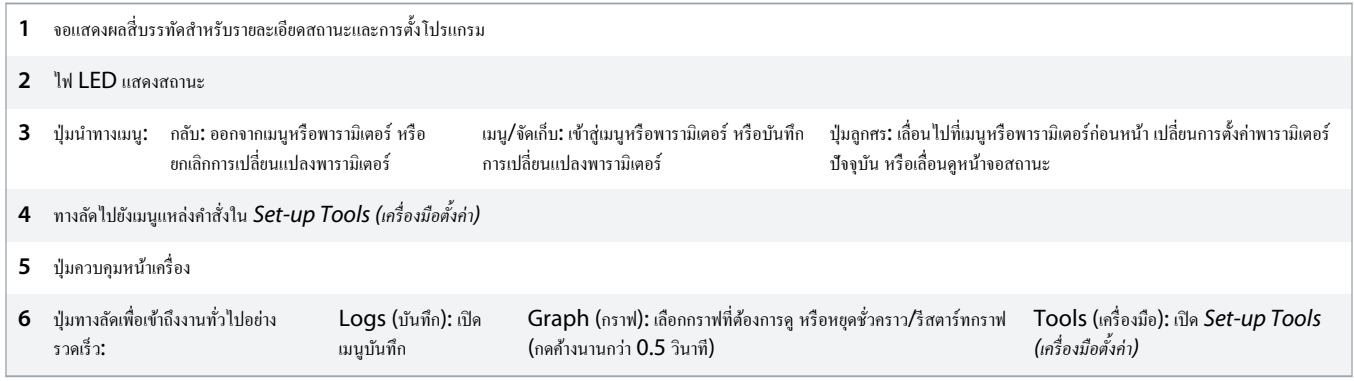

**ภาพประกอบ 19: LCP ระยะไกล**

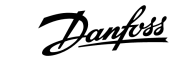

### 8.3 การปรับวามมชัดของจอแสดงผล

**Context:**

LCP หน้าเรื่องและจากระยะไกลสามารถปรับตั้ง่าได้อยางอิสระ ่

- **1.** กด้างไว้ที่ [Back]
- **2.** กด [∆] เพื่อให้หน้าจอสว่างขึ้น หรือกด [∀] เพื่อลดความสว่างของหน้าจอ

### 8.4 ไฟ LED แสดงสถานะชุดซอฟต์สตาร์ท

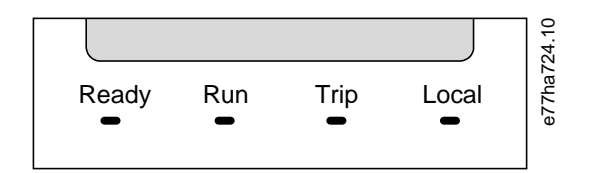

**ภาพประกอบ 20: ไฟ LED แสดงสถานะบน LCP**

#### **ตาราง 17: Îาอธิบายไฟ LED**

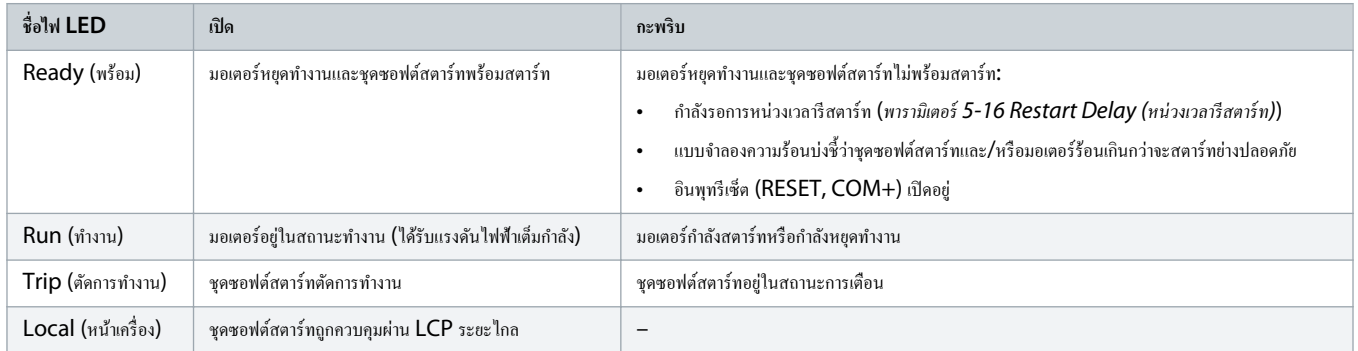

หากไฟ LED ทุกดวงดับ ชุดซอฟต์สตาร์ทไม่ได้รับแรงดันกวบกุม

#### 8.5 จอแสดงผล

#### 8.5.1 ข้อมูลชุดซอฟต์สตาร์ท

เมื่อเปิดเกรื่อง หน้าจอแสดงข้อมูลของชุดซอฟต์สตาร์ทจะแสดงรายละเอียดของพิกัดชุดซอฟต์สตาร์ท เวอร์ชันซอฟต์แวร์ และหมายเลขซีเรียล

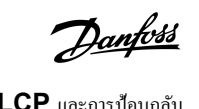

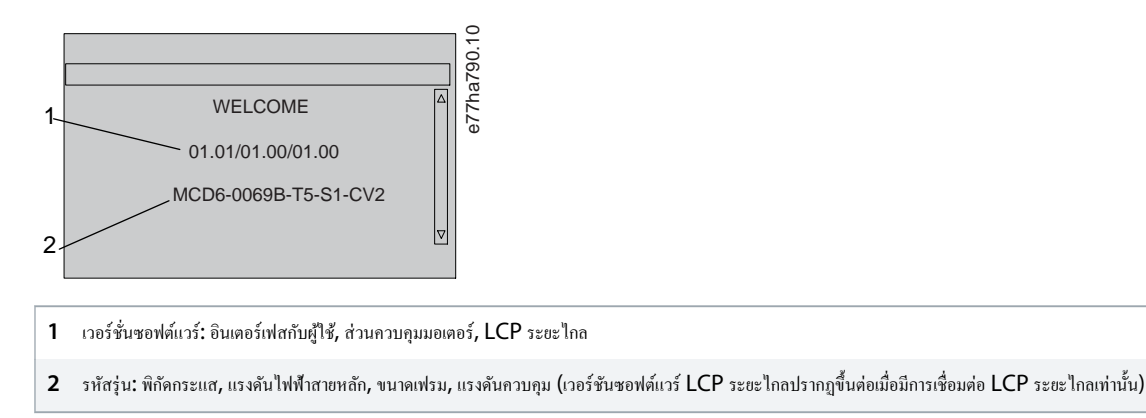

**ภาพประกอบ 21: หน้าจอต้อนรับ**

## 8.5.2 หน้าจออ่าป้อนกลับที่กำหนดอ่าได้

ี เลือกข้อมูลที่ต้องการแสดงบนจอแสดงผล หากต้องการสลับระหว่างหน้าจอแบบกำหนดค่าได้ 2 หน้าจอ กด [△] และ [∀]

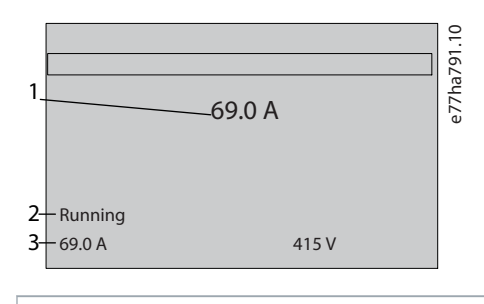

- **1** กระแสไฟฟ้าขณะที่มอเตอร์ทำงาน
- **2** สถานะชุดซอฟต์สตาร์ท
- **3** *พารามิเตอรr* 10-8 User Parameter 1 (*พารามิเตอรrผู้ใช้* 1) และ *พารามิเตอรr* 10-9 User Parameter 2 (*พารามิเตอรrผู้ใช้* 2)
- **ภาพประกอบ 22: หน้าจอสถานะชุดซอฟตrสตารrท**

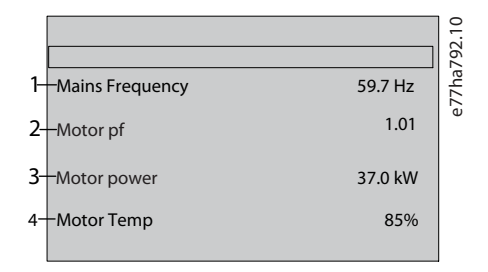

- **1** พารามิเตอร์ 10-10 User Parameter 3 (พารามิเตอร์ผู้ใช้ 3) (ค่าเริ่มต้น: ความถี่หลัก)
- 2 พารามิเตอร์ 10-11 User Parameter 4 (พารามิเตอร์ผู้ใช้ 4) (ค่าเริ่มต้น: ตัวประกอบกำลัง)
- 3 พารามิเตอร์ 10-12 User Parameter 5 (พารามิเตอร์ผู้ใช้ 5) (ค่าเริ่มต้น: กำลังขณะใช้งานของมอเตอร์)
- 4 พารามิเตอร์ 10-13 User Parameter 6 (พารามิเตอร์ผู้ใช้ 6) (ค่าเริ่มต้น: อุณหภูมิมอเตอร์)

**ภาพประกอบ 23: หน้าจอที่ผ้ใช้กÎาหนด่า ู**

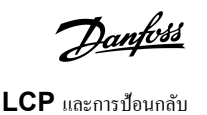

### 8.5.3 หน้าจอ่าป้อนกลับขณะทํางาน

หน้าจอค่าป้อนกลับขณะทำงานแสดงกระแสไฟฟ้าขณะใช้งานของมอเตอร์บนช่วงบนของหน้าจอ หากต้องการเลือกข้อมูลที่ต้องการแสดงบนช่วงล่างของหน้าจอ กด [△] และ [∀]

- กระแสไฟฟ้าที่สายแบบเรียลไทมrในแต่ละเฟส
- ข้อมูลการสตารrทล่าสุด
- วันที่และเวลา

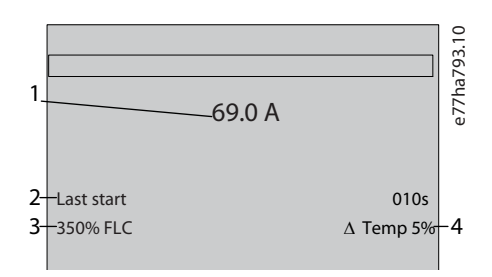

- **1** กระแสไฟฟ้าขณะที่มอเตอร์ทำงาน
- **2** ระยะเวลาการสตาร์ท (วินาที)
- **3** กระแสสตาร์ทที่ดึงสูงสุด (คิดเป็นเปอร์เซ็นต์ของกระแสโหลดเต็มที่ของมอเตอร์)
- **4** คำนวณอุณหภูมิที่สูงขึ้นของมอเตอร์

**ภาพประกอบ 24: หน้าจอ่าป้อนกลับขณะทÎางาน**

### 8.5.4 กราฟประสิทธิภาพ

กราฟประสิทธิภาพแสดงประสิทธิภาพการทำงานแบบเรียลไทม์ ใช้ *พารามิเตอร์ 10-2* ถึง *10-5* เพื่อจัดรูปแบบกราฟ

จอแสดงผลของ LCP หลักแสดงข้อมูลสำหรับกระแสมอเตอร์

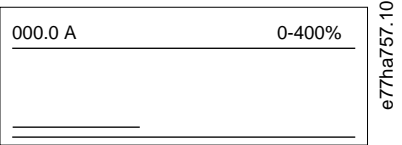

หากมีการเชื่อมต่อ LCP ระยะไกล กด [Graph] เพื่อเปลี่ยนข้อมูลกราฟ กราฟสามารถแสดงสิ่งต่อไปนี้

- กระแสมอเตอร์
- อุณหภูมิมอเตอร์
- ตัวประกอบกำลังมอเตอร์
- •ข้อมูลอินพุทอนาล็อกจากสมาร์ทการ์ด (หากติดตั้ง)

# **9 การทÎางาน**

### 9.1 กำสั่งสตาร์ท หยุด และรีเซ็ต

VLT® Soft Starter MCD 600 สามารถสตาร์ทและหยุดผ่านอินพุทดิจิตัล, LCP ระยะไกล, เครือข่ายติดต่อสื่อสาร, สมาร์ทการ์ด หรือการสตาร์ท/หยุดอัตโนมัติตามตารางเวลา โดยตั้งค่าแหล่งคำสั่งผ่าน  $\frac{1}{2}$ Set-up Tools (เครื่องมือตั้งอ่า) หรือใช้ พารามิเตอร์ 1-1 Command Source (แหล่งคำสั่ง)

- MCD 600 ยอมรับกำสั่งสตาร์ทและรีเซ็ตจากแหล่งกำสั่งที่กำหนดเท่านั้น
- $\sf MCD$  600 ยอมรับคำสั่งหยุดจากแหล่งคำสั่งที่กำหนด แต่สามารถบังทับให้หยุดด้วยการเปิดรีเซ็ตอินพุท หรือเปิดสตาร์ท/หยุดอินพุทระหว่างรอบการสตาร์ท/หยุดอัตโนมัติ
- อินพุทแบบตั้งโปรแกรมได้ใช้เพื่อมีผลเหนือแหล่งคำสั่งที่เลือก (ดู พารามิเตอร์ 7-1 Input A Function (ฟังก์ชันอินพุท A)).

### 9.2 การมีผลเหนือคำสั่ง

อินพุทแบบตั้งโปรแกรมได้ (DI-A, COM+) ใช้เพื่อมีผลเหนือแหล่งําสังสําหรับสถานการณrที่สูญเสียกลไกการวบุมปกติ ่ ตั้ง่า *พารามิเตอรr* 7-1 Input A Function (*ฟังกrชันอินพุท* A) เป็นแหล่ง กวบคุมทางเลือก (ตัวอย่างเช่น Command Override: Keypad (มีผลเหนือคำสั่ง: แป้นกด))

ขณะที่อินพุททำงาน ชุดซอฟต์สตาร์ทจะยอมรับคำสั่งจากแหล่งที่มีผลเหนือกว่าที่เลือกเท่านั้น หากต้องการเรียกคืนการควบคุมไปยังแหล่งคำสั่งที่เลือกใน *พารามิเตอร์ 1-1 Command Source (แหล่งคำสั่ง)* เปิดอินพุทอีกรั้ง

#### 9.3 การสตาร์ท/หยุดอัตโนมัติ

ชุดซอฟต์สตาร์ทสามารถกำหนดค่าให้สตาร์ทและ/หรือหยุดมอเตอร์โดยอัตโนมัติในเวลาที่ระบุ หรือทำงานเป็นรอบตามช่วงเวลาที่ระบ

การหน่วงเวลาสตาร์ท การหน่วงเวลารีสตาร์ท และการหน่วงเวลารีเซ็ตอัตโนมัติ ทั้งหมดนี้ใช้กับการทำงานสตาร์ทอัตโนมัติ

### 9.3.1 โหมดนาฬิกา

ชุดซอฟต์สตาร์ทสามารถสตาร์ทและ/หรือหยุดมอเตอร์วันละหนึ่งครั้ง

สําหรับการทํางานของโหมดนาฬิกา:

- *พารามิเตอรr* 4-1 Auto-Start/Stop Mode (*โหมดสตารrท*/*หยุดอัตโนมัติ*) ต้องตั้ง่าเป็น Enable (*เปิดใช้งาน*)
- *พารามิเตอรr* 1-1 Command Source (*แห¨่งÎาสั่ง*) ต้องตั้ง่าเป็น Clock (*นาฬิกา*)
- ต้องปิดอินพุทรีเซ็ต
- อินพุทสตาร์ท (START, COM+) ต้องทำงาน ซึ่งจะช่วยให้สามารถหยุดชุดซอฟต์สตาร์ทใด้ด้วยอินพุทดิจิตัลในกรณีฉุกเฉิน

การทํางานโหมดนาฬิกาวบุมโดย *พารามิเตอรr* 4-4 ถึง 4-24

## 9.3.2 โหมดตัวจับเวลา

ชุดซอฟต์สตาร์ทสามารถหยุดมอเตอร์อัตโนมัติหลังจากเวลาทำงานที่ระบุ จากนั้นจึงสถาร์หมอเตอร์หลังจากเวลาปิด (หยุด) ที่ระบุ ชุดซอฟต์สตาร์ททำขั้ารอบขณะที่สัญญาณสตาร์ทยังทำงาน

สําหรับการทํางานของโหมดตัวจับเวลา:

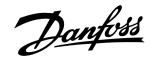

<u> )anfoss</u>

- *พารามิเตอรr* 4-1 Auto-Start/Stop Mode (*โหมดสตารrท*/*หยุดอัตโนมัติ*) ต้องตั้ง่าเป็น Enable (*เปิดใช้งาน*)
- *พารามิเตอรr* 1-1 Command Source (*แห¨่งÎาสั่ง*) ต้องตั้ง่าเป็น Timer (*ตัวจับเว¨า*)
- ต้องปิดอินพุทรีเซ็ต
- การสตารrทรั้งแรกต้องสังด้วยสัญญาณสตารrท ่

การทำงานโหมดตัวจับเวลากวบกุมโคย พารา*มิเตอร์ 4-2* ถึง 4-3

## 9.4 PowerThrough

PowerThrough ช่วยให้ชุดซอฟต์สตาร์ทควบคุมมอเตอร์แม้เมื่อชุดซอฟต์สตาร์ทได้รับความเสียหายในเฟส 1 VLT® Soft Starter MCD 600 ใช้เทคนิคการควบคุมแบบ 2 เฟสเพื่อสตาร์ทและ หยุดมอเตอร์แบบนุ่มนวล

ชุดซอฟต์สตาร์ทตัดการทำงานเมื่อ Lx-Tx *ถัดวงจร* ในความพยายามสตาร์ทครั้งแรกหลังใช้กำลังควบคุม PowerThrough ไม่ทำงานหากกำลังควบคุมหมุนเวียนระหว่างการสตาร์ท

- PowerThrough จะใช้ได้กับการติดตั้งแบบอินไลน์เท่านั้น หากติดตั้งชุดซอฟต์สตาร์ทแบบเดลตาภายใน PowerThrough จะไม่ทำงาน
- PowerThrough จะยังทํางานอยูจนกว ่ ามีการเลือก ่3-phase Control Only (*การวบุม* 3 *เฟสเท่านั้น*) อีกรั้ง ขณะทํางานใน PowerThrough ไฟ LED แสดงสถานะตัดการทํางาน จะกะพริบและจอแสดงผลบ่งชี้วา่ 2 Phase - Damaged SCR (*เฟส* 2 - SCR *เสียหาย*)
- คารทำงานของ PowerThrough ไม่สนับสนุนการควบคุมแบบอะแดปทีฟสำหรับการสตาร์ทหรือการหยุดแบบนุ่มนวล ใน PowerThrough ชุดซอฟต์สตาร์ทจะเลือกการสตาร์ทแบบนุ่มนวล กระแสดงที่และการหยุดแบบนุ่มนวลที่มีการเปลี่ยนความเร็วแรงดันที่ตั้งเวลาไว้ โดยอัตโนมัติ หากเปิดใช้งาน PowerThrough ต้องตั้งค่า *พารามิเตอร์ 2-3* และ *2-4* อย่างเหมาะสม

PowerThrough ใช้เทคโนโลยีการสตาร์ทแบบนุ่มนวล 2 เฟส และต้องการการระมัดระวังเป็นพิเศษเมื่อกำหนดขนาดเซอร์กิตเบรคเกอร์และการป้องกัน ติดต่อตัวแทนจำหน่ายในท้องถิ่นสำหรับ วามช่วยเหลือ

#### 9.5 โหมดฉุกเฉิน

โหมดฉุกเฉินช่วยให้ชุดซอฟต์สตาร์ททำงานมอเตอร์และละเลยเงื่อนไขตัดการทำงาน

โหมดฉุกเฉินวบุมผานอินพุทที่ตั ่ ้งโปรแกรมได้ (อินพุท A DI-A, COM+ หรืออินพุท B DI-B, COM+) *พารามิเตอรr* 7-1 Input A Function (*ฟังกrชันอินพุท* A)/*พารามิเตอรr* 7-5 Input B Function (ฟังก์ชันอินพุท B) ต้องตั้งค่าเป็น Emergency Mode (โหมดฉุกเฉิน) วงจรปิดข้าม DI-A, COM+ จะเปิดใช้งานโหมดฉุกเฉิน เมื่อชุดซอฟต์สตาร์ทใต้รับคำสั่งสตาร์ท ชุดจะทำงานต่อเนื่อง ้ จนกระทั่งได้รับคำสั่งหยุด โดยไม่สนใจการตัดการทำงานและคำเตือนทั้งหมด

โหมดฉุกเฉินใช้ได้กับทุกแหล่งคำสั่ง

แม้การใช้งานโหมดฉุกเฉินสอดคล้องตามข้อกำหนดการทำงานของโหมดไฟไหม้ Danfoss ไม่แนะนำให้ใช้ในสถานการณ์ที่จำเป็นต้องทดสอบและ/หรือปฏิบัติตามมาตรฐานที่เฉพาะเจาะจง เนื่องจากโหมดนี้ไม่ได้รับการรับรอง

<u> Danfoss</u>

#### **อายุการใช้งานอุปกรณrลดลง**

้ ไม่แนะนำให้ใช้โหมดฉุกเฉินอย่างต่อเนื่อง เนื่องจากโหมดนี้อาจมีผลต่ออายุการใช้งานของชุดซอฟต์สตาร์ทรางกั้งชุดของอ<br>ไม่แนะนำให้ใช้โหมดฉุกเฉินอย่างต่อเนื่อง เนื่องจากโหมดนี้อาจมีผลต่ออายุการใช้งานการทำพิเศษ ให้สามาการป้องกันแ ซอฟต์สตาร์ทในโหมดฉุกเฉินยังทำให้การรับประกันผลิตภัณฑ์เป็นโมฆะ

่ อย่าทำงานชุดซอฟต์สตาร์ทในโหมดฉุกเฉินต่อเนื่อง

#### 9.6 การตัดการทํางานเสริม

วงจรตัดการทำงานภายนอก (เช่น สวิตช์สัญญาณเดือนความคันต่ำสำหรับระบบปั๊ม) ใช้เพื่อตัดการทำงานชุดชาตาที่ยุกขอเตอร์ วงจรภายนอกเชื่อมต่อกับอินพุทที่ตั้งโปรแกรมได้ (อินพุท A DI-A, COM+ หรืออินพุท B DI-B, COM+) หากต้องการควบคุมรูปแบบตัดการทำงาน ตั้งค่าพารามิเตอร์ต่อไปนี้:

- *พารามิเตอรr* 7-1 Input A Function (*ฟังกrชันอินพุท* A): เลือก Input Trip (N/O) (*ตัดการทÎางานอินพุท* (N/O))
- *พารามิเตอร์ 7-2 Input A Trip (ฟังก์ชันอินพท A): ตั้ง*ล่าตามที่ต้องการ ตัวอย่างเช่น *Run Only (ทำงานเท่านั้น)* จะจำกัดการตัดการทำงานอินพุทเมื่อชุดซอฟต์สตาร์ทกำลังทำงานเท่านั้น
- *พารามิเตอร์ 7-3 Input A Trip Delay (หน่วงเวลาดัดการทำงานอินพุท A): ตั้ง*ก่าการหน่วงเวลาระหว่างการเปิดใช้งานอินพุทและการตัดการทำงานชุดซอฟต์สตาร์ท
- *พารามิเตอรr* 7-4 Input A Initial Delay (*หน่วงเว¨าเริ่มต้นอินพุท* A): ตั้ง่าการหน่วงเวลาก่อนที่ชุดซอฟตrสตารrทจะตรวจสอบสถานะอินพุทหลังสัญญาณสตารrท ตัวอยางเช ่ ่น อาจจําเป็นต้องหน่วง เวลาเพื่อให้วามดันในท่อขนส่งเพิ่มขึ้น
- *พารามิเตอร์ 7-10 Input A Name (ชื่ออินพุท A)*: เลือกชื่อ ตัวอย่างเช่น Input A Trip (ตัดการทำงานอินพุท A) (อุปกรณ์เสริม)

### 9.7 วิธีการควบคุมทั่วไป

่ ข้อกำหนดของการใช้งานแตกต่างกันในแต่ละการติดตั้ง แต่วิธีการที่แสดงด้านล่างนี้เป็นวิธีการเริ่มต้นสำหรับระบบการใช้งานทั่วไป

#### **ตาราง 18: วิธีการวบุมทั่วไป**

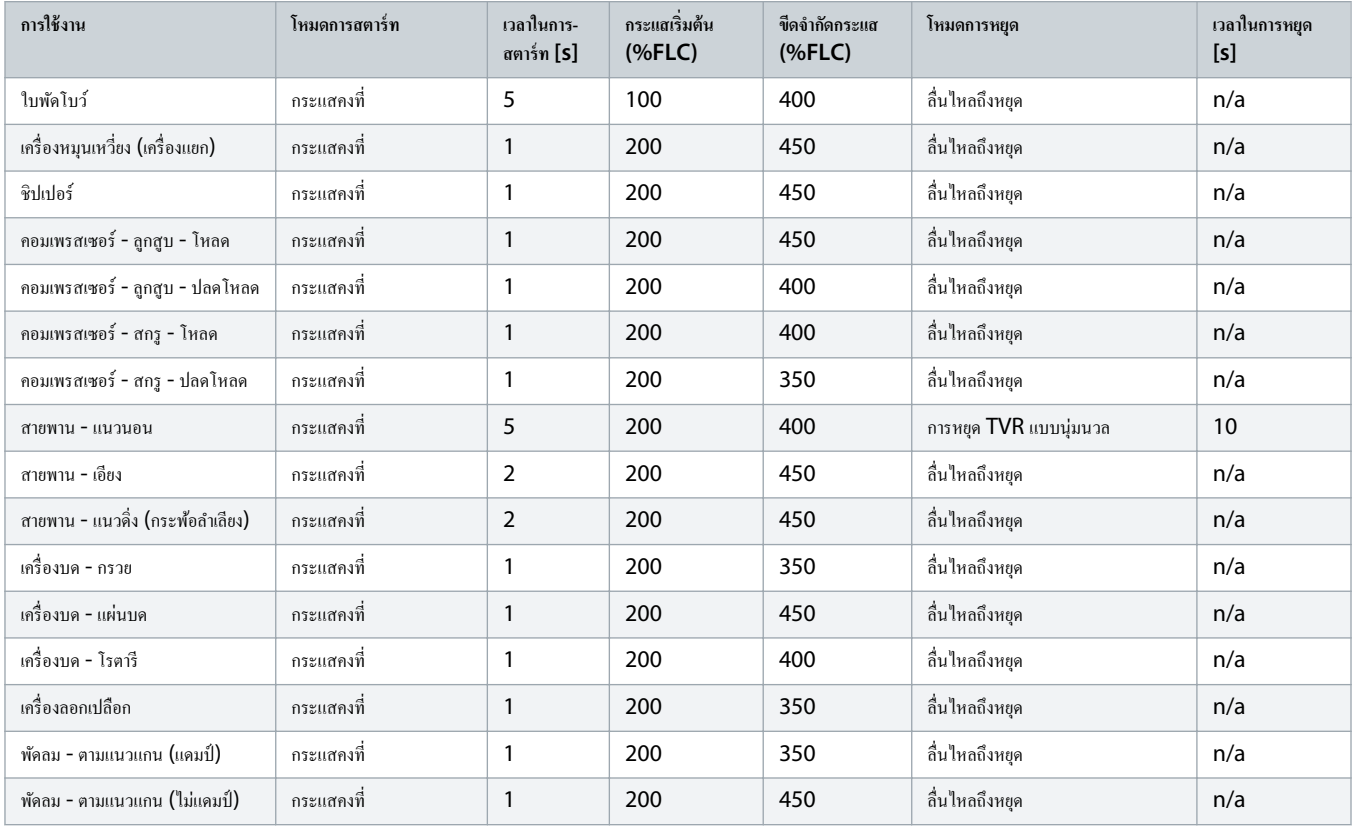

Danfoss

### ู่มือการใช้งาน **| VLT® Soft Starter MCD 600** การทํางาน

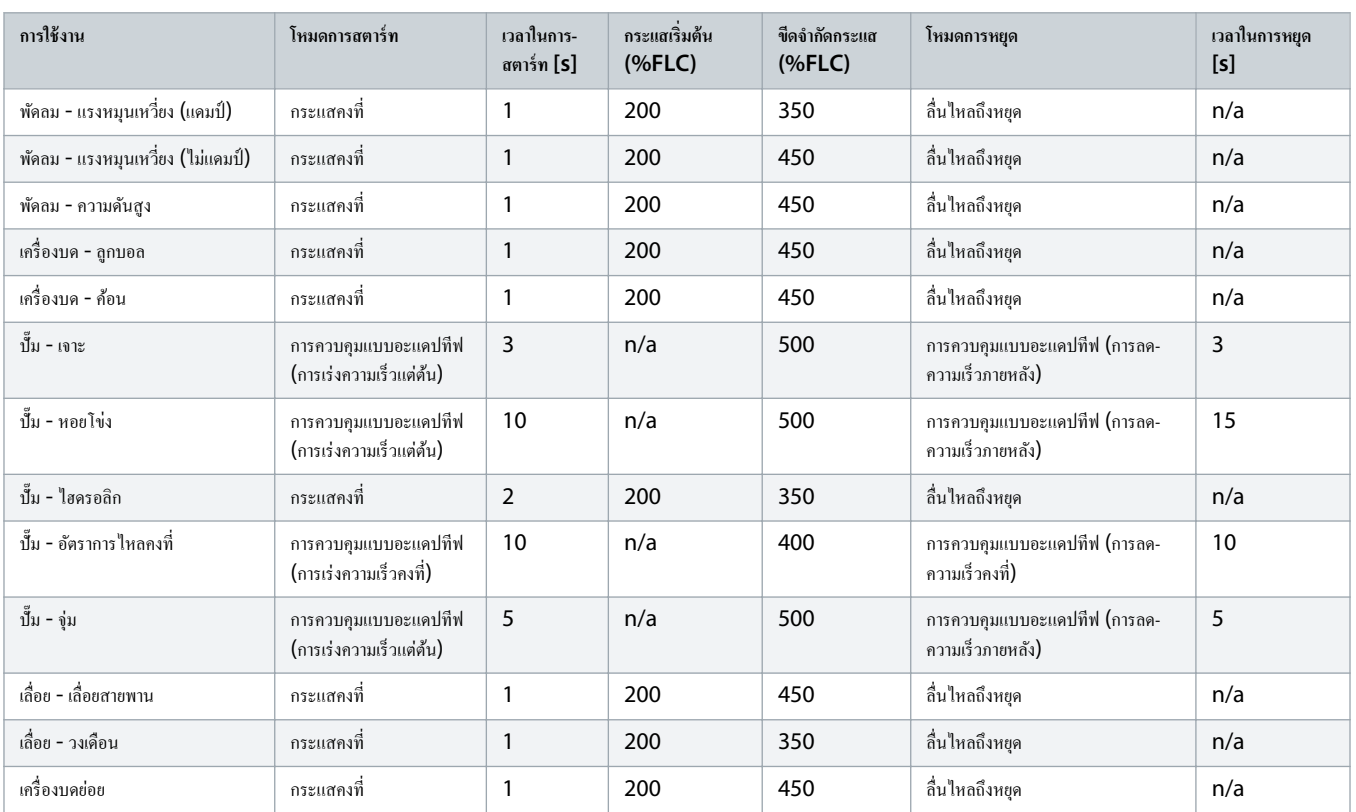

## 9.8 วิธีสตาร์ทแบบนุ่มนวล

### 9.8.1 กระแสงที่

กระแสดงที่คือรูปแบบการสตาร์ทแบบนุ่มนวลทั่วไป ซึ่งทำให้กระแสเพิ่มขึ้นจาก **0** เป็นระดับที่ระบุและคงที่อยู่ที่ระดับดังกล่าวจนกว่าจะมีการเร่งความเร็วมอเตอร์

การสตาร์ทกระแสกงที่เหมาะสำหรับการใช้งานที่ต้องกงกระแสสตาร์ทต่ำกว่าระดับที่ระบุ

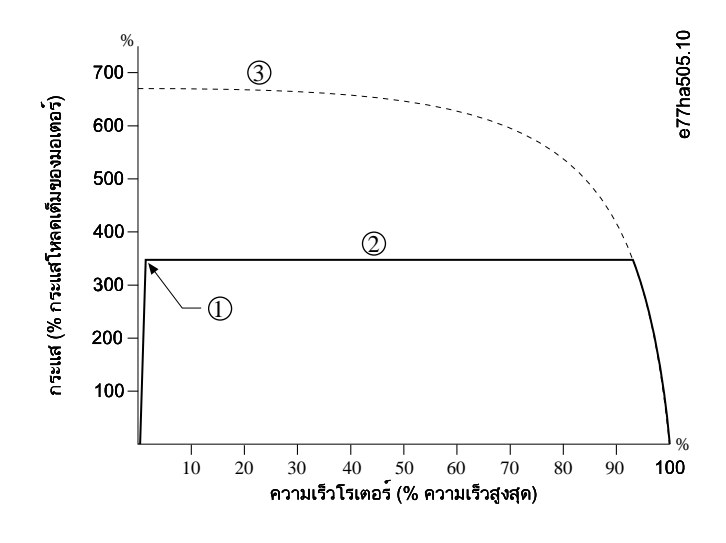

1 กระแสเริ่มต้น (ตั้งค่าใน พารามิเตอร์ 2-3 Initial Current (กระแสเริ่มต้น))

<u>)anfoss</u>

2 ขีดจำกัดกระแส (ตั้งค่าใน พารามิเตอร์ 2-4 Current Limit (ขีดจำกัดกระแส))

**3** กระแสแรงดันเต็มที่

**ภาพประกอบ 26: ตัวอย่างกระแสงที่**

# 9.8.2 กระแสงที่พร้อมการเปลี่ยนวามเร็วกระแส

การสตาร์ทแบบนุ่มนวลในการเปลี่ยนความเร็วกระแสทำให้กระแสเพิ่มจากระดับสตาร์ทที่ระบุ (1) เป็นขีดจำกัดสูงสุด (3) ในระยะเวลานาน (2)

ึการสตาร์ทการเปลี่ยนความเร็วกระแสอาจเป็นประโยชน์สำหรับการใช้งานในกรณีต่อไปนี้

- โหลดแตกต่างระหว่างการสตาร์ท (เช่น สายพานที่อาจสตาร์ทแบบโหลดหรือแบบปลดโหลด) ตั้งค่า *พารามิเตอร์ 2-3 Initial Current (กระแสเริ่มต้น)* เป็นระดับที่จะสตาร์ทมอเตอร์ด้วยโหลดเบา จาก นั้นตั้งค่า พารามิเตอร์ 2-4 Current Limit (ชีคจำกัดกระแส) เป็นระดับที่จะสตาร์ทมอเตอร์ด้วยโหลดหนัก
- ่ โหลดจะถูกขัดจังหวะอย่างง่ายดาย แต่เวลาสตาร์ทต้องขยายออกไป (ตัวอย่างเช่น ปั๊มหอยโข่งที่ความดันในท่อส่งต้องเพิ่มขึ้นช้าๆ)
- การจ่ายไฟถูกจํากดั (เช่น ชุดเจเนอเรเตอรr) และการชะลอการใช้โหลดช่วยเพิ่มเวลาในการตอบสนองของการจ่ายกระแสไฟ

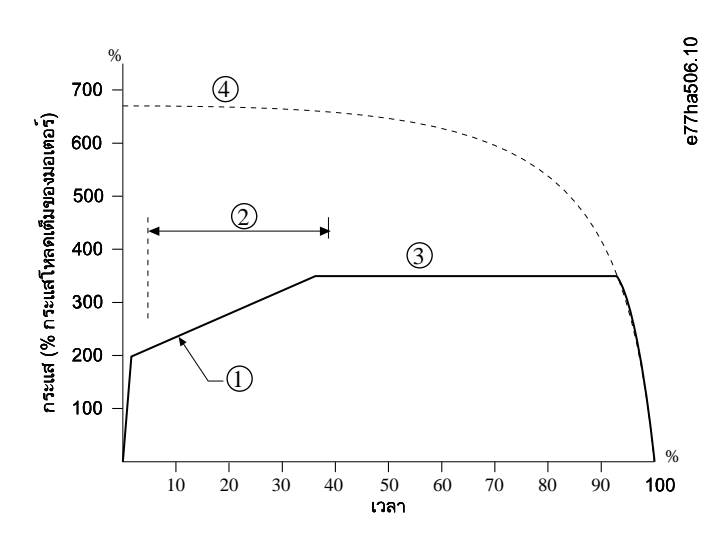

- **1** *พารามิเตอรr* 2-3 Initial Current (*กระแสเริ่มต้น*)
- **2** *พารามิเตอรr* 2-2 Start Ramp Time (*เว¨าในการสตารrท*)
- **3** พารามิเตอร์ 2-4 Current Limit (ขีดจำกัดกระแส)
- **4** กระแสแรงดันเต็มที่

**ภาพประกอบ 27: ตัวอย่างการสตารrทแบบน่มนวลที่มีการเปลี่ยนวามเร็วกระแส ุ**

# 9.8.3 การควบคุมแบบอะแดปทีฟสำหรับการสตาร์ท

ในการสตาร์ทแบบนุ่มนวลสำหรับการควบคมแบบอะแดปทีฟ ชุดซอฟต์สตาร์ทจะปรับกระแสเพื่อสตาร์ทมอเตอร์ภายในเวลาที่ระบุและใช้โปรไฟล์การเร่งความเร็วที่เลือก

ชุดซอฟต์สตาร์ทจะใช้ขีดจำกัดกระแสในการสตาร์ทแบบนุ่มนวลทั้งหมด ซึ่งรวมถึงการจบภูมอะแดปทีฟ หากขีดจำคัดจะะแสต่ำเกินใหรือเวลาเริ่มเปลี่ยนความเร็ว (ตั้งค่าใน *พารามิเตอร์ 2-2 Start* Ramp Time (เวลาเริ่มเปลี่ยนความเร็ว)) สั้นเกินไป มอเตอร์อาจสตาร์ทไม่สำเร็จ

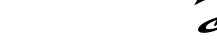

<u>)anfoss</u>

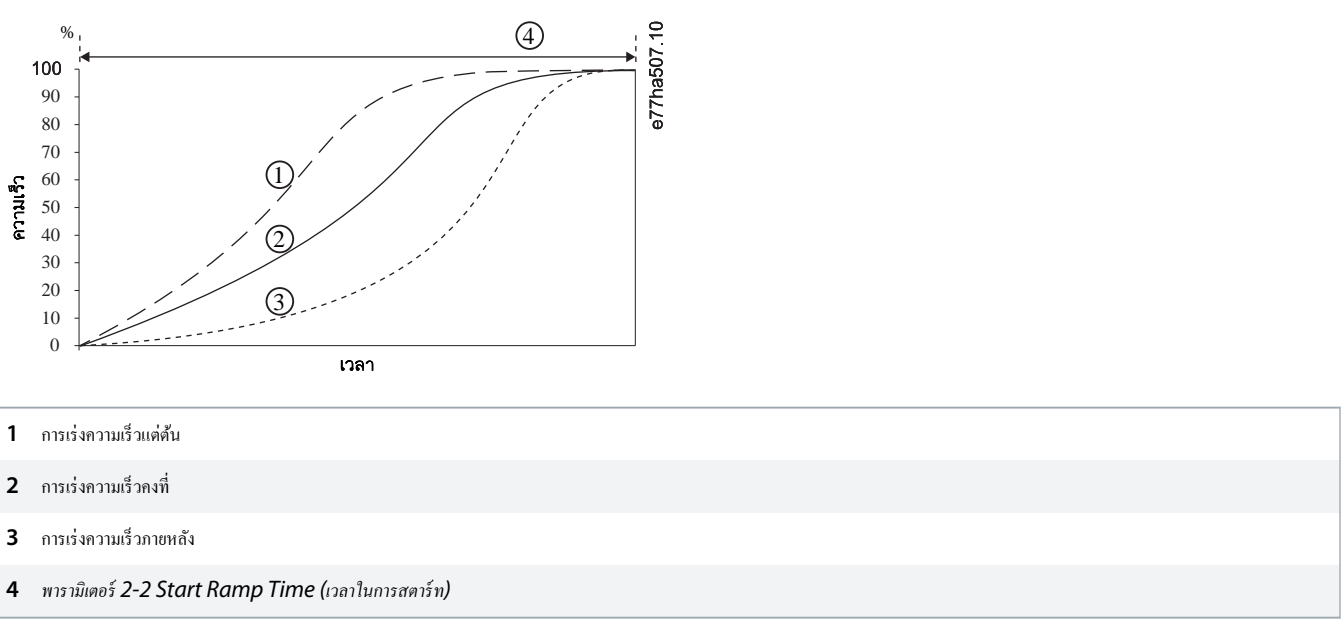

**ภาพประกอบ 28: ตัวอย่างการสตารrทการวบุมแบบอะแดปทีฟ (พารามิเตอรr 2-5 Adaptive Start Profile (โปรไฟลrสตารrทอะแดปทีฟ))**

### 9.8.3.1 การปรับการวบุมแบบอะแดปทีฟ

หากมอเตอร์ไม่สตาร์ทหรือหยุดอย่างราบริ่น ปรับ *พารามิเตอร์ 2-12 Adaptive Control Gain (อัตราขยายการอบคร*์เทที่) การตั้งก่าอัตราขยายจะกำหนดว่าชุดชอฟต์สตาร์ทควรปรับการสตาร์ท ้และการหยุดการควบคุมอะแดปทีฟในอนาคตมากน้อยเพียงใด โดยอิงกับข้อมูลจากการสตาร์ทก่อนหน้านี้ การตั้งก่าอับรายการของทั้งการของทั้งการสตาร์ทและการหยุด

- หากมอเตอรrเร่งหรือลดวามเร็วเร็วเกินไปในช่วงท้ายการสตารrทหรือหยุด ให้เพิ่มการตั้ง่าอัตราขยาย 5-10%
- หากความเร็วมอเตอร์ผันผวนระหว่างการสตาร์ทหรือหยุด ให้ลดการตั้งค่าอัตรขยายลงเล็กน้อย

ชุดซอฟต์สตาร์ทจะปรับการควบคุมอะแดปทีฟให้สอดคล้องกับมอเตอร์ การเปลี่ยนแปลงพารามินอะใช้ตการควบคุมอะแดปทีฟ และรอบการสตาร์ท/หยุดครั้งแรกจะใช้การสตาร์ทกระแส ึกงที่/การหยุดการเปลี่ยนความเร็วแรงดันที่ตั้งเวลาไว้: พารามิเตอร์ 1-2 Motor Full Load Current (*กระแสโหลดเต็มที่ของมอเตอร์), พารามิเตอร์ 2-4 Current Limit (ขีดจำกัดกระแส)* และ *พารามิเตอรr* 2-12 Adaptive Gain (*อัตราขยายแบบอะแดปทีฟ*)

## $9.8.4$  กระแสกงที่พร้อมกิกสตาร์ท

ิกิกสตาร์ทเพิ่มแรงบิดช่วงสั้นๆ ที่ช่วงต้นการสตาร์ทและสามารถใช้กับการเปลี่ยนความเร็วกระแสหรือการสตาร์ทกระแสคงที่

ิกิกสตาร์ทอาจเป็นประโยชน์ในการช่วยโหลดสตาร์ทที่ต้องการแรงบิดก่อนที่มอเตอร์หมุนสูงและเร่งความเร็วอย่างง่ายดาย (เช่น ปั๊มหมุนแบบก้นหอย)

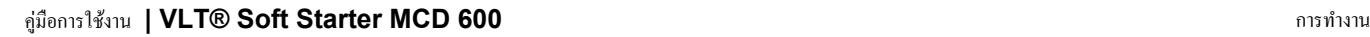

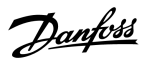

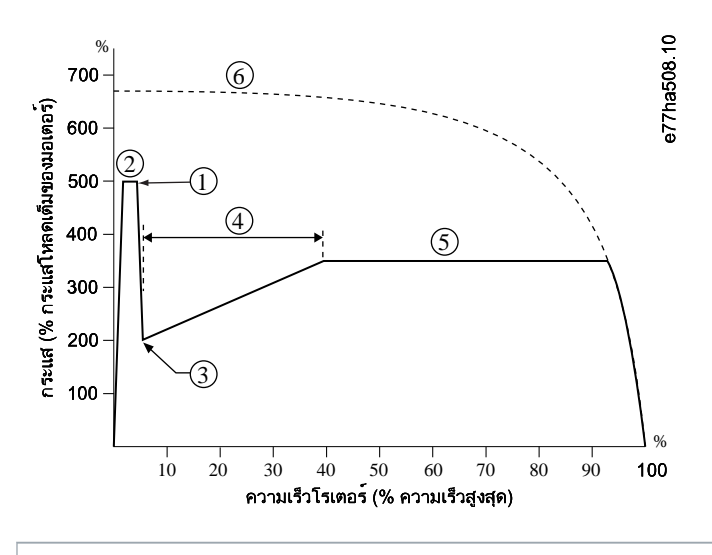

**1** *พารามิเตอรr* 2-7 Kickstart Level (*ระดับิกสตารrท*)

**2** พารามิเตอร์ 2-6 Kickstart Time (เวลาคิกสตาร์ท)

**3** *พารามิเตอรr* 2-3 Initial Current (*กระแสเริ่มต้น*)

**4** พารามิเตอร์ 2-2 Start Ramp Time (เวลาในการสตาร์ท)

**5** พารามิเตอร์ 2-4 Current Limit (ขีดจำกัดกระแส)

**6** กระแสแรงดันเต็มที่

**ภาพประกอบ 29: ตัวอย่างของิกสตารrทที่ใช้กับกระแสงที่**

### 9.9 วิธีหยุด

9.9.1 ลื่นไหลถึงหยุด

การลื่นไหลถึงหยุดช่วยให้มอเตอร์ซะลอความเร็วตามอัตราปกติโดยไม่มีการควบคุมจากชุดซอฟต์สตาร์ท เวลาที่ต้องใช้ในการหยุดขึ้นกับประเภทของโหลด

# 9.9.2 การเปลี่ยนวามเร็วแรงดันที่ตั้งเวลาไว้

การเปลี่ยนความเร็วแรงดันที่ตั้งเวลาไว้ (TVR) จะค่อยๆ ลดแรงดันไฟฟ้าที่ไปยังมอเตอร์ภายในเวลาที่กำหนด วิธีนี้สามารถขยายเวลาหยุดของมอเตอร์และอาจหลีกเลี่ยงแรงดันสูงชั่วขณะของชุดเจเนอเรเตอร์

โหลดอาจยังคงทำงานต่อหลังจากการเปลี่ยนความเร็วในการหยุดเสร็จสมบูรณ์

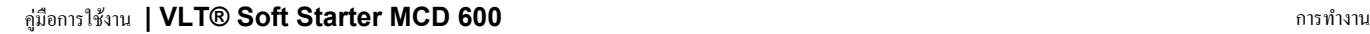

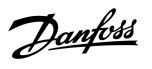

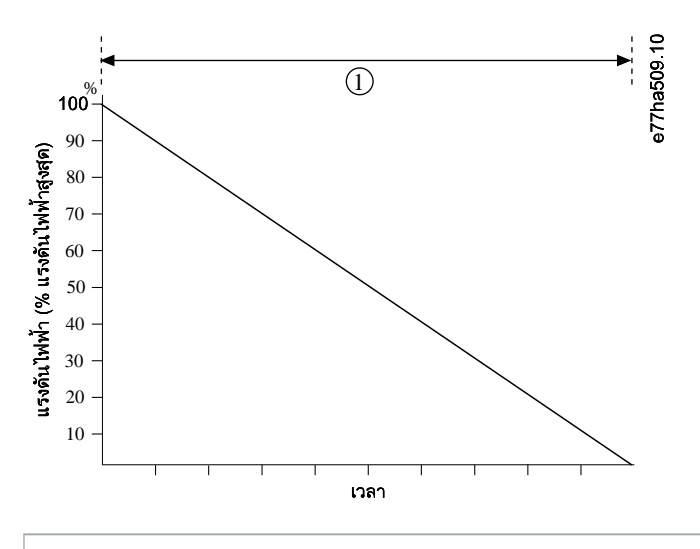

**1** *พารามิเตอรr* 2-10 Stop Time (*เว¨าในการหยุด*)

**ภาพประกอบ 30: ตัวอย่าง TVR**

#### 9.9.3 การวบุมแบบอะแดปทีฟสําหรับการหยุด

ในการหยุดแบบนุ่มนวลสำหรับการควบคุมแบบอะแดปทีฟ ชุดซอฟต์สตาร์ทจะกายภุมกระแสเพื่อหยุดมอเตอร์ภายในเวลาที่ระบุและใช้โปรไฟล์การลดความเร็วที่เลือก การควบคุมแบบอะแดปทีฟอาจเป็น ประโยชน์ในการขยายเวลาหยุดโหลดที่มีความเฉื่อยต่ำ

ถ้ามีการเลือกการควบคุมแบบอะแดปทีฟ การหยุดทำงานแบบนุ่มนวลครั้งแรกจะใช้ TVR ซึ่งจะช่วยให้ชุดซอฟต์สตาร์ทองต้องจะจะช่วย ซึ่งของพี่สตาร์ทจะใช้ข้อมูลมอเตอร์นี้ระหว่างการหยุด การวบุมแบบอะแดปทีฟหลังจากนั้น

การควบคุมแบบอะแดปทีฟจะไม่ทำให้มอเตอร์ทำงานช้าลงมากนัก รวมทั้งจะไม่หยุดมอเตอร์เร็วกว่าการลื่นไหลถึงหยุด หากต้องการย่นเวลาการหยุดโหลดที่มีความเฉื่อยสูง ให้ใช้เบรค

การควบคุมแบบอะแดปทีฟจะควบคุมโปรไฟล์ความเร็วของมอเตอร์ภายในขีดจำกัดเวลาที่ตั้งโปรแกรมไว้ ซึ่งอาจส่งผลให้ระดับกระแสสูงกว่าวิธีควบคุมทั่วไป

หากเปลี่ยนมอเตอร์ที่เชื่อมต่อกับชุดซอฟต์สตาร์ทที่ตั้งโปรแกรมไว้สำหรับการสารทราชการการขณานานอะแดปที่ฟ ชุดซอฟต์สตาร์ทจำเป็นต้องเรียนรู้ลักษณะมอเตอร์ใหม่ เปลี่ยนค่า *พารามิเตอร์ 1-2* Motor Full Load Current (กระแสโหลดเต็มที่ของมอเตอร์) หรือ พารามิเตอร์ 2-12 Adaptive Control Gain (อัตราขยายการกาบ*ลุมอะแดปทีฟ)* เพื่อเริ่มกระบวนการเรียนรู้ใหม่ การสตาร์ท รั้งต่อไปจะใช้กระแสงที่และการหยุดรั้งต่อไปจะใช้ TVR

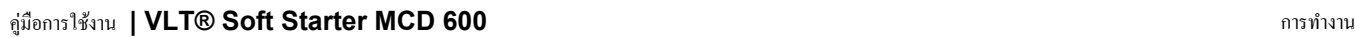

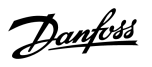

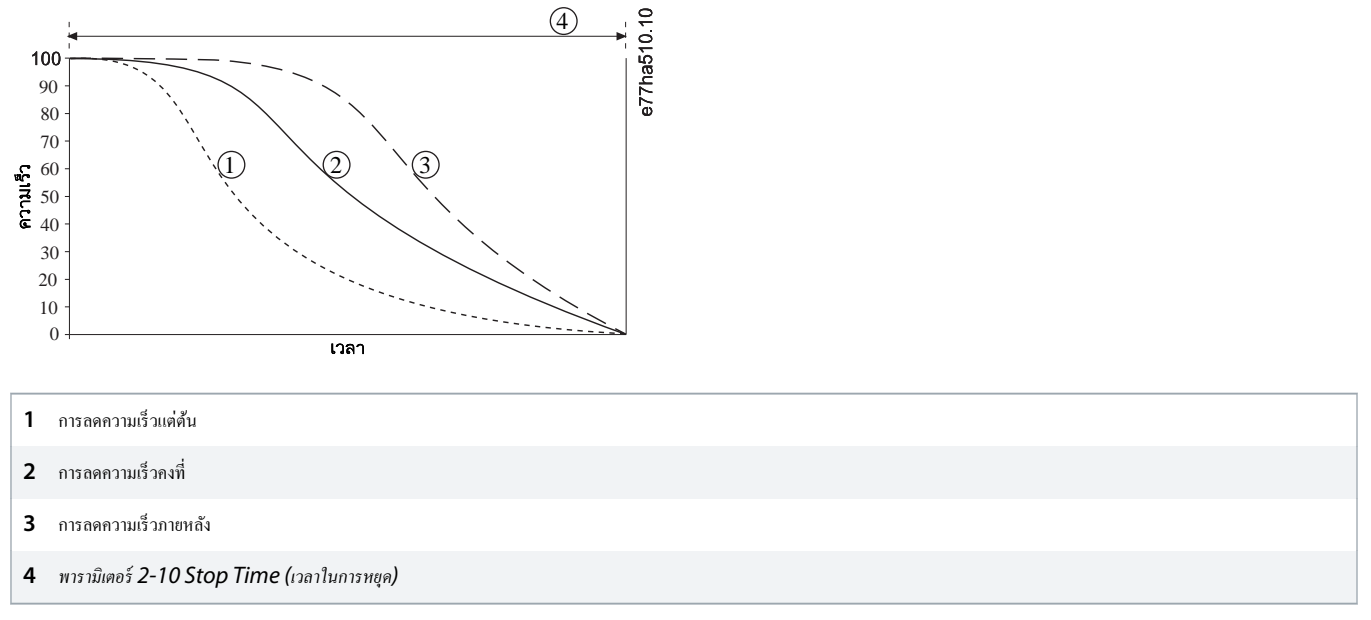

#### **ภาพประกอบ 31: ตัวอย่างการหยุดการวบุมแบบอะแดปทีฟ (พารามิเตอรr 2-11 Adaptive Stop Profile (โปรไฟลrการหยุดอะแดปทีฟ))**

การควบคุมแบบอะแดปทีฟเหมาะสำหรับระบบใช้งานปั้มที่สามารถลดผลกระทบที่สร้างความเสียหายต่อแรงตะบันน้ำ ทดสอบโปรไฟล์ที่อระบุโปรไฟล์ที่ดีที่สุดสำหรับการใช้งานนี้

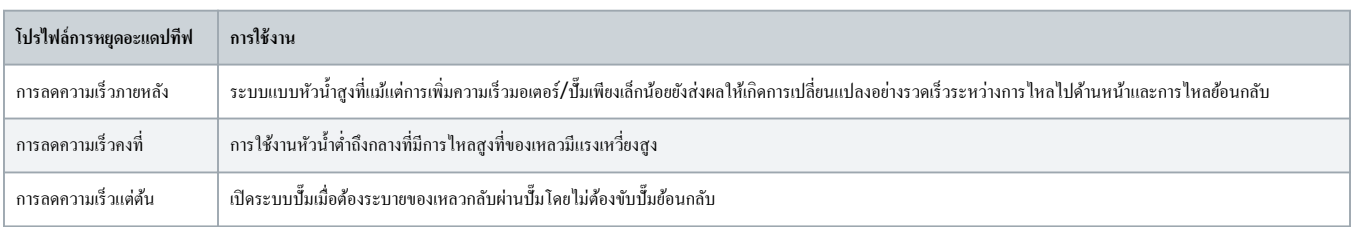

### 9.9.4 เบรกระแสตรง

#### เบรกช่วยลดเวลาที่ต้องใช้ในการหยุดมอเตอร์

้ ระหว่างการเบรค ระดับเสียงจากมอเตอร์จะเพิ่มขึ้นจนอาจถึงระดับที่ได้ยินได้ ซึ่งถือว่าปกติสำหรับการเบรคมอเตอร์

เมื่อใช้เบรกกระแสตรง แหล่งจ่ายไฟสายหลักต้องเชื่อมต่อกับชุดซอฟต์สตาร์ท (ขั้วต่ออินพุท L1, L2 และ L3) ในลำดับเฟสบวก

#### **มอเตอรrเสียหาย**

หากการตั้งก่าแรงบิดเบรกสูงเกินไป มอเตอร์จะหยุดก่อนหมดเวลาเบรคและมอเตอร์จะเกิดความร้อนกับเชื้อในที่เกิดความเสียหาย การตั้งค่าแรงบิดเบรกสูงยังอาจทำให้กระแสสูงสุดถึงก่า DOL ของมอเตอร์ถูกดึงขณะหยุดมอเตอร์

- จำเป็นต้องกำหนดก่าอย่างระมัดระวังเพื่อให้มั่นใจในการทำงานที่ปลอดภัยของชุดซอฟต์สตาร์ทและมอเตอร์
- ิ ตรวจสอบว่ามีการเลือกใช้ฟิวส์ป้องกันติดตั้งในวงจรย่อยของมอเตอร์อย่างเหมาะสม

<u>)anfoto</u>

#### **เสี่ยงเกิดการร้อนจัด**

การใช้งานเบรคอาจทำให้มอเตอร์ร้อนเร็วกว่าอัตราที่แบบจำลองความร้อนของมอเตอร์คำนวณไว้

- ติดตั้งเทอรrมิสเตอรrมอเตอรrหรือยอมให้มีการหน่วงเวลารีสตารrทอยางเพียงพอ ่ (ตั้ง่าใน *พารามิเตอรr* 5-16 Restart Delay (*หน่วงเว¨ารีสตารrท*))

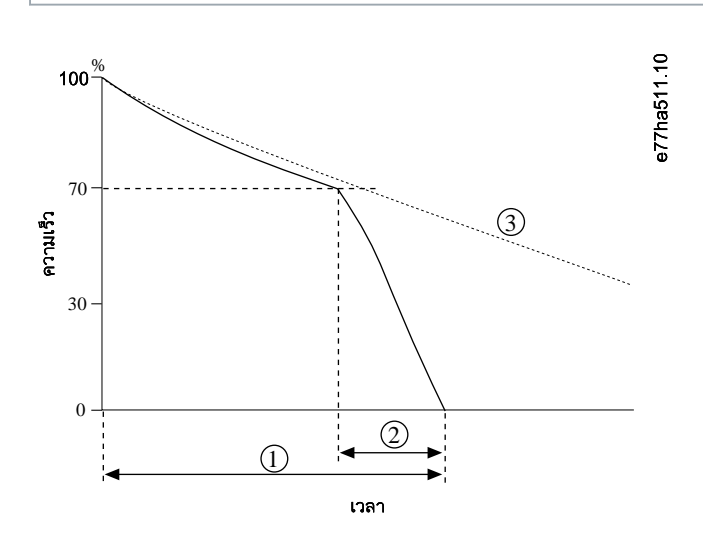

**1** *พารามิเตอรr* 2-10 Stop Time (*เว¨าในการหยุด*)

- **2** พารามิเตอร์ 2-16 Brake Time (เวลาเบรค)
- **3** เวลาลื่นไหลถึงหยุด

#### **ภาพประกอบ 32: ตัวอย่างเวลาเบร**

การตั้งค่าพารามิเตอร์:

- *พารามิเตอรr* 2-9 Stop Mode (*โหมดหยุด*): ตั้ง่าเป็น DC Brake (*เบรกระแสตรง*)
- *พารามิเตอร์ 2-10 Stop Time (เวลาหยุด)*: คือเวลาเบรครวม (1) และต้องตั้งค่านานกว่าเวลาเบรคมาก (ใน *พารามิเตอร์ 2-16 DC Brake time (เวลาเบรคกระแสตรง)*)เพื่อให้ขั้นตอนก่อนการ เบรคลดความเร็วมอเตอร์ลงประมาณ 70% หากเวลาหยุดสั้นเกินไป การเบรคจะไม่สำเร็จและมอเตอร์จะลื่นไหลถึงหยุด
- *พารามิเตอร์ 2-15 DC Brake Torque (แรงบิดเบรค DC)*: ตั้งค่าตามที่จำเป็นเพื่อชะลอโหลด หากตั้งค่าต๋าเกินไป มอเตอร์จะหยุดไม่สมบูรณ์และจะลื่นไหลถึงหยุดหลังจากสิ้นสุดช่วงเวลาเบรค
- *พารามิเตอร์ 2-16 DC Brake Time (เวลาเบรค DC): ตั้ง*ค่าพารามิเดอร์นี้ที่ 1 ใน 4 ของเวลาหยุดที่ตั้งโปรแกรมไว้โดยประมาณ วิธีนี้จะตั้งเวลาสำหรับขั้นตอนการเบรคแบบสมบูรณ์ (2)

#### $9.9.5$  การเบรคกระแสตรงด้วยเซนเซอร์ความเร็วศนย์ภายนอก

สำหรับโหลดที่อาจมีรอบการเบรคแตกต่างกัน ให้ติดตั้งเซนเซอร์ความเร็วศูนย์ภายนอกเพื่อให้มั่นใจว่าชุดซอกเซอร์ทหยุดการเบรคกระแสตรงขณะที่มอเตอร์หยุดนิ่ง การใช้เซนเซอร์ป้องกันมอเตอร์ร้อนโดยไม่ จําเป็น

กำหนดค่าเบรคกระแสตรงสำหรับระยะเวลาการเบรคนานที่สุดที่ต้องการ และกำหนดค่า พาร*ามิเตอร์ 7-1 Input A Function (ฟังก์ชันอินพุท A)* เป็น *Zero Speed Sensor (เซนเซอร์ความเร็วศูนย์)* ด้วย เมื่อมอเตอร์ถึงจังหวะหยุดนิ่ง เซนเซอร์ความเร็วศูนย์จะเปิดวงจรข้าม DI-A, COM+ และชุดซอฟต์สตาร์ทยกเลิกการหยุด

## 9.9.6 Soft Brake (เบรแบบนุ่มนวล)

สำหรับการใช้งานที่โหลดมีความเฉื่อยและ/หรือความแปรผันสูงที่ด้องใช้กำลังเบรคสูงสุดที่เป็นไปได้ สามารถกำหนดค่าชุดซอฟต์สตาร์ทสำหรับการเบรคแบบนุ่มนวล

ชุดซอฟต์สตาร์ทใช้รีเลย์สลับเพื่อควบคุมการทำงานเดินหน้าและคอนแทคเตอร์การเบร การของฟล์สตาร์ทจะย้อนกลับสำคับเฟสไปยังมอเตอร์และจ่ายกระแสลดลงเพื่อค่อยๆ ชะลอโหลด

<u>anfoss</u>

เมื่อความเร็วมอเตอร์ถึง 0 เซนเซอร์ความเร็วศูนย์ (A2) จะหยุดชุดซอฟต์สตาร์ทและเปิดคอนแทคเตอร์การเบรค (K2)

ึ การเบรคแบบนุ่มนวลสามารถใช้กับทั้งชุดมอเตอร์หลักและชุดมอเตอร์รอง และต้องกำหนดค่าแยกกันสำหรับแต่ละชุด

การตั้งค่าพารามิเตอร์:

- *พารามิเตอรr* 2-9 Stop Mode (*โหมดหยุด*): ตั้ง่าเป็น Soft Brake (*เบรแบบนุ่มนว¨*)
- พารามิเตอร์ 2-17 Brake Current Limit (ขีดจำกัดกระแสเบรค): ตั้งค่าตามที่จำเป็นเพื่อชะลอโหลด
- พารามิเตอร์ 2-18 Soft Brake Delay (หน่วงเวลาเบรคแบบนุ่มนวล): ควบคุมเวลารอของชุดซอฟต์สตาร์ทหลังได้รับสัญญาณหยุด ก่อนที่จะถึงบ่ายกระแสเบรคไปยังมอเตอร์ เวลาที่หน่วงนี้จะช่วยให้ K1 และ K2 มีเวลาสับเปลี่ยน
- $m$ รามิเตอร์ 7-1 Input A Function (ฟังก์ชันอินพุท A): ตั้งล่าเป็น Zero Speed Sensor (เซนเซอร์ความเร็วศูนย์)
- พารามิเตอร์ 8-1 Relay A Function (ฟังก์ชันรีเลย์ A): ตั้งค่าเป็น Soft Brake Relay (หน่วงเวลาเบรคแบบนุ่มนวล)

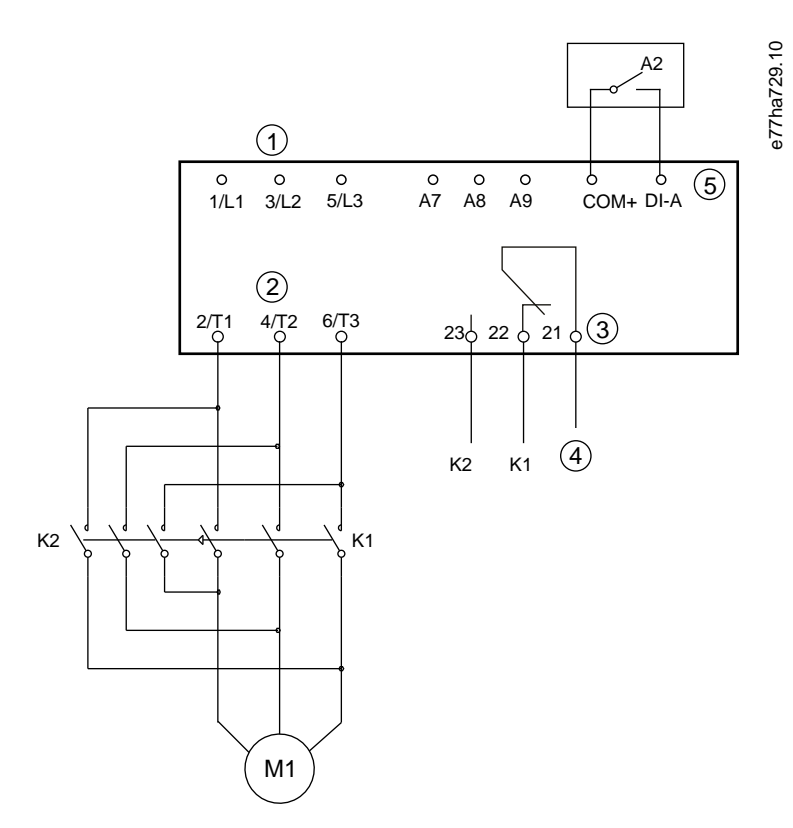

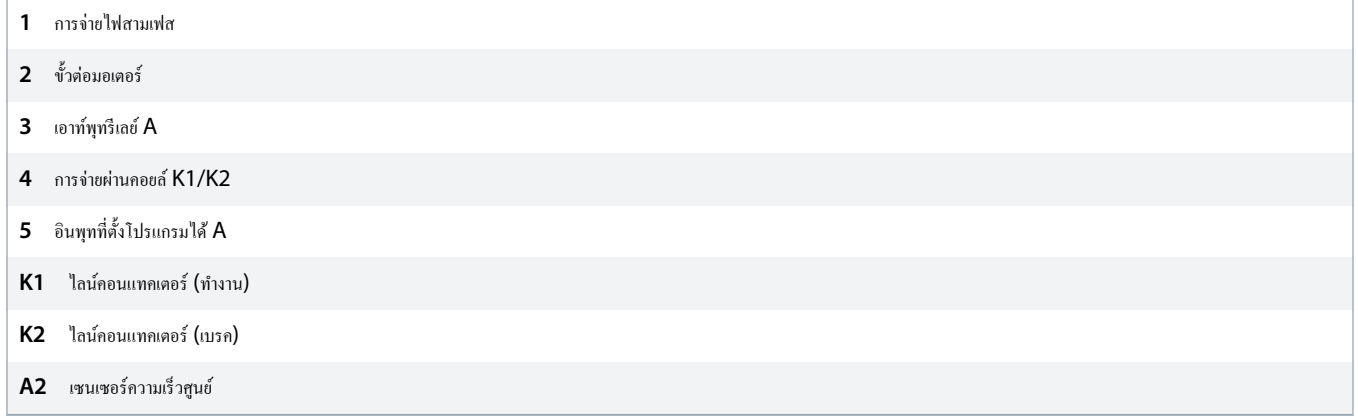

**ภาพประกอบ 33: ตัวอย่างการเดินสายของการเบรแบบน่มนวล ุ**

<u>anfoss</u>

## 9.10 ทําวามสะอาดปั๊ม

ชุดซอฟต์สตาร์ทสามารถทำงานฟังก์ชันทำความสะอาคปั้มก่อนสตาร์ทมอเตอร์แบบนุ่มนวล วิธีนี้ช่วยขจัดเศษซากออกจากใบพัด

การทำความสะอาดปั้มจะสตาร์ทมอเตอร์ในทิศทางย้อนกลับแล้วจึงเป็นทิศทางเดินหน้า จากนั้นจะหยุดมอเตอร์ การทำการทำกานส ี สะอาดที่ระบุ ชุดซอฟต์สตาร์ทจะทำงานการสตาร์ทแบบนุ่มนวลที่ตั้งโปรแกรมไว้

การทํางานทําวามสะอาดปั๊มวบุมโดยอินพุทสตารrท/หยุด (START, COM+) ตั้ง่าอินพุทที่ตั้งโปรแกรมได้เป็นทําวามสะอาดปั๊ม (ดู*พารามิเตอรr* 7-1 Input A Function (*ฟังกrชันอินพุท* A) สำหรับรายละเอียด) ตรวจสอบว่าอินพุทปิดเมื่อใช้สัญญาณสตาร์ท

#### ้ อย่าเปิดใช้งานทำความสะอาดปั้มกับปั้มที่ไม่สามารถทำงานในทิศทางย้อนกลับได้ 300 200 100 400 50 25 0 e77ha787.10 2 4 8 6 1  $\circled7$ 5 3 Reverse torque/ Forward current (%FLC) Current Torque Time **1** *พารามิเตอรr* 11-1 Reverse Torque (*แรงบิดย้อนก¨ับ*)

- **2** *พารามิเตอรr* 11-2 Reverse Time (*เว¨าย้อนก¨ับ*)
- **3** *พารามิเตอรr* 11-3 Forward Current Limit (*ขีดจÎากัดกระแสเดินหน้า*)
- **4** *พารามิเตอรr* 11-4 Forward Time (*เว¨าเดินหน้า*)
- **5** *พารามิเตอรr* 11-6 Pump Stop Time (*เว¨าหยุดปั๊ม*)
- **6** รอบการทําวามสะอาด
- **7** *พารามิเตอรr* 11-7 Pump Clean Cycles (*รอบการทÎาวามสะอาดปั๊ม*)
- **8** สตาร์ทแบบนุ่มนวลที่ตั้งโปรแกรมไว้

**ภาพประกอบ 34: ทÎาวามสะอาดปั๊ม**

### 9.11 การทํางานในทิศทางย้อนกลับ

ชดชอฟต์สตาร์ทสามารถควบคมคอนแทคเตอร์ย้อนกลับเพื่อใช้งานมอเตอร์ในทิศทางย้อนกลับ เมื่อเลือกการทำงานข้องการทำจะทำงานการสตาร์ทแบบนุ่มนวลโดยใช้ลำคับเฟสตรงข้ามจากการ ทํางานปกติ

การทำงานย้อนกลับควบคุมโดยอินพุทสตาร์ท/หยุด (START, COM+) ตั้งค่าอินพุทที่ตั้งโปรแกรมได้เป็นทิศทางย้อนกลับ (*พรามิเตอร์ 7-1 Input A Function (พังก์ชันอินพุท A*)) และตั้งค่าเอาท์พุท เป็นกอนแทกเตอร์ย้อนกลับ (พารามิเตอร์ 8-1 Relay A Function (ฟังก์ชันรีเลย์ A))

<u> Danfoss</u>

อินพุทต้องปิดเมื่อใช้สัญญาณสตาร์ท ชุดซอฟต์สตาร์ทคงรีเลย์ย้อนกลับในสถานะเดิมจนกระทั่งสิ้นสุดรอบการสตาร์ท/หยุด

การสตารrทรั้งแรกหลังเปลี่ยนทิศทางจะเป็นกระแสงที่

หากต้องมีการป้องกันลำดับเฟส ให้ติดตั้งคอนแทกเตอร์ฮ้อนกลับบนด้านเอาท์พุท (มอเตอร์) ของชุดซอฟต์สตาร์ท

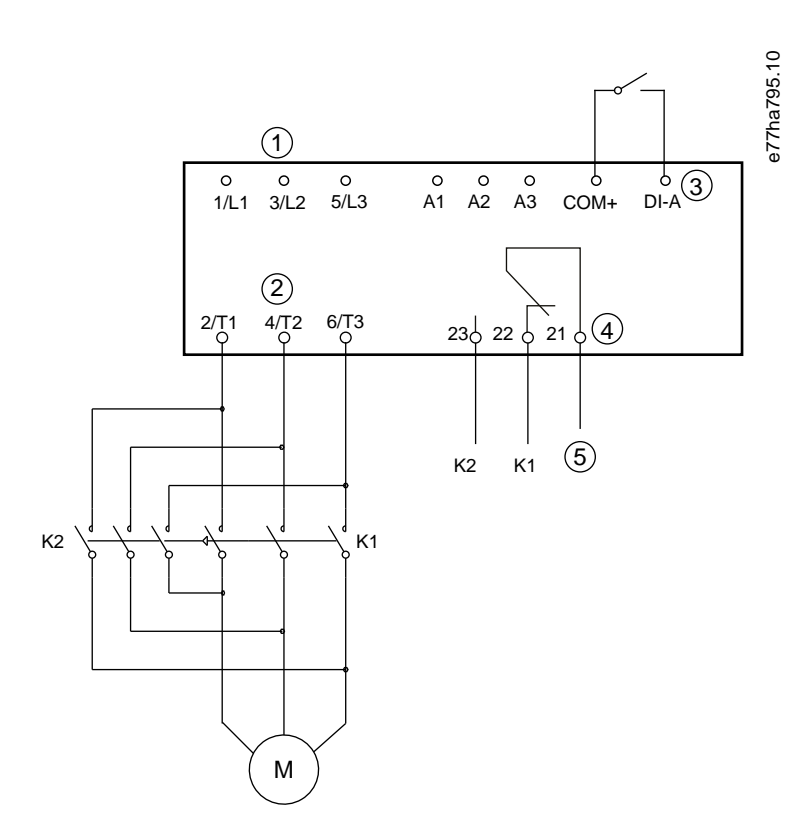

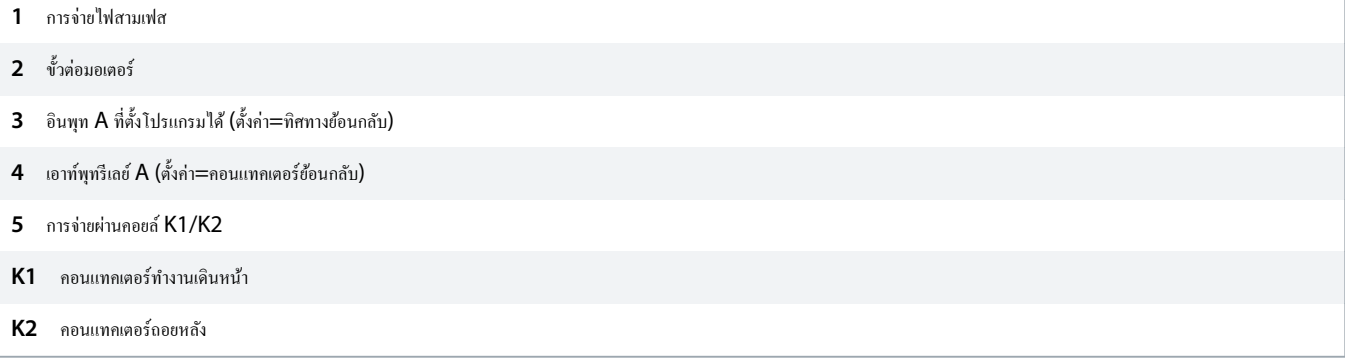

**ภาพประกอบ 35: แผนผังการเชื่อมต่อ**

<u> Danfoss</u>

## 9.12 การทํางาน Jog

Jog ทำงานมอเตอร์ที่ความเร็วลดลงเพื่อให้สามารถปรับโหลดหรือช่วยในการซ่อมแซม มอเตอร์อาจเคลื่อนที่ช้าๆ ในทิศทางเดินหน้าหรือย้อนกลับ

Joq พร้อมใช้งานเมื่อควบคุมชุดซอฟต์สตาร์ทผ่านอินพุทดิจิตัล (*พารามิเตอร์ 1-1 Command Source (แหล่งคำสั่ง) ตั้*งค่าเป็น *Digital Input (อินพุทดิจิตัล)*) เท่านั้น หากต้องการใช้งาน Joq ให้ ตั้งค่าอินพุทที่ตั้งโปรแกรมได้เป็น Jog (ดู *พารามิเตอร์ 7-1 Input A Function (ฟังก์ชันอินพุท A) ส*ำหรับรายละเอียด) ตรวจสอบว่าอินพุทปิดเมื่อใช้สัญญาณสตาร์ท

#### **ลดการระบายวามร้อนมอเตอรr**

การทำงานที่ใช้ความเร็วลดลงไม่เหมาะสำหรับการใช้งานต่อเนื่องจากการระบายความร้อนมอเตอร์สลลง การใช้งาน **Jog** อาจทำให้มอเตอร์ร้อนเร็วกว่าอัตราที่แบบจำลองความร้อนของมอเตอร์ ํานวณไว้

- ติดตั้งเทอรrมิสเตอรrมอเตอรrหรือยอมให้มีการหน่วงเวลารีสตารrทอยางเพียงพอ ่ (*พารามิเตอรr* 5-16 Restart Delay (*หน่วงเว¨ารีสตารrท*))

แรงบิดสงสตที่ใช้สำหรับการเดินหน้า Jog อย่ที่ประมาณ 50–75% ของ FLT ของมอเตอร์ ขึ้นอยู่กับมอเตอร์ เมื่อมอเตอร์ jog ย้อนกลับ แรงบิดจะอยู่ที่ประมาณ 25–50% ของ FLT

*พารามิเตอร์ 2-8 Jog Torque (แรงบิด Jog)* และ พารา*มิเตอร์ 3-10 Jog Torque-2 (แรงบิด Jog-2*) ควบคุมปริมาณแรงบิด Jog สูงสุดที่ชุดซอฟต์สตาร์ทสามารถใช้กับมอเตอร์

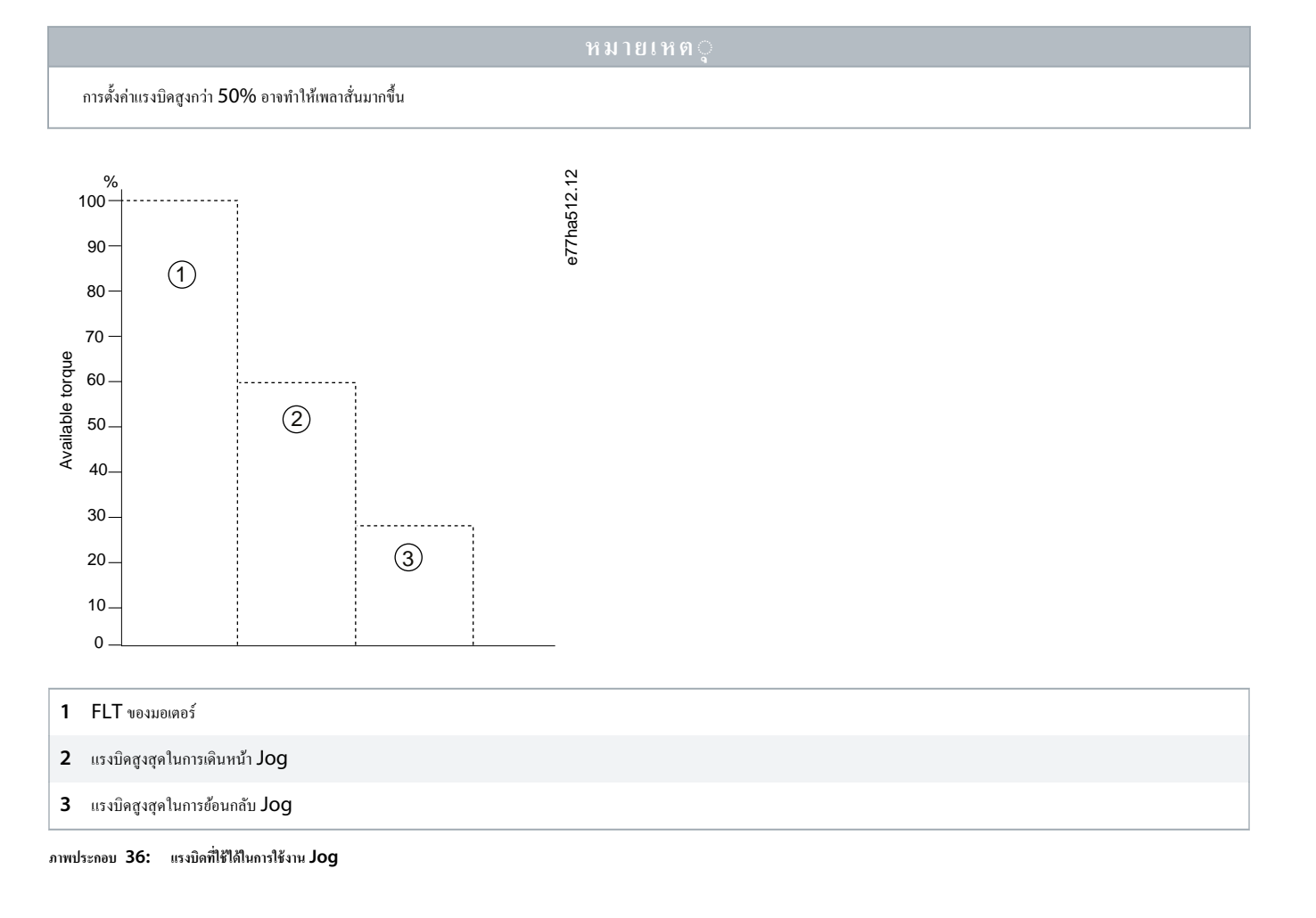

<u>)anfoto</u>

# 9.13 การทํางานแบบเดลตาภายใน

เมื่อเชื่อมต่อแบบเดลตาภายใน ให้ป้อน<sub>ที่</sub>า FLC ใน *พารามิเตอร์ 1-2 Motor Full Load Current (กระแสโหลดเต็มที่ของมอเตอร์) ชุดชอฟต์สตาร์ทจะตรวจสอบโดยอัตโนัมติว่ามอเตอร์เชื่อมต่อแบบอิน* ไลนrหรือเดลตาภายใน และํานวณระดับกระแสเดลตาภายในที่ถูกต้อง

ฟังก์ชันการควบคุมอะแดปทีฟ, jog, เบรค, และ PowerThrough ไม่ได้รับการสนับสนุนจากการทำงานแบบเดลตาภายใน (6 สาย) หากตั้งโปรแกรมฟังก์ชันเหล่านี้เมื่อเชื่อมต่อชุดซอฟต์สตาร์ทแบบเดลตา ภายใน รูปแบบต่อไปนี้จะเกิดขึ้น

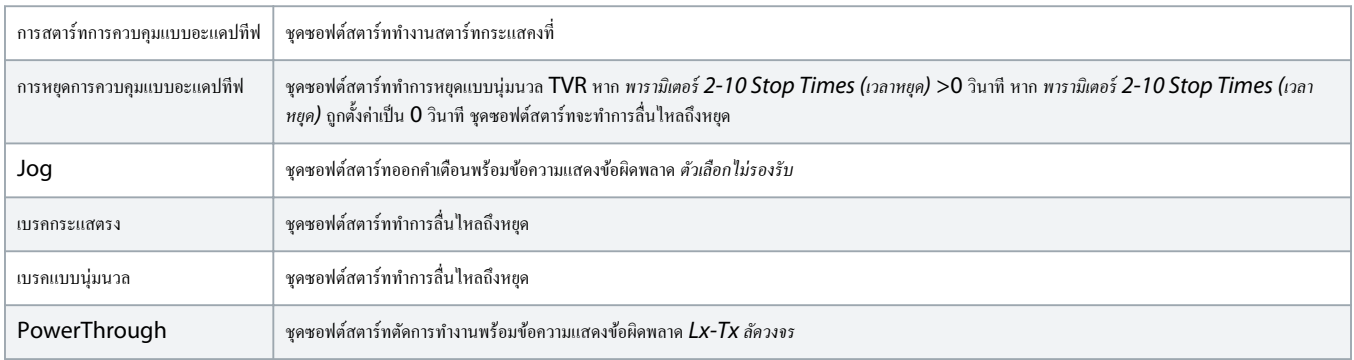

เมื่อเชื่อมต่อแบบเดลตาภายใน ชุดซอฟต์สตาร์ทจะตรวจไม่พบเฟสสูญหายบน T2 ระหว่างทำงาน

หากชุดซอฟต์สตาร์ทตรวจสอบการเชื่อมต่อมอเตอร์ไม่ถูกต้อง ให้ใช้ *พารามิเตอร์ 20-6 Motor Connection (การเชื่อมต่อมอเตอร์)* 

## $9.14$  ชุดมอเตอร์รอง

ชุดชอฟต์สตาร์ทสามารถตั้งโปรแกรมด้วยโปรไฟล์การสตาร์ทและการหยุด 2 โปรไฟล์แยกกัน วิธีนี้ช่วยให้ชุดซอฟต์สตาร์ทสมารถอาบุคุมมอเตอร์ในการกำหนดล่าการสตาร์ทและการหยุด 2 แบบต่างกัน ชุด ุ<br>มอเตอร์รองเหมาะสำหรับมอเตอร์ขดลวดคู่ (Dahlander), การใช้งานมอเตอร์หลายตัว หรือสถานการณ์ที่มอเตอร์อาจสตาร์ทใน 2 เงื่อนไขต่างกัน (เช่น สายพานแบบโหลดและปลดโหลด) นอกจากนี้ยัง สามารถใช้มอเตอร์รองสำหรับการใช้งานตามหน้าที่/สแตนด์บาย

สําหรับการใช้งานตามหน้าที่/สแตนดrบาย ตั้ง่า *พารามิเตอรr* 6-17 Motor Overtemperature (*มอเตอรrร้อนจัด*) เป็น Log Only (*บันทึกเท่านั้น*) และติดตั้งการป้องกนอุณหภูมิสําหรับ ั มอเตอร์แต่ละตัว

หากต้องการใช้ชุดมอเตอร์รอง ให้ตั้งค่าอินพุทที่ตั้งโปรแกรมได้เป็น Motor Set Select (*การเลือกชุดมอเตอร์)* ต้องปิดอินพุทเมื่อระบุคำสั่งสตาร์ท (ดู *พารามิเตอร์ 7-1 Input A Function (ฟังก์ชันอิน พุท A)* และ พารามิเตอร์ 7-5 Input B Function (ฟังก์ชันอินพุท B) ชุดซอฟต์สตาร์ทจะตรวจสอบชุดมอเตอร์ที่จะใช้ชุดมีอเสตร์นั้นตลอดรอบการสตาร์ท/หยุด

ชุดซอฟตrสตารrทใช้การตั้ง่ามอเตอรrรองเพื่อวบุมการสตารrทเมื่อสังผ่ านอินพุทที่ตั ่ ้งโปรแกรมได้ (ดู*พารามิเตอรr* 7-1 Input A Function (*ฟังกrชันอินพุท* A) และ *พารามิเตอรr* 7-5 Input B  $Function$  (ฟังก์ชันอินพุท B))

แบบจำลองความร้อนของมอเตอร์มีความแม่นยำน้อยลงหากชดซอฟต์สตาร์ทควบคมมอเตอร์  $\overline{2}$  ตัวแยกกัน

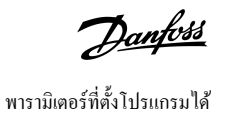

# <span id="page-67-0"></span>**10 พารามิเตอรrที่ตั้งโปรแกรมได้**

### 10.1 เมนูหลัก

ใช้เมนูหลักเพื่อดูและเปลี่ยนแปลงพารามิเตอร์ที่ตั้งโปรแกรมได้ซึ่งควบคุมวิธีการทำงานของชุดซอฟต์สตาร์ท

หากต้องการเปิดเมนูหลัก กด [Main Menu] ขณะดูหน้าจอการตรวจสอบ

## $10.2$  การเปลี่ยนแปลงค่าพารามิเตอร์

#### **ขั้นตอน**

- **1.** เลื่อนไปที่พารามิเตอร์ในเมนูหลัก
- **2.** กด [Menu/Store] เพื่อเข้าสู่โหมดแกไข้
- **3.** กด [△] หรือ [▼] เพื่อเปลี่ยนแปลงการตั้งค่าพารามิเตอร์

การกด [▵] หรือ [▿] หนึ่งรั้งจะเพิ่มหรือลด่า 1 หน่วย หากกดปุ่ม้างไว้นานกวา่ 5 วินาที่าจะเพิ่มขึ้นหรือลดลงในอัตราที่รวดเร็วขึ้น

กด [Store] เพื่อบันทึกการเปลี่ยนแปลง การตั้งค่าที่แสดงบนจอแสดงผลจะได้รับการบันทึกและ LCP กลับสู่รายการพารามิเตอร์

กด [Back] เพื่อยกเลิกการเปลี่ยนแปลง LCP จะขอคำยืนยัน แล้วกลับสู่รายการพารามิเตอร์ โดยไม่บันทึกการเปลี่ยนแปลง

### 10.3 ล็อการปรับ่า

่ ใช้ พารามิเตอร์ 10-7 Adjustment Lock (*ล็อกการปรับค่า) เพื่อป้อง*กันไม่ให้ผู้ใช้เปลี่ยนการตั้งค่าพารามิเตอร์

หากผู้ใช้พยายามเปลี่ยนค่าพารามิเตอร์เมื่อล็อคการปรับค่าทำงานอยู่ ระบบจะแสดงข้อผิดพลาดต่อไปนี้ *ปฏิเสธการเข้าใช้งาน ล็อกการปรับค่าเปิดอยู่* 

### $10.4$  รายการพารามิเตอร์

#### **ตาราง 19: รายการพารามิเตอรr**

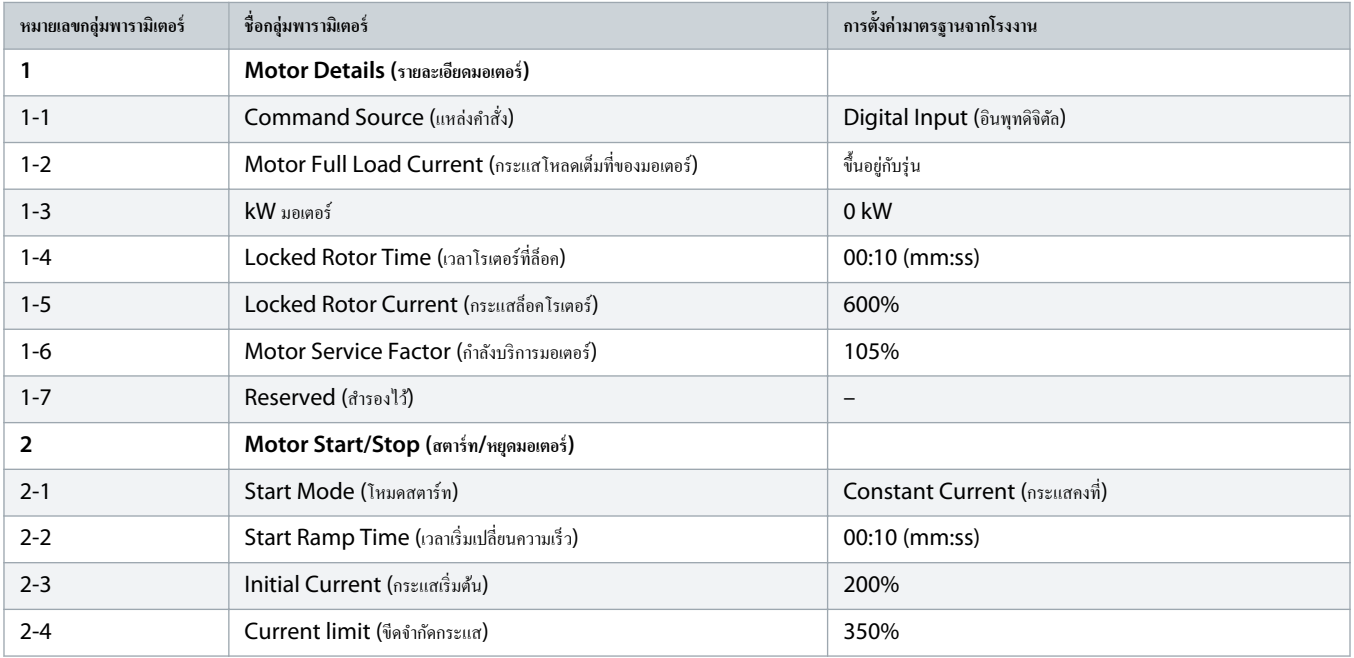

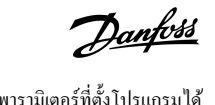

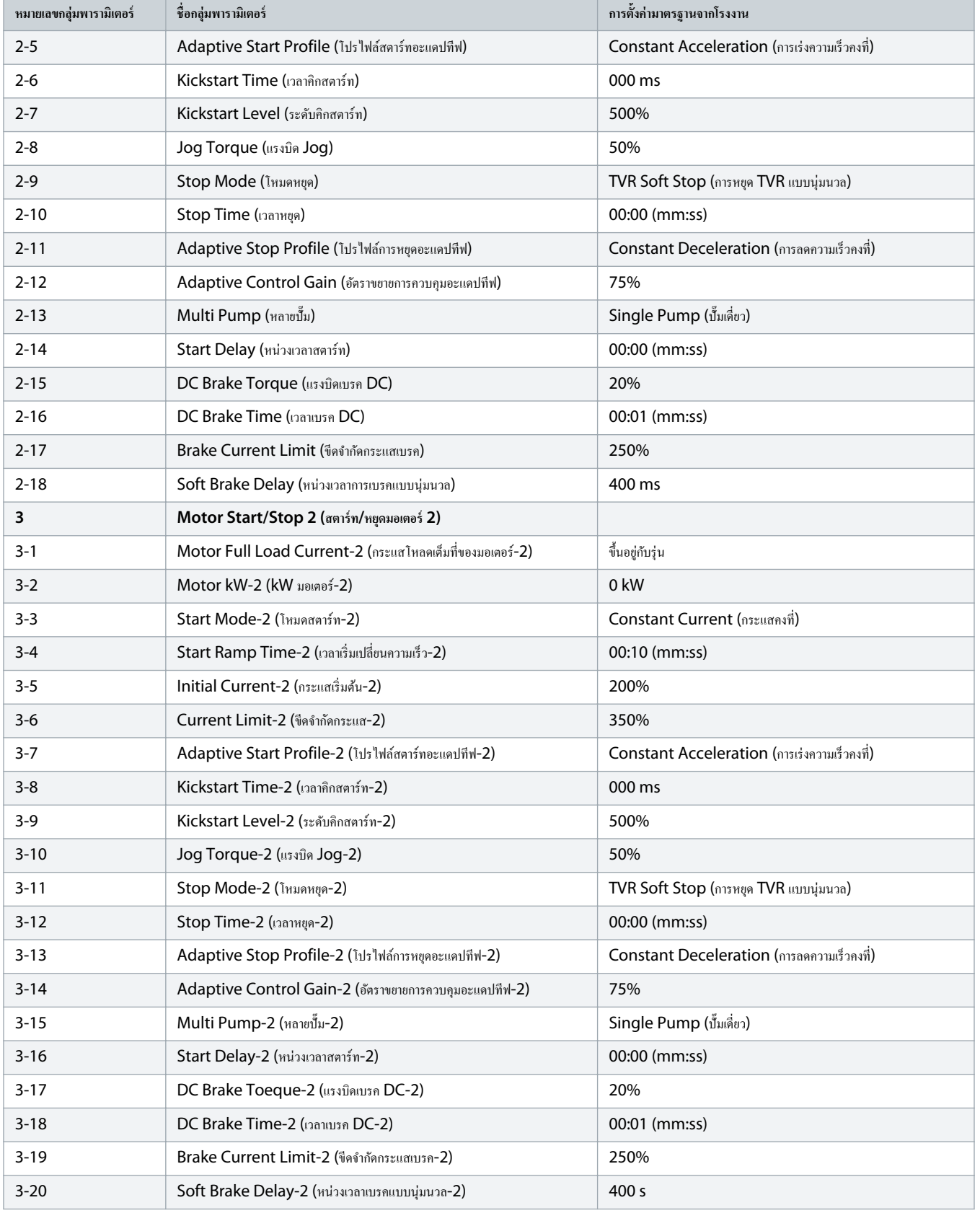

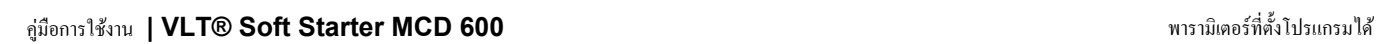

Danfoss

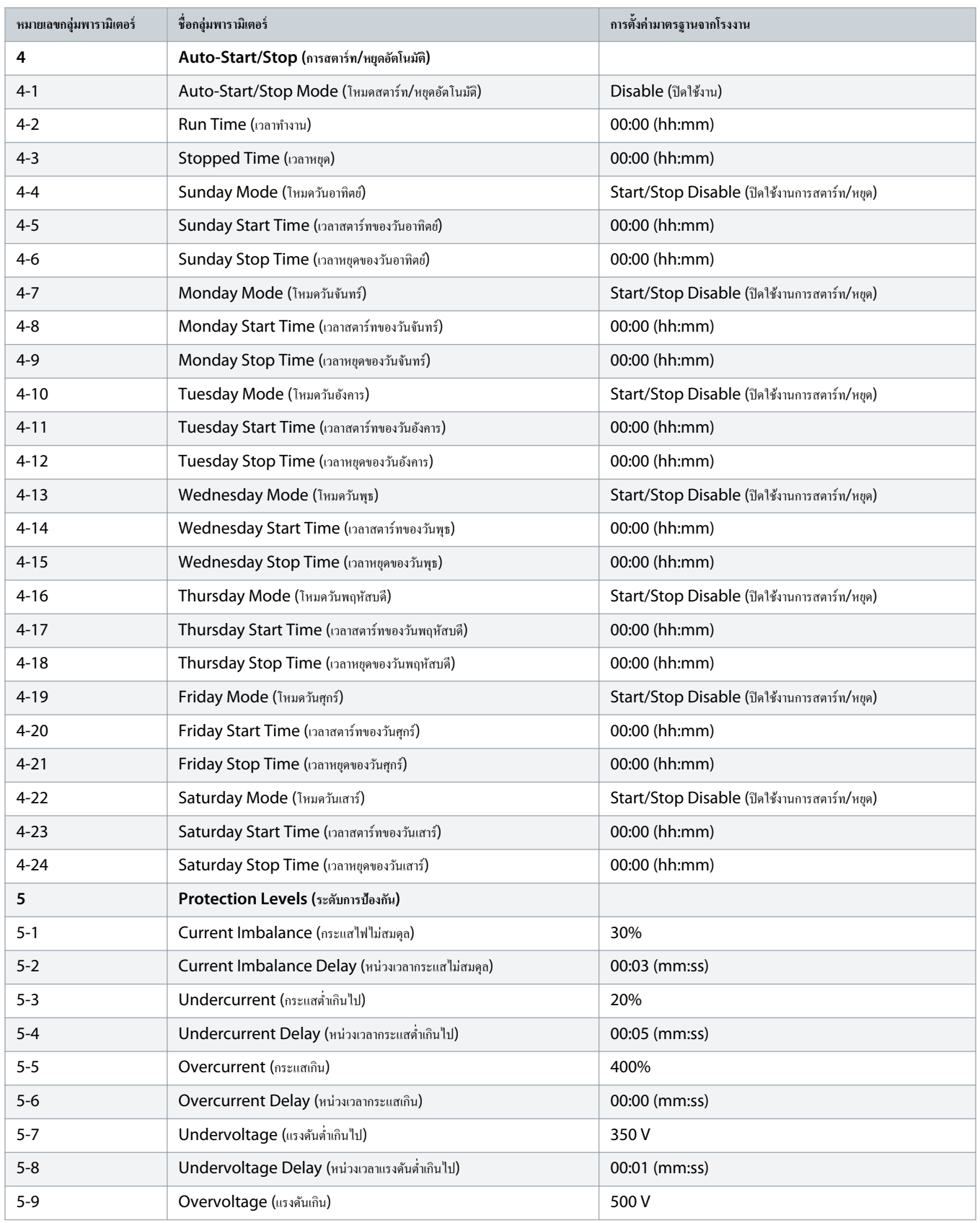

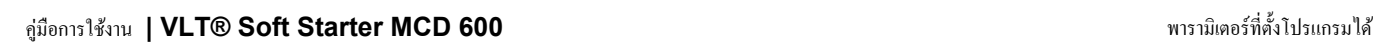

Danfoss

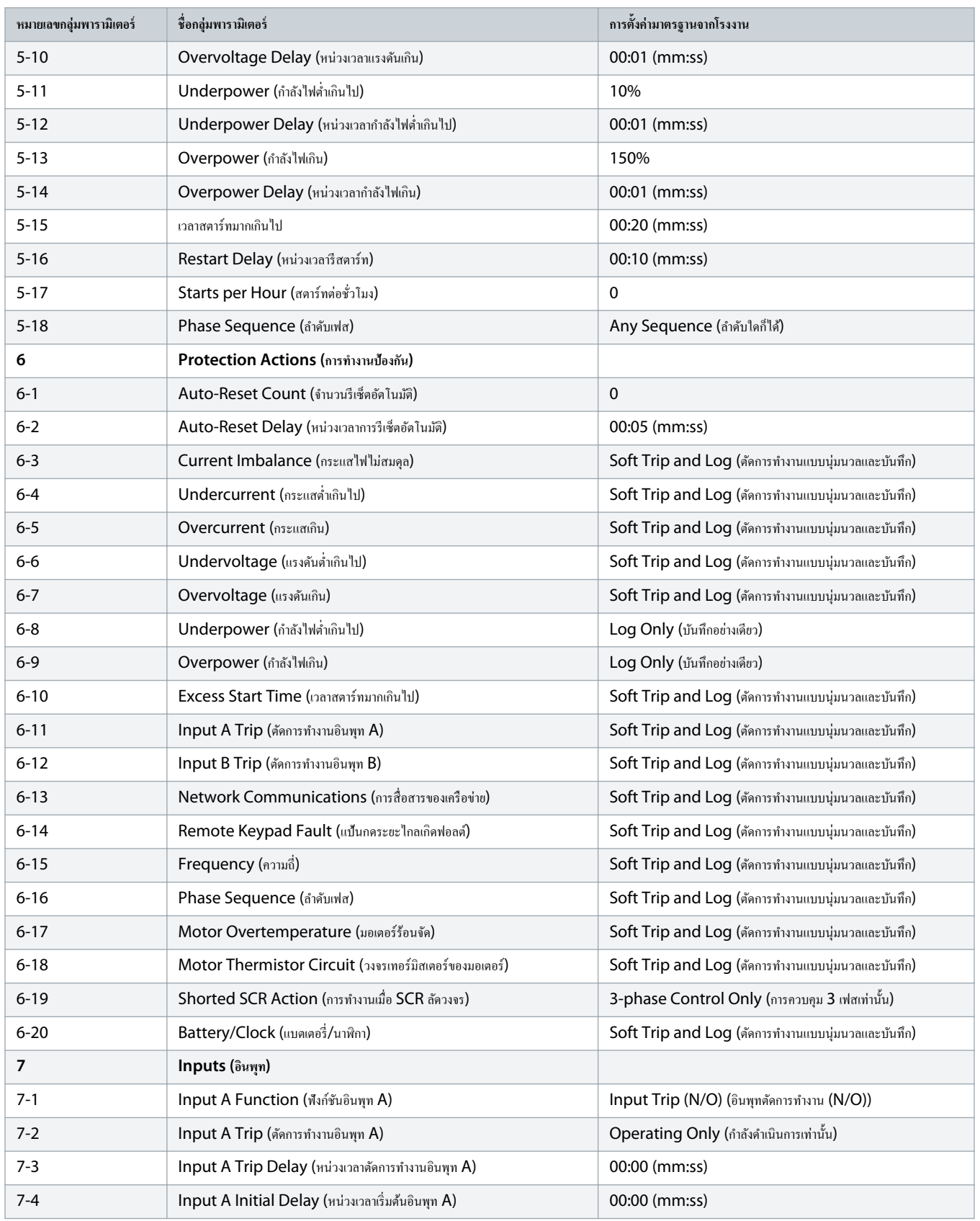

# ู่มือการใช้งาน **| VLT® Soft Starter MCD 600** พารามิเตอรrที่ตั้งโปรแกรมได้

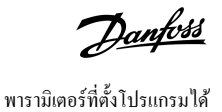

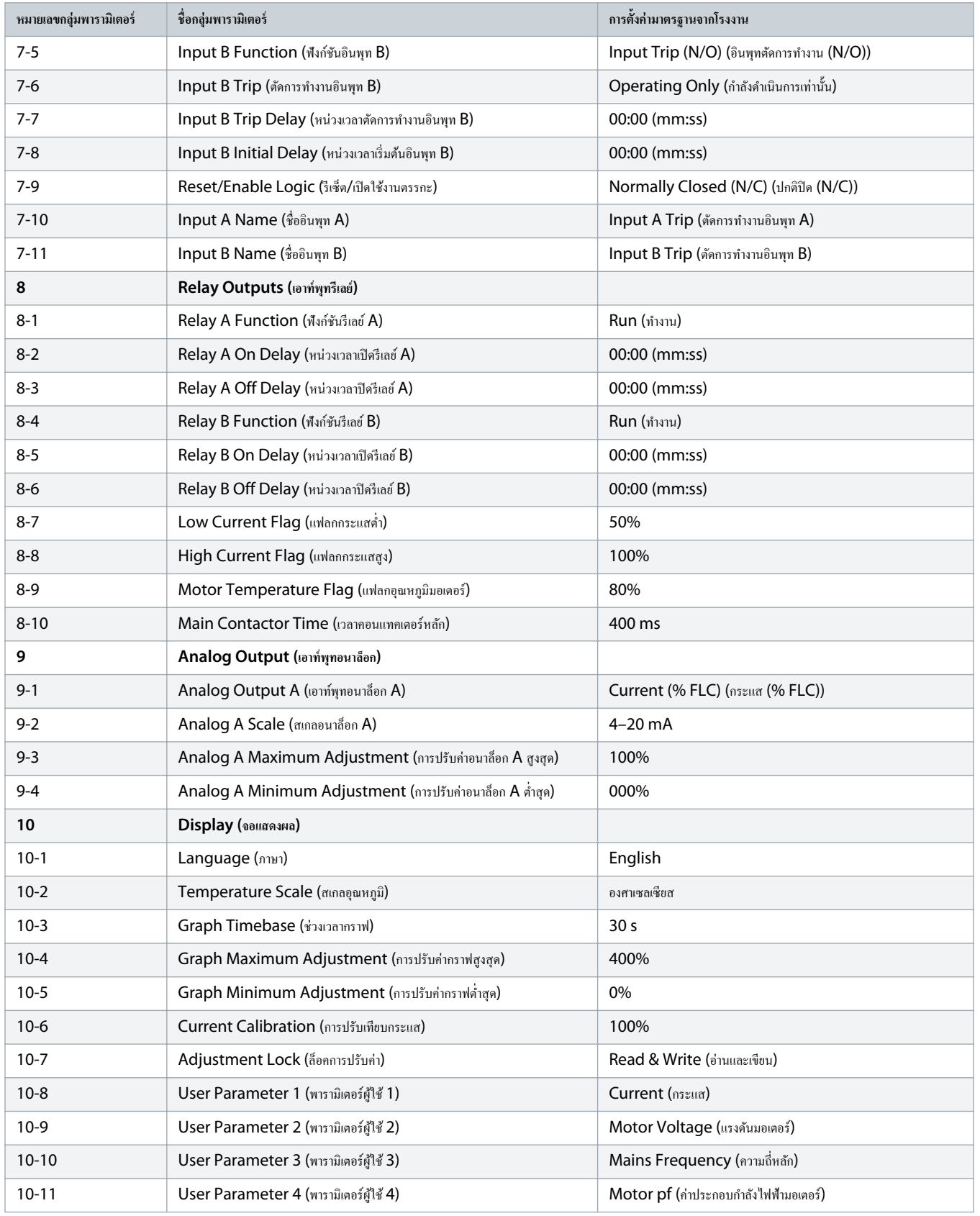
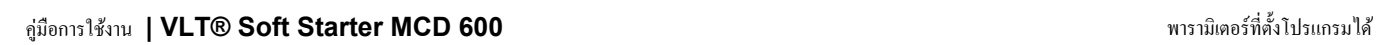

Danfoss

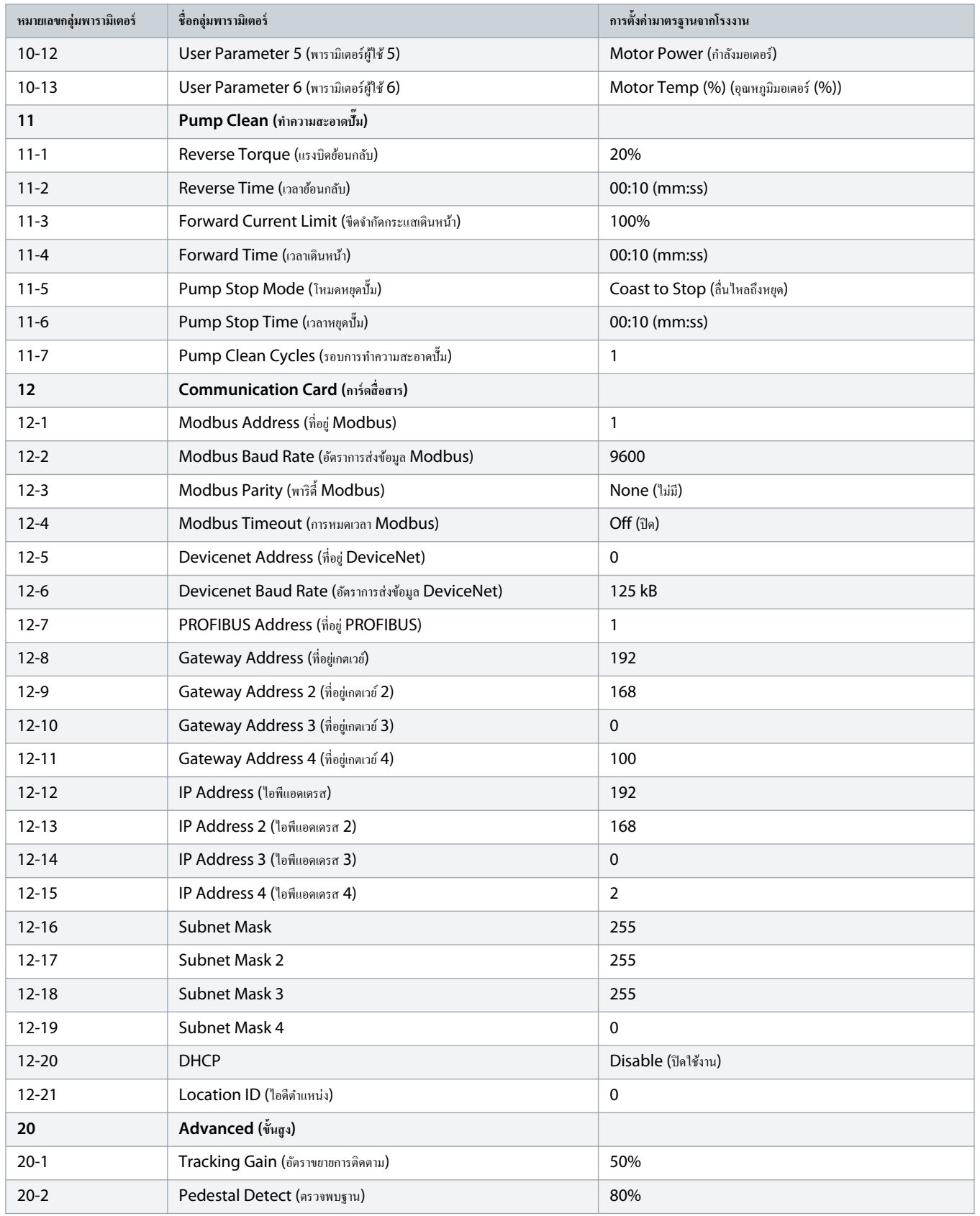

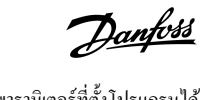

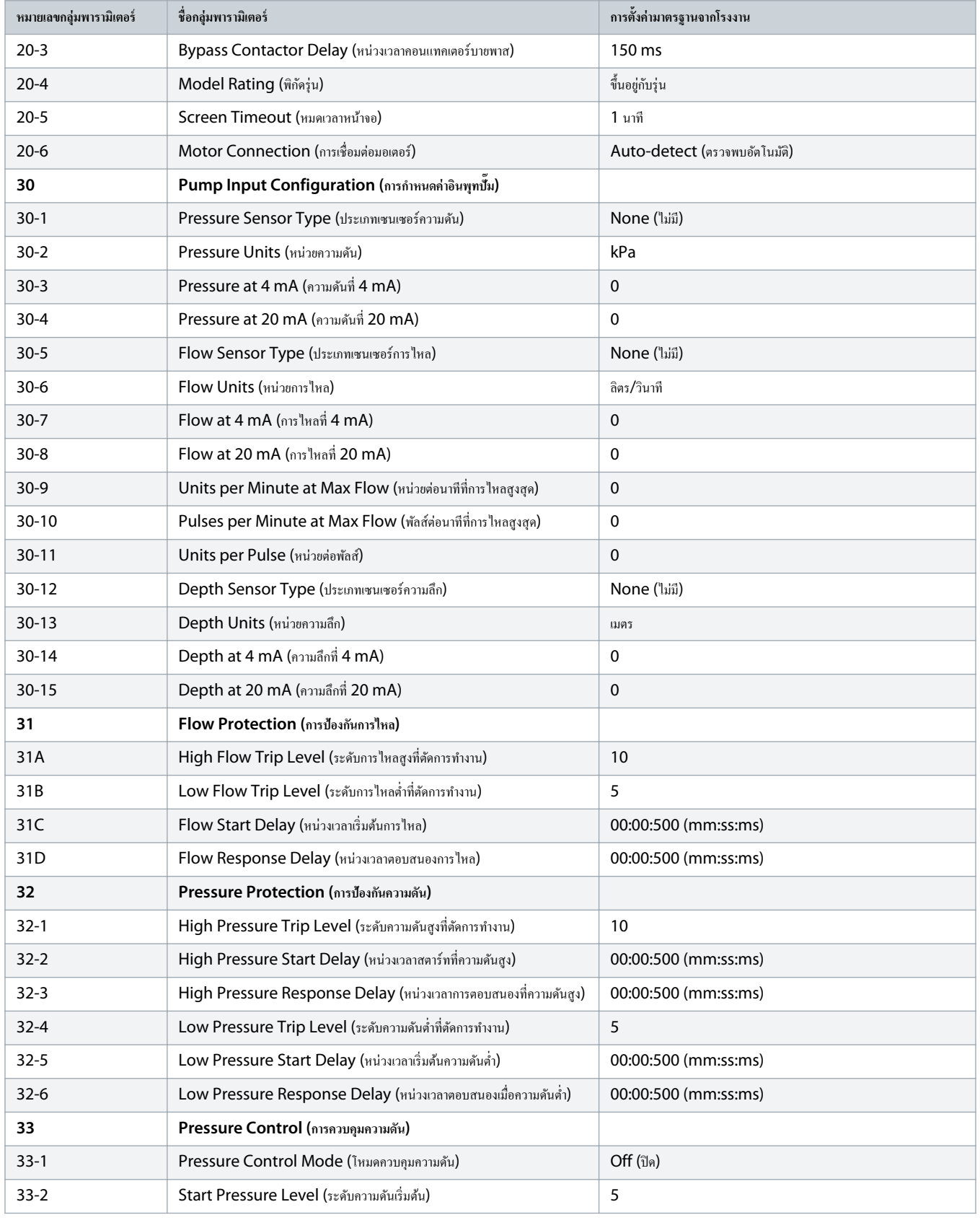

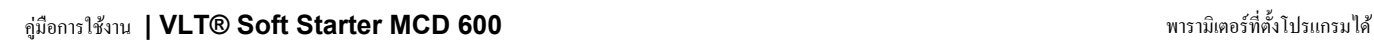

Danfoss

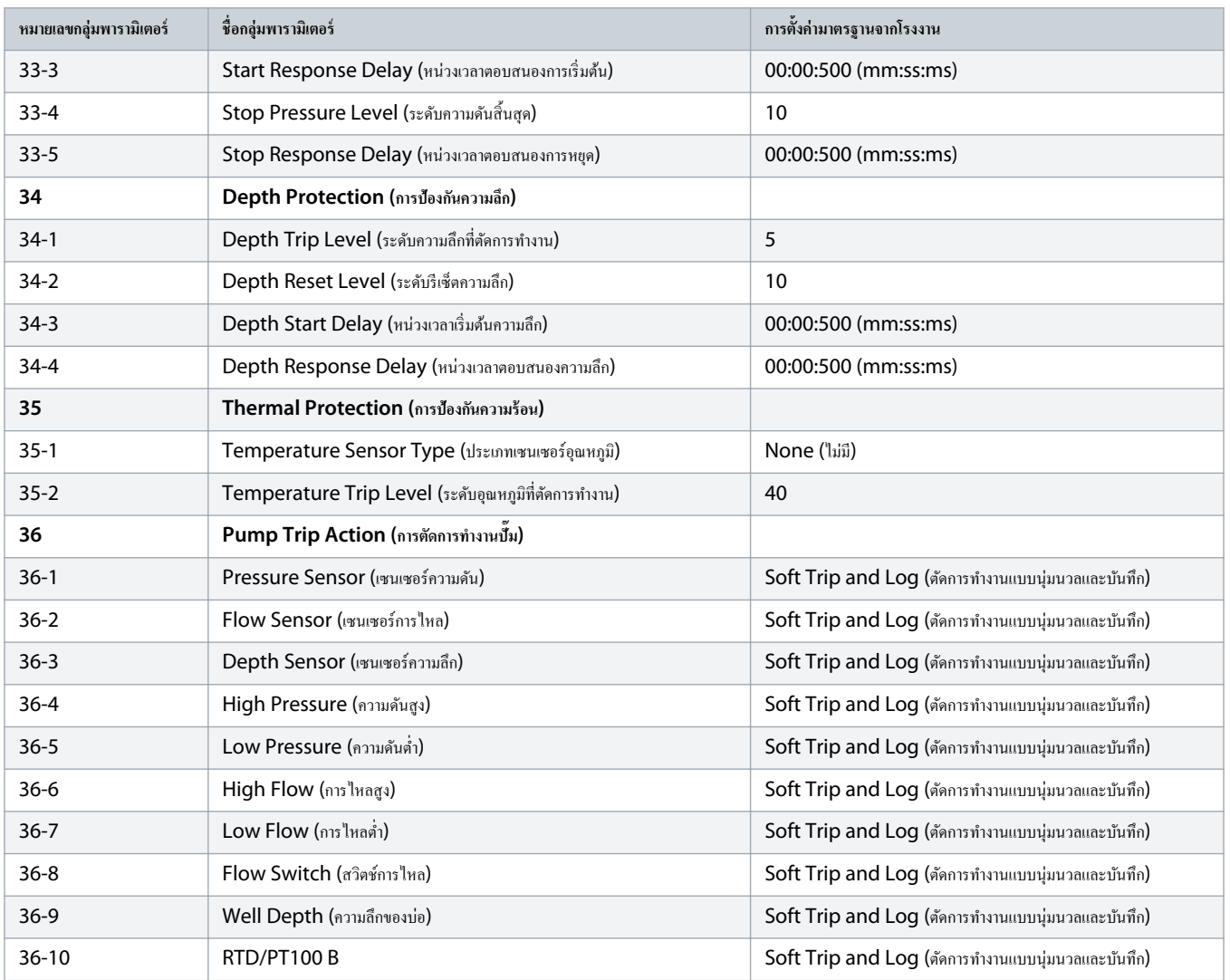

# $10.5$  กลุ่มพารามิเตอร์ 1-\*\* Motor Details (รายละเอียดมอเตอร์)

## **ตาราง 20: 1-1 - Command Source (แหล่งÎาสั่ง)**

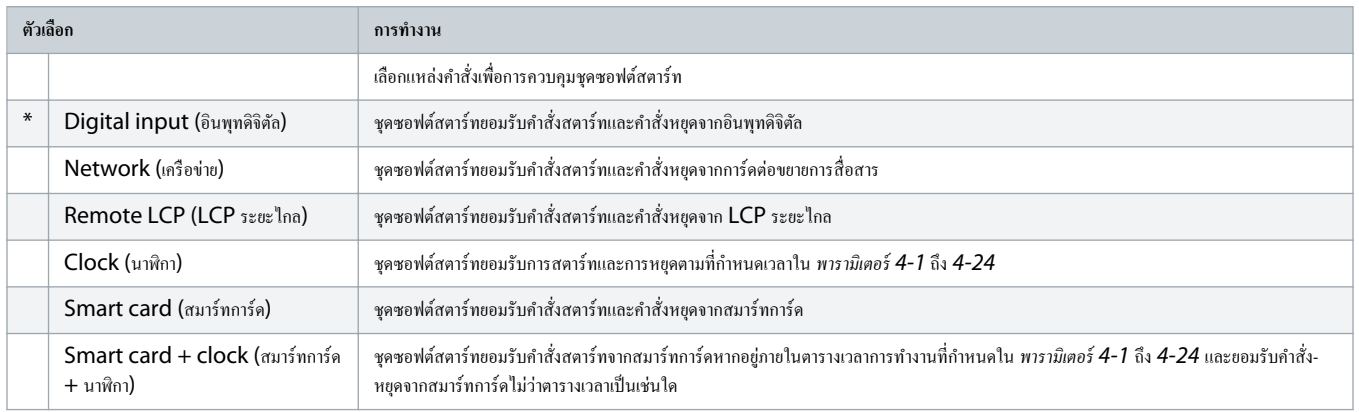

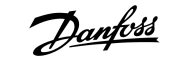

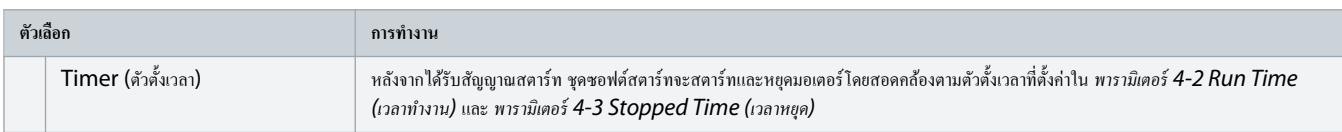

## **ตาราง 21: 1-2 - Motor Full Load Current (กระแสโหลดเต็มที่ของมอเตอรr)**

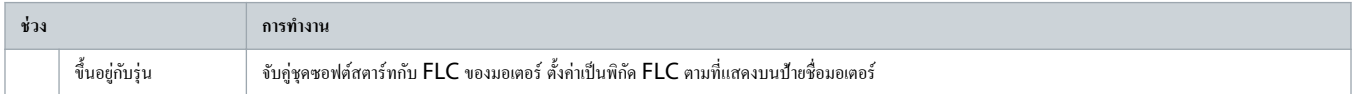

#### **ตาราง 22: 1-3 Motor kW (kW มอเตอรr)**

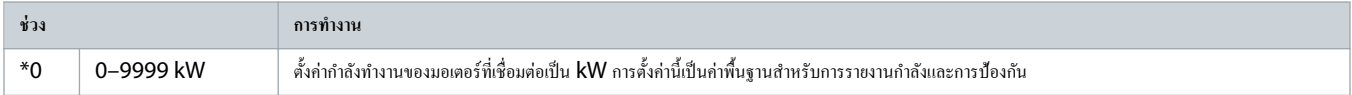

## **ตาราง 23: 1-4 - Locked Rotor Time (เวลาล็อโรเตอรr)**

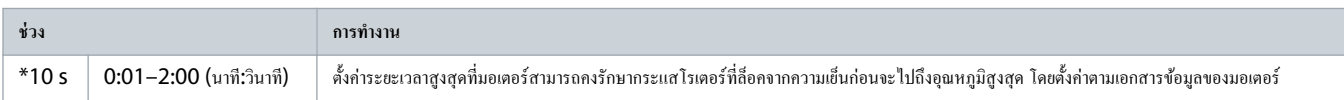

## **ตาราง 24: 1-5 - Locked Rotor Current (กระแสล็อโรเตอรr)**

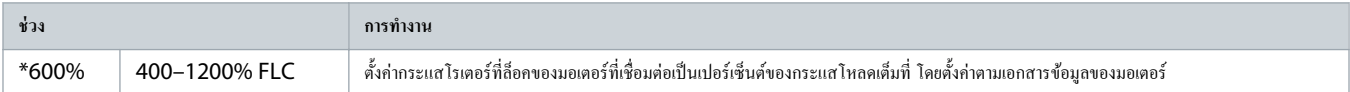

#### **ตาราง 25: 1-6 - Motor Service Factor (กÎาลังบริการมอเตอรr)**

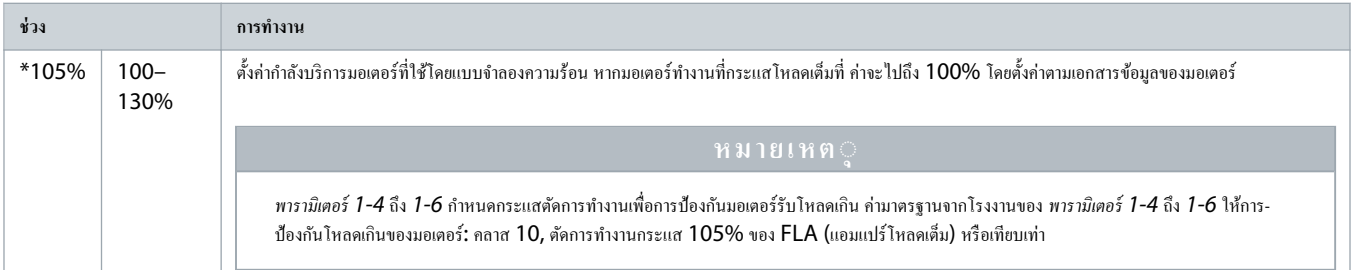

#### **ตาราง 26: 1-7 - Reserved (สÎารองไว้)**

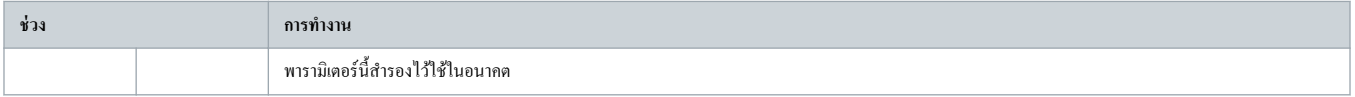

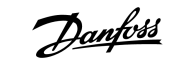

# $10.6$  กลุ่มพารามิเตอร์ 2-\*\* Motor Start/Stop (การสตาร์ท/หยุดมอเตอร์)

#### **ตาราง 27: 2-1 - Start Mode (โหมดสตารrท)**

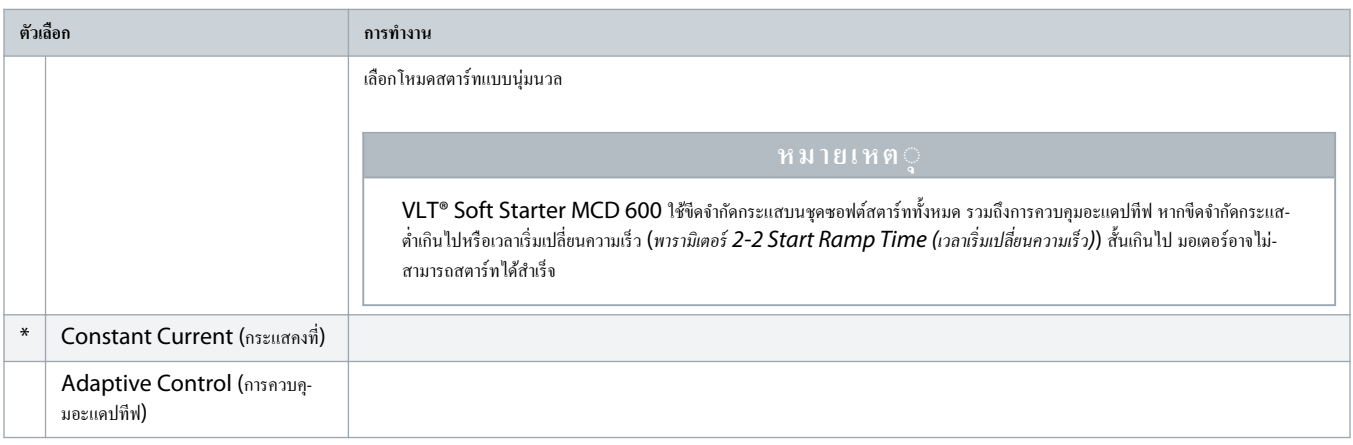

#### **ตาราง 28: 2-2 - Start Ramp Time (เวลาในการสตารrท)**

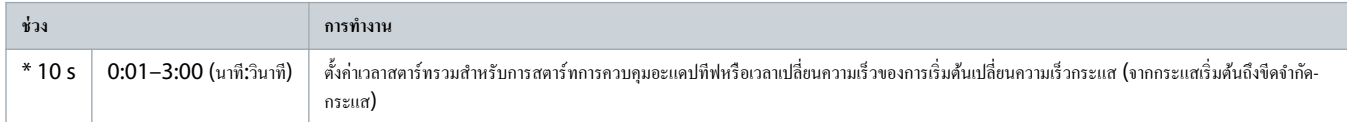

## **ตาราง 29: 2-3 - Initial Current (กระแสเริ่มต้น)**

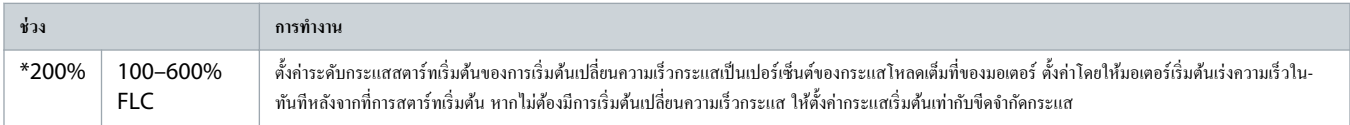

## **ตาราง 30: 2-4 - Current Limit (ขีดจÎากัดกระแส)**

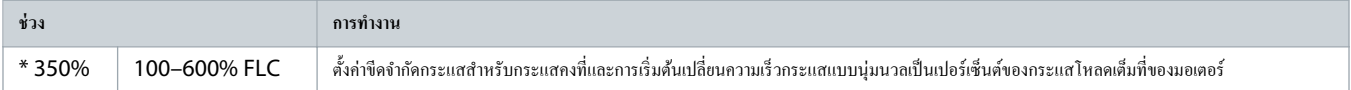

## **ตาราง 31: 2-5 - Adaptive Start Profile (โปรไฟลrสตารrทอะแดปทีฟ)**

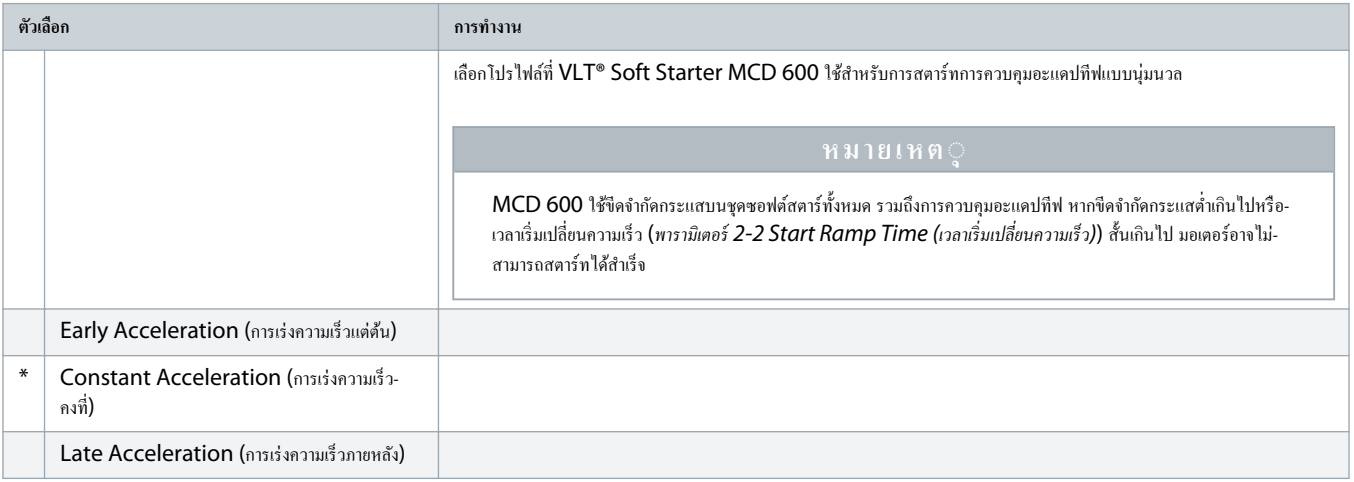

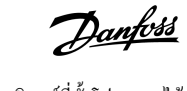

#### **ตาราง 32: 2-6 - Kickstart Time (เวลาิกสตารrท)**

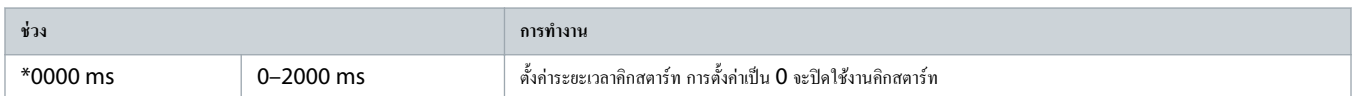

#### **ตาราง 33: 2G - Kickstart Level (ระดับิกสตารrท)**

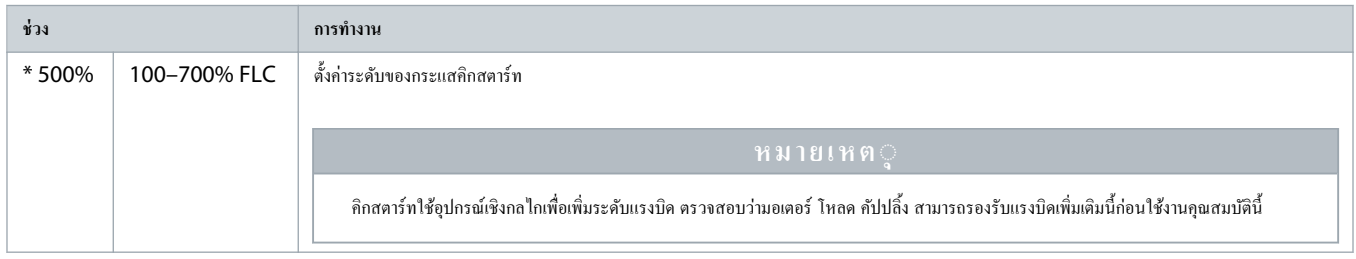

## **ตาราง 34: 2-8 - Jog Torque (แรงบิด Jog)**

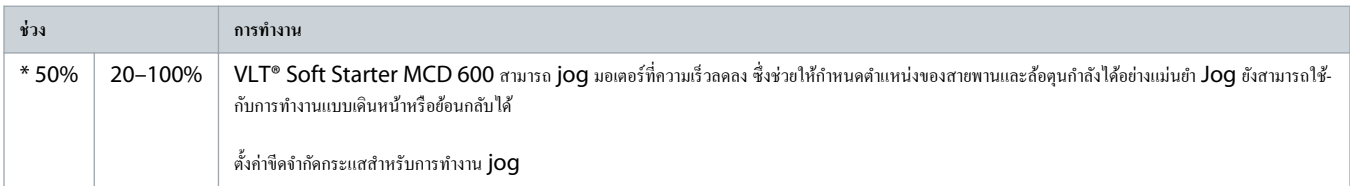

## **ตาราง 35: 2-9 - Stop Mode (โหมดหยุด)**

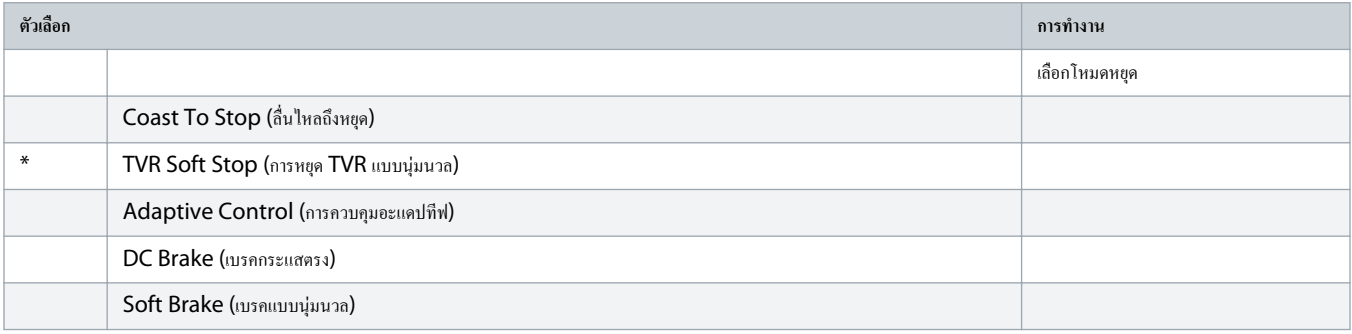

## **ตาราง 36: 2-10 - Stop Time- (เวลาหยุด)**

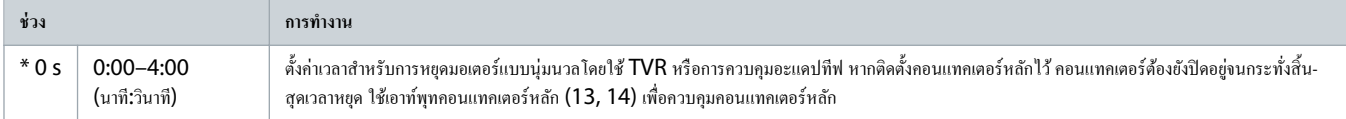

## **ตาราง 37: 2-11 - Adaptive Stop Profile (โปรไฟลrการหยุดอะแดปทีฟ)**

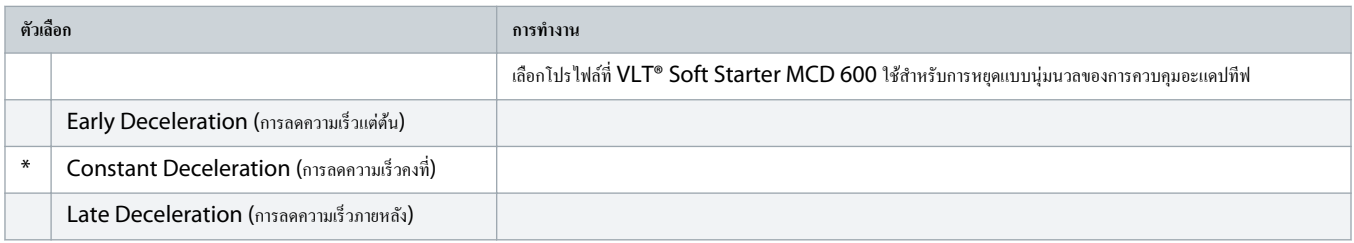

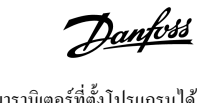

#### **ตาราง 38: 2-12 - Adaptive Control Gain (อัตราขยายการวบุมอะแดปทีฟ)**

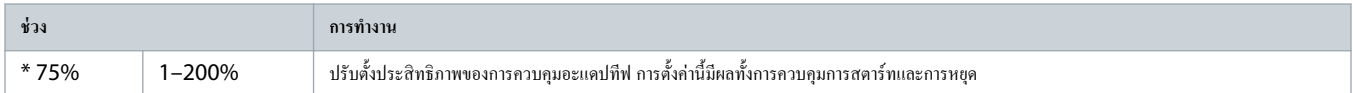

#### **ตาราง 39: 2-13 - Multi Pump (หลายปั๊ม)**

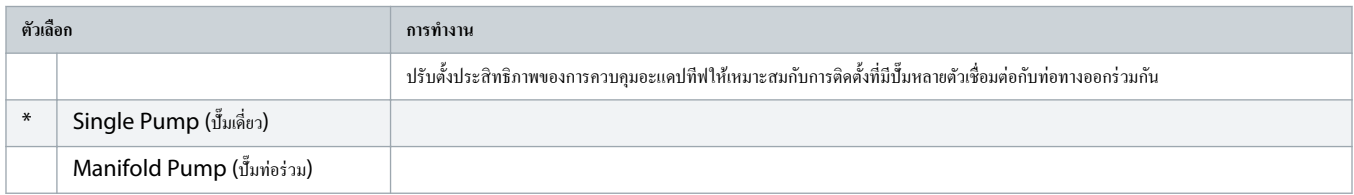

### **ตาราง 40: 2-14 - Start Delay (หน่วงเวลาสตารrท)**

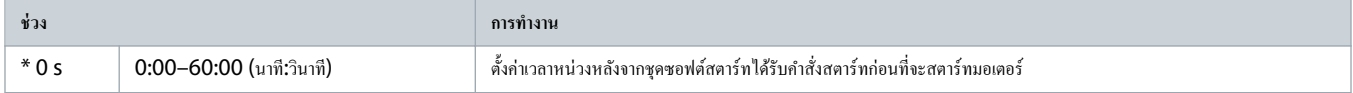

#### **ตาราง 41: 2-15 - DC Brake Torque (แรงบิดเบร DC)**

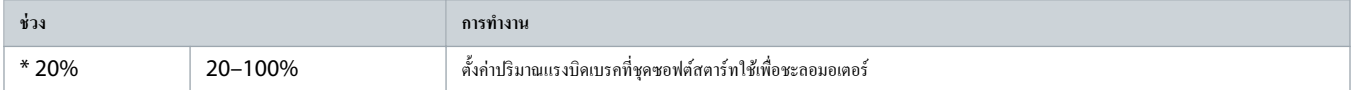

#### **ตาราง 42: 2-16 - DC Brake Time (เวลาเบร DC)**

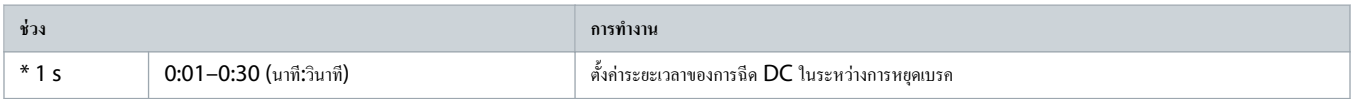

#### **ตาราง 43: 2-17 - Brake Current Limit (ขีดจÎากัดกระแสเบร)**

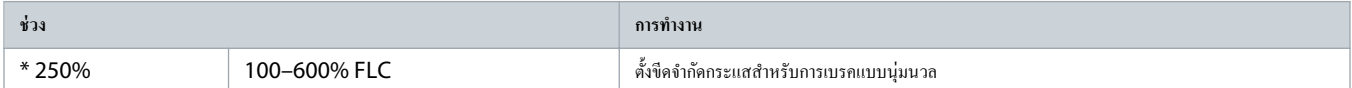

#### **ตาราง 44: 2-18 - Soft Brake Delay (หน่วงเวลาการเบรแบบน่มนวล ุ )**

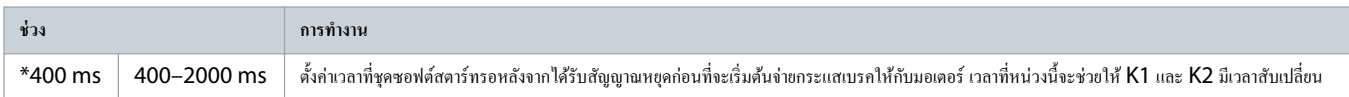

# $10.7$  พารามิเตอร์กลุ่ม 3-\*\* Motor Start/Stop 2 (การสตาร์ท/หยุดมอเตอร์-2)

พารามิเตอร์ในกลุ่มนี้จะควบคุมการทำงานในการกำหนดค่ารองของมอเตอร์ ใช้อินพุทแบบตั้งโปรแกรมได้เพื่อเลือกชุดมอเตอร์ที่ทำงาน

ดู <mark>9.14 ชุดมอเตอร์รอง</mark> สำหรับรายละเอียด

#### **ตาราง 45: 3-1 - Motor Full Load Current-2 (กระแสโหลดเต็มที่ของมอเตอรr-2)**

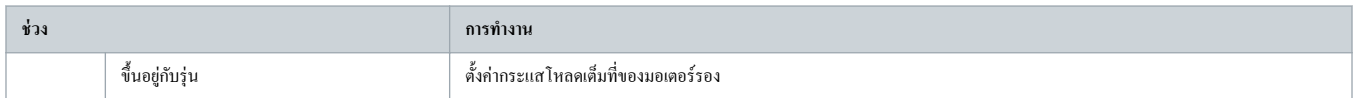

#### **ตาราง 46: 3-2 - Motor kW-2 (kW มอเตอรr-2)**

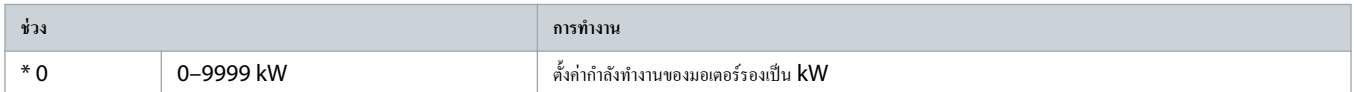

#### **ตาราง 47: 3-3 - Start Mode-2 (โหมดสตารrท-2)**

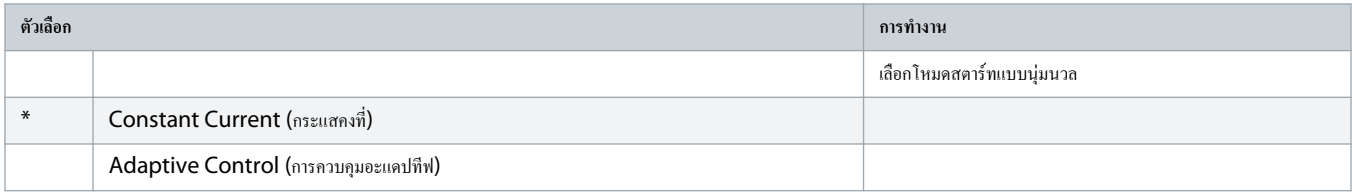

## **ตาราง 48: 3-4 - Start Ramp Time-2 (เวลาเริ่มเปลี่ยนวามเร็ว-2)**

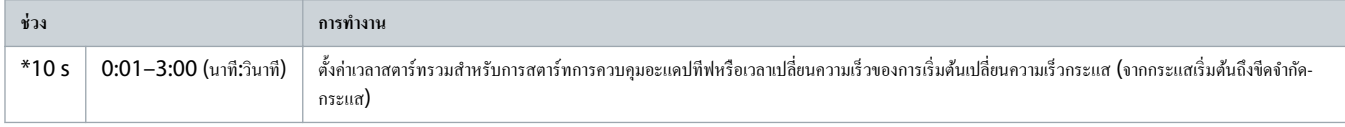

## **ตาราง 49: 3-5 - Initial Current-2 (กระแสเริ่มต้น-2)**

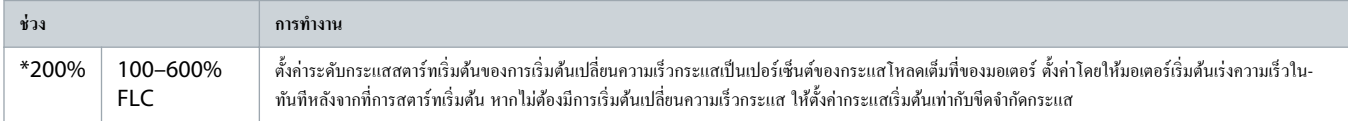

## **ตาราง 50: 3-6 - Current Limit-2 (ขีดจÎากัดกระแส-2)**

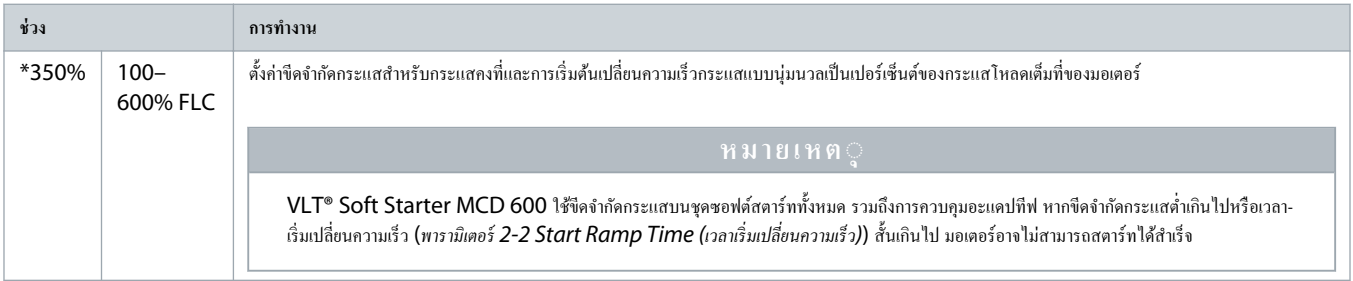

#### **ตาราง 51: 3-7 - Adaptive Start Profile-2 (โปรไฟลrสตารrทอะแดปทีฟ-2)**

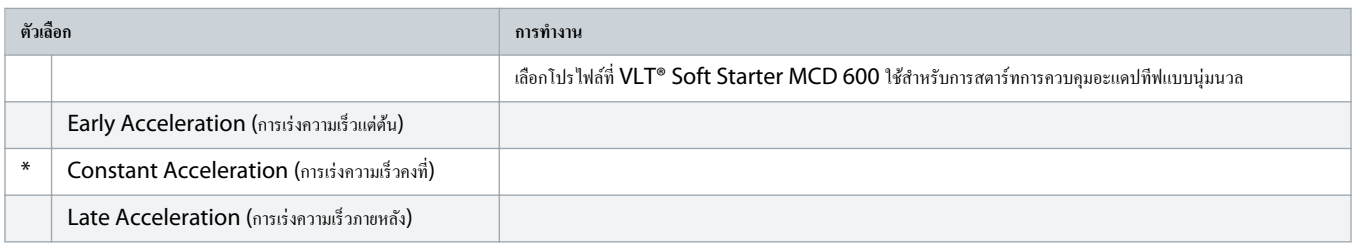

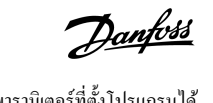

#### **ตาราง 52: 3-8 - Kickstart Time-2 (เวลาิกสตารrท-2)**

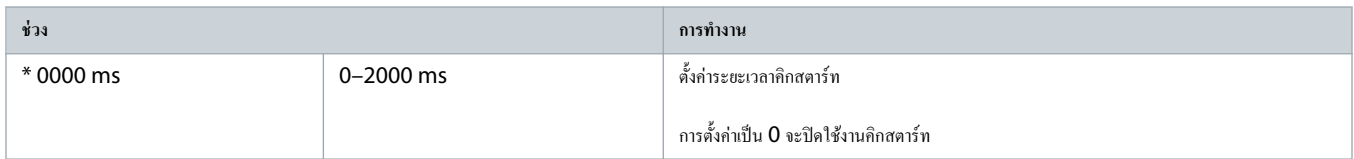

#### **ตาราง 53: 3-9 - Kickstart Level-2 (ระดับิกสตารrท-2)**

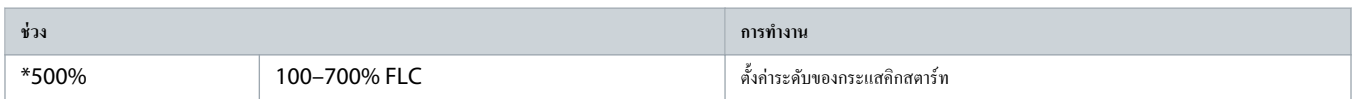

#### **ตาราง 54: 3-10 - Jog Torque-2 (แรงบิด Jog-2)**

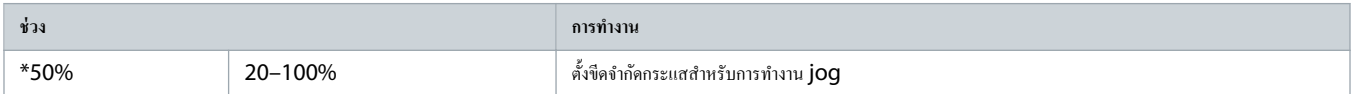

#### **ตาราง 55: 3-11 - Stop Mode-2 (โหมดหยุด-2)**

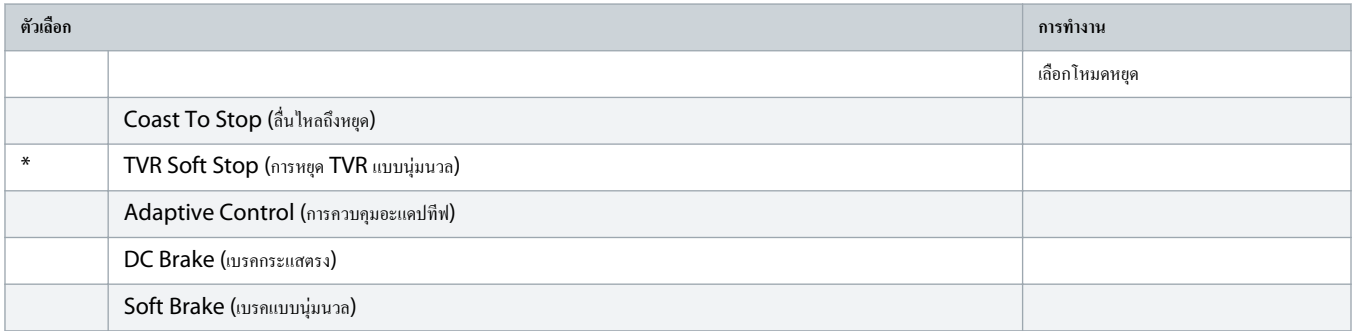

#### **ตาราง 56: 3-12 - Stop Time-2 (เวลาหยุด-2)**

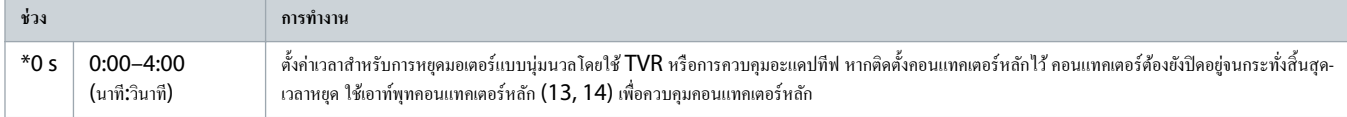

#### **ตาราง 57: 3-13 - Adaptive Stop Profile-2 (โปรไฟลrการหยุดอะแดปทีฟ-2)**

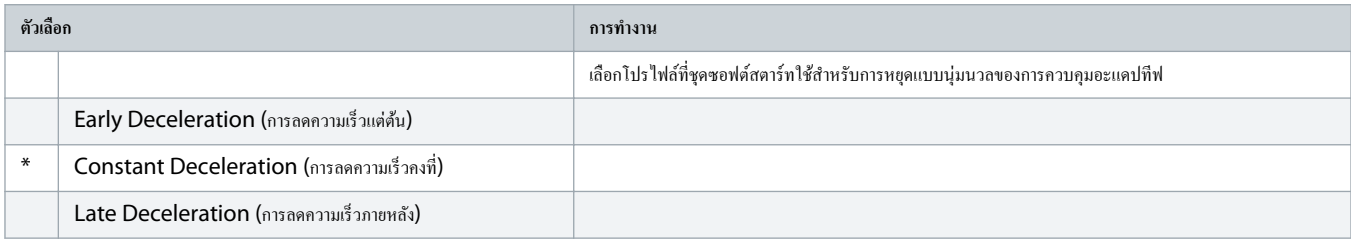

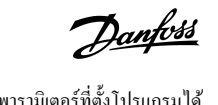

#### **ตาราง 58: 3-14 - Adaptive Control Gain-2 (อัตราขยายการวบุมอะแดปทีฟ-2)**

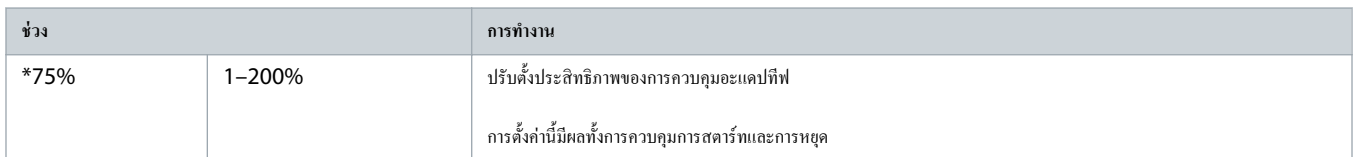

#### **ตาราง 59: 3-15 - Multi Pump-2 (หลายปั๊ม-2)**

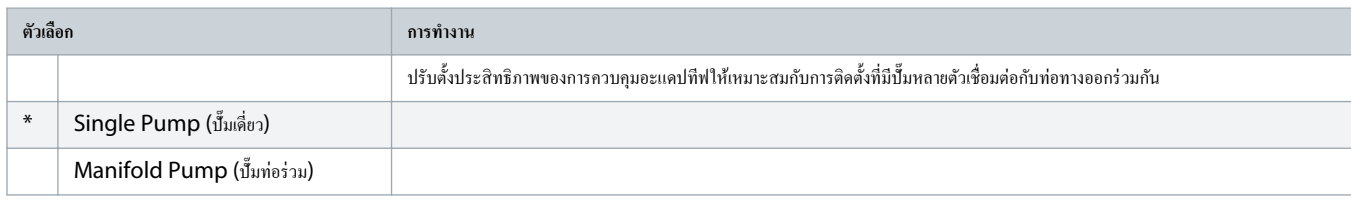

#### **ตาราง 60: 3-16 - Start Delay-2 (หน่วงเวลาสตารrท-2)**

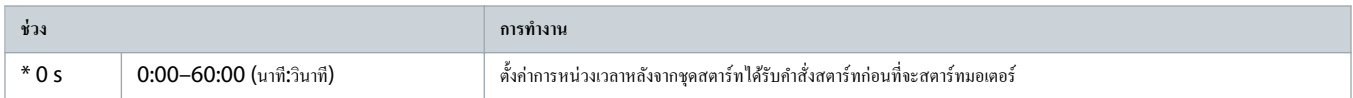

### **ตาราง 61: 3-17 - DC Brake Torque-2 (แรงบิดเบร DC-2)**

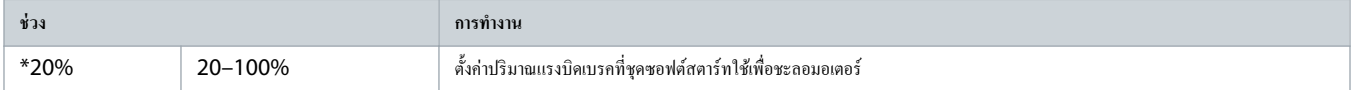

## **ตาราง 62: 3-18 - DC Brake Time-2 (เวลาเบร DC-2)**

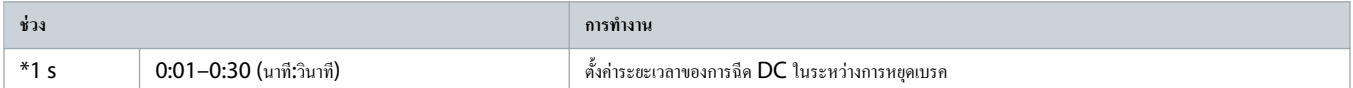

#### **ตาราง 63: 3-19 - Brake Current Limit-2 (ขีดจÎากัดกระแสเบร-2)**

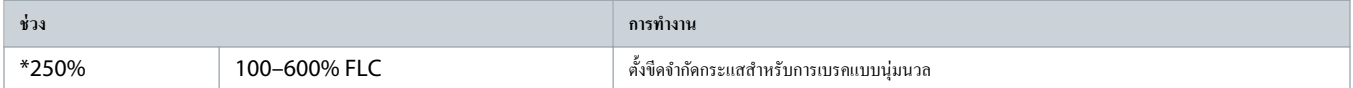

#### **ตาราง 64: 3-20 - Soft Brake Delay-2 (หน่วงเวลาการเบรแบบน่มนวล ุ -2)**

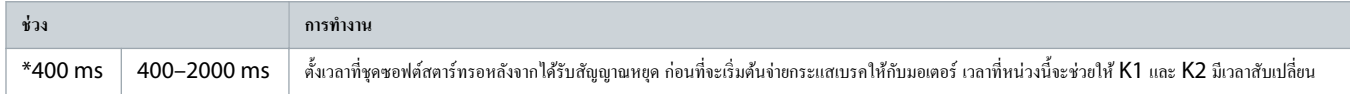

## $10.8$  กลุ่มพารามิเตอร์  $4-**$  Auto-Start/Stop (การสตาร์ท/หยุดอัตโนมัติ)

#### **ตาราง 65: 4-1 - Auto-Start/Stop Mode (โหมดสตารrท/หยุดอัตโนมัติ)**

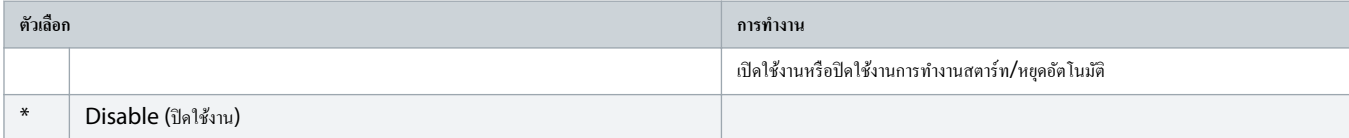

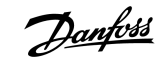

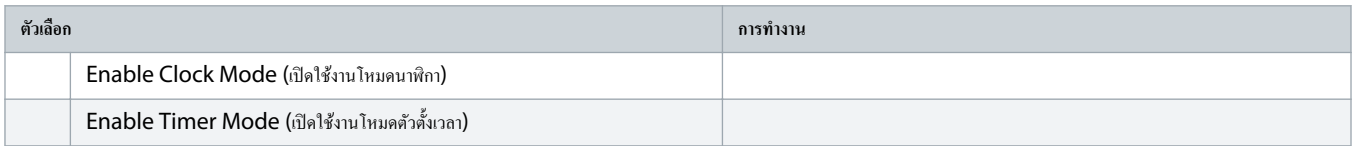

#### **ตาราง 66: 4-1 - Auto-Start/Stop Mode (โหมดสตารrท/หยุดอัตโนมัติ)**

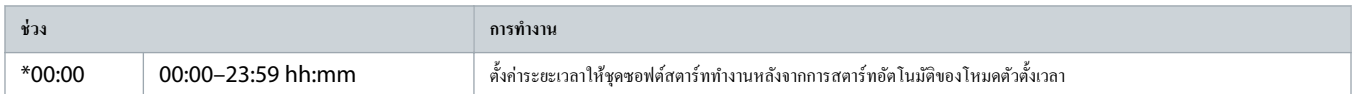

### **ตาราง 67: 4-3 - Stopped Time (เวลาในการหยุด)**

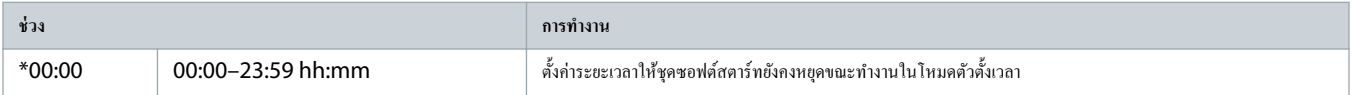

#### **ตาราง 68: 4-4 - Sunday Mode (โหมดวันอาทิตยr)**

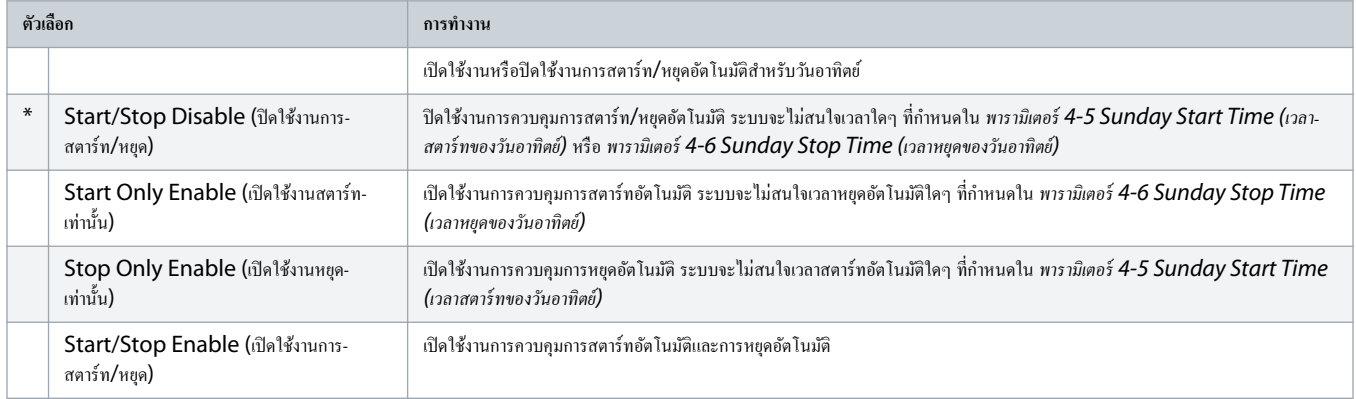

## **ตาราง 69: 4-5 - Sunday Start Time (เวลาสตารrทของวันอาทิตยr)**

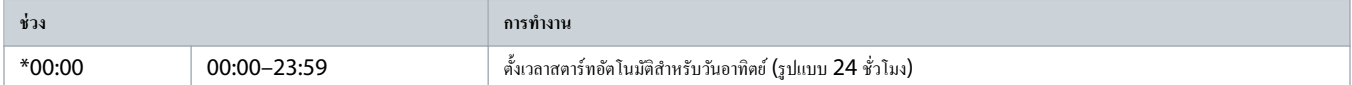

## **ตาราง 70: 4-6 - Sunday Stop Time (เวลาหยุดของวันอาทิตยr)**

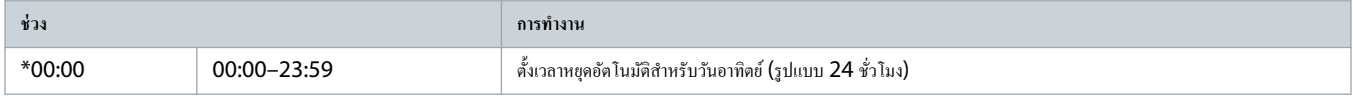

#### **ตาราง 71: 4-7 - Monday Mode (โหมดวันจันทรr)**

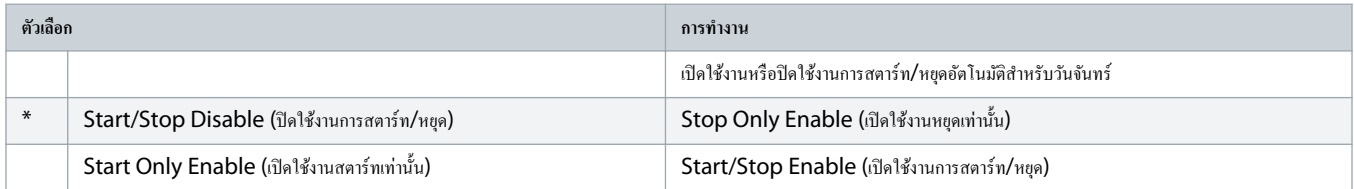

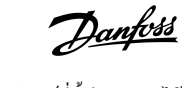

#### **ตาราง 72: 4-8 - Monday Start Time (เวลาสตารrทของวันจันทรr)**

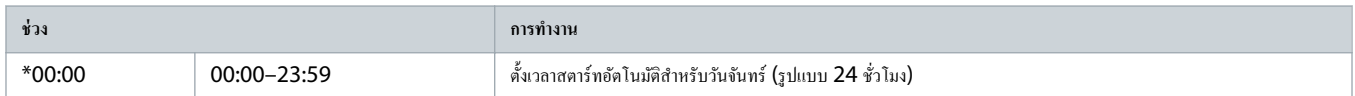

#### **ตาราง 73: 4-9 - Monday Stop Time (เวลาหยุดของวันจันทรr)**

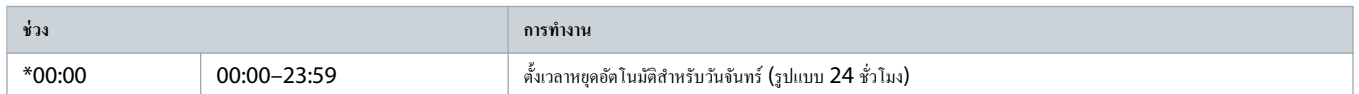

#### **ตาราง 74: 4-10 - Tuesday Mode (โหมดวันอังาร)**

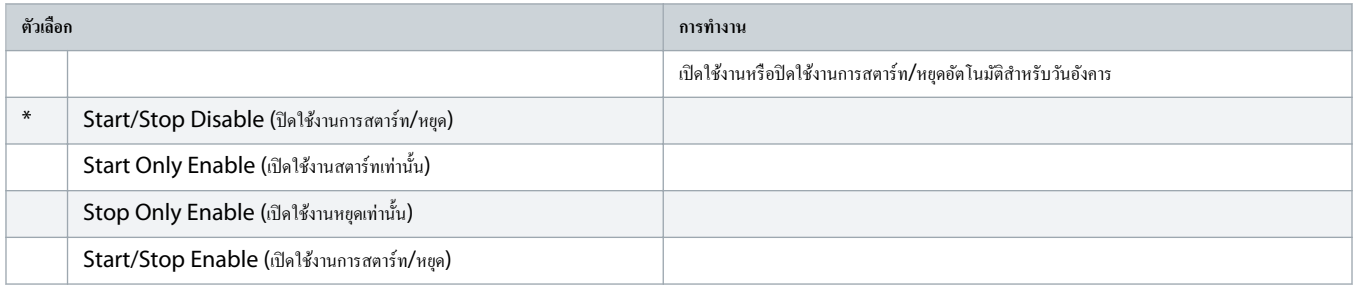

#### **ตาราง 75: 4-11 - Tuesday Start Time (เวลาสตารrทของวันอังาร)**

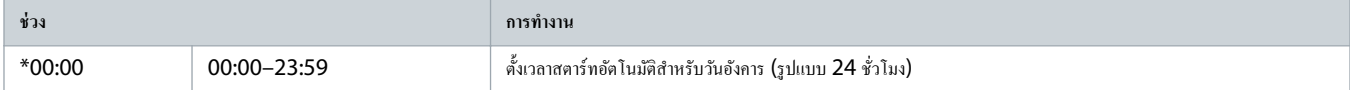

#### **ตาราง 76: 4-13 - Wednesday Mode (โหมดวันพธุ )**

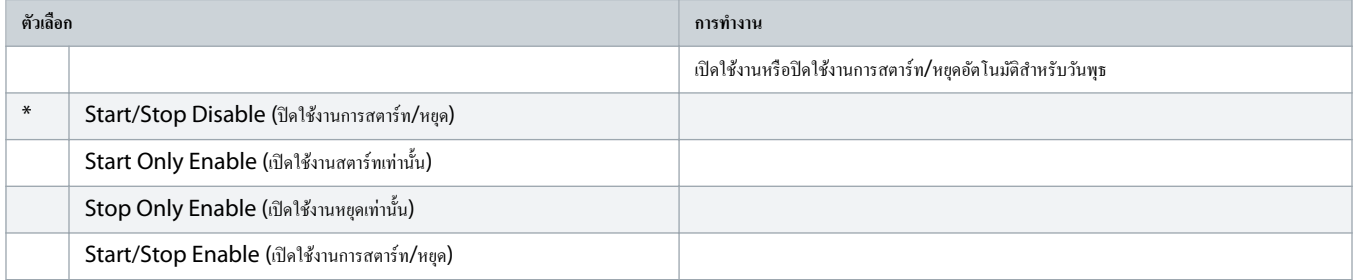

### **ตาราง 77: 4-14 - Wednesday Start Time (เวลาสตารrทของวันพธุ )**

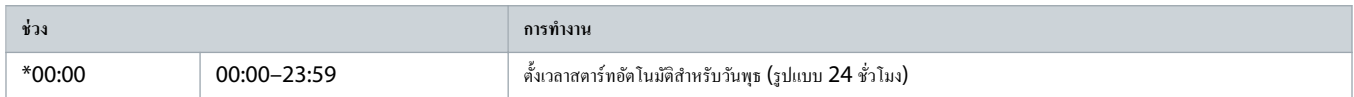

#### **ตาราง 78: 4-15 - Wednesday Stop Time (เวลาหยุดของวันพธุ )**

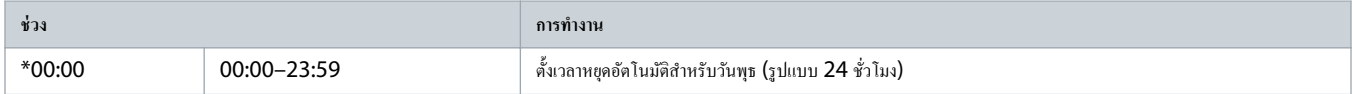

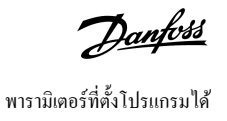

#### **ตาราง 79: 4-16 - Thursday Mode (โหมดวันพฤหัสบดี)**

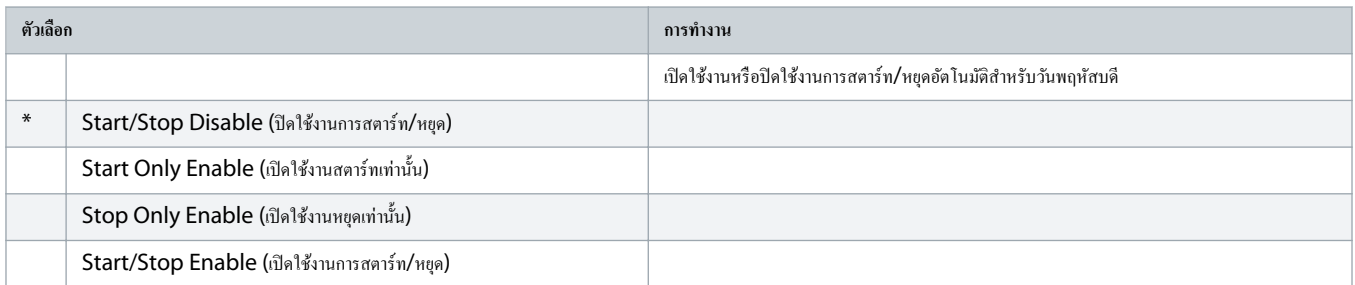

## **ตาราง 80: 4-17 - Thursday Start Time (เวลาสตารrทของวันพฤหัสบดี)**

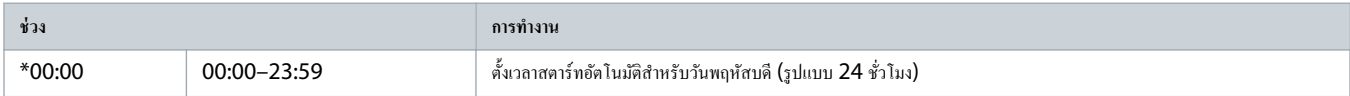

#### **ตาราง 81: 4-18 - Thursday Stop Time (เวลาหยุดของวันพฤหัสบดี)**

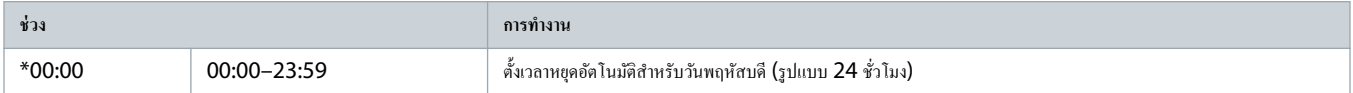

#### **ตาราง 82: 4-19 - Friday Mode (โหมดวันศุกรr)**

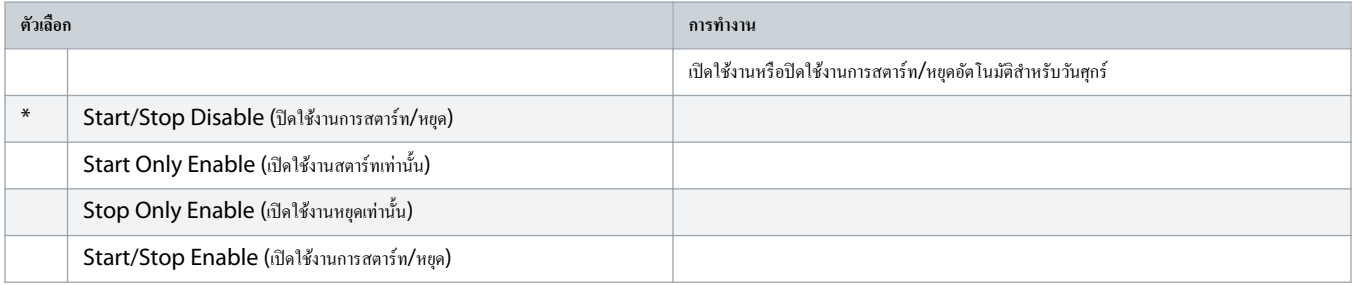

#### **ตาราง 83: 4-20 - Friday Start Time (เวลาสตารrทของวันศุกรr)**

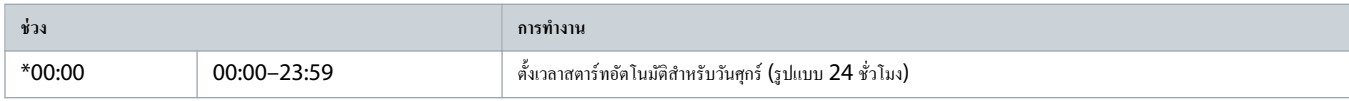

#### **ตาราง 84: 4-21 - Friday Stop Time (เวลาหยุดของวันศุกรr)**

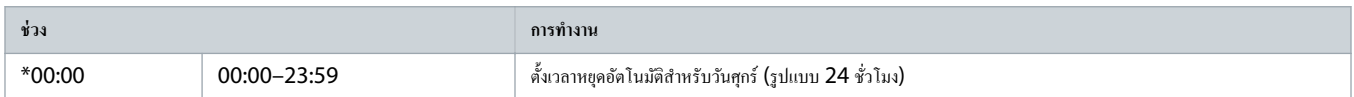

#### **ตาราง 85: 4-22 - Saturday Mode (โหมดวันเสารr)**

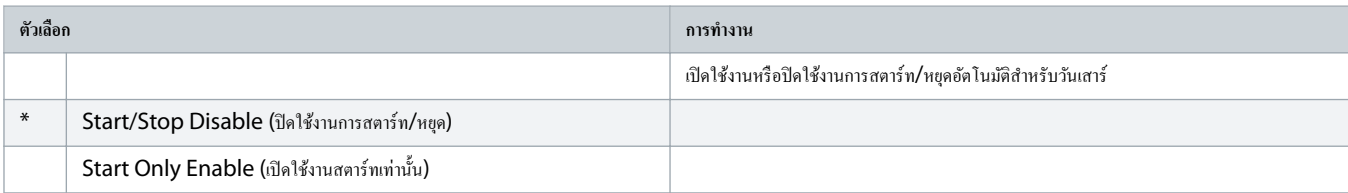

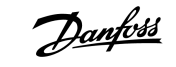

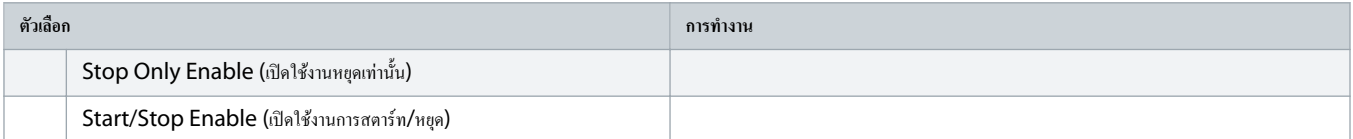

#### **ตาราง 86: 4-23 - Saturday Start Time (เวลาสตารrทของวันเสารr)**

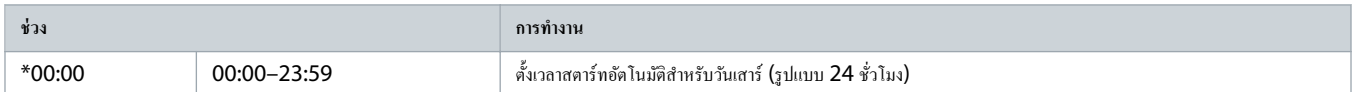

#### **ตาราง 87: 4-24 - Saturday Stop Time (เวลาหยุดของวันเสารr)**

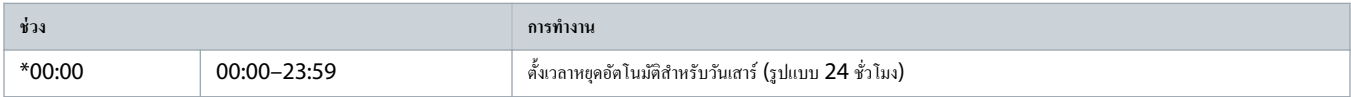

## 10.9 กลุ่มพารามิเตอร์ 5-\*\* Protection Levels (ระดับการป้องกัน)

## **ตาราง 88: 5-1 - Current Imbalance (กระแสไม่สมดุล)**

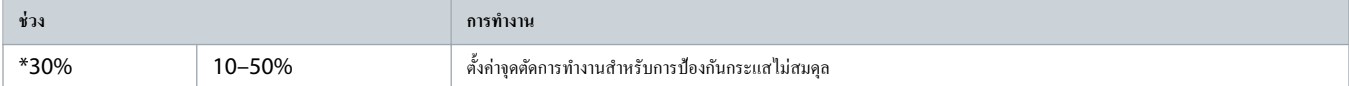

## **ตาราง 89: 5-2 - Current Imbalance Delay (หน่วงเวลากระแสไม่สมดุล)**

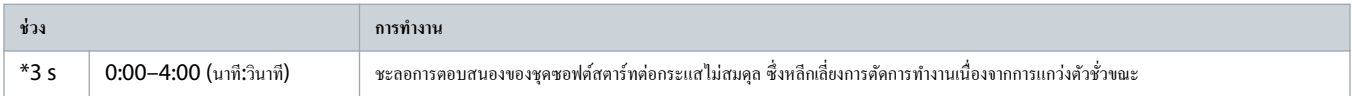

### **ตาราง 90: 5-3 - Undercurrent (กระแสตÎ่าเกินไป)**

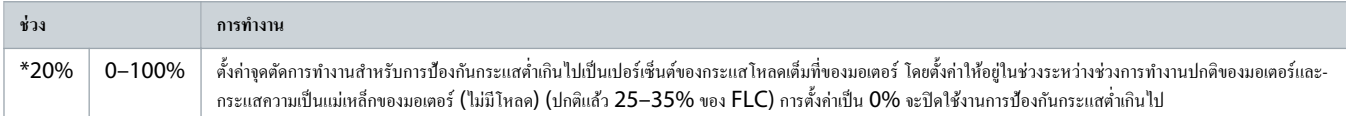

#### **ตาราง 91: 5-4 - Undercurrent Delay (หน่วงเวลากระแสตÎ่าเกินไป)**

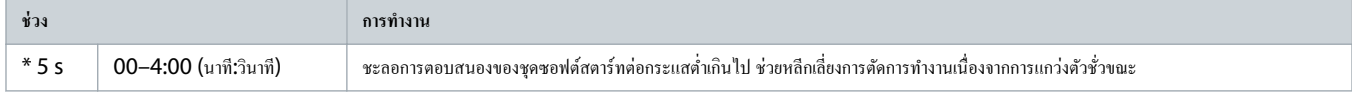

## **ตาราง 92: 5-5 - Overcurrent (กระแสเกิน)**

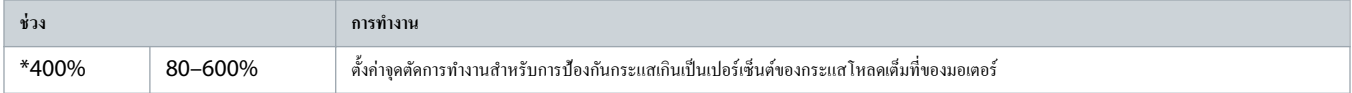

## **ตาราง 93: 5-6 - Overcurrent Delay (หน่วงเวลากระแสเกิน)**

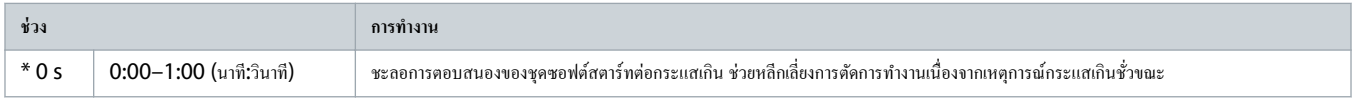

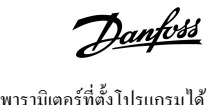

#### **ตาราง 94: 5-7 - Undervoltage (แรงดันตÎ่าเกินไป)**

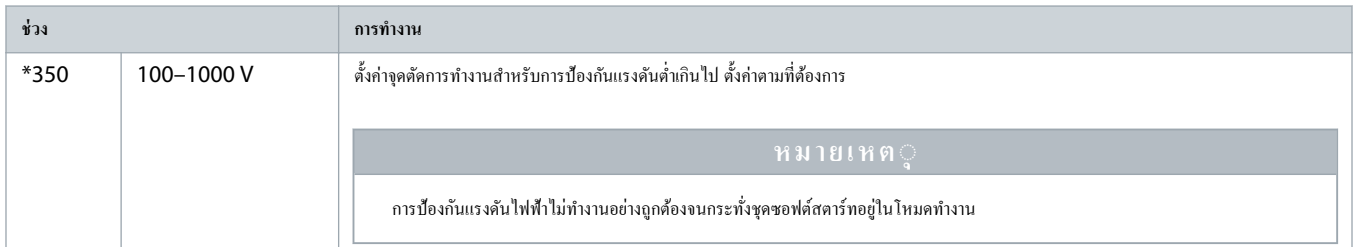

## **ตาราง 95: 5-8 - Undervoltage Delay (หน่วงเวลาแรงดันตÎ่าเกินไป)**

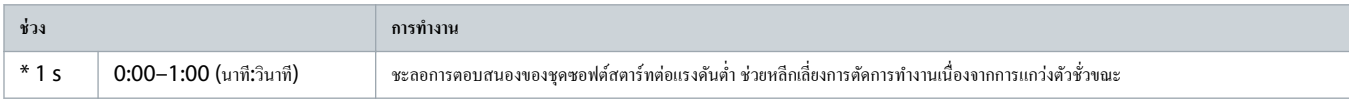

#### **ตาราง 96: 5-9 - Overvoltage (แรงดันเกิน)**

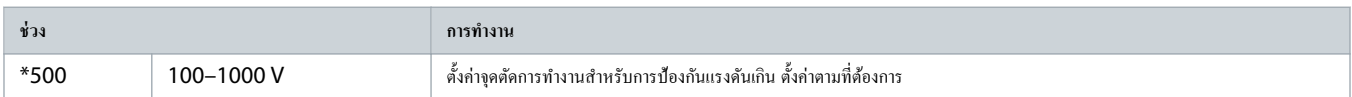

## **ตาราง 97: 5-10 - Overvoltage Delay (หน่วงเวลาแรงดันเกิน)**

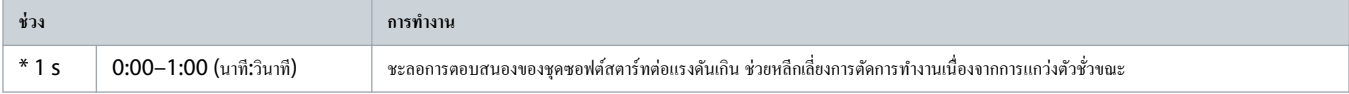

## **ตาราง 98: 5-11 - Underpower (กÎาลังไฟตÎ่าเกินไป)**

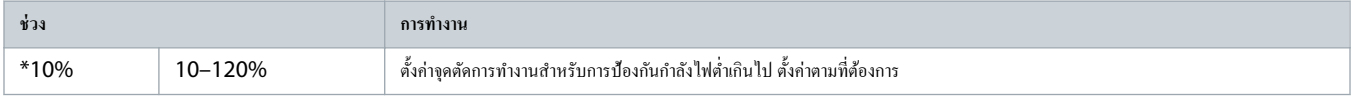

#### **ตาราง 99: 5-12 - Underpower Delay (หน่วงเวลากÎาลังไฟตÎ่าเกินไป)**

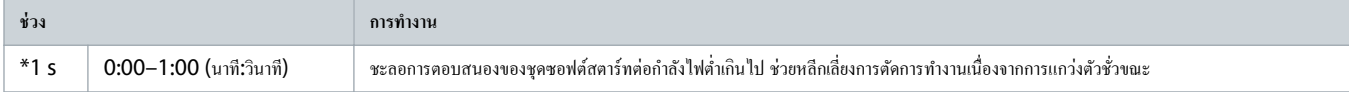

#### **ตาราง 100: 5-13 - Overpower (กÎาลังไฟเกิน)**

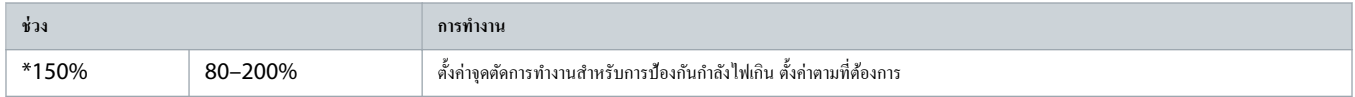

## **ตาราง 101: 5-14 - Overpower Delay (หน่วงเวลากÎาลังไฟเกิน)**

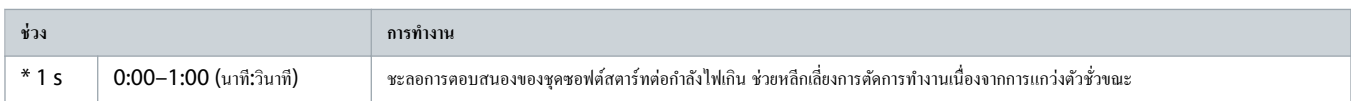

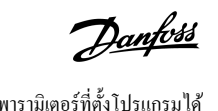

#### **ตาราง 102: 5-15 - Excess Start Time (เวลาสตารrทมากเกินไป)**

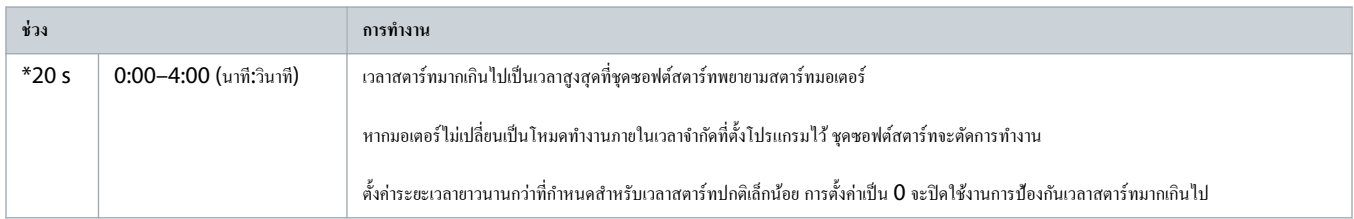

#### **ตาราง 103: 5-16 - Restart Delay (หน่วงเวลารีสตารrท)**

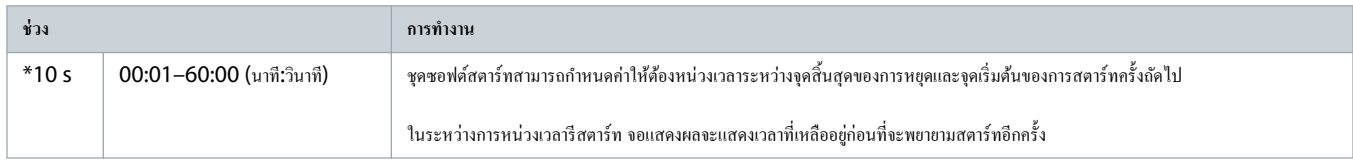

## **ตาราง 104: 5-17 - Starts per Hour (สตารrทต่อชั่วโมง)**

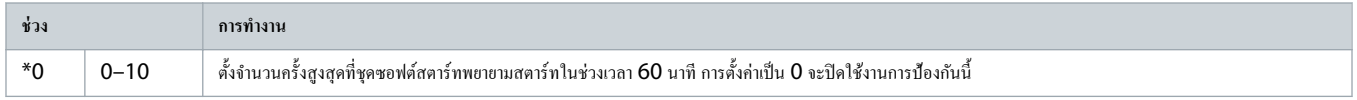

## **ตาราง 105: 5-18 - Phase Sequence (ลÎาดับเฟส)**

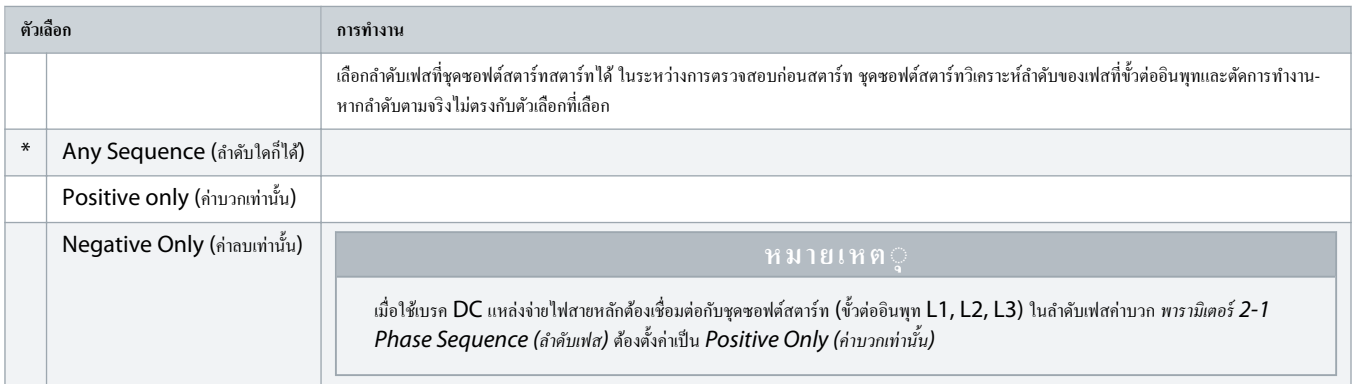

## 10.10 กลุ่มพารามิเตอร์ 6-\*\* Protection Action (การทำงานป้องกัน)

#### **ตาราง 106: 6-1 - Auto-Reset Count (จÎานวนรีเซ็ตอัตโนมัติ)**

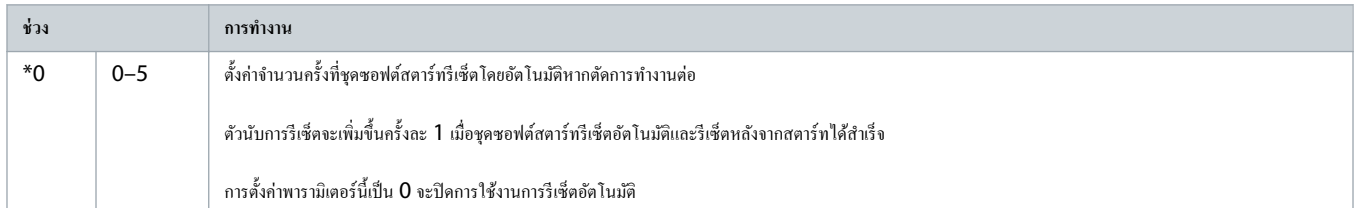

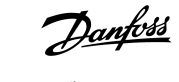

#### **ตาราง 107: 6-2 - Auto-Reset Delay (หน่วงเวลาการรีเซ็ตอัตโนมัติ)**

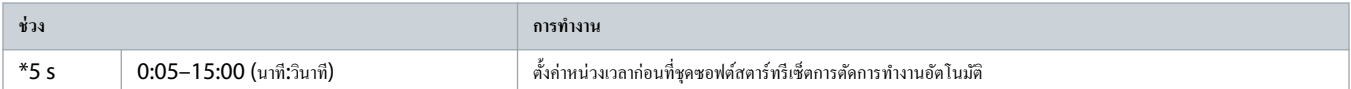

#### **ตาราง 108: 6-3 - Current Imbalance (กระแสไฟไม่สมดุล)**

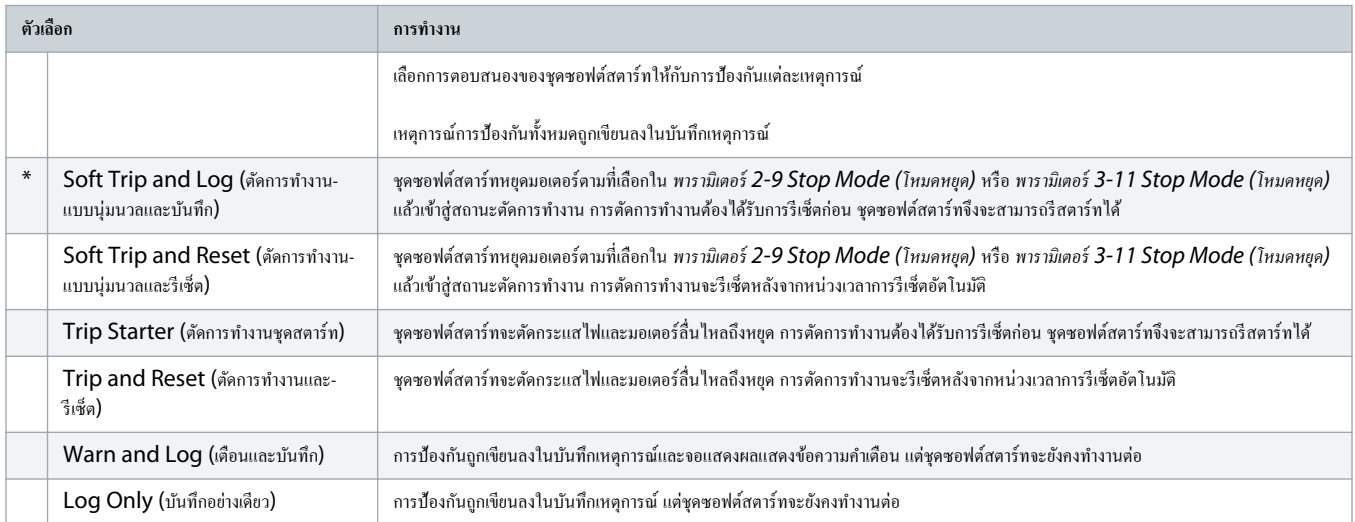

#### **ตาราง 109: 6-4 - Undercurrent (กระแสตÎ่าเกินไป)**

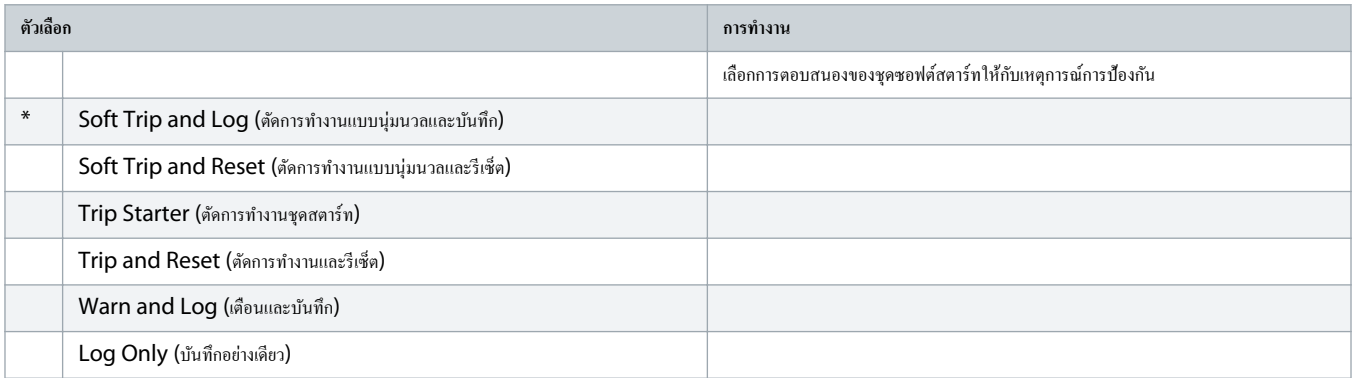

## **ตาราง 110: 6-5 - Overcurrent (กระแสเกิน)**

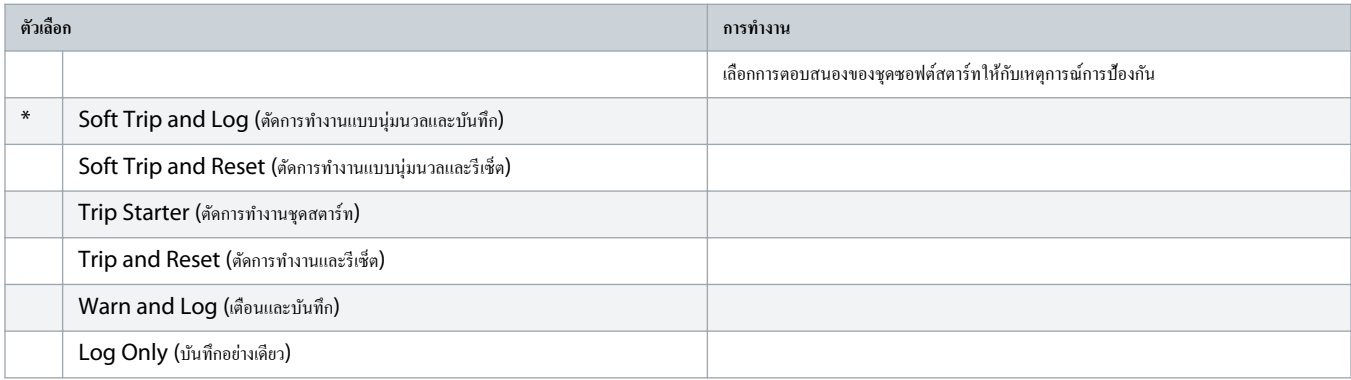

## **ตาราง 111: 6-6 - Undervoltage (แรงดันตÎ่าเกินไป)**

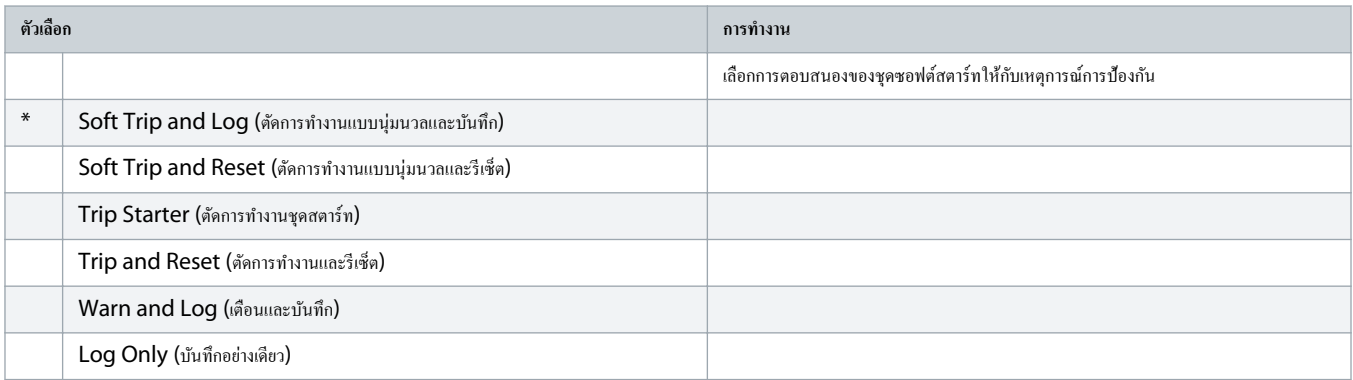

## **ตาราง 112: 6-7 - Overvoltage (แรงดันเกิน)**

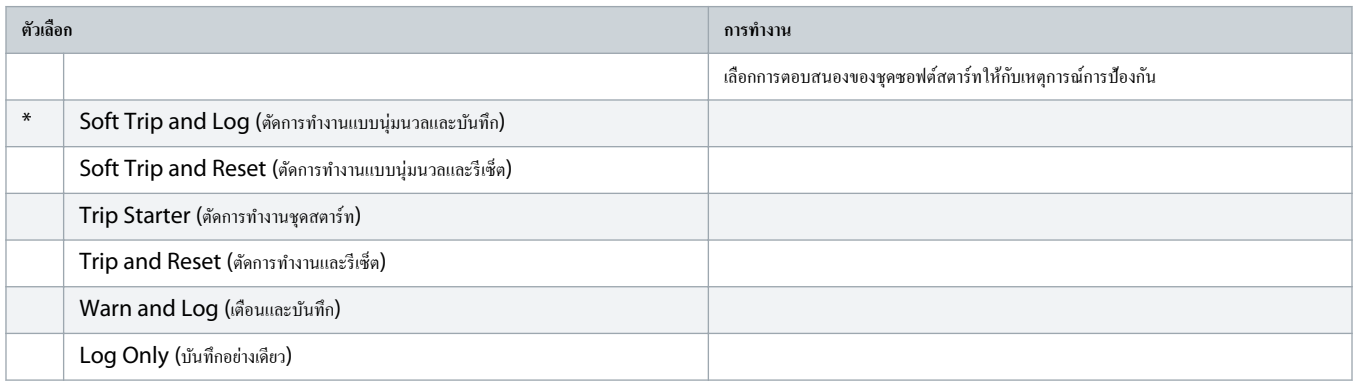

## **ตาราง 113: 6-8 - Underpower (กÎาลังไฟตÎ่าเกินไป)**

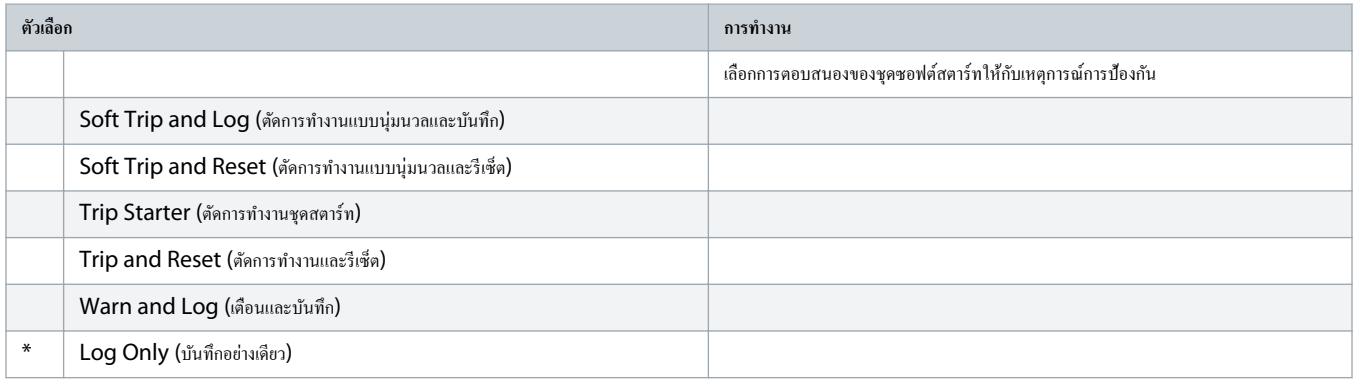

#### **ตาราง 114: 6-9 - Overpower (กÎาลังไฟเกิน)**

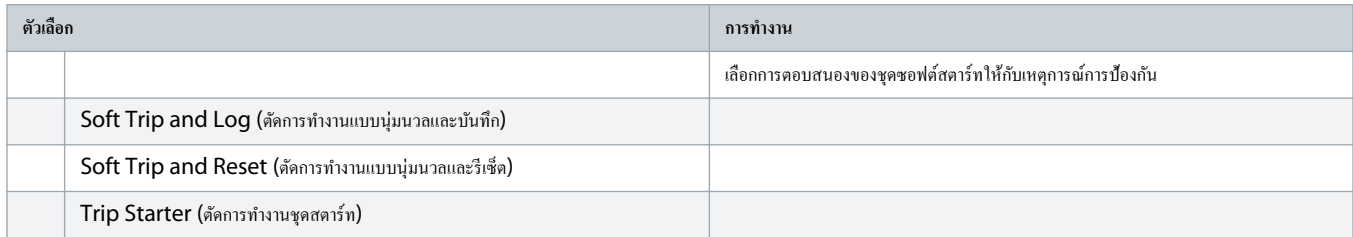

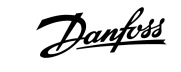

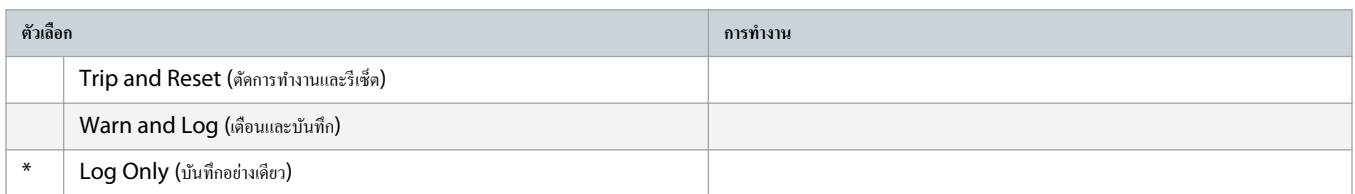

### **ตาราง 115: 6-10 - Excess Start Time (เวลาสตารrทมากเกินไป)**

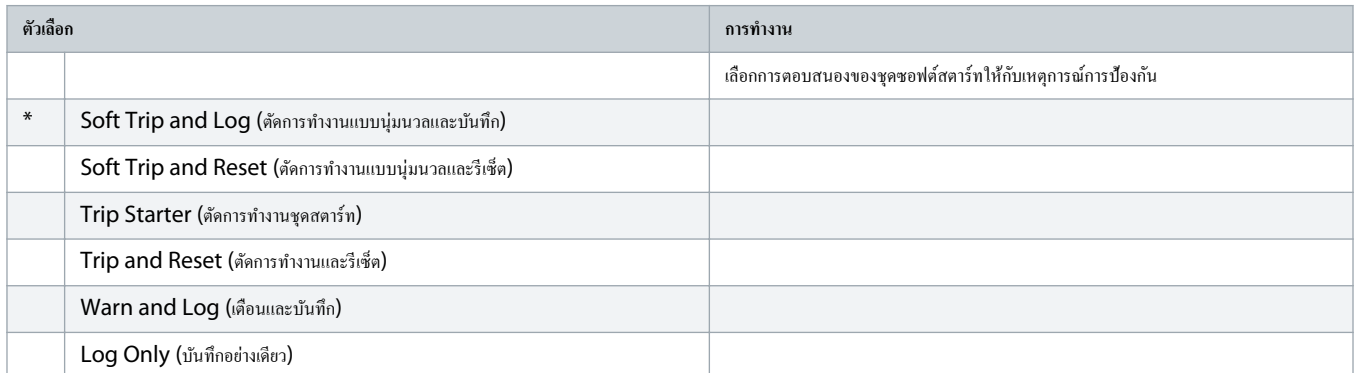

## **ตาราง 116: 6-11 - Input A Trip (ตัดการทÎางานอินพทุ A)**

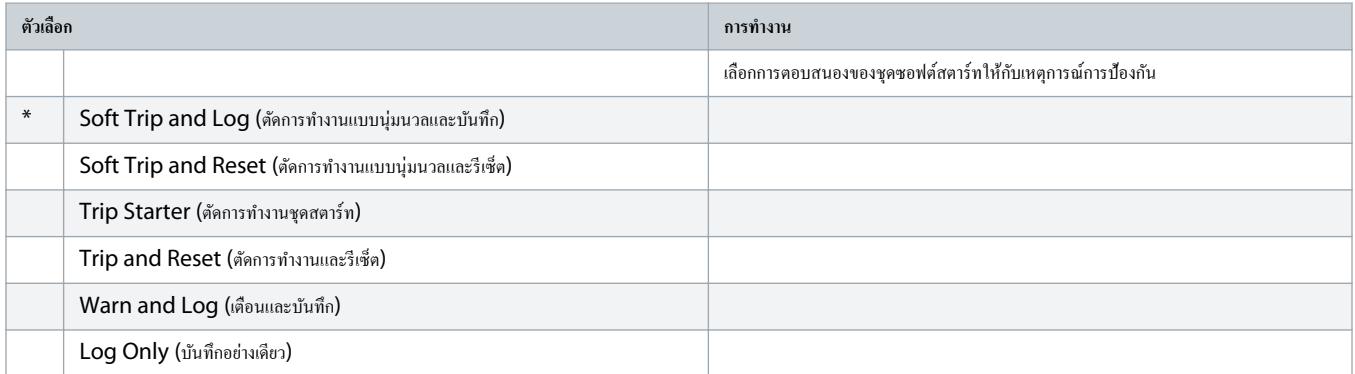

### **ตาราง 117: 6-12 - Input B Trip (ตัดการทÎางานอินพทุ B)**

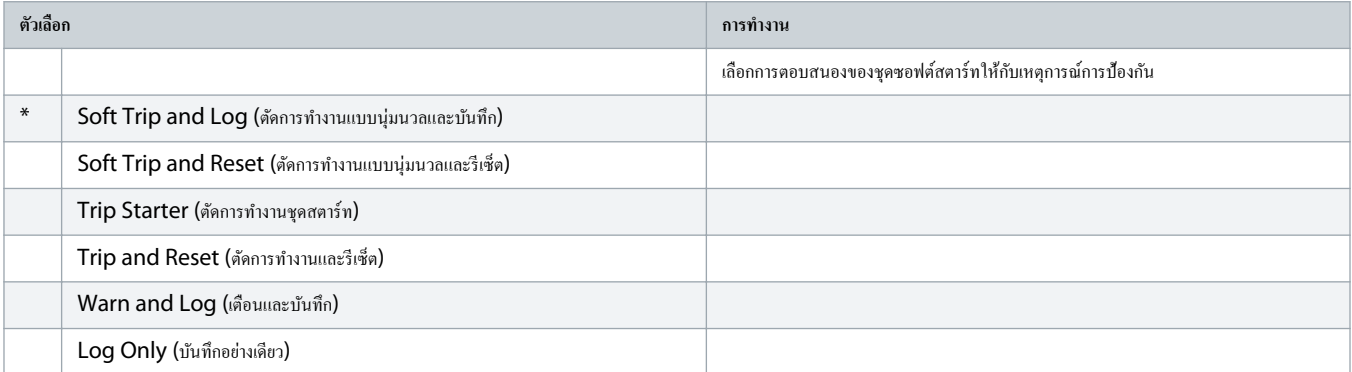

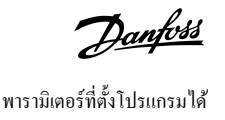

### **ตาราง 118: 6-13 - Network Communications (การสื่อสารของเรือข่าย)**

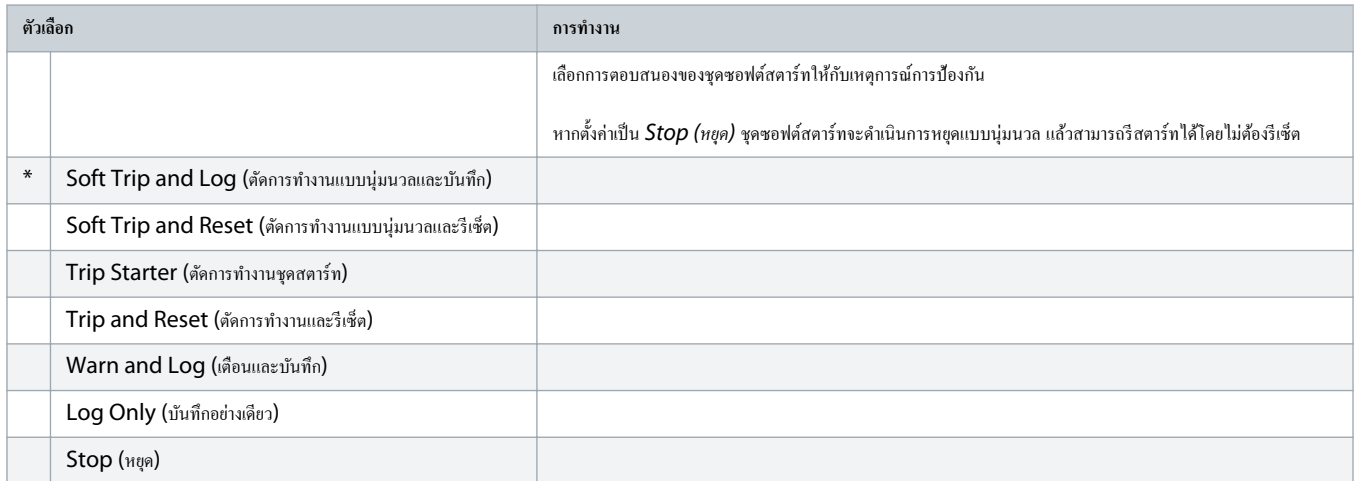

## **ตาราง 119: 6-14 - Remote Keypad Fault (แป้นกดระยะไกลเกิดฟอลตr)**

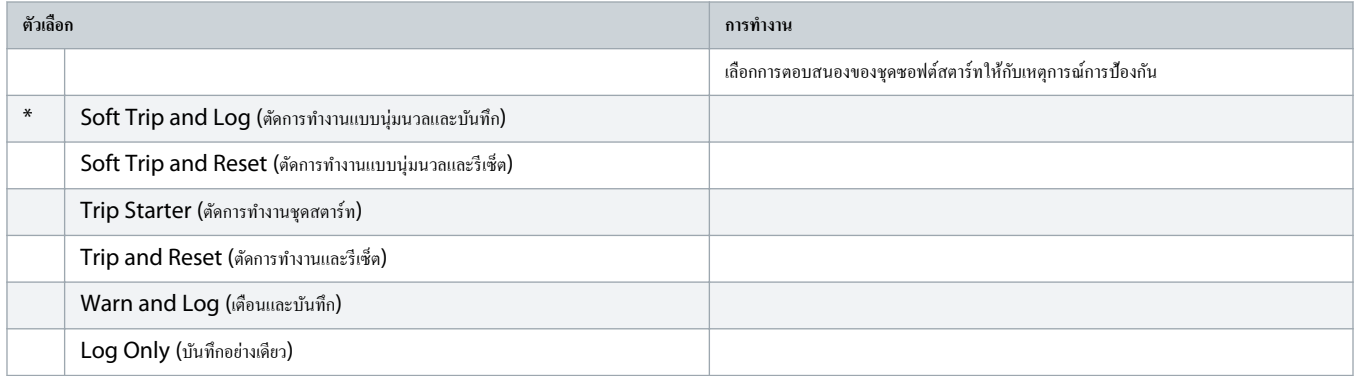

#### **ตาราง 120: 6-15 - Frequency (วามถี่)**

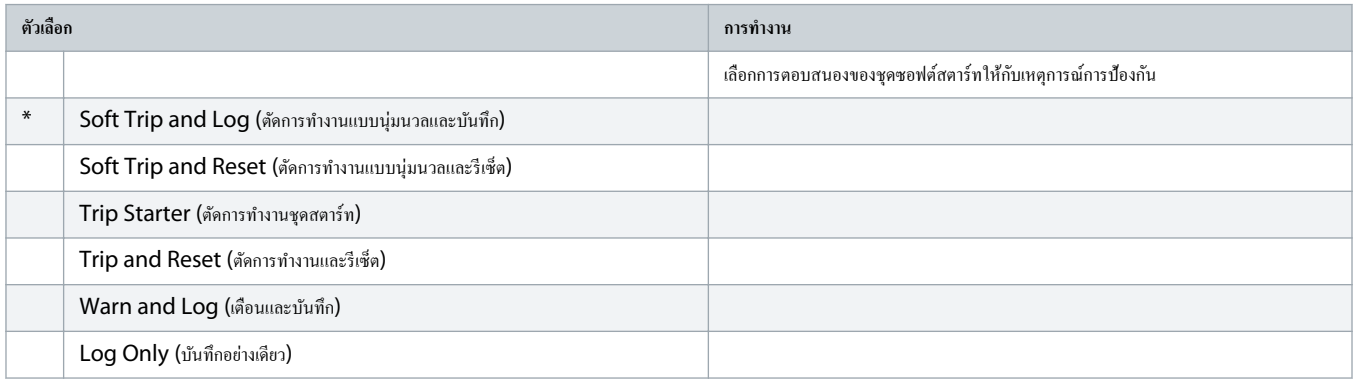

## **ตาราง 121: 6-16 - Phase Sequence (ลÎาดับเฟส)**

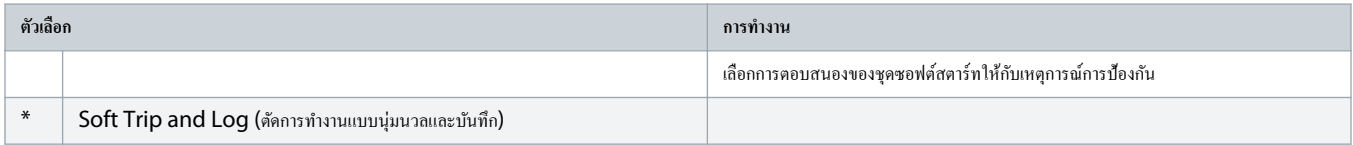

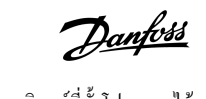

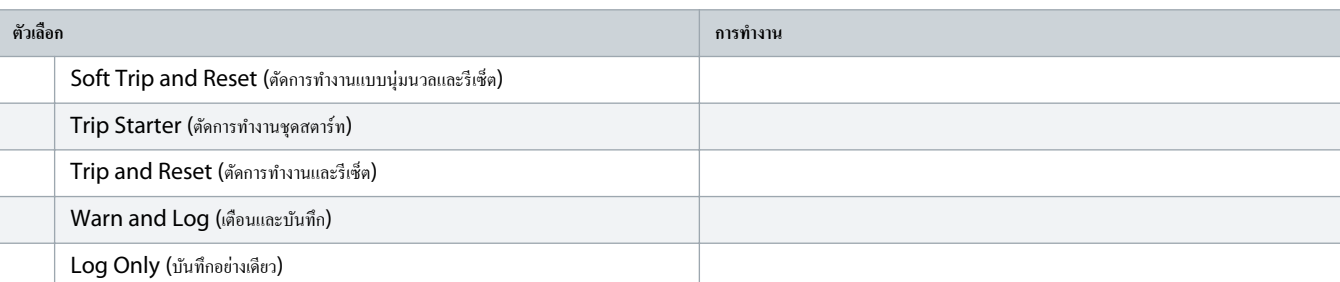

#### **ตาราง 122: 6-17 - Motor Overtemperature (มอเตอรrร้อนจัด)**

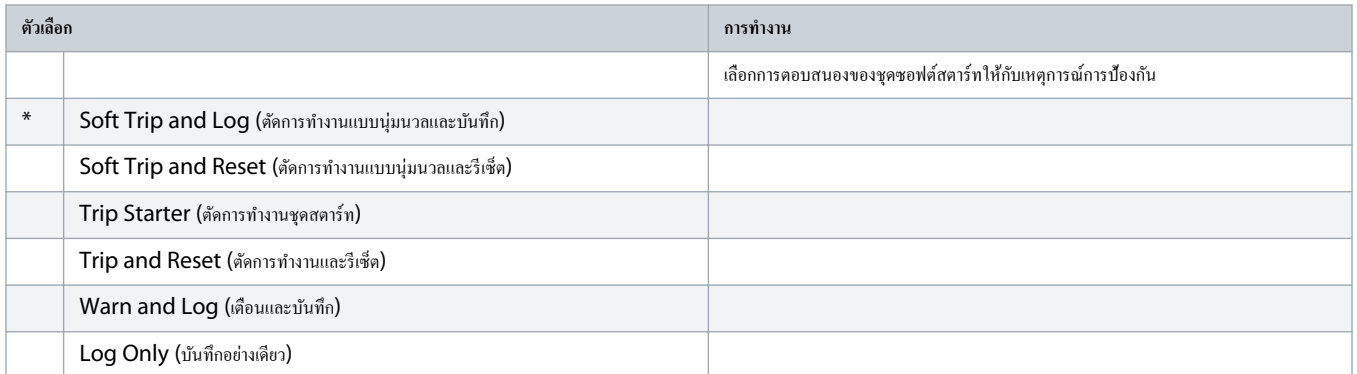

#### **ตาราง 123: 6R - Motor Thermistor Circuit (วงจรเทอรrมิสเตอรrของมอเตอรr)**

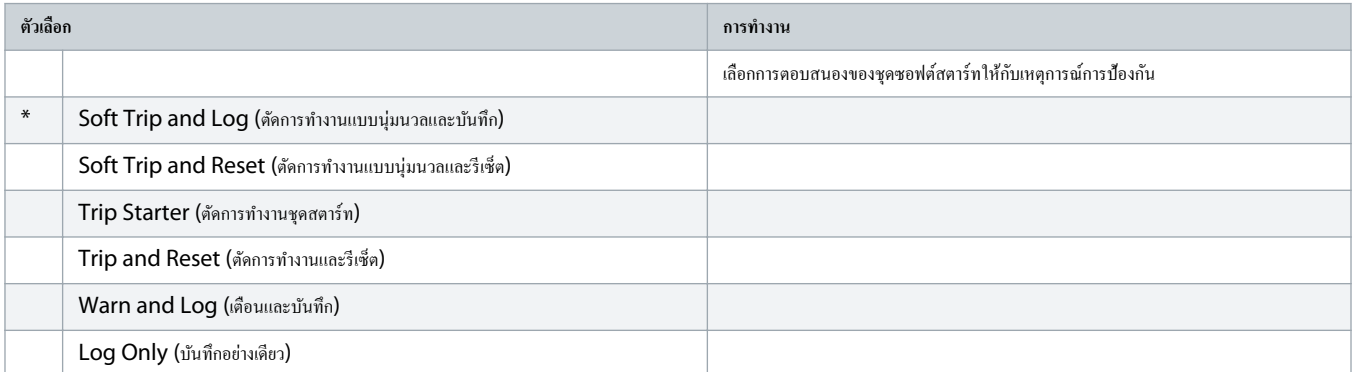

#### **ตาราง 124: 6-19 - Shorted SCR Action (การทÎางานเมื่อ SCR ลัดวงจร)**

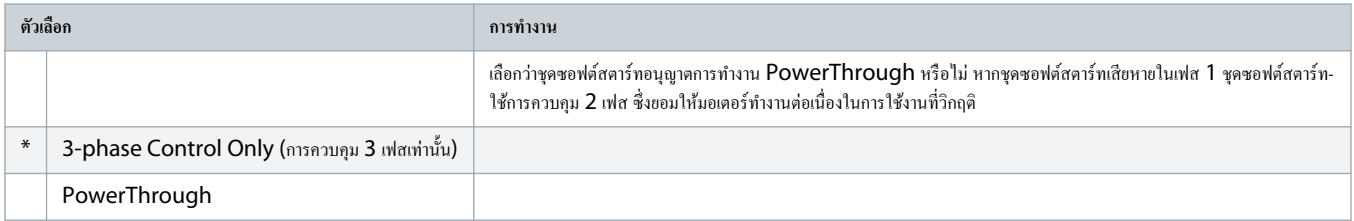

สำหรับรายละเอียดเพิ่มเติมเกี่ยวกับการทำงาน [PowerThrough](#page-53-0) ดู <u>9.4 PowerThrough</u>

## **ตาราง 125: 6-20 - Battery/Clock (แบตเตอรี่/นาฬิกา)**

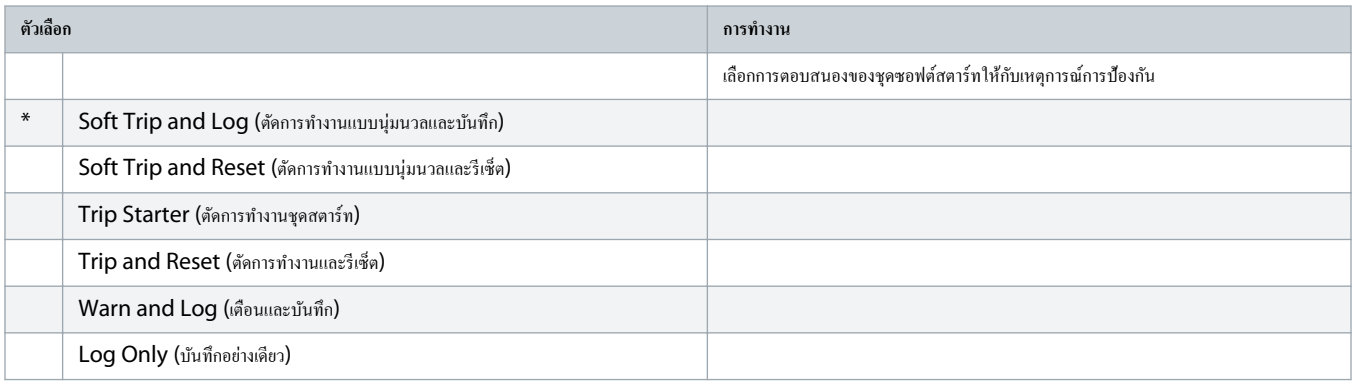

## $10.11$  กลุ่มพารามิเตอร์ 7- $**$  Inputs (อินพุท)

## **ตาราง 126: 7-1 - Input A Function(ฟังกrชันอินพทุ A)**

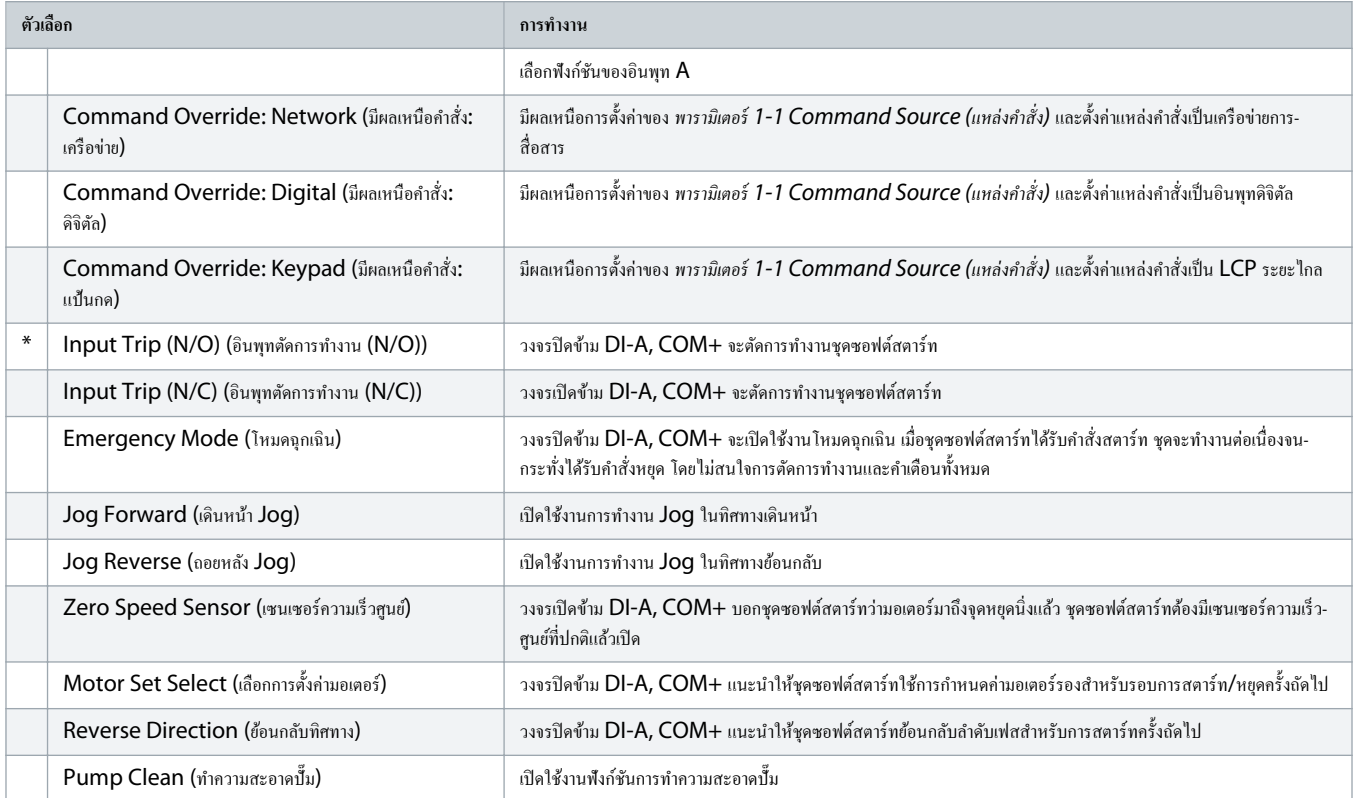

## **ตาราง 127: 7-2 - Input A Trip (ตัดการทÎางานอินพทุ A)**

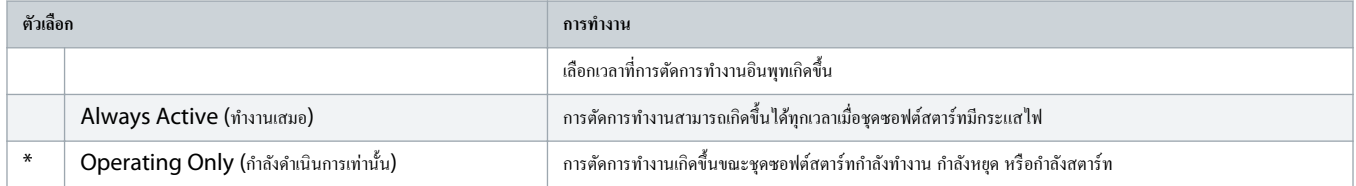

Danfoss

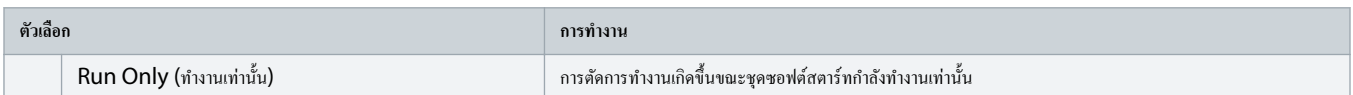

## **ตาราง 128: 7-3 - Input A Trip Delay (หน่วงเวลาตัดการทÎางานอินพทุ A)**

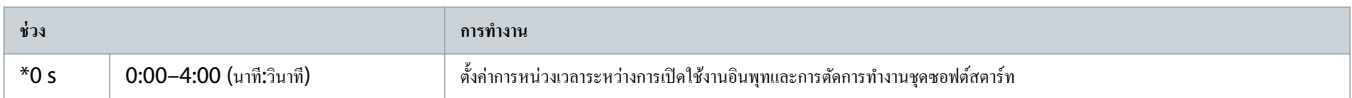

## **ตาราง 129: 7-4 - Input A Initial Delay (หน่วงเวลาเริ่มต้นอินพทุ A)**

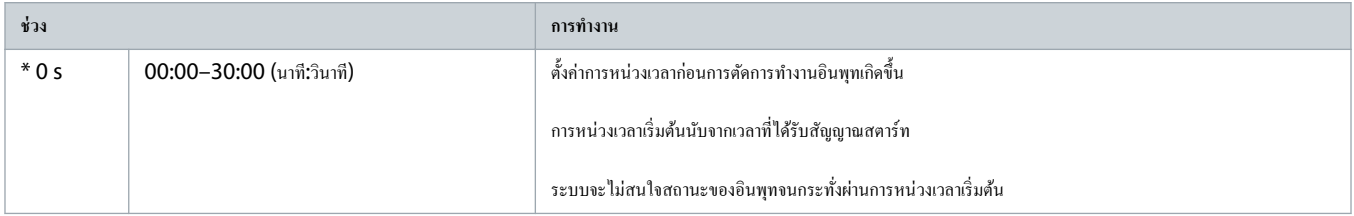

## **ตาราง 130: 7-5 - Input B Function (ฟังกrชันอินพทุ B)**

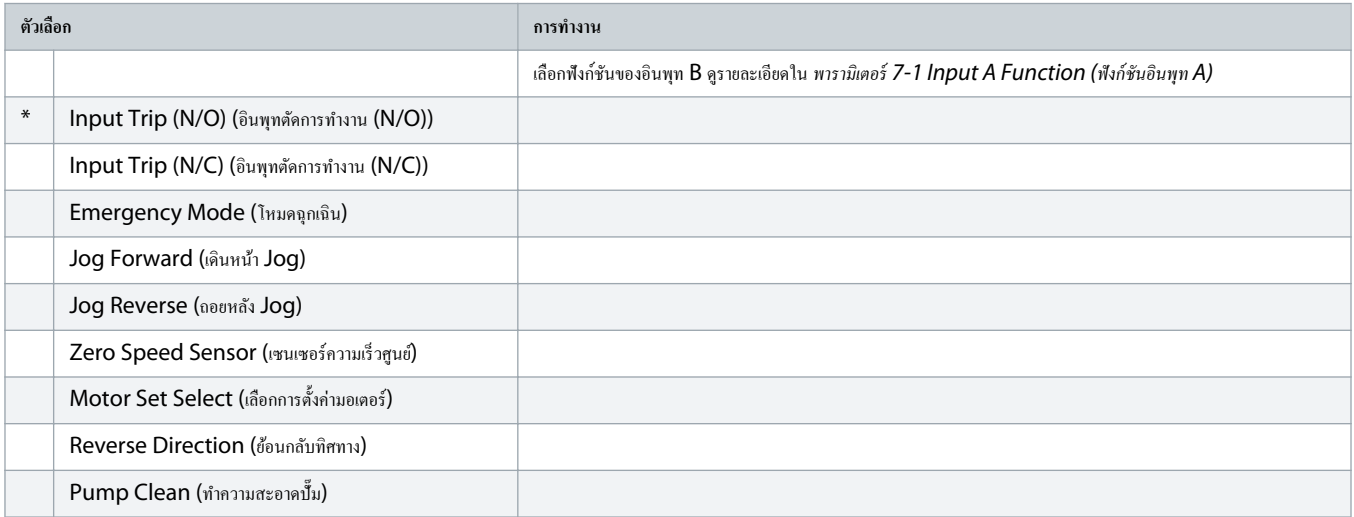

## **ตาราง 131: 7-6 - Input B Trip (ตัดการทÎางานอินพทุ B)**

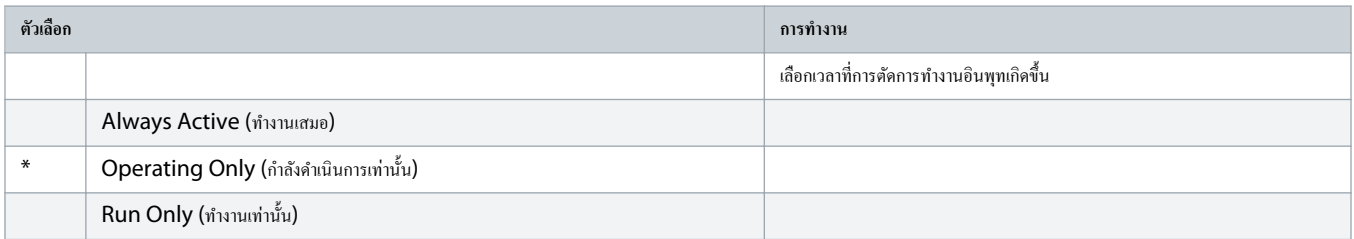

#### **ตาราง 132: 7-7 - Input B Trip Delay (หน่วงเวลาตัดการทÎางานอินพทุ B)**

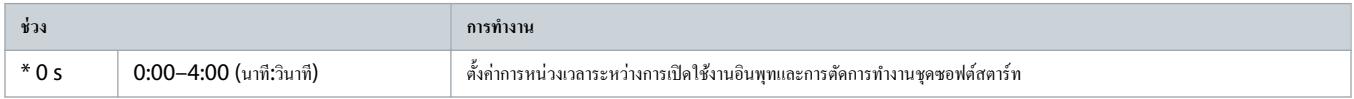

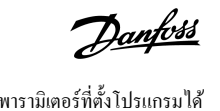

## **ตาราง 133: 7-8 - Input B Initial Delay (หน่วงเวลาเริ่มต้นอินพทุ B)**

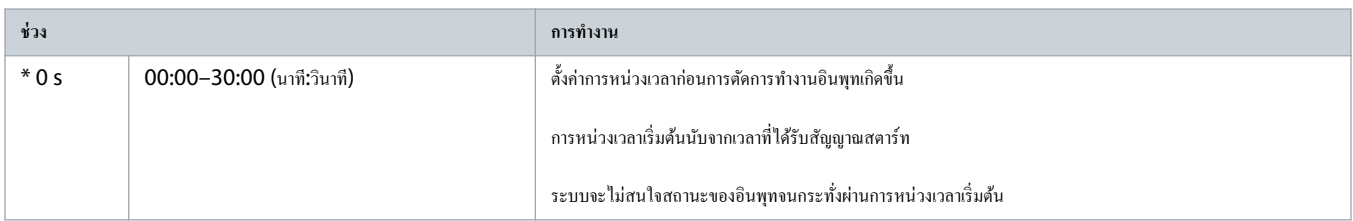

#### **ตาราง 134: 7-9 - Reset/Enable Logic (รีเซ็ต/เปิดใช้งานตรรกะ)**

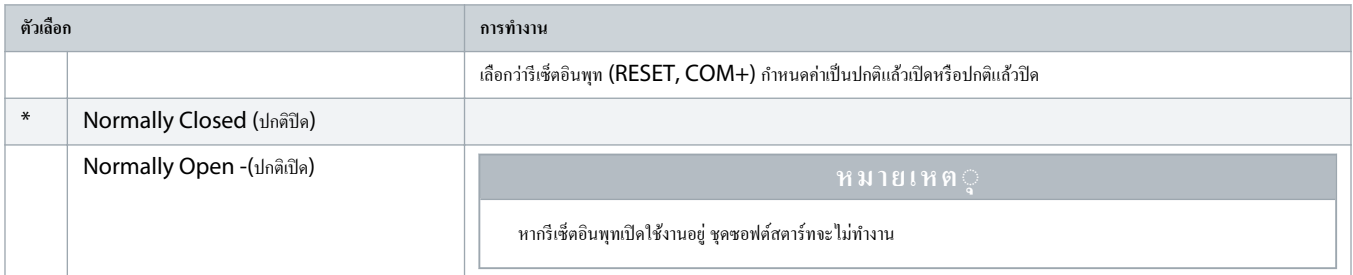

## **ตาราง 135: 7-10 - Input A Name (ชื่ออินพทุ A)**

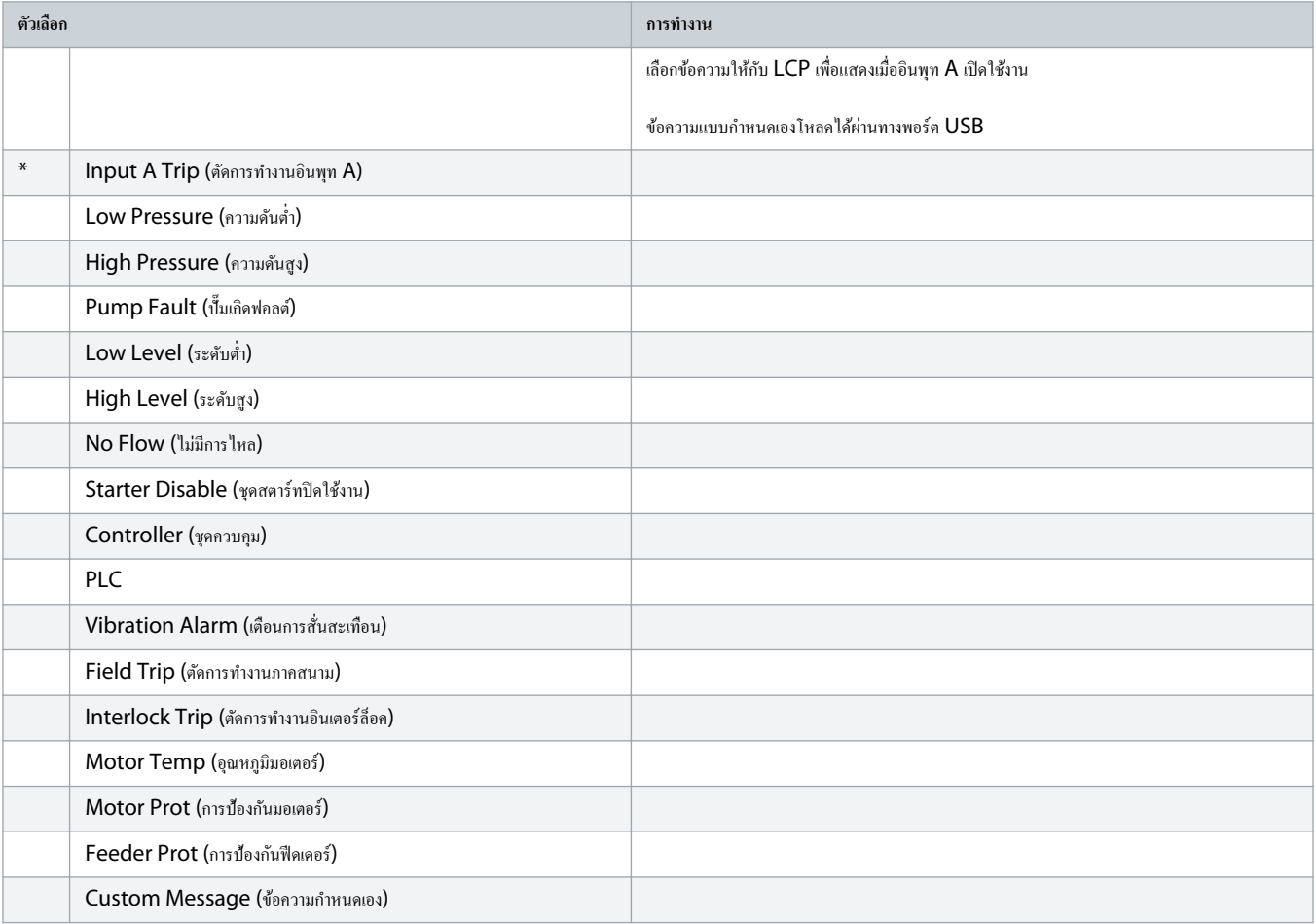

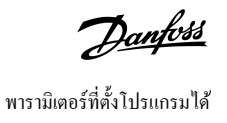

## **ตาราง 136: 7-11 - Input B Name (ชื่ออินพทุ B)**

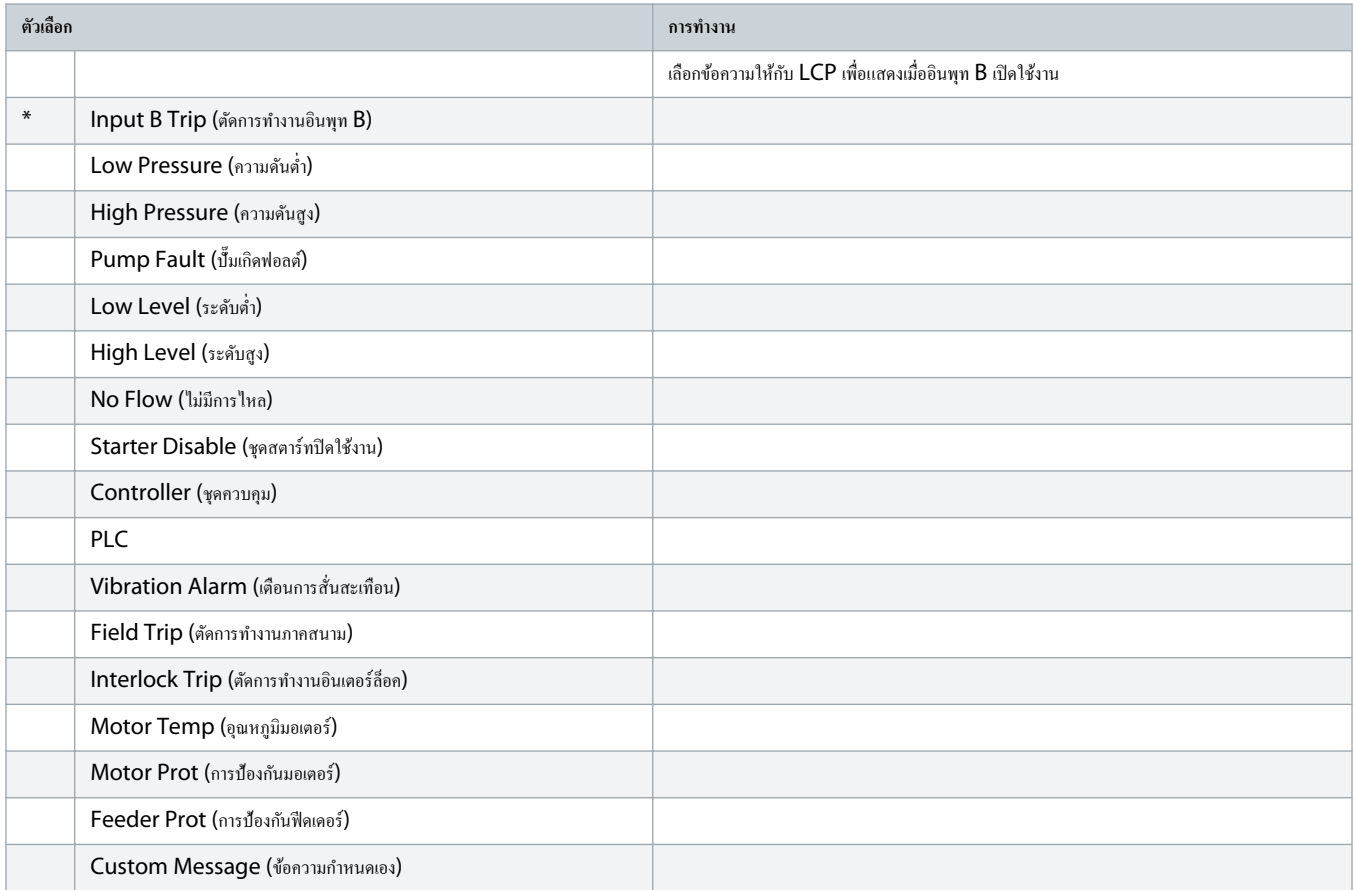

# $10.12$  กลุ่มพารามิเตอร์ 8-\*\* Relay Outputs (เอาท์พุทรีเลย์)

## **ตาราง 137: 8-1 - Relay A Function (ฟังกrชันรีเลยr A)**

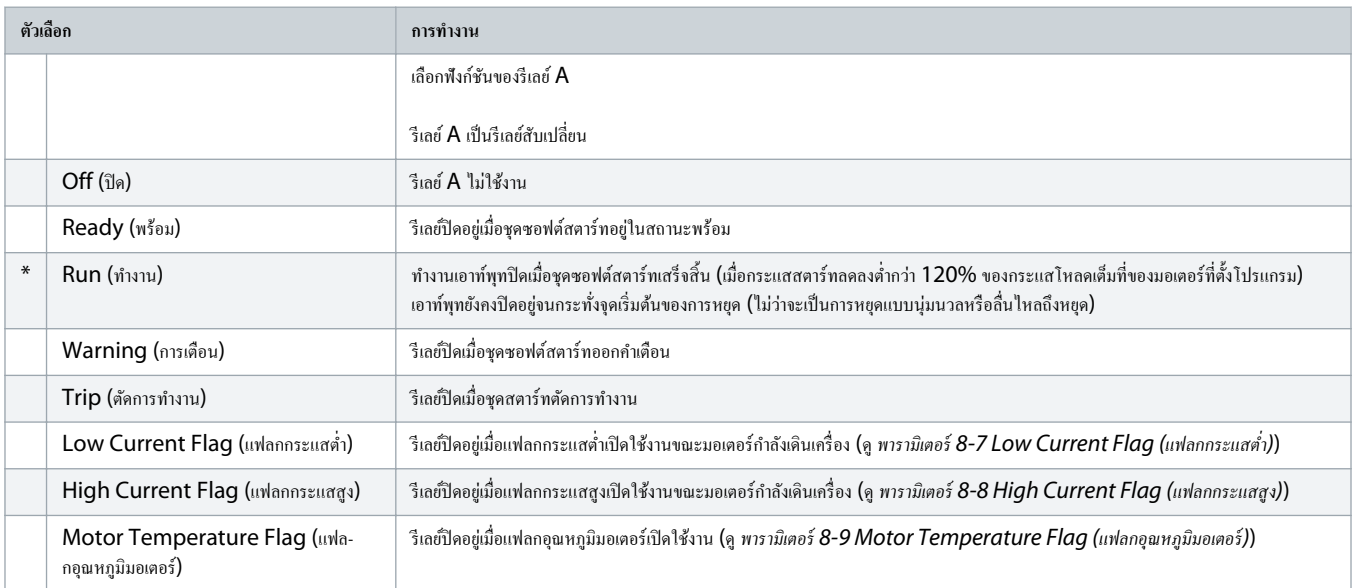

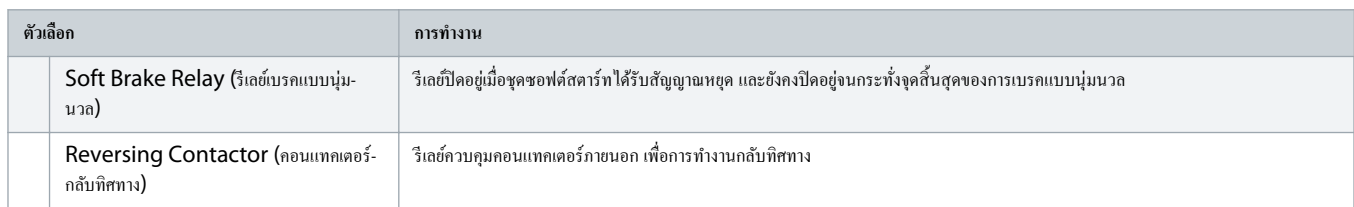

#### **ตาราง 138: 8-2 - Relay A On Delay (หน่วงเวลาเปิดรีเลยr A)**

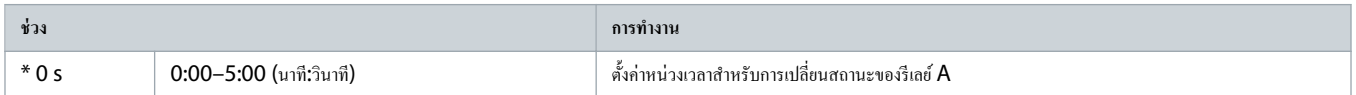

#### **ตาราง 139: 8-3 - Relay A Off Delay (หน่วงเวลาปิดรีเลยr A)**

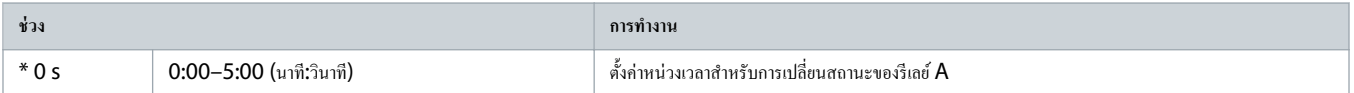

#### **ตาราง 140: 8-4 - Relay B Function (ฟังกrชันรีเลยr B)**

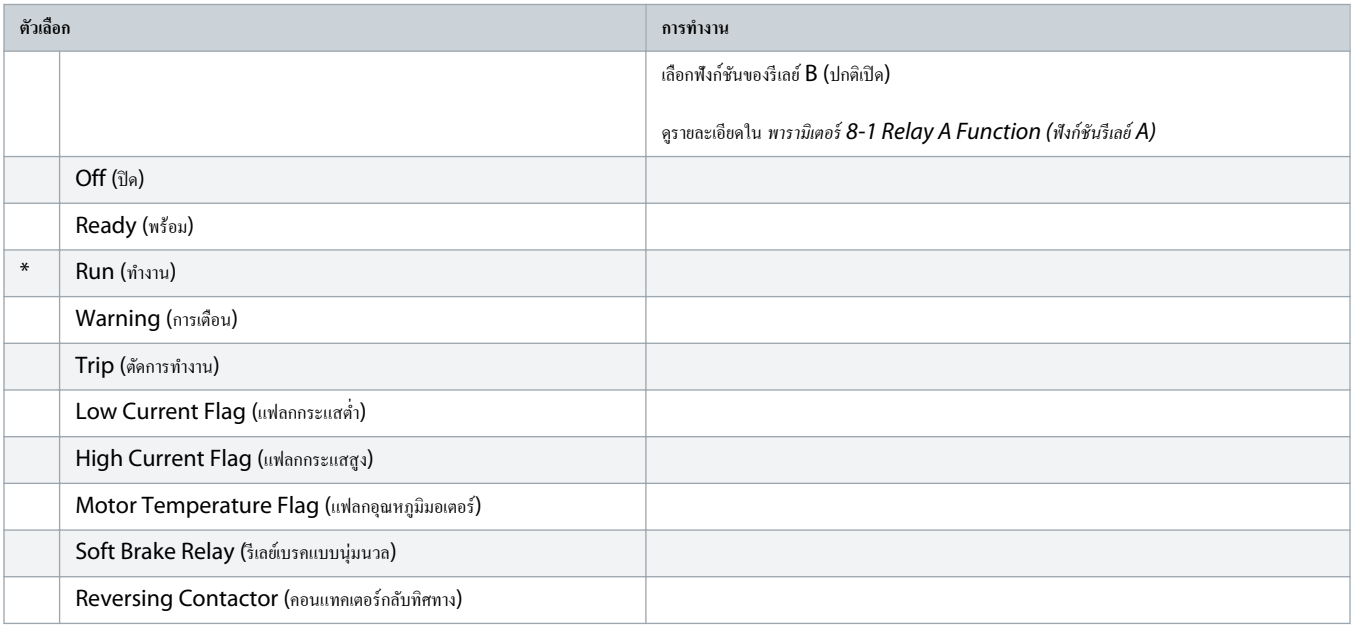

## **ตาราง 141: 8-5 - Relay B On Delay (หน่วงเวลาเปิดรีเลยr B)**

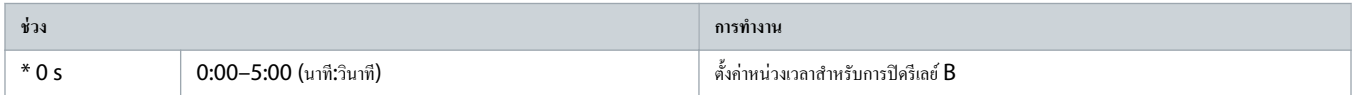

## **ตาราง 142: 8-6 - Relay B Off Delay (หน่วงเวลาปิดรีเลยr B)**

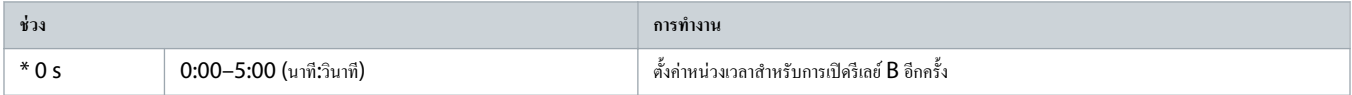

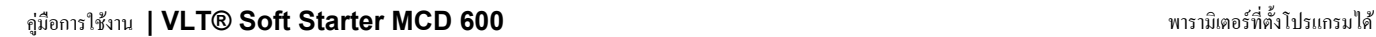

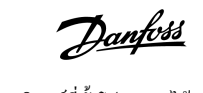

### **ตาราง 143: 8-7 - Low Current Flag (แฟลกกระแสตÎ่า)**

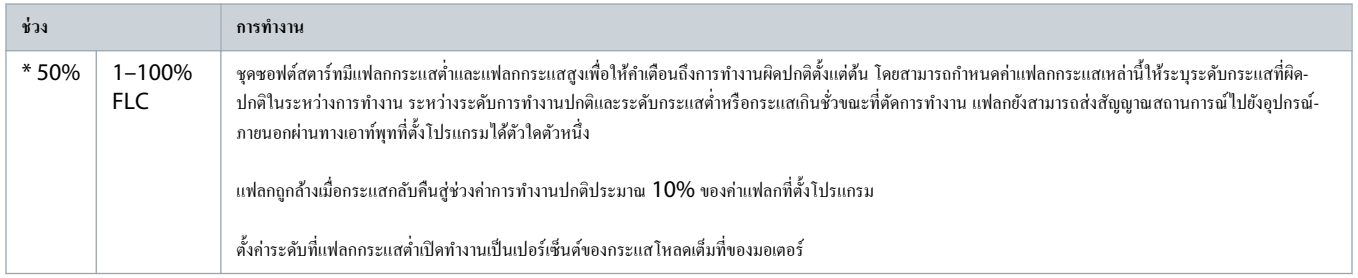

#### **ตาราง 144: 8-8 - High Current Flag (แฟลกกระแสสูง)**

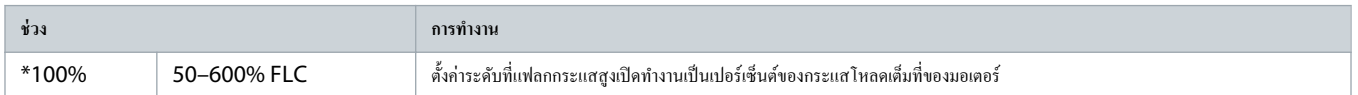

## **ตาราง 145: 8-9 - Motor Temperature Flag (แฟลกอุณหภูมิมอเตอรr)**

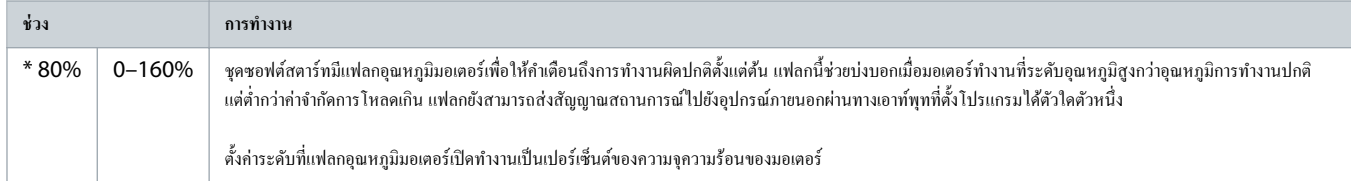

## **ตาราง 146: 8-10 - Main Contactor Time (เวลาอนแทเตอรrหลัก)**

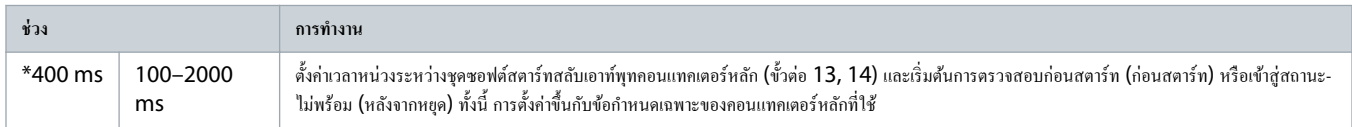

## 10.13 กลุ่มพารามิเตอร์ 9-\*\* Analog Output (เอาท์พุทอนาล็อก)

#### **ตาราง 147: 9-1 - Analog Output A (เอาทrพทอนาล็อก ุ A)**

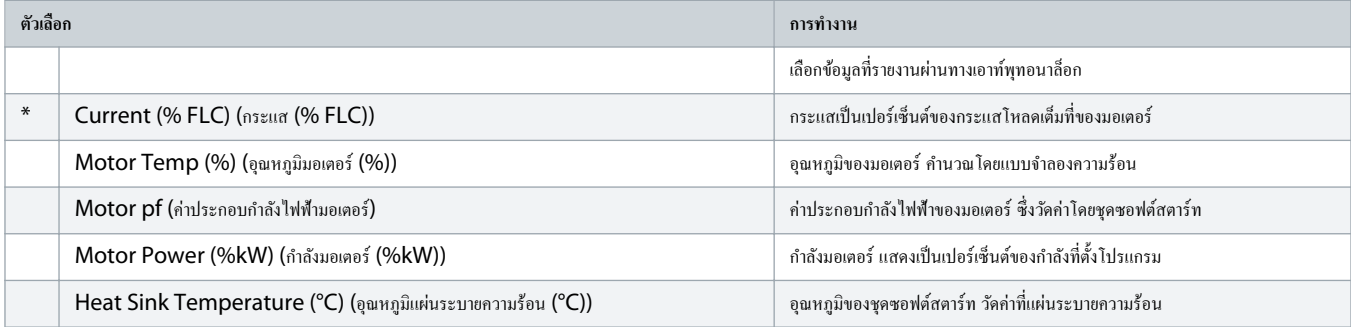

## **ตาราง 148: 9-2 - Analog A Scale (สเกลอนาล็อก A)**

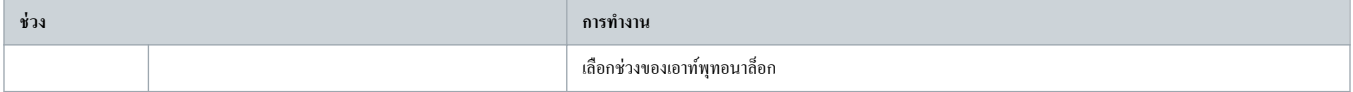

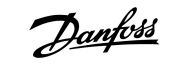

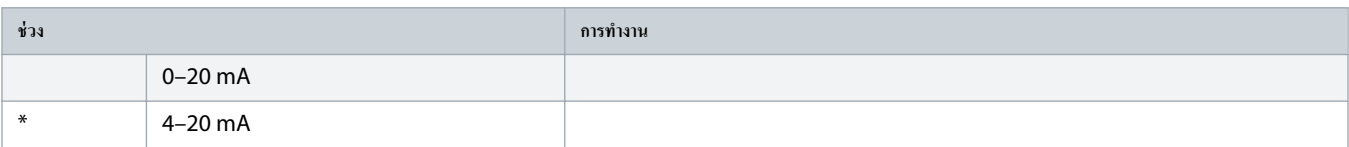

#### **ตาราง 149: 9-3 - Analog A Maximum Adjustment (การปรับ่าอนาล็อก A สูงสุด)**

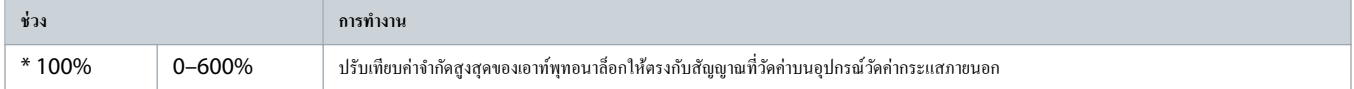

#### **ตาราง 150: 9-4 - Analog A Minimum Adjustment (การปรับ่าอนาล็อก A ตÎ่าสุด)**

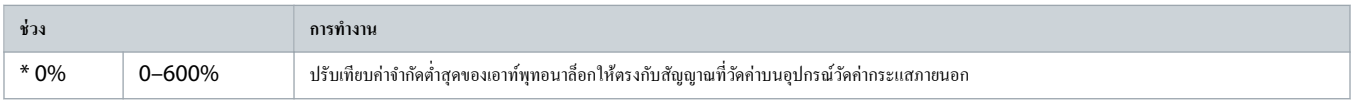

## 10.14 กลุ่มพารามิเตอร์ 10-\*\* Display (จอแสดงผล)

## **ตาราง 151: 10-1 - Language (ภาษา)**

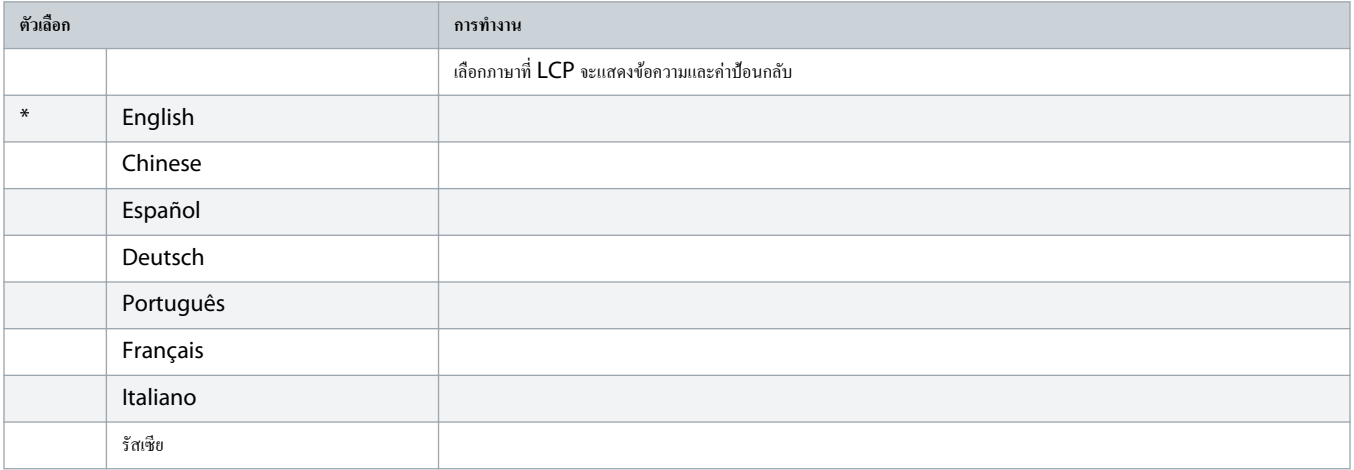

## **ตาราง 152: 10-2 - Temperature Scale (สเกลอุณหภูมิ)**

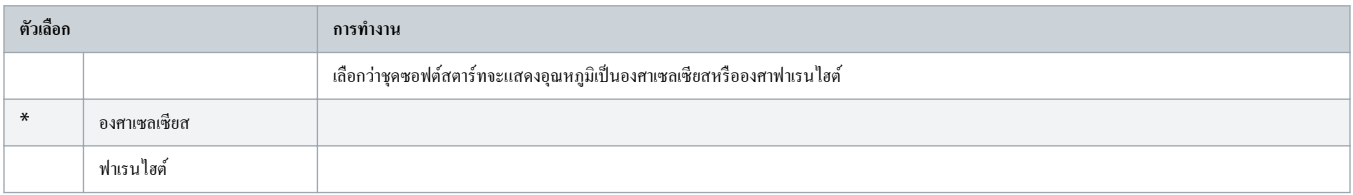

## **ตาราง 153: 10-3 - Graph Timebase (ช่วงเวลากราฟ)**

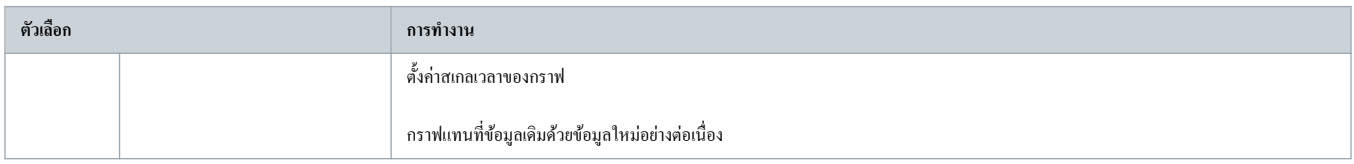

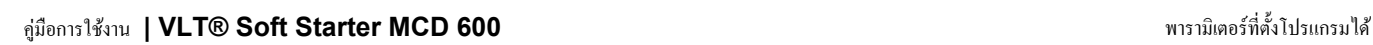

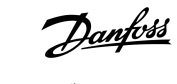

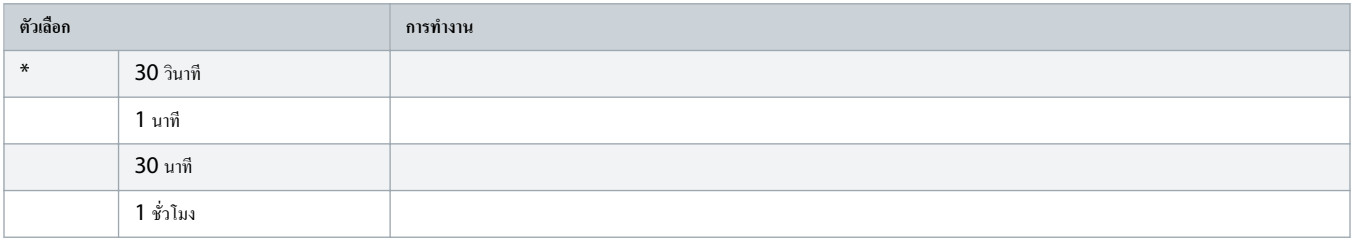

## **ตาราง 154: 10-4 - Graph Maximum Adjustment (การปรับ่ากราฟสูงสุด)**

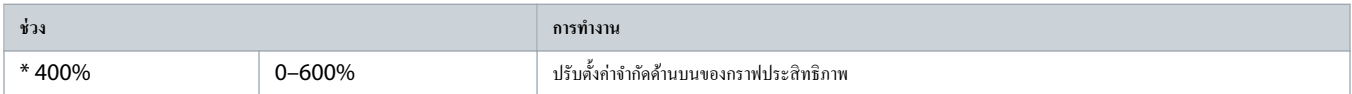

## **ตาราง 155: 10-5 - Graph Minimum Adjustment (การปรับ่ากราฟตÎ่าสุด)**

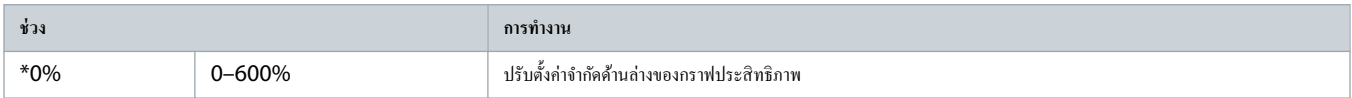

## **ตาราง 156: 10-6 - Current Calibration (การปรับเทียบกระแส)**

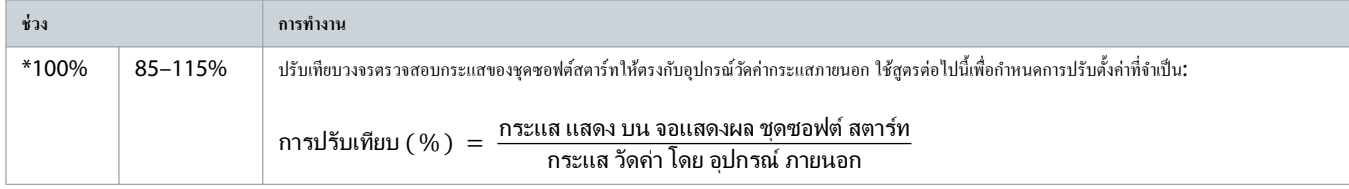

## **ตาราง 157: 10-7 - Adjustment Lock (ล็อการปรับ่า)**

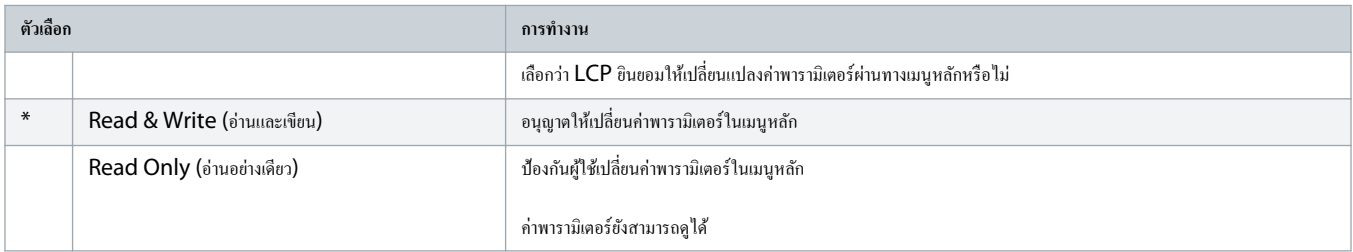

#### **ตาราง 158: 10-8 - User Parameter 1 (พารามิเตอรrผ้ใช้ ู 1)**

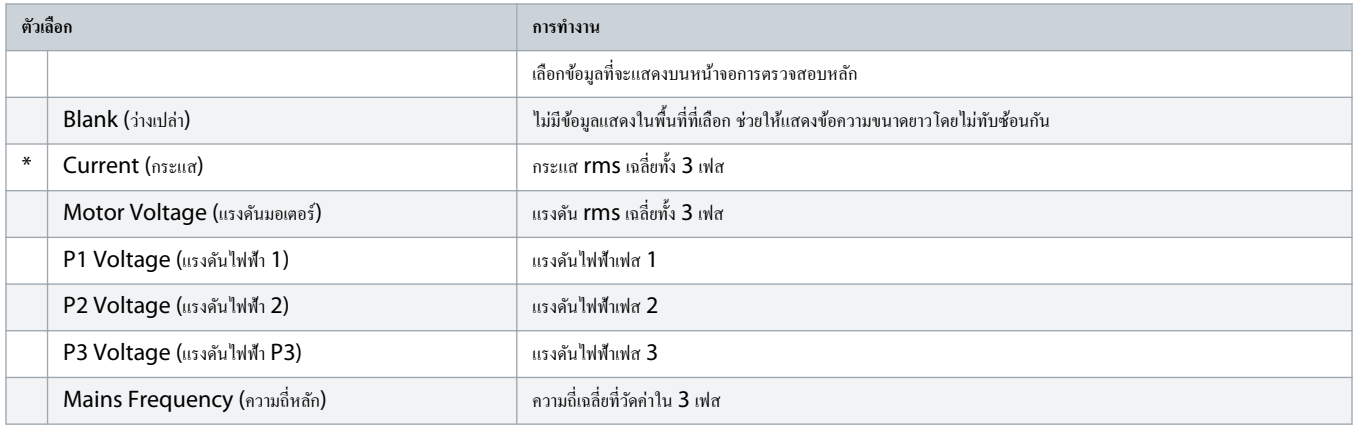

## ู่มือการใช้งาน **| VLT® Soft Starter MCD 600** พารามิเตอรrที่ตั้งโปรแกรมได้

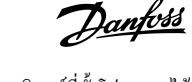

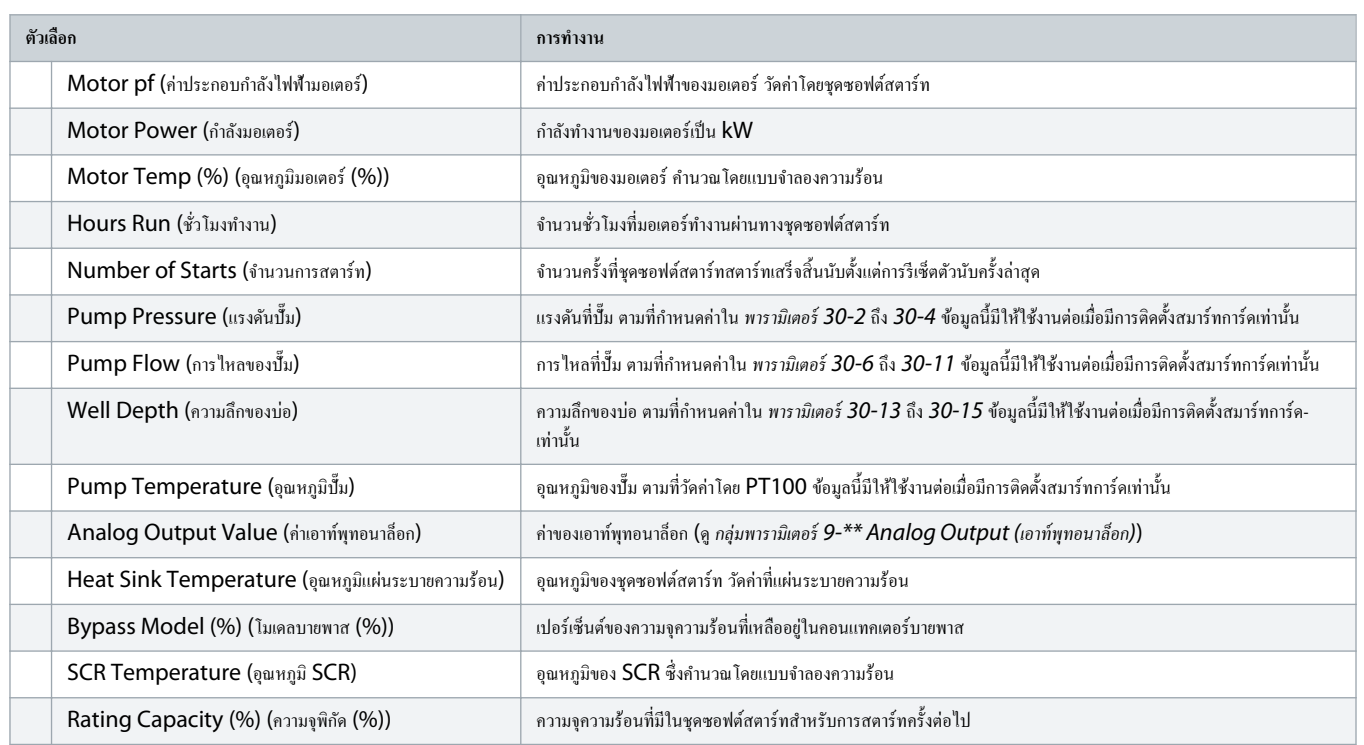

## **ตาราง 159: 10-9 - User Parameter 2 (พารามิเตอรrผ้ใช้ ู 2)**

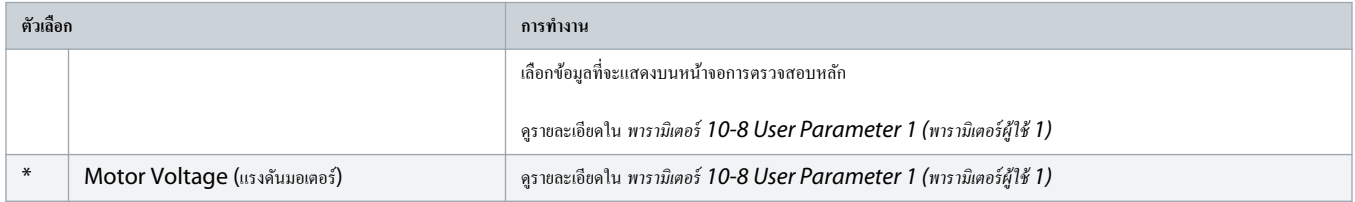

## **ตาราง 160: 10-10 - User Parameter 3 (พารามิเตอรrผ้ใช้ ู 3)**

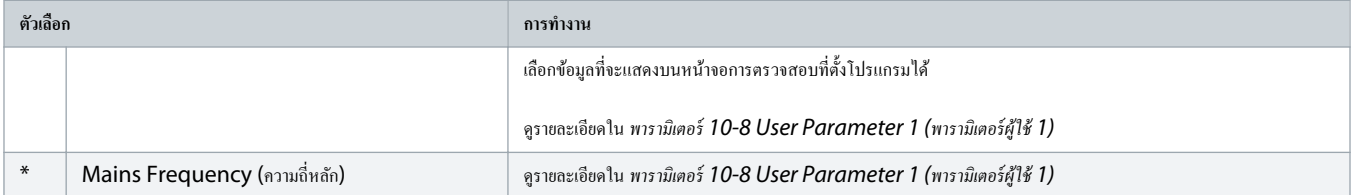

## **ตาราง 161: 10-11 - User Parameter 4 (พารามิเตอรrผ้ใช้ ู 4)**

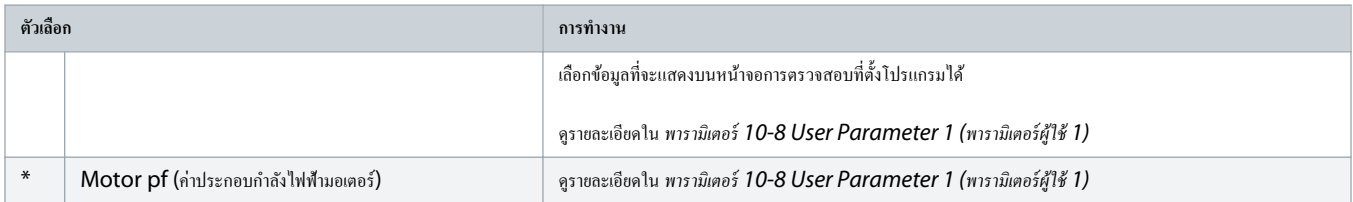

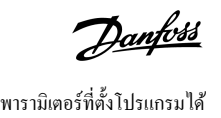

#### **ตาราง 162: 10-12 - User Parameter 5 (พารามิเตอรrผ้ใช้ ู 5)**

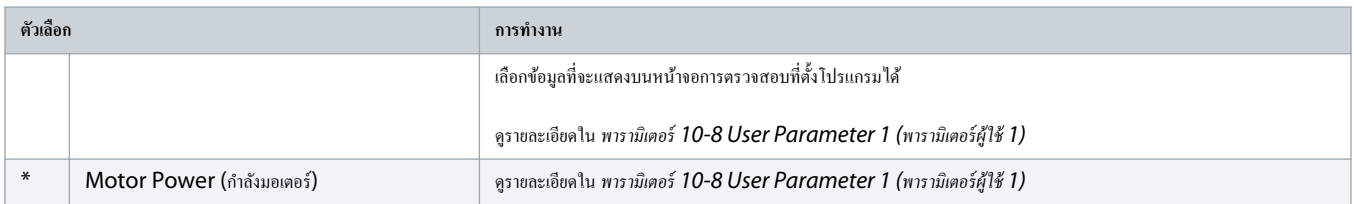

#### **ตาราง 163: 10-13 - User Parameter 6 (พารามิเตอรrผ้ใช้ ู 6)**

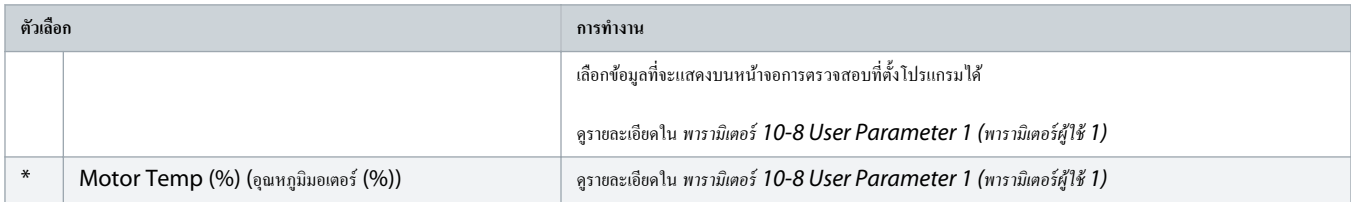

## 10.15 กลุ่มพารามิเตอร์ 11-\*\* Pump Clean (การทำความสะอาดปั๊ม)

#### **ตาราง 164: 11-1 - Reverse Torque (แรงบิดย้อนกลับ)**

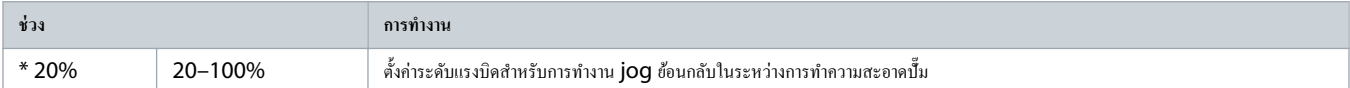

#### **ตาราง 165: 11-2 - Reverse Time (เวลาย้อนกลับ)**

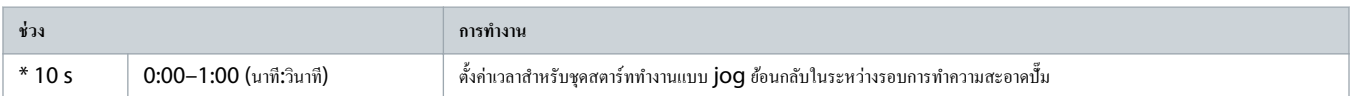

#### **ตาราง 166: 11-3 - Forward Current Limit (ขีดจÎากัดกระแสเดินหน้า)**

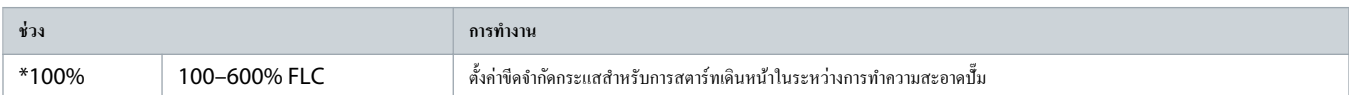

#### **ตาราง 167: 11D - Forward Time (เวลาเดินหน้า)**

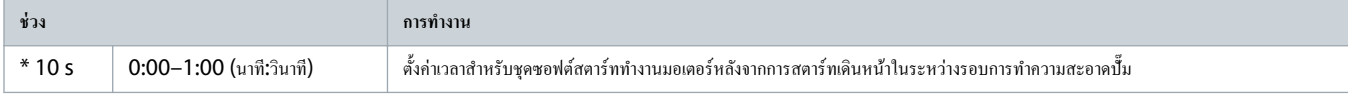

## **ตาราง 168: 11-5 - Pump Stop Mode (โหมดหยุดปั๊ม)**

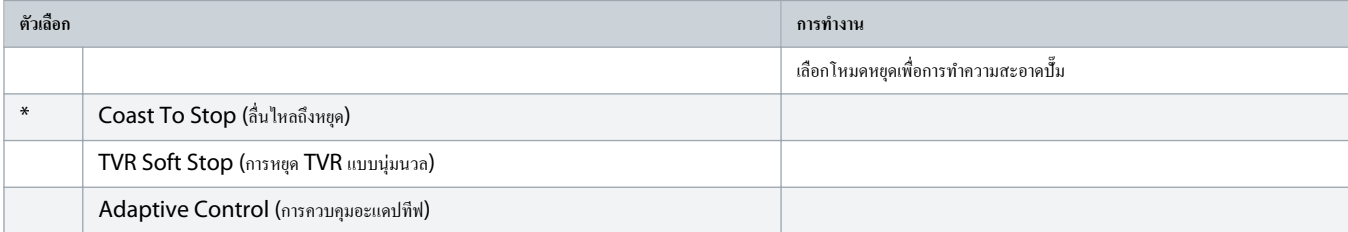

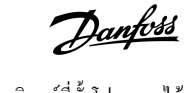

## **ตาราง 169: 11-6 - Pump Stop Time (เวลาหยุดปั๊ม)**

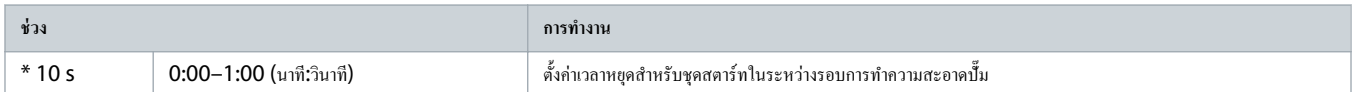

#### **ตาราง 170: 11-7 - Pump Clean Cycles (รอบการทÎาวามสะอาดปั๊ม)**

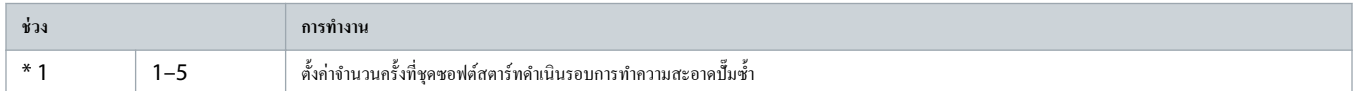

## 10.16 กลุ่มพารามิเตอร์ 12-\*\* Communication Card (การ์ดสื่อสาร)

## **ตาราง 171: 12 A - Modbus Address (ที่อยู่ Modbus)**

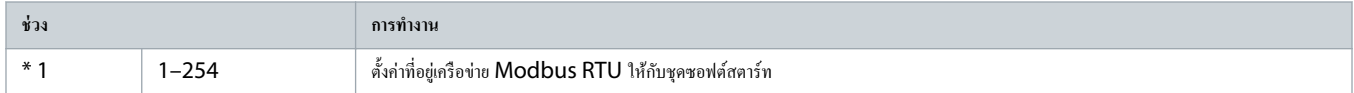

## **ตาราง 172: 12-2 - Modbus Baud Rate (อัตราบอด Modbus)**

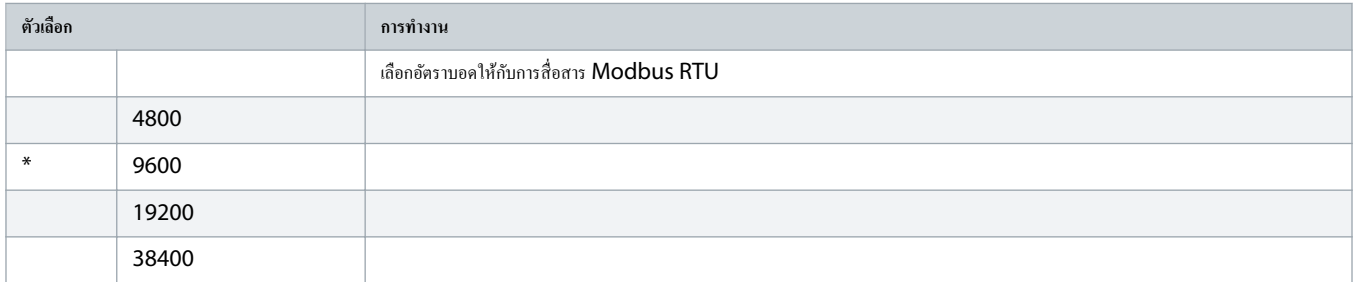

## **ตาราง 173: 12-3 - Modbus Parity (พาริตี้ Modbus)**

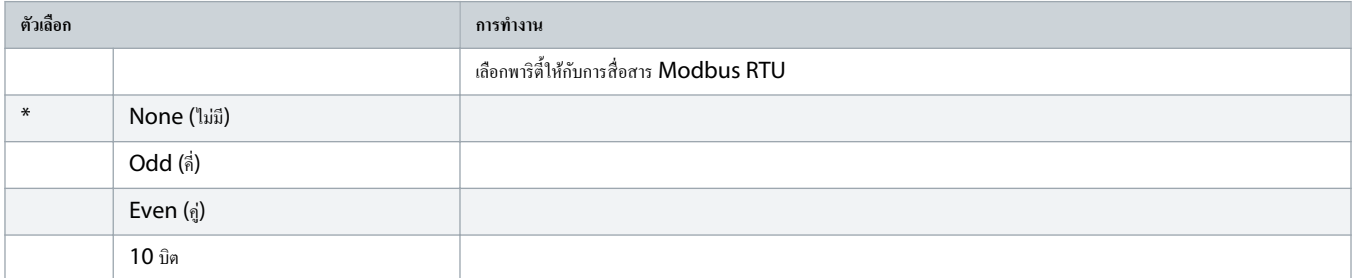

## **ตาราง 174: 12-4 - Modbus Timeout (การหมดเวลา Modbus)**

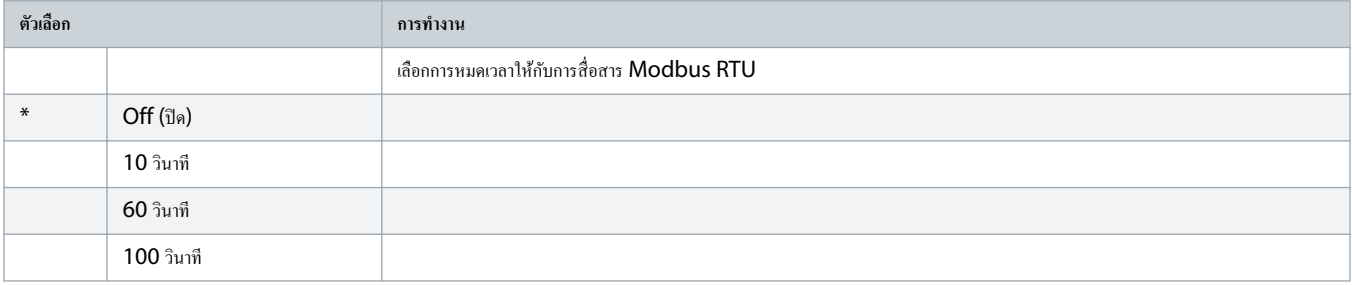

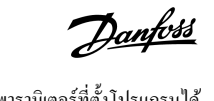

#### **ตาราง 175: 12-5 - Devicenet Address (ที่อยู่ Devicenet)**

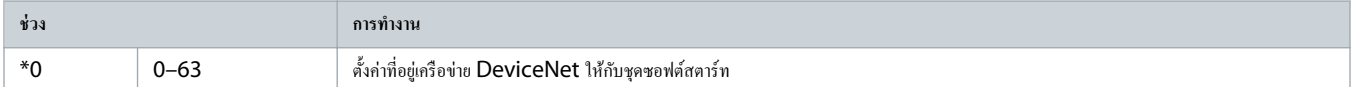

#### **ตาราง 176: 12-6 - Devicenet Baud Rate (อัตราการส่งข้อมูล Devicenet)**

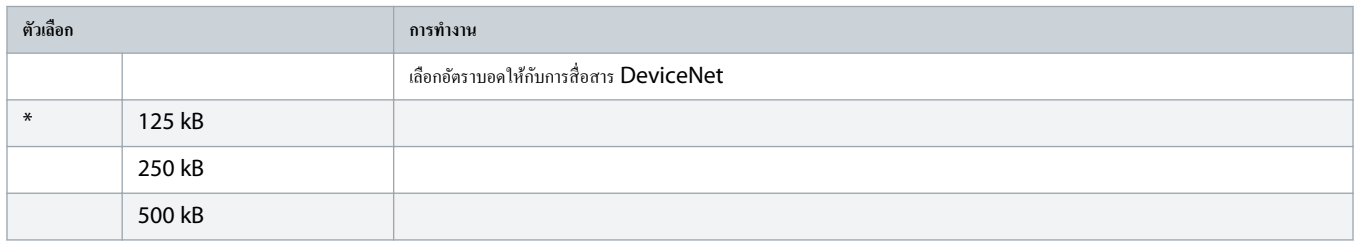

## **ตาราง 177: 12-7 - PROFIBUS Address (ที่อยู่ PROFIBUS)**

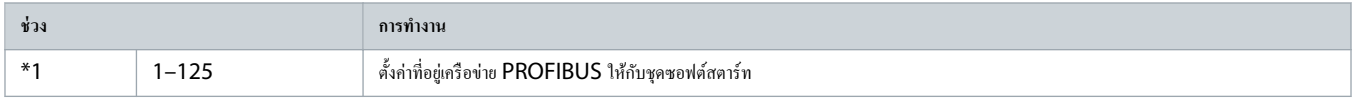

#### **ตาราง 178: 12-8 - Gateway Address (ที่อย่เกตเวยr ู )**

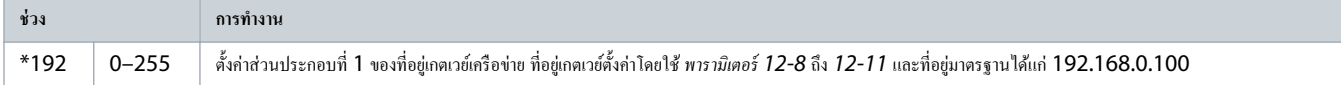

## **ตาราง 179: 12-9 - Gateway Address 2 (ที่อย่เกตเวยr ู 2)**

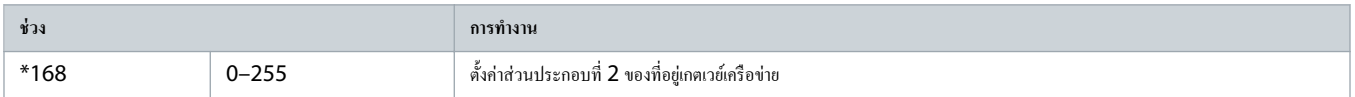

## **ตาราง 180: 12-10 - Gateway Address 3 (ที่อย่เกตเวยr ู 3)**

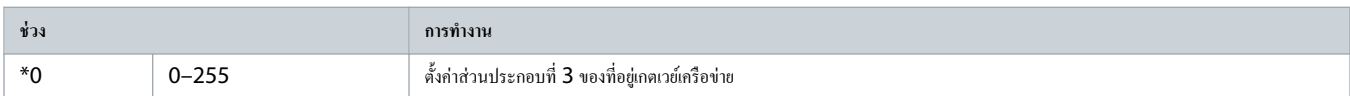

## **ตาราง 181: 12-11 - Gateway Address 4 (ที่อย่เกตเวยr ู 4)**

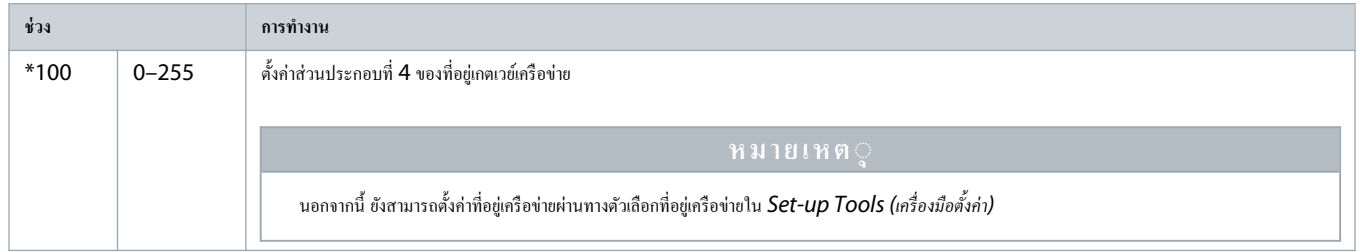

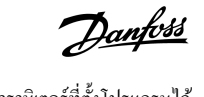

#### **ตาราง 182: 12-12 - IP Address (ไอพีแอดเดรส)**

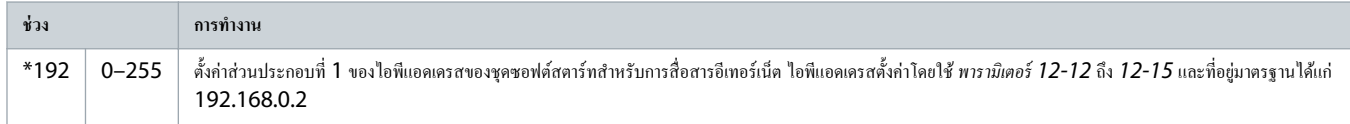

#### **ตาราง 183: 12-13 - IP Address 2 (ไอพีแอดเดรส 2)**

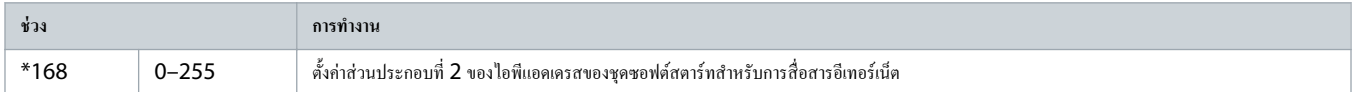

#### **ตาราง 184: 12-14 - IP Address 3 (ไอพีแอดเดรส 3)**

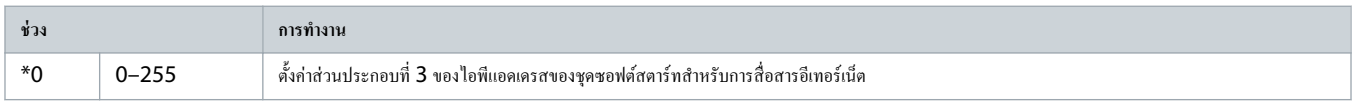

#### **ตาราง 185: 12-15 - IP Address 4 (ไอพีแอดเดรส 4)**

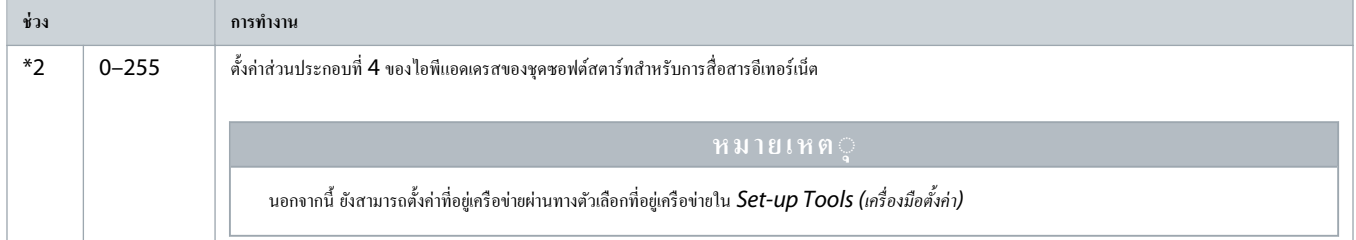

## **ตาราง 186: 12-16 - Subnet Mask**

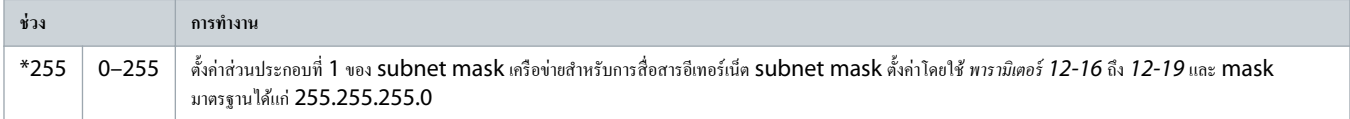

#### **ตาราง 187: 12-17 - Subnet Mask 2**

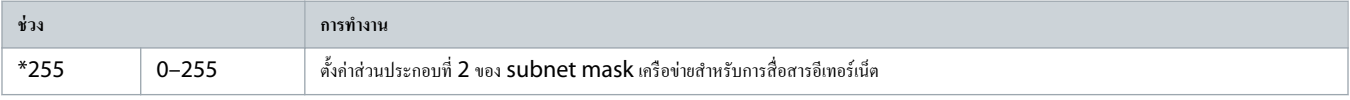

#### **ตาราง 188: 12-18 - Subnet Mask 3**

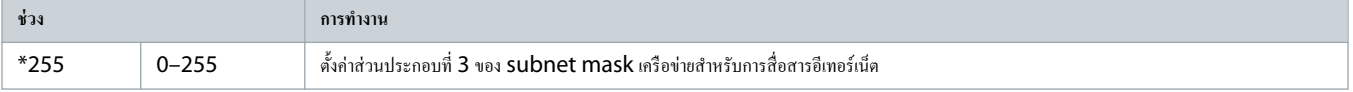

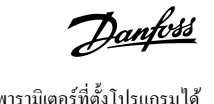

#### **ตาราง 189: 12-19 - Subnet Mask 4**

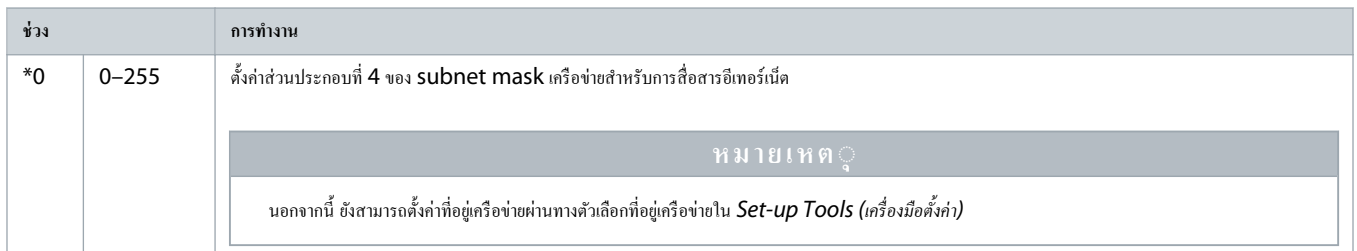

## **ตาราง 190: 12-20 - DHCP**

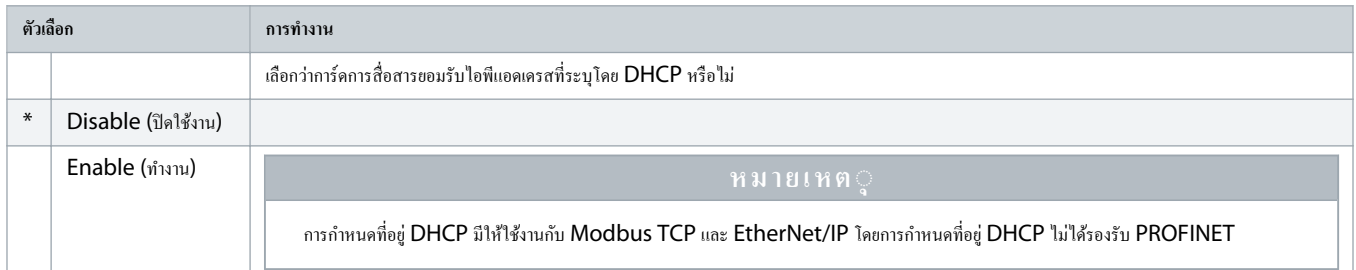

## **ตาราง 191: 12-21 - Location ID (ไอดีตÎาแหน่ง)**

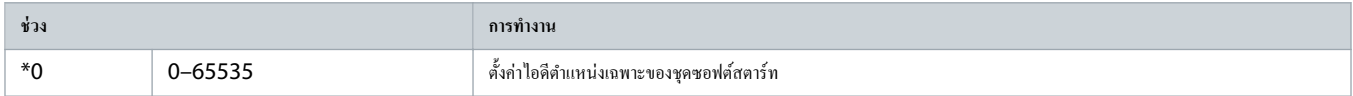

## $10.17$  กลุ่มพารามิเตอร์ 20-\*\* Advanced (ขั้นสูง)

### **ตาราง 192: 20-1 - Tracking Gain (อัตราขยายการติดตาม)**

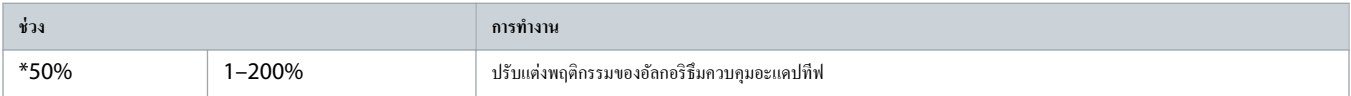

#### **ตาราง 193: 20-2 - Pedestal Detect (ตรวจพบฐาน)**

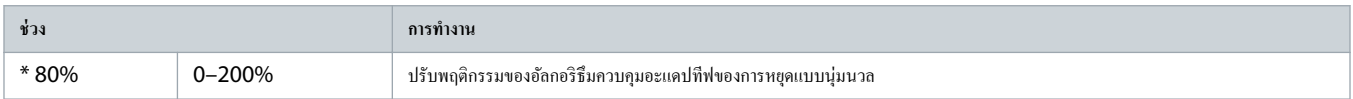

#### **ตาราง 194: 20-3 - Bypass Contactor Delay (หน่วงเวลาอนแทเตอรrบายพาส)**

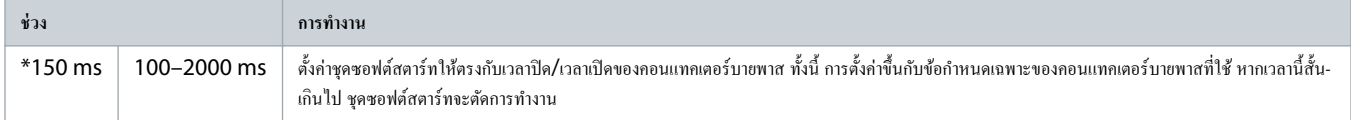

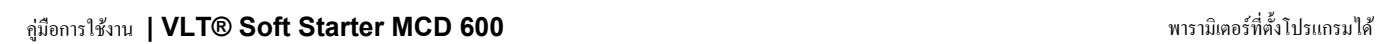

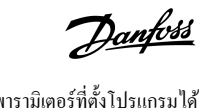

#### **ตาราง 195: 20-4 - Model Rating (พิกัดร่นุ )**

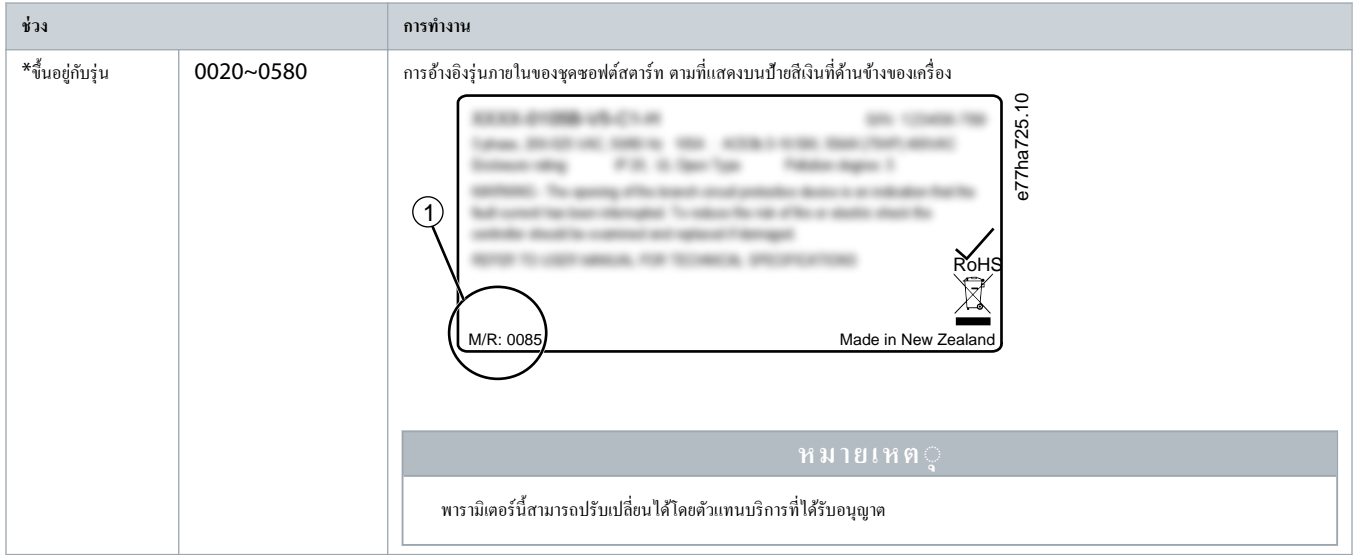

## **ตาราง 196: 20-5 - Screen Timeout (หมดเวลาหน้าจอ)**

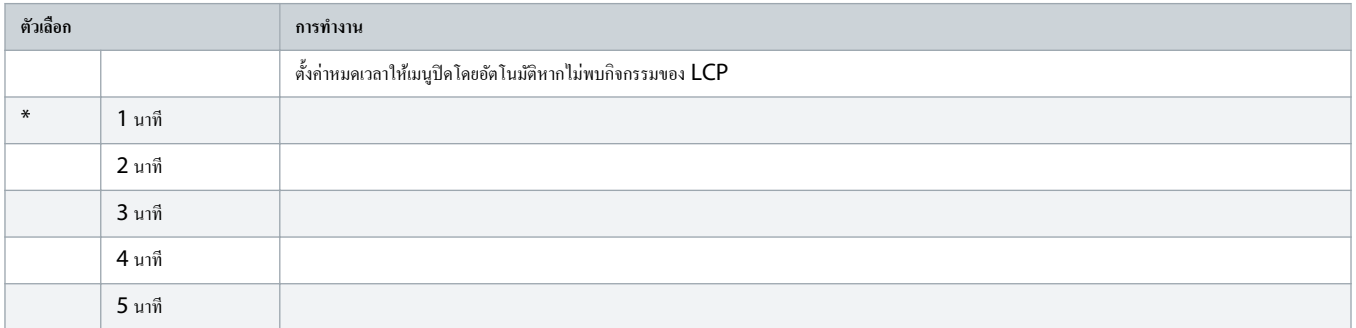

## **ตาราง 197: 20-6 - Motor Connection (การเชื่อมต่อมอเตอรr)**

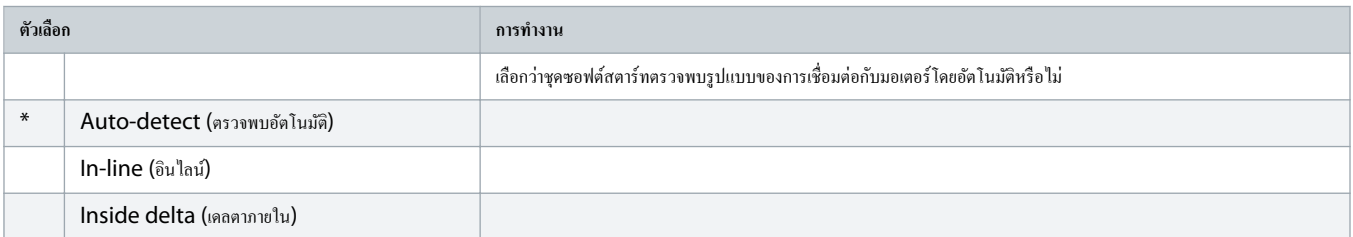

# $10.18$  กลุ่มพารามิเตอร์ 30-\*\* Pump Input Configuration (การกำหนดค่าอินพุทปั๊ม)

#### **ตาราง 198: 30-1 - Pressure Sensor Type (ประเภทเซนเซอรrวามดัน)**

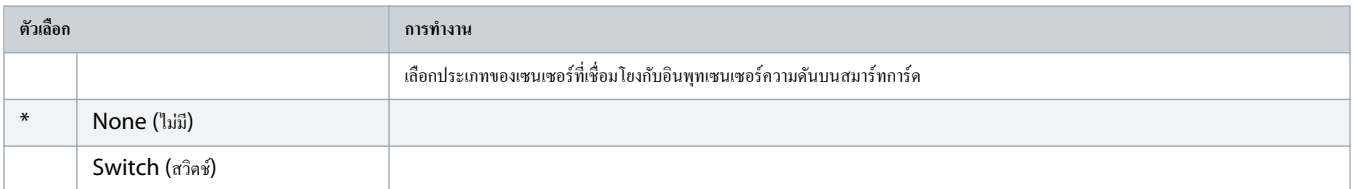
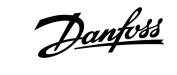

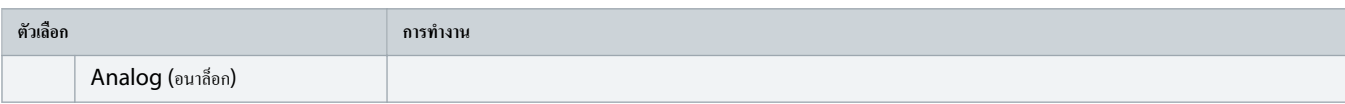

#### **ตาราง 199: 30-2 - Pressure Units (หน่วยวามดัน)**

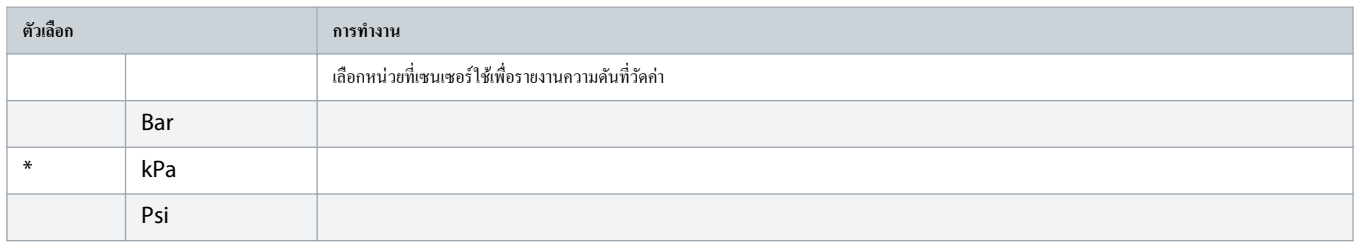

### **ตาราง 200: 30-3 - Pressure at 4 mA (วามดันที่ 4 mA)**

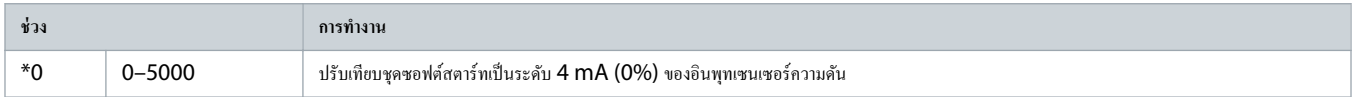

### **ตาราง 201: 30-4 - Pressure at 20 mA (วามดันที่ 20 mA)**

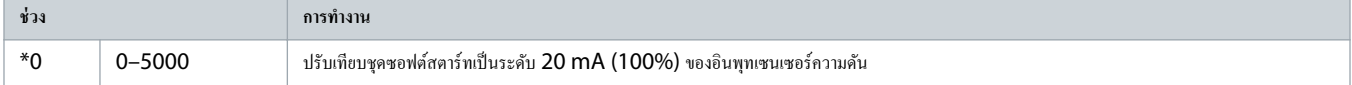

#### **ตาราง 202: 30-5 - Flow Sensor Type (ประเภทเซนเซอรrการไหล)**

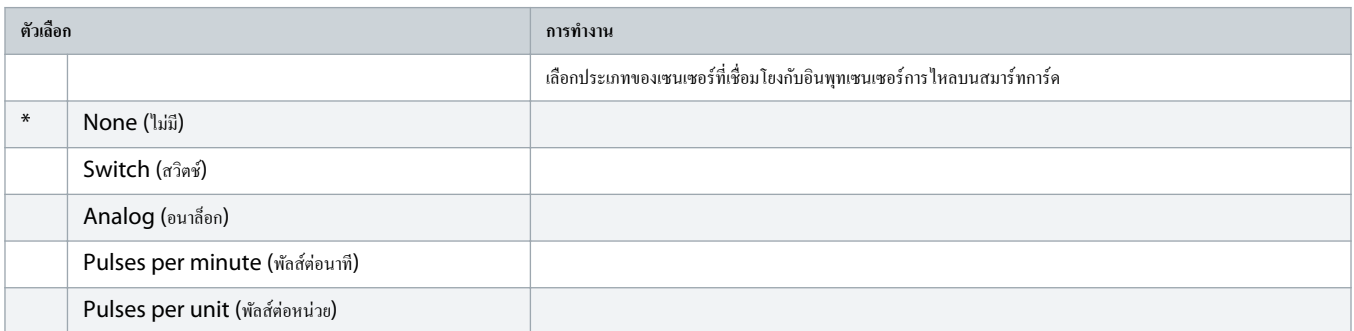

### **ตาราง 203: 30-6 - Flow Units (หน่วยการไหล)**

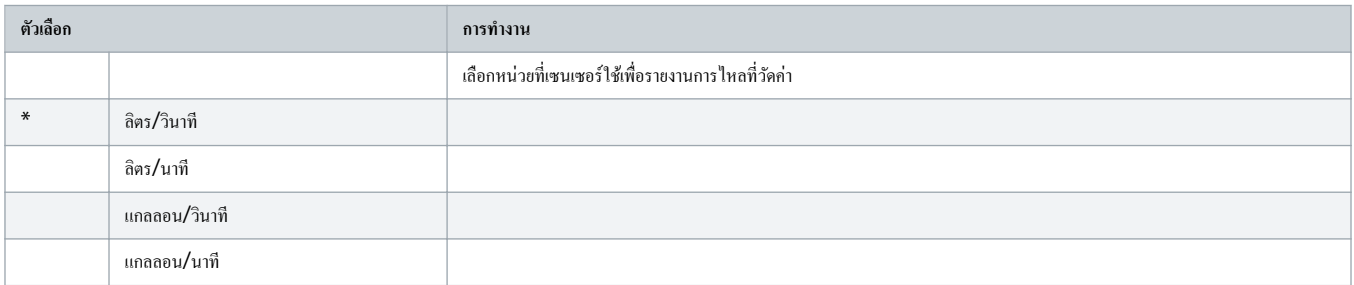

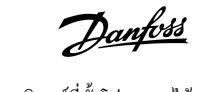

#### **ตาราง 204: 30-7 - Flow at 4 mA (การไหลที่ 4 mA)**

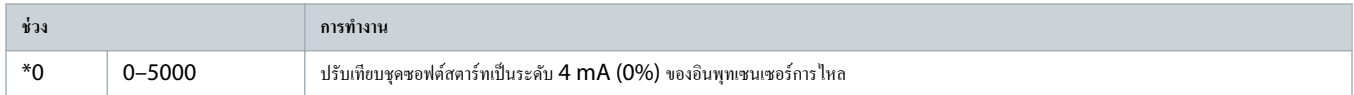

#### **ตาราง 205: 30-8 - Flow at 20 mA (การไหลที่ 20 mA)**

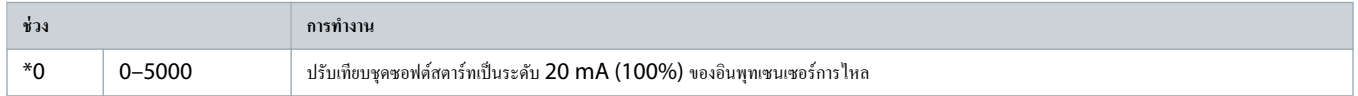

#### **ตาราง 206: 30-9 - Units per Minute at Max Flow (หน่วยต่อนาทีที่การไหลสูงสุด)**

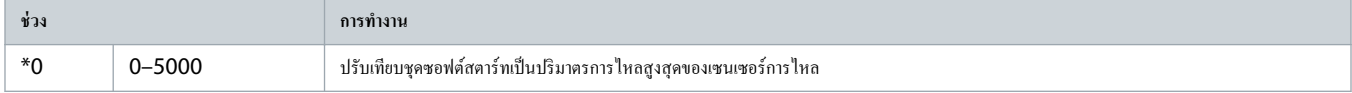

#### **ตาราง 207: 30-10 - Pulses per Minute at Max Flow (พัลสrต่อนาทีที่การไหลสูงสุด)**

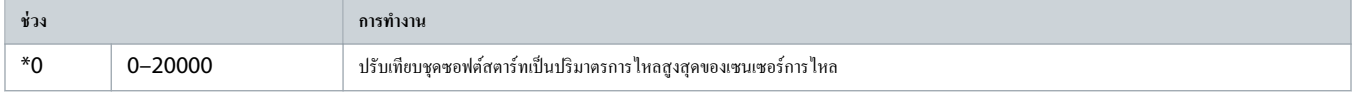

#### **ตาราง 208: 30-11 - Units per Pulse (หน่วยต่อพัลสr)**

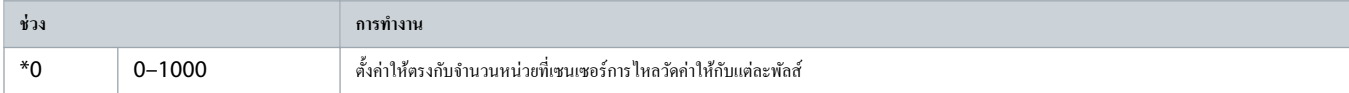

#### **ตาราง 209: 30-12 - Depth Sensor Type (ประเภทเซนเซอรrวามลึก)**

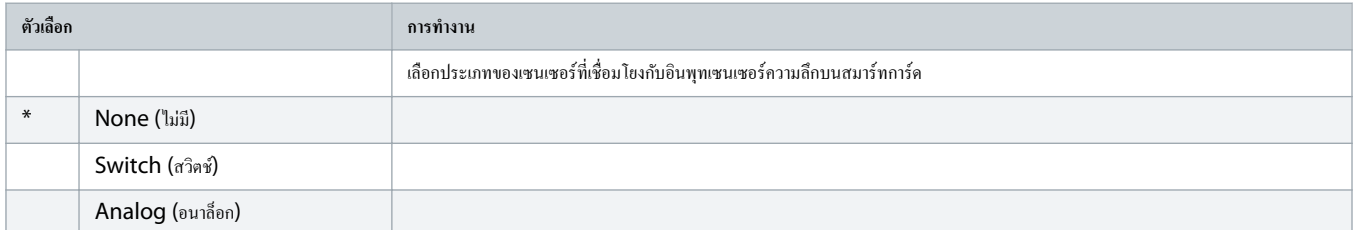

#### **ตาราง 210: 30-13 - Depth Units (หน่วยวามลึก)**

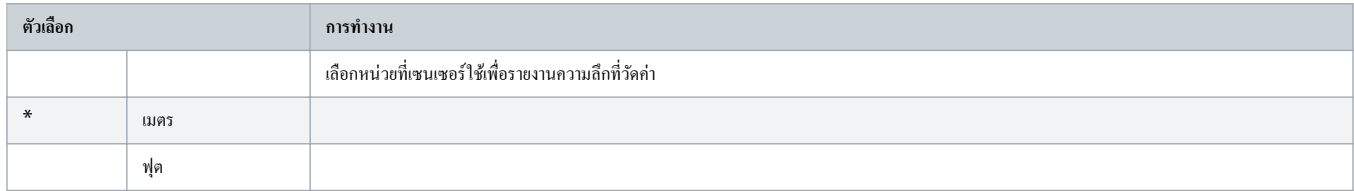

#### **ตาราง 211: 30-14 - Depth at 4 mA (วามลึกที่ 4 mA)**

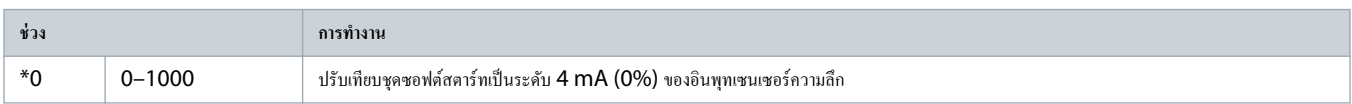

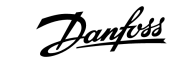

#### **ตาราง 212: 30-15 - Depth at 20 mA (วามลึกที่ 20 mA)**

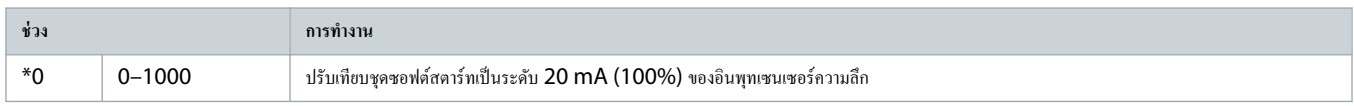

# 10.19 กลุ่มพารามิเตอร์ 31-\*\* Flow Protection (การป้องกันการไหล)

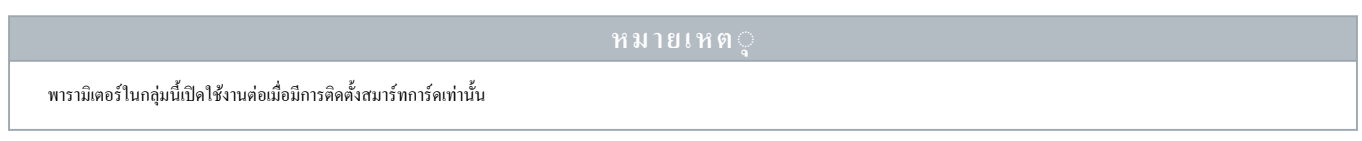

### การป้องกันการไหลใช้ขั้วต่อ B33, B34 หรือ C23, C24 บนสมาร์ทการ์ด

#### **ตาราง 213: 31-1 - High Flow Trip Level (ระดับการไหลสูงที่ตัดการทÎางาน)**

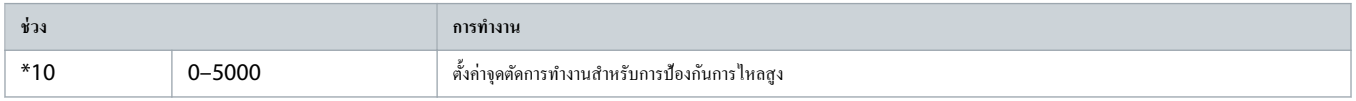

#### **ตาราง 214: 31-2 - Low Flow Trip Level (ระดับการไหลตÎ่าที่ตัดการทÎางาน)**

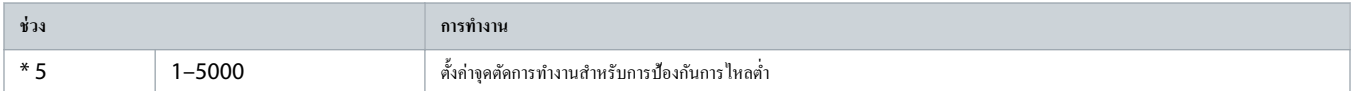

#### **ตาราง 215: 31-3 - Flow Start Delay (หน่วงเวลาเริ่มต้นการไหล)**

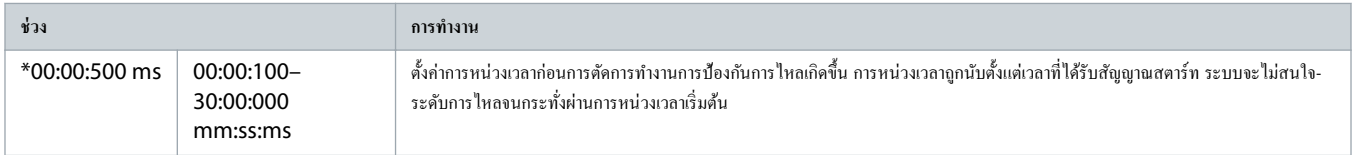

#### **ตาราง 216: 31-4 - Flow Response Delay (หน่วงเวลาตอบสนองการไหล)**

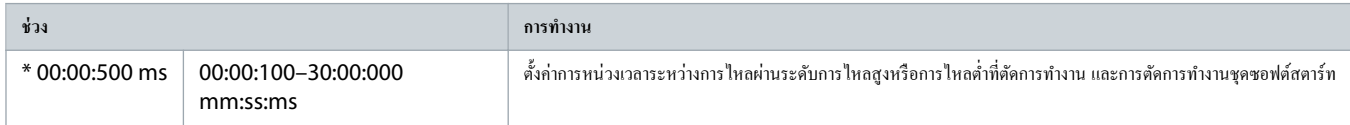

# 10.20 กลุ่มพารามิเตอร์ 32-\*\* Pressure Protection (การป้องกันความดัน)

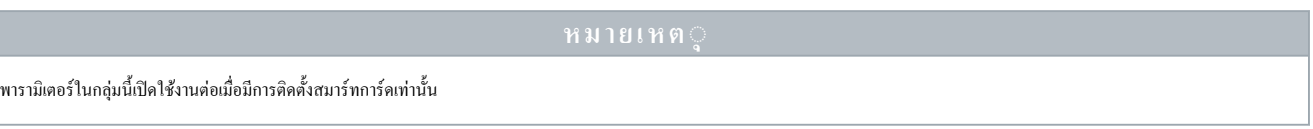

การป้องกันความดันใช้ขั้วต่อ B23, B24 หรือ C33, C34, C44 บนสมาร์ทการ์ด

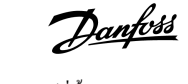

#### **ตาราง 217: 32-1 - High Pressure Trip Level (ระดับตัดการทÎางานที่วามดันสูง)**

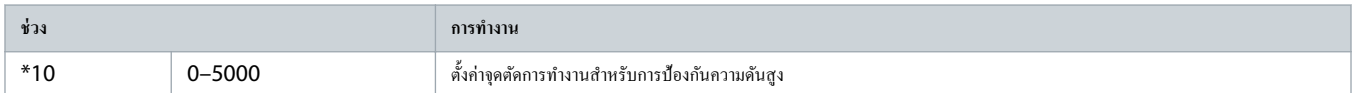

#### **ตาราง 218: 32-2 - High Pressure Start Delay (หน่วงเวลาสตารrทที่วามดันสูง)**

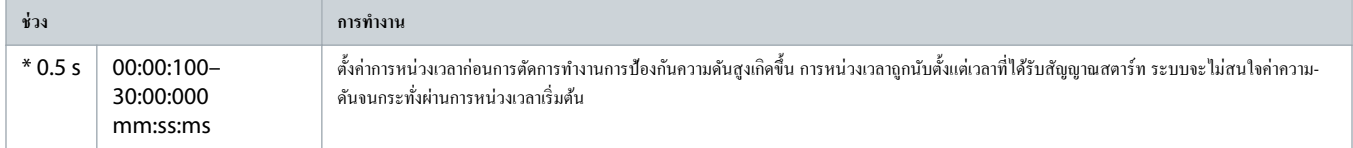

#### **ตาราง 219: 32-3 - High Pressure Response Delay (หน่วงเวลาการตอบสนองที่วามดันสูง)**

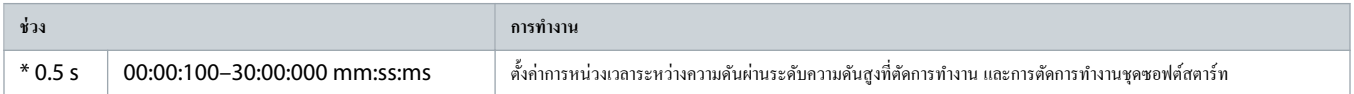

#### **ตาราง 220: 32-4 - Low Pressure Trip Level (ระดับตัดการทÎางานที่วามดันตÎ่า)**

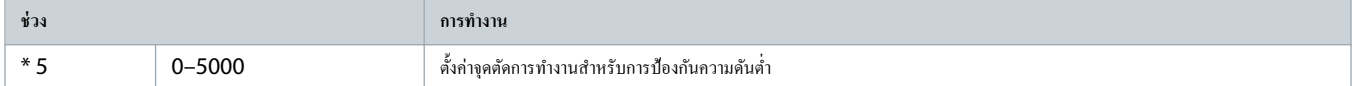

#### **ตาราง 221: 32-5 - Low Pressure Start Delay (หน่วงเวลาเริ่มต้นวามดันตÎ่า)**

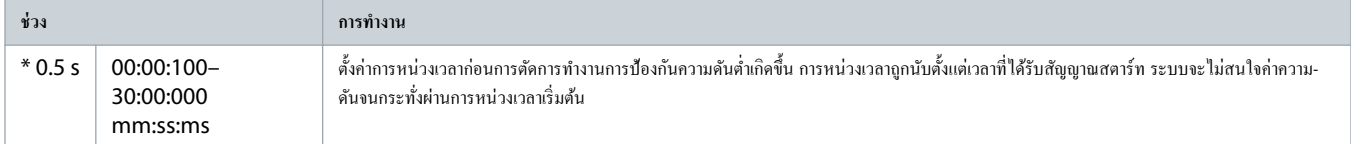

#### **ตาราง 222: 32-6 - Low Pressure Response Delay (หน่วงเวลาตอบสนองเมื่อวามดันตÎ่า)**

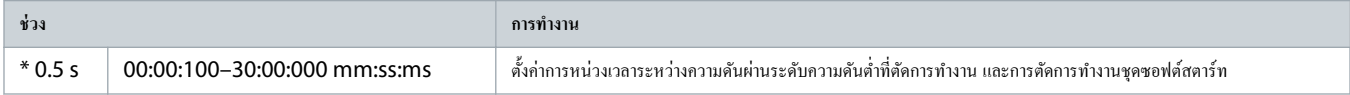

# 10.21 กลุ่มพารามิเตอร์ 33-\*\* Pressure Control (การควบคุมความดัน)

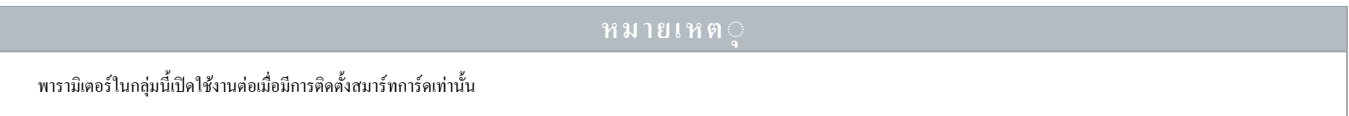

การควบคุมความดันใช้ขั้วต่อ B23, B24 บนสมาร์ทการ์ด ใช้เซนเซอร์อนาล็อก 4-20  $mA$ 

### **ตาราง 223: 33-1 - Pressure Control Mode (โหมดวบุมวามดัน)**

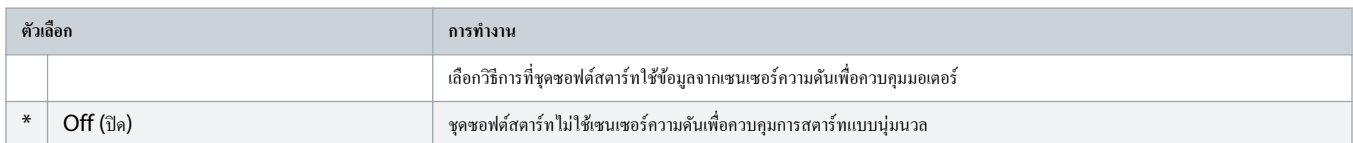

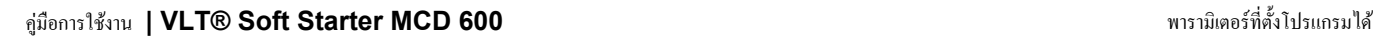

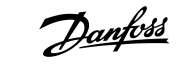

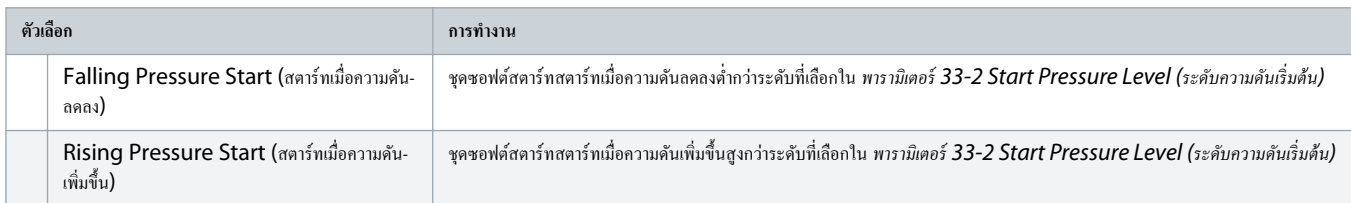

#### **ตาราง 224: 33-2 - Start Pressure Level (ระดับวามดันเริ่มต้น)**

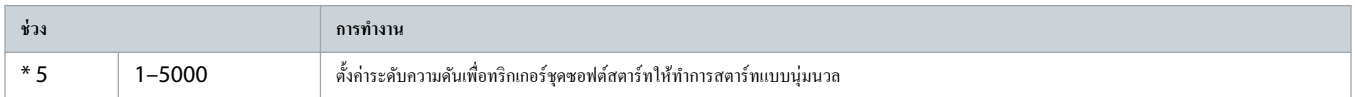

#### **ตาราง 225: 33-3 - Start Response Delay (หน่วงเวลาตอบสนองการเริ่มต้น)**

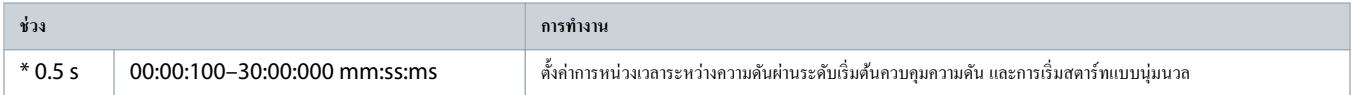

#### **ตาราง 226: 33-4 - Stop Pressure Level (ระดับวามดันสิ้นสุด)**

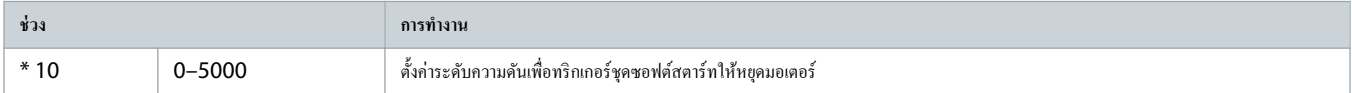

#### **ตาราง 227: 33-5 - Stop Response Delay (หน่วงเวลาตอบสนองการหยุด)**

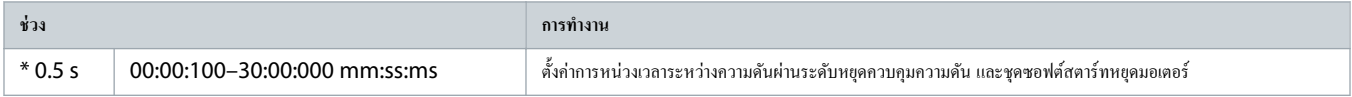

### 10.22 กลุ่มพารามิเตอร์ 34-\*\* Depth Protection (การป้องกันความลึก)

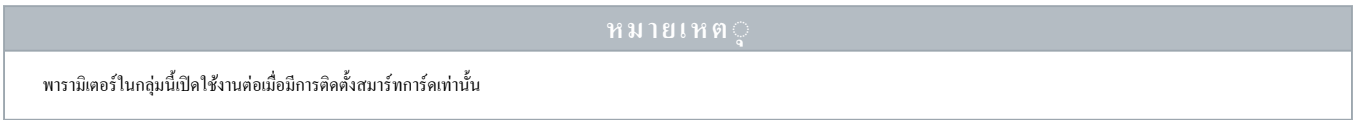

การป้องกันความลึกใช้ขั้วต่อ B13, B14 หรือ C13, C14 บนสมาร์ทการ์ด

#### **ตาราง 228: 34-1 - Depth Trip Level (ระดับวามลึกที่ตัดการทÎางาน)**

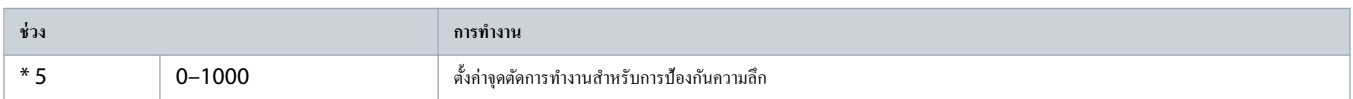

#### **ตาราง 229: 34-2 - Depth Reset Level (ระดับรีเซ็ตวามลึก)**

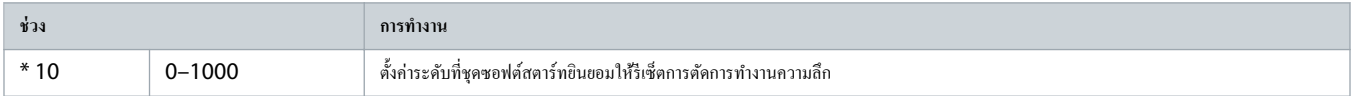

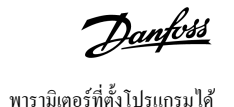

#### **ตาราง 230: 34-3 - Depth Start Delay (หน่วงเวลาเริ่มต้นวามลึก)**

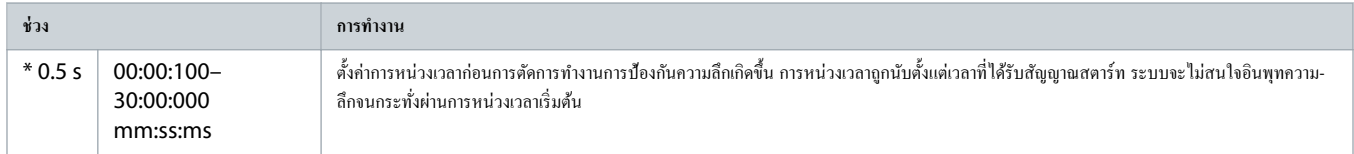

#### **ตาราง 231: 34-4 - Depth Response Delay (หน่วงเวลาตอบสนองวามลึก)**

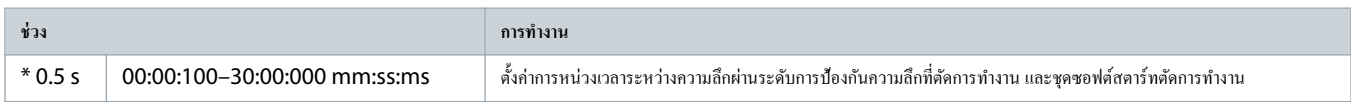

# 10.23 กลุ่มพารามิเตอร์ 35-\*\* Thermal Protection (การป้องกันความร้อน)

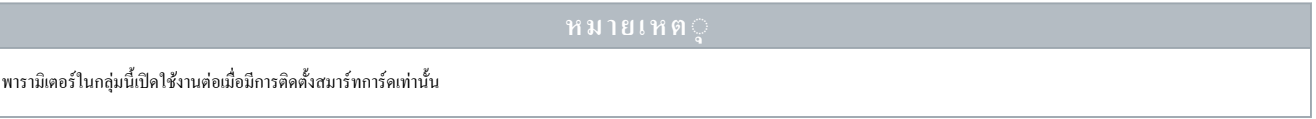

#### **ตาราง 232: 35-1 - Temperature Sensor Type (ประเภทเซนเซอรrอุณหภูมิ)**

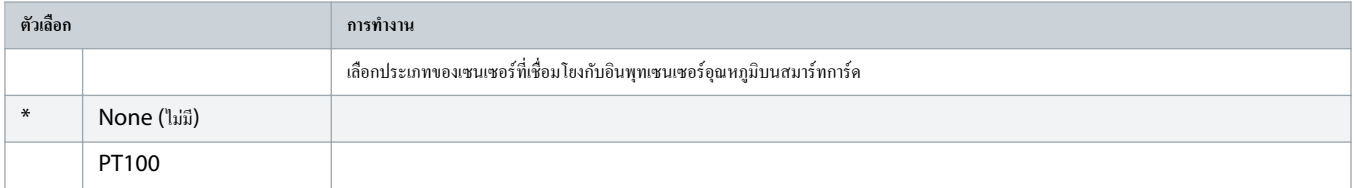

#### **ตาราง 233: 35-2 - Temperature Trip Level (ระดับอุณหภูมิที่ตัดการทÎางาน)**

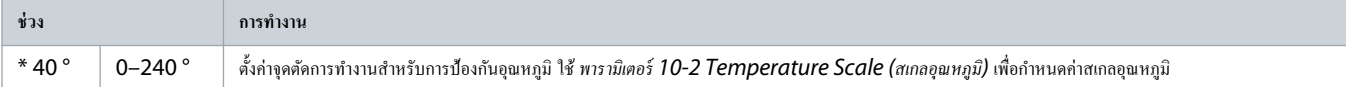

# 10.24 กลุ่มพารามิเตอร์ 36-\*\* Pump Trip Action (การตัดการทำงานปั๊ม)

#### **ตาราง 234: 36-1 - Pressure Sensor (เซนเซอรrวามดัน)**

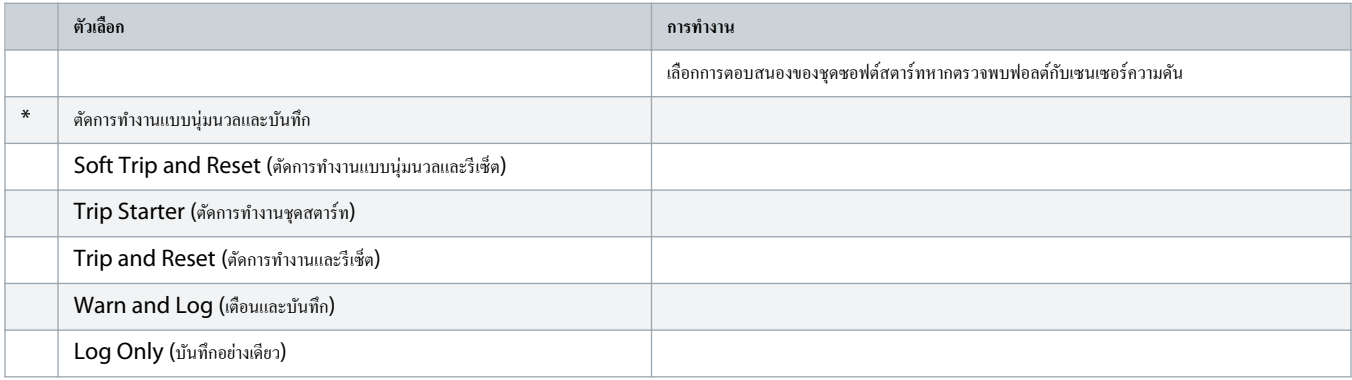

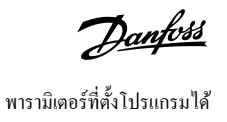

#### **ตาราง 235: 36-2 - Flow Sensor (เซนเซอรrการไหล)**

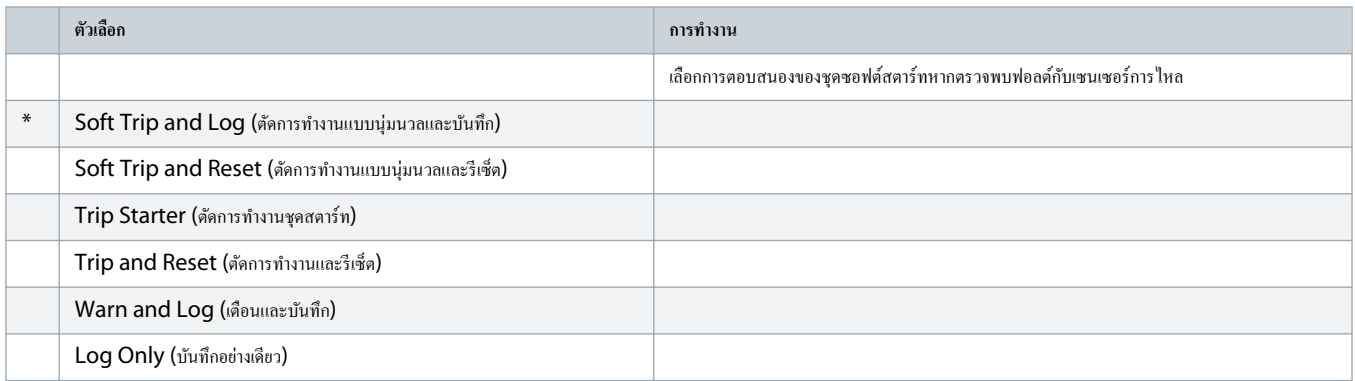

#### **ตาราง 236: 36-3 - Depth Sensor (เซนเซอรrวามลึก)**

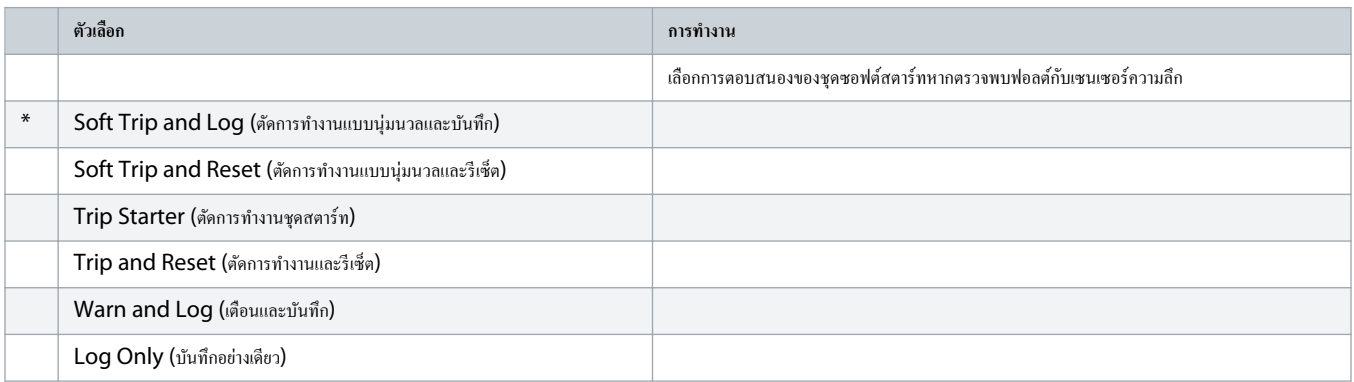

#### **ตาราง 237: 36-4 - High Pressure (วามดันสูง)**

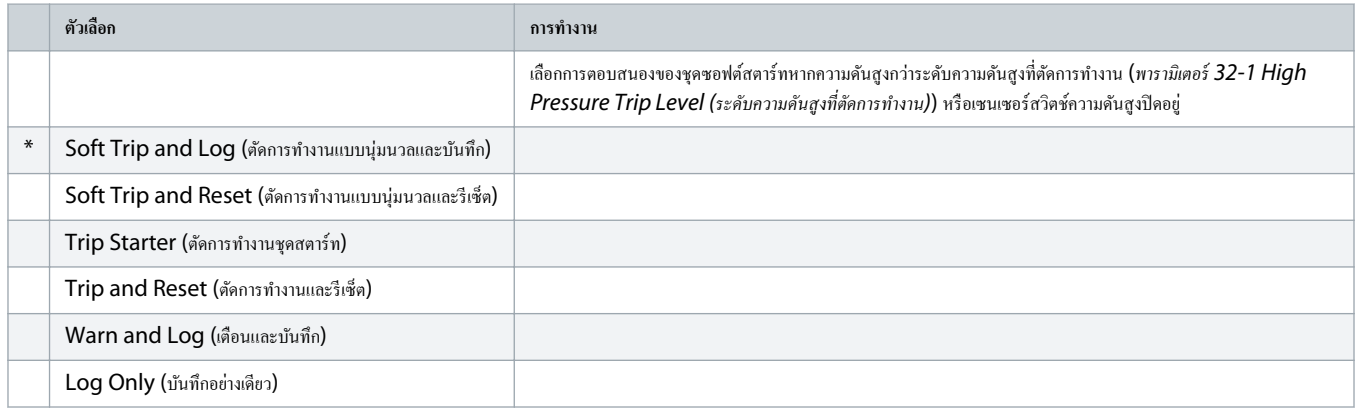

#### **ตาราง 238: 36-5 - Low Pressure (วามดันตÎ่า)**

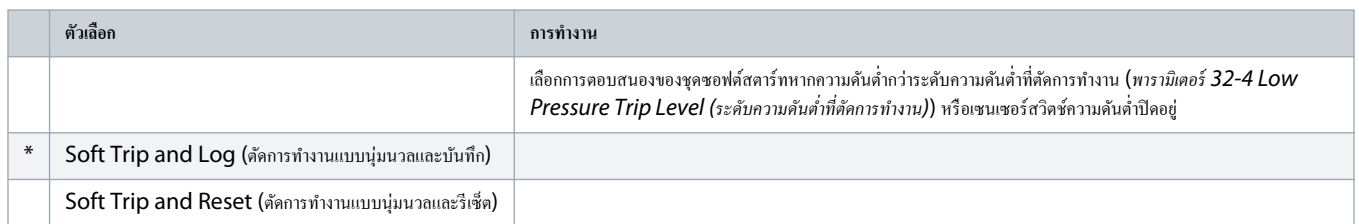

# ู่มือการใช้งาน **| VLT® Soft Starter MCD 600** พารามิเตอรrที่ตั้งโปรแกรมได้

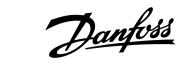

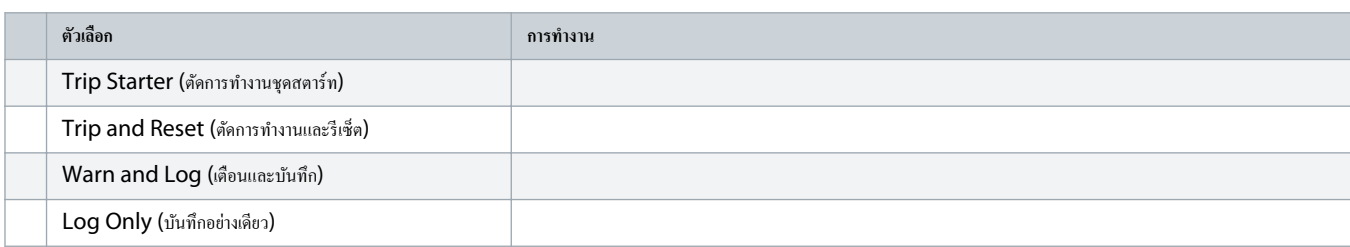

### **ตาราง 239: 36-6 - High Flow (การไหลสูง)**

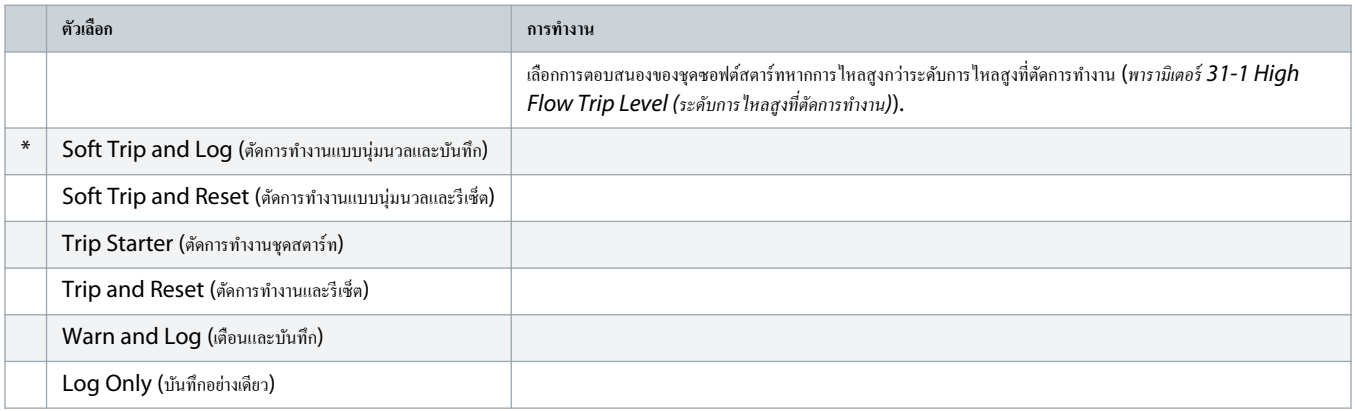

#### **ตาราง 240: 36-7 - Low Flow (การไหลตÎ่า)**

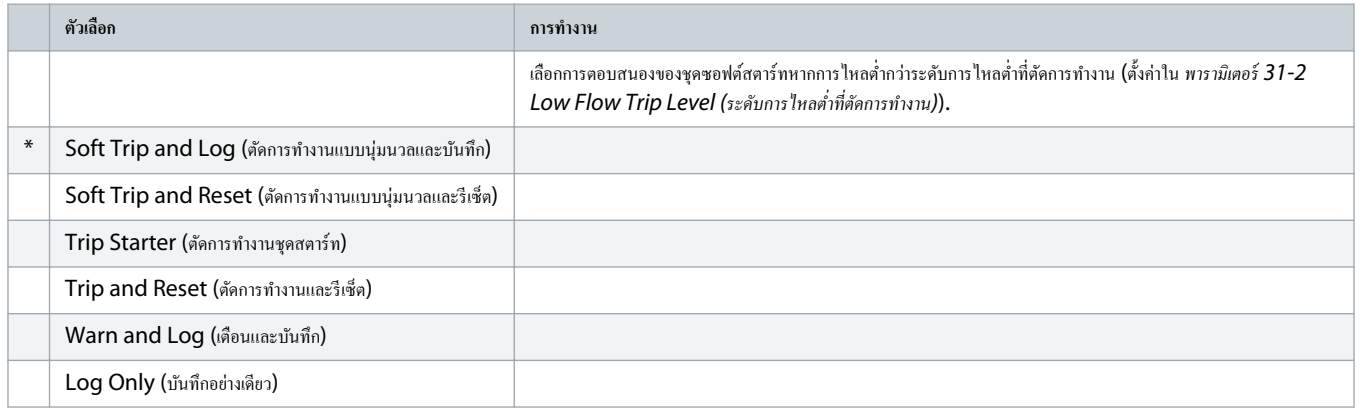

#### **ตาราง 241: 36-8 - Flow Switch (สวิตชrการไหล)**

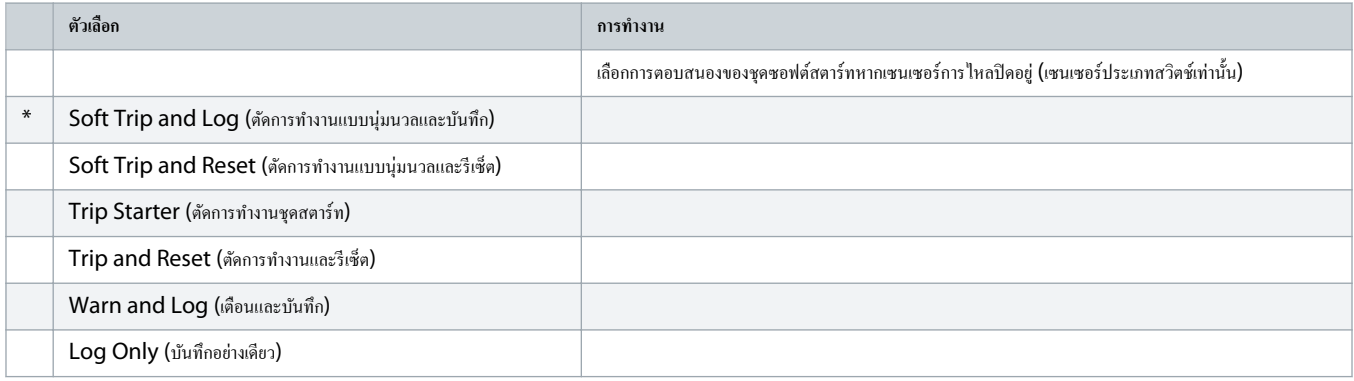

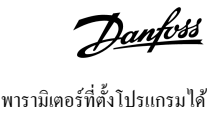

### **ตาราง 242: 36-9 - Well Depth (วามลึกของบ่อ)**

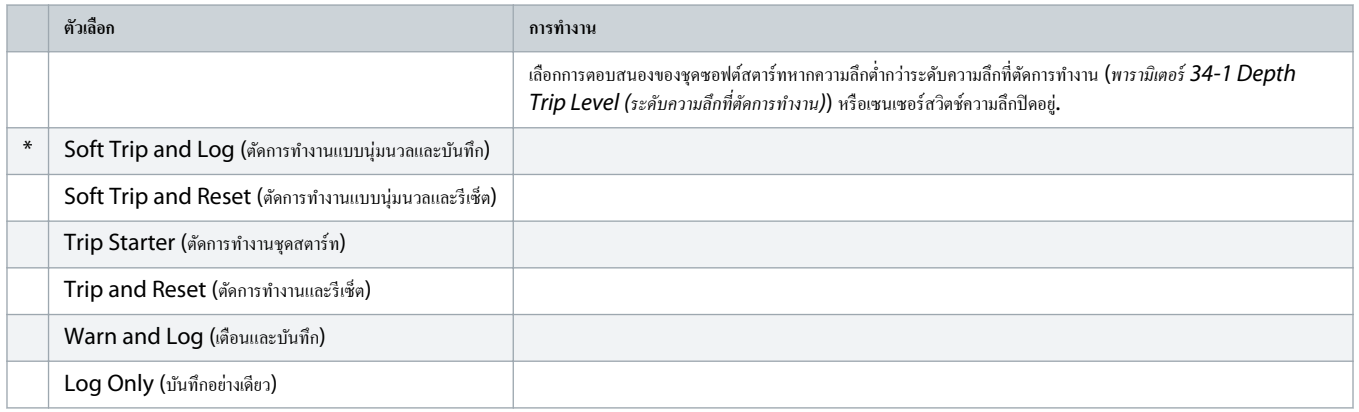

### **ตาราง 243: 36-10 - RTD/PT100 B**

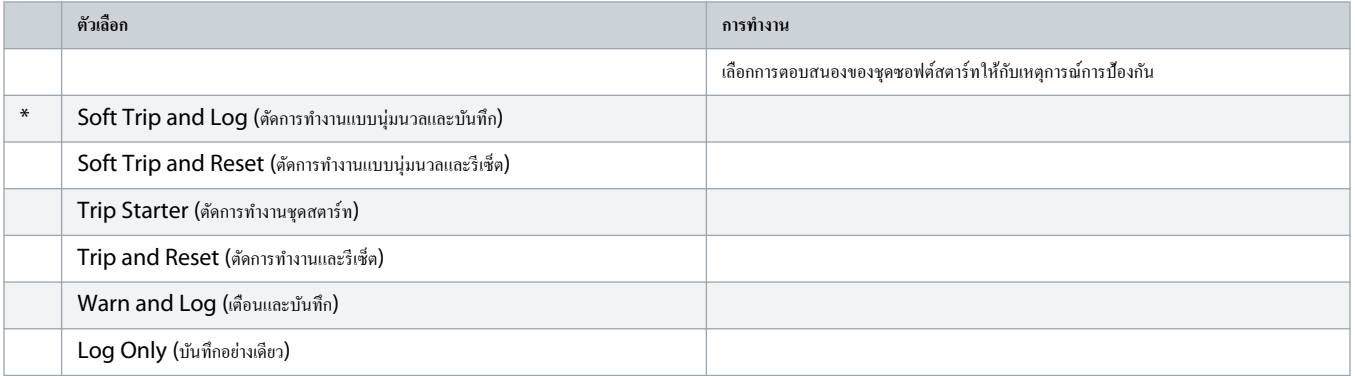

Danfoss

# **11 ตัวอย่างการใช้งาน**

11.1 สมาร์ทการ์ด - การควบคุมและการป้องกันปั้ม

สมาร์ทการ์ดของ VLT® Soft Starter MCD 600 เหมาะสำหรับการใช้งานที่มีอินพุทภายนอกต่อขยาย เช่น สถานการณ์การปั๊มที่เซนเซอร์ภายนอกให้การปกป้องพิเศษสำหรับปั๊มและมอเตอร์

่ ในตัวอย่างนี้ MCD 600 จะควบคุมปั้มจุ่มผ่านการทำงานสตาร์ท/หยุดที่กำหนดเวลาไว้ แผงควบคุมติดตั้งตัวเลือกแบบ 3 ทางช่วยให้สามารถทำงานอัตโนมัติ หยุด หรือทำงานด้วยตนเอง ใช้ทรานสดิวเซอร์ 4– 20 mA สามตัวเพื่อตรวจสอบวามลึกของนํ้า วามดันในท่อ และการไหล

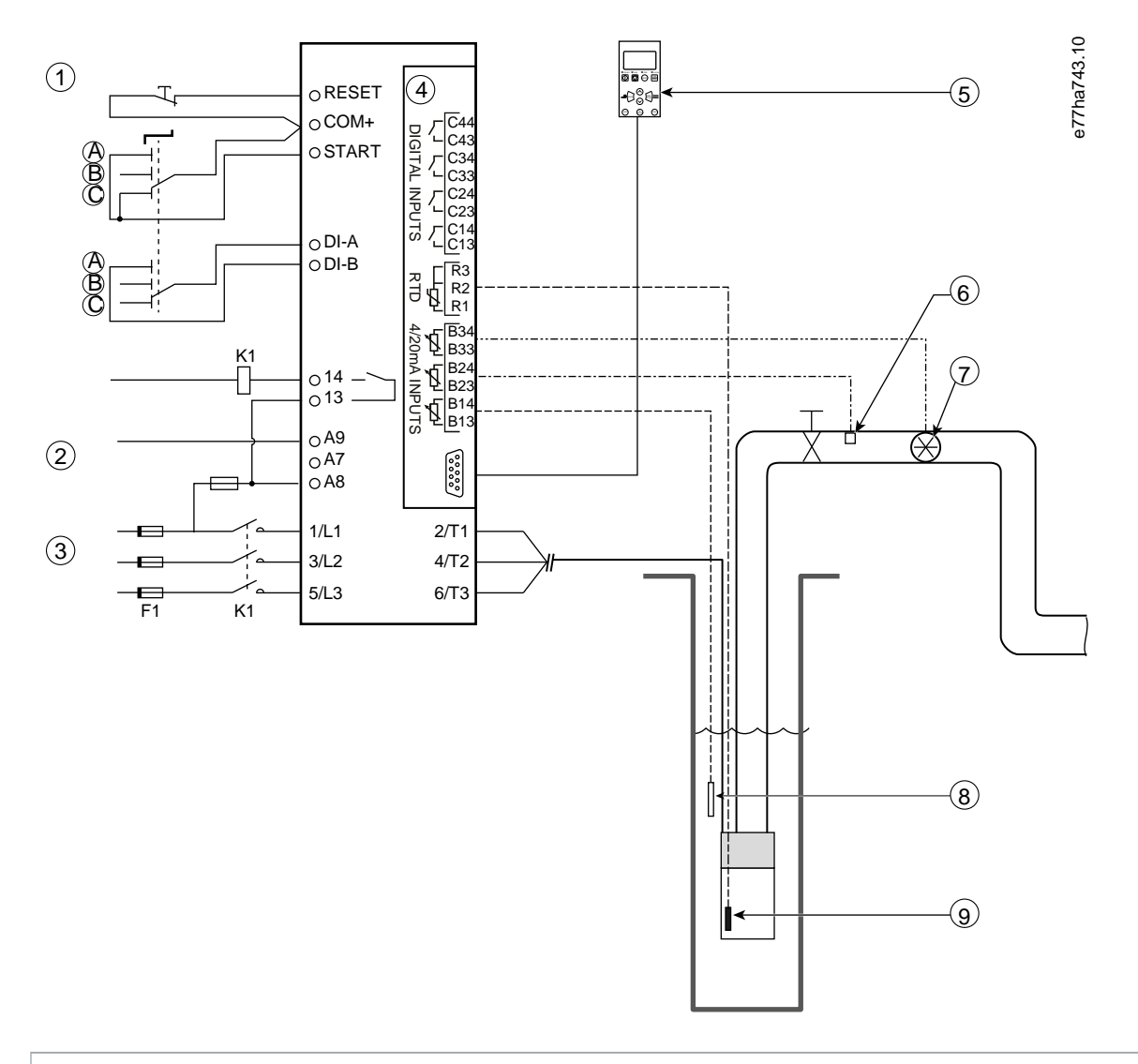

- **1** อินพุทดิจิตัล
- **2** แรงดันควบคม
- **3** การจ่ายไฟสามเฟส
- **4** สมาร์ทการ์ด
- **5** LCP ระยะไกล (อุปกรณ์เสริม)

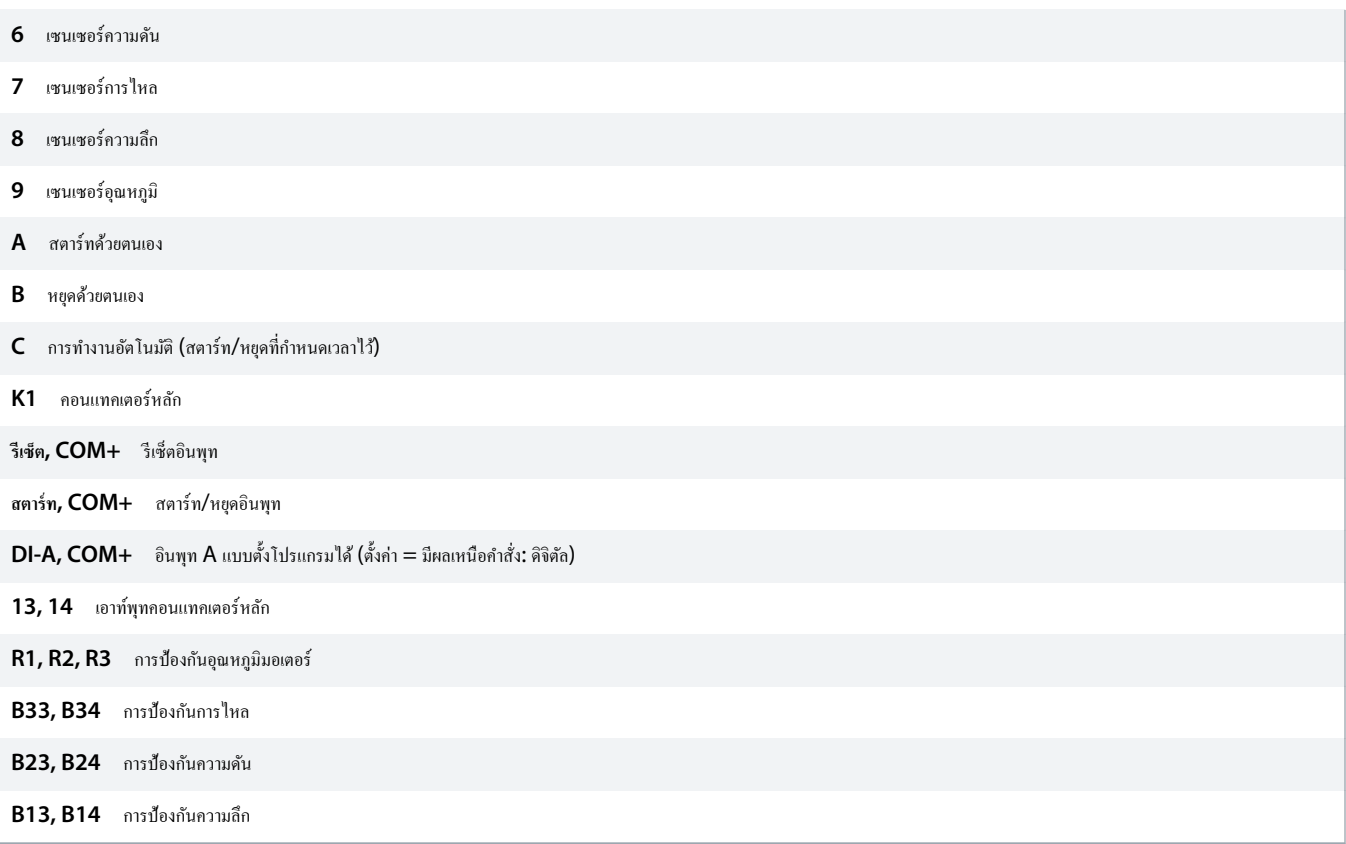

**ภาพประกอบ 37: ตัวอย่าง - การวบุมและการป้องกันปั๊ม**

### การตั้งค่าพารามิเตอร์:

- พารามิเตอร์ 1-1 Command Source (แหล่งคำสั่ง): เลือก Smart Card + Clock (สมาร์ทการ์ด + นาฬิกา)
- *พารามิเตอรr* 4-1 ถึง 4-24 Auto-Start/Stop (*สตารrท*/*หยุดอัตโนมัติ*): ตั้ง่าตามที่ต้องการ
- พารามิเตอร์ 7-1 Input A Function (ฟังก์ชันอินพุท A): เลือก Command Override: Digital (มีผลเหนือคำสั่ง: คิจิตัล)
- *พารามิเตอรr* 30-1 ถึง 30-15 Pump Input Configuration (*การกÎาหนด่าอินพุทปั๊ม*): ตั้ง่าตามที่ต้องการ
- *พารามิเตอรr* 31-1 ถึง 31-4 Flow Protection (*การป้องกันการไห¨*): ตั้ง่าตามที่ต้องการ
- *พารามิเตอรr* 32-1 ถึง 32-6 Pressure Protection (*การป้องกันวามดัน*): ตั้ง่าตามที่ต้องการ
- *พารามิเตอรr* 34-1 ถึง 34-4 Depth Protection (*การป้องกันวาม¨ึก*): ตั้ง่าตามที่ต้องการ
- *พารามิเตอรr* 35-1 ถึง 35-2 Thermal Protection (*การป้องกันวามร้อน*): ตั้ง่าตามที่ต้องการ

### 11.2 สมาร์ทการ์ด - การเปิดใช้งานปั๊มที่มีการควบคมระดับ

สมาร์ทการ์ดของ VLT® Soft Starter MCD 600 ใช้เพื่อควบคุมการเปิดใช้งานการสตาร์ท/หยุดชุดซอฟต์สตาร์ทโดยอิงกับข้อมูลจากอินพุทภายนอก

่ ในตัวอย่างนี้ MCD 600 จะควบคุมปั้มซึ่งเติมนํ้าระดับสูงสุดและตํ่าสุดลงในถัง เมื่อถวกสอบระดับนํ้าในถัง เมื่อนํ้าลดลงตํ่ากว่าระดับตํ่าสุด ชุดซอฟต์สตาร์ทจะกระตุ้นให้ปั๊มเติมนํ้าในถัง และปิดปั๊มเมื่อนํ้าถึงระดับสูงสุด

สวิตช์ตัวเลือกแบบ 3 ทางช่วยให้สามารถข้ามการควบคมที่อิงกับเซนเซอร์ และสตาร์ทและหยุดมอเตอร์ด้วยตนเอง

Danfoss

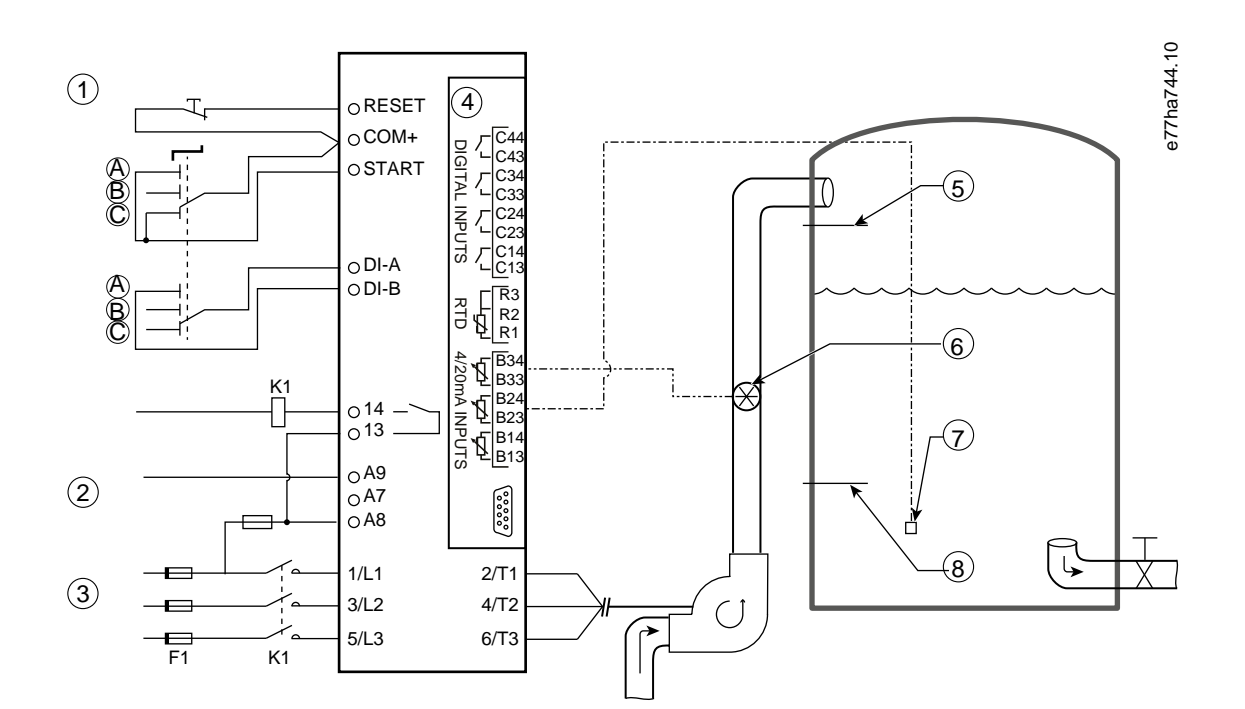

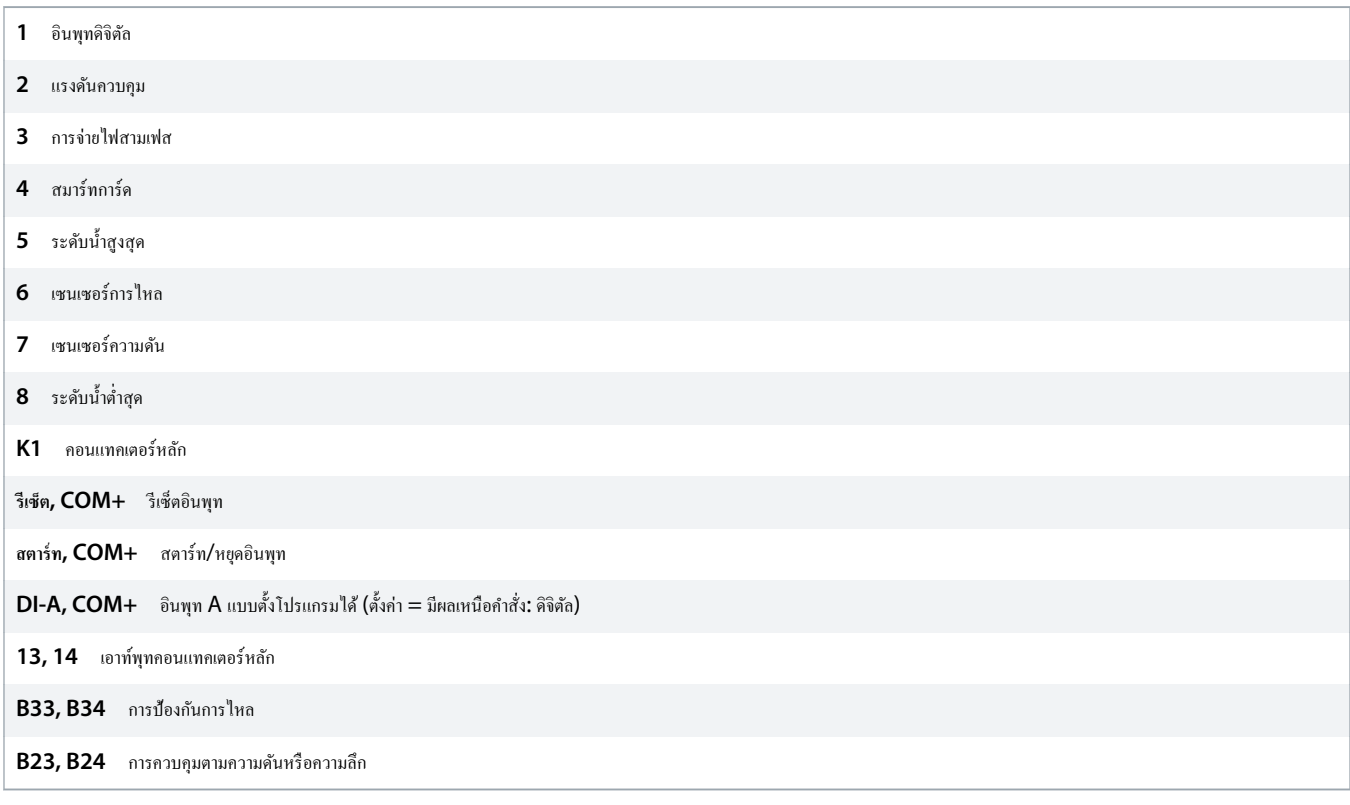

### **ภาพประกอบ 38: ตัวอย่างการใช้งาน - การเปิดใช้งานปั๊มที่มีการวบุมระดับ**

การตั้งค่าพารามิเตอร์:

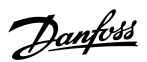

Danfoss

- พารามิเตอร์ 1-1 Command Source (แหล่งคำสั่ง): เลือก Smart Card (สมาร์ทการ์ด)
- พารามิเตอร์ 7-1 Input A Function (ฟังก์ชันอินพุท A): เลือก Command Override: Digital (มีผลเหนือคำสั่ง: คิจิตัล)
- *พารามิเตอรr* 30-1 ถึง 30-15 Pump Input Configuration (*การกÎาหนด่าอินพุทปั๊ม*): ตั้ง่าตามที่ต้องการ
- พารามิเตอร์ 31-1 ถึง 31-4 Flow Protection (การป้องกันการไหล): ตั้งล่าตามที่ต้องการ
- *พารามิเตอร์ 33-1 ถึง 33-5 Pressure Control (การป้องกันความดัน)*: ตั้งค่าตามที่ต้องการ

Danfoss

# <span id="page-121-0"></span>**12 การแก้ไขปัหา**

### 12.1 การตอบสนองการป้องกนั

เมื่อตรวจพบสภาวะการป้องกนั ชุดซอฟตrสตารrทจะเขียนข้อมูลนี้ลงในบันทึกเหตุการณrและยังอาจตัดการทํางานหรือส่งําเตือนด้วย การตอบสนองของชุดซอฟตrสตารrทขึ้นกบการตั ั ้ง่า *ก¨ุ่มพารามิเตอรr* 6-\*\* Protection Action (*การทÎางานป้องกัน*)

ผู้ใช้อาจไม่สามารถปรับตั้งค่าการดอบสนองการป้องกันบางอย่างได้ การตัดการณ์กลิตากเหตุการณ์ภายนอก (เช่น เฟสหายไป) หรือเกิดฟอลต์ภายในชุดซอฟต์สตาร์ท การตัดการทำงานนี้ไม่มี พารามิเตอรrที่เกี่ยวข้องและไม่สามารถตั้ง่าเป็น Warn or Log (*เตือนหรือบันทึก*)

หากชุดซอฟต์สตาร์ทตัดการทำงาน ให้ระบุและล้างสภาวะที่ทำให้เกิดการตัดการทำงานนั้น แล้วรีเซ็ตชุดวร์ที่ การกำรับการกรับ สตาร์ท กรรม โดย France (Reset) บน LCP หรือเปิดใช้งาน รีเซ็ตอินพุทระยะไกล

หากชุดซอฟต์สตาร์ทส่งกำเตือน เครื่องจะรีเซ็ตตนเองทันทีที่แก้ไขสาเหตุที่ทำให้เกิดกำเตือนนั้น

### 12.2 ข้อวามตัดการทํางาน

### 12.2.1 SCR เสียหาย 2 เฟส

**สาเหตุ**

ข้อความนี้แสดงขึ้นเมื่อชุดซอฟต์สตาร์ทตัดการทำงานเมื่อ Lx-*Tx ลัดวงจร* ในระหว่างการตรวจสอบก่อนสตาร์ทและปัญหา DowerThrough โดยบ่งบอกว่าขณะนี้ชุดซอฟต์สตาร์ททำงานในโหมด PowerThrough (การควบคุม 2 เฟสเท่านั้น)

#### **การแก้ไขปัหา**

- ตรวจสอบวา่ SCR ลัดวงจรหรือลัดวงจรภายในอนแทเตอรrบายพาส
- ตรวจสอบ *พารามิเตอรr* 6-19 Shorted SCR Action (*การทÎางานเมื่อ* SCR *¨ัดวงจร*) ด้วย

### 12.2.2 แบตเตอรี่/นาฬิกา

**สาเหตุ**

ข้อผิดพลาดในการตรวจยืนยันเกิดขึ้นบนนาฬิกาแบบเรียลไทม์หรือแรงดันไฟฟ้าแบตเตอรี่สารองอ่อน หากแบตเตอรี่อ่อนและเครื่องดับ การตั้งก่าวันที่/เวลาจะสูญหายไป

**การแก้ไขปัหา**

- ตั้งโปรแกรมวันที่และเวลาใหม่
- แบตเตอรี่ไม่ใช่แบบถอดออกได้หากต้องการเปลี่ยนแบตเตอรี่ ต้องเปลี่ยน PCB วบุมหลัก
- ตรวจสอบ *พารามิเตอรr* 6-20 Battery Clock (*แบตเตอรี่แ¨ะนาฬิกา*) ด้วย

### 12.2.3 บายพาสมีโหลดเกิน

**สาเหตุ**

การตัดการทำงานนี้ไม่สามารถปรับค่าได้ การป้องกันบายพาสมีโหลดเกินจะชื่องที่จักษณ์จำกันในการทำงานมากเกินไปขณะทำงาน ชุดซอฟต์สตาร์ทจะตัดการทำงานหากตรวจพบกระแสเกิน ูที่ 600% ของพิกัดออนแทอเตอร์ พารามิเตอร์ที่เกี่ยวข้อง: ไม่มี

Danfoss

### <span id="page-122-0"></span>12.2.4 กระแสไฟไม่สมดุล

#### **สาเหตุ**

- วามไม่สมดุลในแรงดันไฟฟ้าเข้าสายหลัก
- ปัญหากับขดลวดมอเตอร์
- โหลดเบาบนมอเตอร์
- เฟสหายไปในขั้วต่อแหล่งจ่ายไฟหลัก L1, L2 หรือ L3 ในระหวางโหมดทํางาน ่
- SCR ผิดปกติ เปิดวงจร SCR ที่ขัดข้องสามารถแก้ไขได้โดยการเปลี่ยน SCR ใหม่และการตรวจสอบประสิทธิภาพของชุดซอฟต์สตาร์ทเท่านั้น

#### **การแก้ไขปัหา**

- ตรวจสอบพารามิเตอร์คังต่อไปนี้
	- **พารามิเตอร์ 5-1 Current Imbalance (กระแสไฟไม่สมดุล)**
	- $-$  พารามิเตอร์ 5-2 Current Imbalance Delay (หน่วงเวลากระแสไฟไม่สมดุล)
	- $-$  พารามิเตอร์ 6-3 Current Imbalance (กระแสไฟไม่สมดุล)

### 12.2.5 อ่าน่ากระแสผิดพลาด Lx

**สาเหตุ**

เมื่อ X เป็น 1, 2 หรือ 3 เกิดฟอลต์ภายใน (ฟอลต์ PCB) เอาท์พุทจากวงจรหม้อแปลงกระแสไม่ปิดเพียงพอเป็น 0 เมื่อปิด SCR

**การแก้ไขปัหา**

- ติดต่อขอําแนะนําจากตัวแทนจําหน่าย Danfoss ในท้องถิ่น
- ไม่มีพารามิเตอรrเกี่ยวข้องกบข้อวามตัดการทํางานนี ั ้

### $12.2.6$  เซนเซอร์ความลึก

**สาเหตุ**

สมาร์ทการ์ดตรวจพบฟอลต์กับเซนเซอร์ความลึก

**การแก้ไขปัหา**

- ตรวจสอบพารามิเตอร์ดังต่อไปนี้
	- *พารามิเตอรr* 30-12 Depth Sensor Type (*ประเภทเซนเซอรrวาม¨ึก*)
	- *พารามิเตอรr* 36-3 Depth Sensor (*เซนเซอรrวาม¨ึก*)

### 12.2.7 EEPROM ล้มเหลว

**สาเหตุ**

เกิดข้อผิดพลาดขณะโหลดข้อมูลจาก EEPROM ไปยัง RAM เมื่อ LCP กำลังเปิด

- หากปัญหายังงอยู่ให้ติดต่อตัวแทนจําหน่ายในท้องถิ่น
- ้ ไม่มีพารามิเตอร์เกี่ยวข้องกับข้อกวามตัดการทำงานนี้

Danfoss

### <span id="page-123-0"></span> $12.2.8$  เวลาสตาร์ทมากเกินไป

#### **สาเหตุ**

- พารามิเตอร์ 1-2 Motor Full Load Current (กระแสโหลดเต็มที่ของมอเตอร์) ไม่เหมาะสมกับมอเตอร์
- *พารามิเตอรr* 2-4 Current Limit (*ขีดจÎากัดกระแส*) ถูกตั้ง่าตํ่าเกินไป
- *พารามิเตอรr* 2-2 Start Ramp Time (*เว¨าเริ่มเป¨ี่ยนวามเร็ว*) ตั้ง่าไว้มากกวาการตั ่ ้ง่าของ *พารามิเตอรr* 5-15 Excess Start Time (*เว¨าสตารrทมากเกินไป*)
- พารามิเตอร์ 2-2 Start Ramp Time (เวลาเริ่มเปลี่ยนความเร็ว) ตั้งค่าสั้นเกินไปสำหรับโหลดความเฉื่อยสูงเมื่อใช้การควบคุมอะแดปทีฟ

#### **การแก้ไขปัหา**

- *พารามิเตอรr* 1-2 Motor Full Load Current (*กระแสโห¨ดเต็มที่ของมอเตอรr*)
- พารามิเตอร์ 2-2 Start Ramp Time (*เวลาในการสตาร์*ท)
- *พารามิเตอรr* 2-4 Current Limit (*ขีดจÎากัดกระแส*)
- *พารามิเตอรr* 3-4 Start Ramp Time-2 (*เว¨าในการสตารrท*-2)
- *พารามิเตอรr* 3-6 Current Limit-2 (*ขีดจÎากัดกระแส*-2)

### 12.2.9 ไฟริ่งล้มเหลว Px

#### **สาเหตุ**

เมื่อ X เป็นเฟส 1, 2 หรือ 3 SCR ไม่ไฟริ่งตามที่กาดไว้

#### **การแก้ไขปัหา**

- ตรวจสอบ SCR เกิดฟอลตrและฟอลตrการเดินสายภายใน
- ้ ไม่มีพารามิเตอร์เกี่ยวข้องกับข้อกวามตัดการทำงานนี้

### 12.2.10 FLC สูงเกินไป

#### **สาเหตุ**

หากชุดซอฟต์สตาร์ทเชื่อมต่อกับมอเตอร์โดยใช้การกำหนดล่าเดลตาภายใน ชุดซอฟต์สตาร์ทอาจไม่พบการเชื่อมต่ออย่างถูกต้อง

**การแก้ไขปัหา**

- *ตั้*งค่า *พารามิเตอร์ 20-6 Motor Connection (การเชื่อมต่อมอเตอร์)* เป็นการเชื่อมต่อที่ใช้กับมอเตอร์ (อินไลน์หรือเดลตาภายใน) หากความขัดข้องยังคงอยู่ ให้ติดต่อขอคำแนะนำจากตัวแทนจำหน่าย ในท้องถิ่น
- ดูเพิ่มเติมที่ *พารามิเตอรr* 20-6 Motor Connection (*การเชื่อมต่อมอเตอรr*)

### 12.2.11 เซนเซอร์การไหล

#### **สาเหตุ**

สมาร์ทการ์ดตรวจพบฟอลต์กับเซนเซอร์การไหล

- ตรวจสอบพารามิเตอร์ดังต่อไปนี้
	- *พารามิเตอรr* 30-5 Flow Sensor Type (*ประเภทเซนเซอรrการไห¨*)
	- *พารามิเตอรr* 36-2 Flow Sensor (*เซนเซอรrการไห¨*)

Danfoss

### <span id="page-124-0"></span>12.2.12 สวิตช์การไหล

#### **สาเหตุ**

เซนเซอร์สวิตช์การไหล (ขั้วต่อสมาร์ทการ์ค C23, C24) ปิดแล้ว

**การแก้ไขปัหา**

- ตรวจสอบพารามิเตอร์ดังต่อไปนี้
	- *พารามิเตอรr* 30-5 Flow Sensor Type (*ประเภทเซนเซอรrการไห¨*)
	- *พารามิเตอรr* 36-8 Flow Switch (*สวิตชrการไห¨*)

### 12.2.13 วามถี่

**สาเหตุ**

การตัดการทำงานนี้ไม่สามารถปรับค่าได้ ความถี่หลักอยู่นอกช่วงค่าที่กำหนด ตรวจสอบอุปกรณ์อื่นในพื้นที่นี้ซึ่งอาจส่งผลกระทบต่อแหล่งจ่ายไฟหลัก ชุดขับที่เจาะจง และแหล่งจ่ายไฟโหมดสวิตช์ (SMPS) หาก ี ชุดซอฟต์สตาร์ทเชื่อมต่อกับเครื่องกำเนิดไฟฟ้าสำรอง เครื่องกำเนิดไฟฟ้าอาจเล็กเกินไปหรืออาจมีปัญหาในการควบคุมความเร็ว

**การแก้ไขปัหา**

• ตรวจสอบ *พารามิเตอรr* 6-15 Frequency (*วามถี่*)

### $12.2.14$  แผ่นระบายความร้อนร้อนเกิน

**การแก้ไขปัหา**

- ตรวจสอบว่าคอนแทคเตอร์บายพาสทำงานอยู่
- $\bullet$  ตรวจสอบว่าพัคลมระบายความร้อนทำงานอยู่ (MCD6-0064B~MCD6-0579B)
- หากติดตั้งในกรอบหุ้ม ตรวจสอบวามีการระบายอากาศเหมาะสม ่
- ติดตั้ง VLT® Soft Starter MCD 600 ตามแนวตั้ง
- ไม่มีพารามิเตอร์เกี่ยวข้องกับข้อความตัดการทำงานนี้
- ตรวจสอบว่าคอนแทคเตอร์บายพาสภายในทำงานอยู่ ใช้รันการจำลองเพื่อควบคุมการทำงานชุดซอฟต์สตาร์ทและวัดคำความต้านทานิการกลุ่ม กามต้านทานกวรอยู่ที่ >0.2 MΩ เมื่อบายพาส คอนแทกเตอร์เปิด และ  $<\hspace{-0.1cm}0.2\ \Omega$  เมื่อบายพาสกอนแทกเตอร์ปิด
- วัดแรงดันไฟฟ้าบน 1/L1-2/T1, 3/L2-4/T2, 5/L3-6/T3 ขณะที่ชุดซอฟต์สตาร์ทกำลังทำงานอยู่ หากบายพาสคอนแทคเดอร์ปิด แรงดันไฟฟ้าควรอยู่ที่ ≤0.5 V AC หากบายพาสคอนแทคเดอร์ ไม่ได้ปิดอยู่ แรงดันไฟฟ้ากวรอยู่ที่ประมาณ  $2$  V AC
- ตรวจสอบวาพัดลมระบายวามร้อนทํางานอยู ่ (่ รุ่น MCD6-0042B~MCD6-0579B)

### 12.2.15 การไหลสูง

**สาเหตุ**

เซนเซอร์การไหลที่เชื่อมต่อกับสมาร์ทการ์ดเปิดใช้งานการป้องกันการไหลสูง

Danfoss

<span id="page-125-0"></span>**การแก้ไขปัหา**

- ตรวจสอบพารามิเตอร์ดังต่อไปนี้
	- *พารามิเตอรr* 30-5 Flow Sensor Type (*ประเภทเซนเซอรrการไห¨*)
	- *พารามิเตอรr* 30-7 Flow at 4 mA (*การไห¨ที่* 4 mA)
	- *พารามิเตอรr* 30-8 Flow at 20 mA (*การไห¨ที่* 20 mA)
	- *พารามิเตอรr* 31-1 High Flow Trip Level (*ระดับการไห¨สูงที่ตัดการทÎางาน*)
	- *พารามิเตอรr* 31-3 Flow Start Delay (*หน่วงเว¨าเริ่มต้นการไห¨*)
	- *พารามิเตอรr* 31-4 Flow Response Delay (*หน่วงเว¨าตอบสนองการไห¨*)
	- *พารามิเตอรr* 36-6 High Flow (*การไห¨สูง*)

### 12.2.16 High Pressure (ความดันสูง)

#### **สาเหตุ**

เซนเซอร์ความคันที่เชื่อมต่อกับสมาร์ทการ์คเปิดใช้งานการป้องกันความดันสูง

#### **การแก้ไขปัหา**

- ตรวจสอบพารามิเตอร์ดังต่อไปนี้
- *พารามิเตอรr* 30-1 Pressure Sensor Type (*ประเภทเซนเซอรrวามดัน*)
- *พารามิเตอรr* 30-3 Pressure at 4 mA (*วามดันที่* 4 mA)
- *พารามิเตอรr* 30-4 Pressure at 20 mA (*วามดันที่* 20 mA)
- *พารามิเตอรr* 32-1 High Pressure Trip Level (*ระดับวามดันสูงที่ตัดการทÎางาน*)
- *พารามิเตอรr* 32-2 High Pressure Start Delay (*หน่วงเว¨าสตารrทวามดันสูง*)
- *พารามิเตอรr* 32-3 High Pressure Response Delay (*หน่วงเว¨าตอบสนองวามดันสูง*)
- *พารามิเตอรr* 36-4 High Pressure (*วามดันสูง*)

### 12.2.17 ตัดการทํางานอินพุท A/ตัดการทํางานอินพุท B

#### **สาเหตุ**

อินพุทที่ตั้งโปรแกรมได้ตั้ง่าเป็นฟังกชันตัดการทํางานและเปิดใช้งานแล้ว r

- แก้ไขสภาวะที่ทำให้เกิดขึ้น
- ตรวจสอบพารามิเตอรrดังต่อไปนี้
	- *พารามิเตอรr* 7-1 Input A Function (*ฟังกrชันอินพุท* A)
	- *พารามิเตอรr* 7-2 Input A Trip (*ตัดการทÎางานอินพุท* A)
	- *พารามิเตอรr* 7-3 Input A Trip Delay (*หน่วงเว¨าตัดการทÎางานอินพุท* A)
	- *พารามิเตอรr* 7-4 Input A Initial Delay (*หน่วงเว¨าเริ่มต้นอินพุท* A)
	- *พารามิเตอรr* 7-5 Input B Function (*ฟังกrชันอินพุท* B)
	- *พารามิเตอรr* 7-6 Input B Trip (*ตัดการทÎางานอินพุท* B)
	- *พารามิเตอรr* 7-7 Input B Trip Delay (*หน่วงเว¨าตัดการทÎางานอินพุท* B)
	- *พารามิเตอรr* 7-8 Input B Initial Delay (*หน่วงเว¨าเริ่มต้นอินพุท* B)

Danfoss

### <span id="page-126-0"></span>12.2.18 กระแสเกินชัวขณะ ่

#### **สาเหตุ**

การตัดการทำงานนี้ไม่สามารถปรับค่าได้ กระแสในทั้ง 3 เฟสเกินค่าของ *พารามิเตอร์ 1-2 Motor Full Load Current (กระแสโหลดเต็มที่ของมอเตอร์) 7.2 เท่า สาเหตุอาจได้แก่สภาวะโรเตอร์ที่ล็อค* หรือเกิดฟอลต์ไฟฟ้าในมอเตอร์หรือสายเกเบิล

**การแก้ไขปัหา**

- ตรวจสอบโหลดที่ติดขัด
- ตรวจสอบฟอลตrในมอเตอรrและในสายเเบิล
- ้ ไม่มีพารามิเตอร์เกี่ยวข้องกับข้อกวามตัดการทำงานนี้

### 12.2.19 ฟอลต์ภายใน X

#### **สาเหตุ**

ี เมื่อ **X** เป็นตัวเลข การตัดการทำงานนี้ไม่สามารถปรับค่าได้ ชุดซอฟต์สตาร์ทตัดการทำงานเมื่อเกิดฟอลต์ภายใน

#### **การแก้ไขปัหา**

 $\cdot$  ติดต่อ Danfoss เกี่ยวกับรหัสฟอลต์ (X)

### 12.2.20 ฟอลต์ภายใน 88

**สาเหตุ**

เฟิร์มแวร์ของชุดซอฟต์สตาร์ทไม่ตรงกับฮาร์ดแวร์

### 12.2.21 LCP ตัดการเชื่อมต่อ

**สาเหตุ**

*พารามิเตอร์ 1-1 Command Source (แหล่งคำสั่ง) ตั้ง*ค่าเป็น Remote Kevpad (*แป้นกดระยะไกล*) แต่ชุดซอฟต์สตาร์ทไม่พบ LCP ระยะไกล

**การแก้ไขปัหา**

- หากติดตั้ง LCP ระยะไกลแล้ว ให้ตรวจสอบว่าสายเคเบิลเชื่อมต่อกับชุดซอฟต์สตาร์ทแน่นหนาดี
- หากไม่ได้ติดตั้ง LCP ระยะไกล ให้เปลี่ยนแปลงการตั้งค่าของ พาร*ามิเตอร์ 1-1 Command Source (แหล่งคำสั่ง)*

# 12.2.22 เฟส L1/L2/L3 หายไป

**สาเหตุ**

การตัดการทำงานนี้ไม่สามารถปรับกาได้ ในระหว่างการตรวจสอบก่อนสตาร์ท ชุดซอฟต์สตาร์ทตรวจพบการทำงาน ชุดซอฟต์สตาร์ทตรวจพบว่ากระแสบนเฟสที่ได้รับผลกระทบ ลดลงต่ำกว่า 10% ของ FLC มอเตอร์ที่ตั้งโปรแกรมไว้เป็นเวลานานกว่า 1 วินาที การลดลงของกระแสนี้บ่งบอกว่าเฟสขาเข้าหรือการเชื่อมต่อกับมอเตอร์ขาดหายไป:

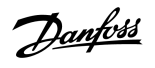

<span id="page-127-0"></span>**การแก้ไขปัหา**

- สำหรับชุดซอฟต์สตาร์ทและมอเตอร์ ให้ตรวจสอบ
	- การเชื่อมต่อแหล่งจ่ายไฟ
	- การเชื่อมต่ออินพุท
	- การเชื่อมต่อเอาทrพุท
- ไม่มีพารามิเตอรrเกี่ยวข้องกบข้อวามตัดการทํางานนี ั ้

# 12.2.23 L1-T1/L2-T2/L3-T3 ลัดวงจร

#### **สาเหตุ**

ในระหว่างการตรวจสอบก่อนสตาร์ท ชุดซอฟต์สตาร์ทตรวจพบ SCR ลัดวงจรหรือการลัดวงจรภายในกอนแทกเตอร์บายพาสตามที่ระบุ

#### **การแก้ไขปัหา**

- ใช้ PowerThrough เพื่อให้มีการทำงานจนกระทั่งชุดซอฟต์สตาร์ทได้รับการซ่อมแซม
- ดูเพิ่มเติมที่ *พารามิเตอรr* 6-19 Shorted SCR Action (*การทÎางานเมื่อ* SCR *¨ัดวงจร*)

## 12.2.24 แรงดันควบคุมต่ำ

#### **สาเหตุ**

ชุดซอฟต์สตาร์ทตรวจพบการลดลงของแรงดันควบคุมภายใน การป้องกันนี้ไม่เปิดใช้งานในสถานะพร้อม

#### **การแก้ไขปัหา**

- ตรวจสอบการจ่ายไฟควบคุมภายนอก (ขั้วต่อ A7, A8, A9) และรีเซ็ตชุดซอฟต์สตาร์ท
- หากการจ่ายไฟควบคุมภายนอกมีความเสถียร:
	- ตรวจสอบว่าการจ่ายไฟ 24 V บน PCB ควบคมหลักเกิดฟอลต์หรือไม่ หรือ
	- ตรวจสอบว่า PCB ไดรเวอร์บายพาสเกิดฟอลต์หรือไม่ ติดต่อขอกำแนะนำจากตัวแทนจำหน่ายในท้องถิ่น
- ้ ไม่มีพารามิเตอร์เกี่ยวข้องกับข้อความตัดการทำงานนี้

### 12.2.25 การไหลตํ่า

#### **สาเหตุ**

เซนเซอร์การไหลที่เชื่อมต่อกับสมาร์ทการ์ดเปิดใช้งานการป้องกันการไหลต่ำ พารามิเตอร์ที่เกี่ยวข้อง:

- ตรวจสอบพารามิเตอร์คังต่อไปนี้
	- $-$  พารามิเตอร์ 30-5 Flow Sensor Type (ประเภทเซนเซอร์การไหล)
	- *พารามิเตอรr* 30-7 Flow at 4 mA (*การไห¨ที่* 4 mA)
	- *พารามิเตอรr* 30-8 Flow at 20 mA (*การไห¨ที่* 20 mA)
	- *พารามิเตอรr* 31-2 Low Flow Trip Level (*ระดับการไห¨ตÎ่าที่ตัดการทÎางาน*)
	- *พารามิเตอรr* 31-3 Flow Start Delay (*หน่วงเว¨าเริ่มต้นการไห¨*)
	- *พารามิเตอรr* 31-4 Flow Response Delay (*หน่วงเว¨าตอบสนองการไห¨*)
	- *พารามิเตอรr* 36-7 Low Flow (*การไห¨ตÎ่า*)

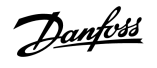

### <span id="page-128-0"></span>12.2.26 วามดันตํ่า

#### **สาเหตุ**

เซนเซอร์ความดันที่เชื่อมต่อกับสมาร์ทการ์ดเปิดใช้งานการป้องกันความดันต่ำ

#### **การแก้ไขปัหา**

- ตรวจสอบพารามิเตอร์ดังต่อไปนี้
	- *พารามิเตอรr* 30-1 Pressure Sensor Type (*ประเภทเซนเซอรrวามดัน*)
	- *พารามิเตอรr* 30-3 Pressure at 4 mA (*วามดันที่* 4 mA)
	- *พารามิเตอรr* 30-4 Pressure at 20 mA (*วามดันที่* 20 mA)
	- *พารามิเตอรr* 32-4 Low Pressure Trip Level (*ระดับวามดันตÎ่าที่ตัดการทÎางาน*)
	- *พารามิเตอรr* 32-5 Low Pressure Start Delay (*หน่วงเว¨าเริ่มต้นวามดันตÎ่า*)
	- *พารามิเตอรr* 32-6 Low Pressure Response Delay (*หน่วงเว¨าตอบสนองเมื่อวามดันตÎ่า*)
	- *พารามิเตอรr* 36-5 Low Pressure (*วามดันตÎ่า*)

# 12.2.27 นํ้าตํ่า

#### **สาเหตุ**

เซนเซอร์ความลึกที่เชื่อมต่อกับสมาร์ทการ์ดเปิดใช้งานการป้องกันความลึก

#### **การแก้ไขปัหา**

- ตรวจสอบพารามิเตอรrดังต่อไปนี้
	- *พารามิเตอรr* 30-12 Depth Sensor Type (*ประเภทเซนเซอรrวาม¨ึก*)
	- *พารามิเตอรr* 30-14 Depth at 4 mA (*วาม¨ึกที่* 4 mA)
	- *พารามิเตอรr* 30-15 Depth at 20 mA (*วาม¨ึกที่* 20 mA)
	- *พารามิเตอรr* 34-1 Depth Trip Level (*ระดับวาม¨ึกที่ตัดการทÎางาน*)
	- *พารามิเตอรr* 34-2 Depth Reset Level (*ระดับรีเซ็ตวาม¨ึก*)
	- *พารามิเตอรr* 34-3 Depth Start Relay (*รีเ¨ยrสตารrทวาม¨ึก*)
	- *พารามิเตอรr* 36-9 Well Depth (*วาม¨ึกบ่อ*)

# $12.2.28$  การเชื่อมต่อมอเตอร์ T1/T2/T3

### **สาเหตุ**

ึ การตัดการทำงานนี้ไม่สามารถปรับค่าได้ มอเตอร์ไม่เชื่อมต่อกับชุดซอฟต์สตาร์ทอย่างถูกต้อง

- ตรวจสอบการเชื่อมต่อมอเตอร์กับชุดซอฟต์สตาร์ทแต่ละรายการสำหรับความต่อเนื่องของวงจรไฟฟ้า
- ตรวจสอบการเชื่อมต่อที่กล่องขั้วต่อมอเตอรr
- หากชุดซอฟต์สตาร์ทเชื่อมต่อกับแหล่งง่ายไฟหลักเดลตาต่อลงกราวด์ ให้ปรับค่า *พารามิเตอร์ 20-6 Motor Connection (การเชื่อมต่อมอเตอร์)* ให้ตรงกับการกำหนดค่าการเชื่อมต่อมอเตอร์
- ไม่มีพารามิเตอรrเกี่ยวข้องกบข้อวามตัดการทํางานนี ั ้

Danfoss

### <span id="page-129-0"></span> $12.2.29$  มอเตอร์รับโหลดเกิน

#### **สาเหตุ**

้มอเตอร์ถึงความจุความร้อนสูงสุด สาเหตุต่อไปนี้ทำให้มีโหลดเกิน:

- ึ การตั้งค่าป้องกันชุดซอฟต์สตาร์ทไม่ตรงกับความจุความร้อนของมอเตอร์
- การสตาร์ทนานเกินไปต่อชั่วโมงหรือระยะเวลาสตาร์ทนานเกินไป
- กระแสเกิน
- ความเสียหายต่อขดลวดมอเตอร์

#### **การแก้ไขปัหา**

- แก้ไขสาเหตุของการมีโหลดเกินและรอให้มอเตอร์เย็นลง
- ตรวจสอบพารามิเตอรrดังต่อไปนี้
	- พารามิเตอร์ 1-2 Motor Full Load Current (กระแสโหลดเต็มที่ของมอเตอร์)
	- *พารามิเตอรr* 1-4 Locked Rotor Time (*เว¨าโรเตอรrที่¨็อ*)
	- *พารามิเตอรr* 1-5 Locked Rotor Current (*กระแสโรเตอรrที่¨็อ*)
	- *พารามิเตอรr* 1-6 Motor Service Factor (*กÎา¨ังบริการมอเตอรr*)
	- *พารามิเตอรr* 5-15 Excess Start Time (*เว¨าสตารrทมากเกินไป*)
	- *พารามิเตอรr* 6-10 Excess Start Time (*เว¨าสตารrทมากเกินไป*)

*พารามิเตอร์ 1-4* ถึง *1-6* กำหนดกระแสตัดการทำงานเพื่อการป้องกันมอเตอร์รับโหลดเกิน ค่ามาตรฐานจากโรงงานของ พ*ารามิเตอร์ 1-4* ถึง *1-6* ให้การป้องกันความร้อนมอเตอร์ระดับคลาส 10, กระแสตัดการทํางาน 105% ของ FLA หรือเทียบเท่า

### $12.2.30$  เทอร์มิสเตอร์ของมอเตอร์

#### **สาเหตุ**

มีการเปิดใช้งานอินพุทเทอร์มิสเตอร์ของมอเตอร์และ:

- ความต้านทานของอินพุทเทอร์มิสเตอร์เกิน  $3.6~\mathrm{k}\Omega$  นานกว่า 1 วินาที
- ุขดลวดมอเตอร์ร้อนจัด ระบุสาเหตุของการร้อนจัดนั้นและรอให้มอเตอร์เย็นลงก่อนรีสตาร์ท
- มีการเปิดอินพุทเทอร์มิสเตอร์ของมอเตอร์

หากเชื่อมต่อเทอร์มิสเตอร์ก่อนหน้าแล้วกับชุดซอฟต์สตาร์ทแต่ไม่ต้องการใช้งานอีก ให้ใช้ฟังก์ชันรีเซ็ตเทอร์มิสเตอร์เพื่อปิดใช้งานเทอร์มิสเตอร์

- ตรวจสอบพารามิเตอร์ดังต่อไปนี้
	- $-$  พารามิเตอร์ 6-17 Motor Overtemperature (มอเตอร์ร้อนจัด)
- ใช้ฟังก์ชันรีเซ็ตเทอร์มิสเตอร์เพื่อปิดใช้งานวงจรเทอร์มิสเตอร์
- ตรวจสอบการลัดวงจรข้ามขั้วต่อ TER-05, TER-06

Danfoss

## <span id="page-130-0"></span>12.2.31 การสื่อสารของเรือข่าย

#### **สาเหตุ**

เครือข่ายหลักได้ส่งคำสั่งตัดการทำงานไปยังชุดซอฟต์สตาร์ท หรืออาจมีปัญหาการสื่อสารของเครือข่าย ตรวจสอบเครือข่ายถึงสาเหตุที่ทำให้การสื่อสารไม่ทำงาน

#### **การแก้ไขปัหา**

- ตรวจสอบพารามิเตอร์ดังต่อไปนี้
	- *พารามิเตอรr* 6-13 Network Communications (*การสื่อสารของเรือข่าย*)

### 12.2.32 ไม่พร้อม

#### **สาเหตุ**

- อินพุทรีเซ็ตอาจเปิดใช้งาน หากรีเซ็ตอินพุทเปิดใช้งานอยู่ ชุดซอฟต์สตาร์ทจะไม่ทำงาน
- ชุดซอฟตrสตารrทอาจรอให้ผานเวลาหน ่ ่วงในการรีสตารrท ระยะเวลาของการหน่วงเวลารีสตารrทวบุมโดย *พารามิเตอรr* 5-16 Restart Delay (*หน่วงเว¨ารีสตารrท*)
- ตรวจสอบพารามิเตอรrดังต่อไปนี้
	- *พารามิเตอรr* 5-16 Restart Delay (*หน่วงเว¨ารีสตารrท*)
	- *พารามิเตอรr* 7-9 Reset/Enable Logic (*รีเซ็ต*/*เปิดใช้งานตรรกะ*)

### 12.2.33 กระแสเกิน

#### **สาเหตุ**

กระแสเกิดขึ้นเกินระดับที่ตั้งค่าใน พ*ารามิเตอร์ 5-5 Overcurrent (กระแสเกิน)* เป็นเวลานานกว่าเวลาที่ตั้งค่าใน *พารามิเตอร์ 5-6 Overcurrent Delay (หน่วงเวลากระแสเกิน) สาเหตุอาจมาจาก* ่ สภาวะโหลดเกินชั่วคราว

#### **การแก้ไขปัหา**

- ตรวจสอบพารามิเตอร์คังต่อไปนี้
- *พารามิเตอรr* 5-5 Overcurrent (*กระแสเกิน*)
- *พารามิเตอรr* 5-6 Overcurrent Delay (*หน่วงเว¨ากระแสเกิน*)
- *พารามิเตอรr* 6-5 Overcurrent (*กระแสเกิน*)

### 12.2.34 กำลังไฟเกิน

#### **สาเหตุ**

ุ่มอเตอร์พบปัญหาการเพิ่มขึ้นของกำลังไฟแบบกะทันหัน สาเหตุอาจมาจากสภาวะโหลดเกินชั่วคราว ซึ่งเกินเวลาหน่วงที่ปรับค่าได้

- ตรวจสอบพารามิเตอร์คังต่อไปนี้
	- *พารามิเตอรr* 5-13 Overpower (*กÎา¨ังไฟเกิน*)
	- พารามิเตอร์ 5-14 Overpower Delay (หน่วงเวลากำลังไฟเกิน)
	- *พารามิเตอรr* 6-9 Overpower (*กÎา¨ังไฟเกิน*)

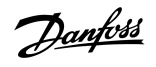

### <span id="page-131-0"></span>12.2.35 แรงดันเกิน

#### **สาเหตุ**

อาจมีแรงดันไฟกระชากในแหล่งจ่ายไฟหลัก สาเหตุอาจมาจากปัญหากับตัวเร็กกูเลเตอร์แท็ปหม้อแปลงแบบออฟโหลดของโหลดหม้อแปลงขนาดใหญ่

#### **การแก้ไขปัหา**

- ตรวจสอบพารามิเตอร์ดังต่อไปนี้
	- *พารามิเตอรr* 5-9 Overvoltage (*แรงดันเกิน*)
	- *พารามิเตอรr* 5-10 Overvoltage Delay (*หน่วงเว¨าแรงดันเกิน*)
	- *พารามิเตอรr* 6-7 Overvoltage (*แรงดันเกิน*)

### 12.2.36 พารามิเตอร์อยู่นอกช่วง

#### **สาเหตุ**

การตัดการทํางานนี้ไม่สามารถปรับ่าได้

- $\bullet$  ค่าพารามิเตอร์อยู่นอกช่วงค่าที่ถูกต้อง LCP แสดงพารามิเตอร์ค่าแรกที่ไม่ถูกต้อง
- เกิดข้อผิดพลาดขณะโหลดข้อมูลจาก EEPROM ไปยัง RAM เมื่อ LCP กาลังเปิด ํ
- ชุดค่าพารามิเตอร์หรือค่าใน LCP ไม่ตรงกับพารามิเตอร์ในชุดซอฟต์สตาร์ท
- *โหลดการตั้งค่าของผู้ใช้* ถูกเลือกแต่ไม่มีไฟล์ที่บันทึก

#### **การแก้ไขปัหา**

- รีเซ็ตฟอลต์ ชุดซอฟต์สตาร์ทจะโหลดการตั้งค่ามาตรฐานจากโรงงาน
- หากปัญหายังงอยู่ให้ติดต่อตัวแทนจําหน่ายในท้องถิ่น
- ้ ไม่มีพารามิเตอร์เกี่ยวข้องกับข้อกวามตัดการทำงานนี้

### 12.2.37 ลําดับเฟส

### **สาเหตุ**

ลำคับเฟสบนขั้วต่อหลักของชุดซอฟต์สตาร์ท  $(L1, L2, L3)$  ไม่ถูกต้อง

### **การแก้ไขปัหา**

- ตรวจสอบลําดับเฟสบน L1, L2 และ L3 และตรวจสอบวาการตั ่ ้ง่าใน *พารามิเตอรr* 5-18 Phase Sequence (*¨Îาดับเฟส*) เหมาะสมกบการติดตั ั ้งนี้
- ตรวจสอบพารามิเตอรrดังต่อไปนี้
	- *พารามิเตอรr* 5-18 Phase Sequence (*¨Îาดับเฟส*)
	- *พารามิเตอรr* 6-16 Phase Sequence (*¨Îาดับเฟส*)

## 12.2.38 กำลังสูญเสีย

### **สาเหตุ**

ึ การตัดการทำงานนี้ไม่สามารถปรับค่าได้ ชุดซอฟต์สตาร์ทไม่ได้รับการจ่ายไฟหลักในเฟสตั้งแต่ 1 เฟสขึ้นไป

Danfoss

#### **การแก้ไขปัหา**

- ตรวจสอบว่าคอนแทคเตอร์หลักปิดอยู่เมื่อได้รับคำสั่งสตาร์ท และยังคงปิดอยู่จนกระทั่งสิ้นสุดการหยุดแบบนุ่มนวล
- ตรวจสอบฟิวส์ หากกำลังทดสอบชุดซอฟต์สตาร์ทด้วยมอเตอร์ขนาดเล็ก ต้องดึงกระแสอย่างน้อย  $10\%$  ของค่า FLC ที่ตั้งโปรแกรมบนเฟสแต่ละเฟส
- ้ ไม่มีพารามิเตอร์เกี่ยวข้องกับข้อความตัดการทำงานนี้

# 12.2.39 เซนเซอร์ความดัน

### **สาเหตุ**

สมาร์ทการ์ดตรวจพบฟอลต์กับเซนเซอร์ความดัน

#### **การแก้ไขปัหา**

- ตรวจสอบพารามิเตอร์คังต่อไปนี้
	- *พารามิเตอรr* 30-1 Pressure Sensor Type (*ประเภทเซนเซอรrวามดัน*)
	- *พารามิเตอรr* 36-1 Pressure Sensor (*เซนเซอรrวามดัน*)

### 12.2.40 ความจุพิกัด

**สาเหตุ**

ิชุดซอฟต์สตาร์ทกำลังทำงานเกินระดับความจุที่ปลอดภัย

**การแก้ไขปัหา**

- รอให้ชุดซอฟต์สตาร์ทเย็นลง
- ้ ไม่มีพารามิเตอร์เกี่ยวข้องกับข้อความตัดการทำงานนี้

### 12.2.41 วงจร RTD

**สาเหตุ**

สมาร์ทการ์ดตรวจพบฟอลต์กับเซนเซอร์ RTD หรือ RTD เปิดใช้งานการป้องกันอุณหภูมิ

**การแก้ไขปัหา**

- ตรวจสอบพารามิเตอร์ดังต่อไปนี้
	- *พารามิเตอรr* 35-2 Temperature Trip Level (*ระดับอุณหภูมิที่ตัดการทÎางาน*)
	- **พารามิเตอร์ 36-10 RTD/PT100 B**

# 12.2.42 SCR Itsm

**สาเหตุ**

กระแสกระชาก  $SCR$  เกินพิกัดที่ระบุ พารามิเตอร์ที่เกี่ยวข้อง: ไม่มี

Danfoss

### <span id="page-133-0"></span>12.2.43 อุณหภูมิ SCR สูงเกิน

**สาเหตุ**

อุณหภูมิของ SCR ซึ่งํานวณโดยแบบจําลองวามร้อน สูงเกินไปจนไม่สามารถทํางานต่อได้

**การแก้ไขปัหา**

- รอให้ชุดซอฟต์สตาร์ทเย็นลง
- ้ ไม่มีพารามิเตอร์เกี่ยวข้องกับข้อกวามตัดการทำงานนี้

## $12.2.44$  การสื่อสารของชุดสตาร์ท

**สาเหตุ**

มีปัญหาในการเชื่อมต่อระหว่างชุดซอฟต์สตาร์ทและโมดูลการสื่อสารที่เป็นอุปกรณ์เสริม

#### **การแก้ไขปัหา**

- $\bullet$  ถอดการ์ดออกและใส่การ์ดกลับไปใหม่ หากปัญหายังคงอยู่ ให้ติดต่อตัวแทนจำหน่ายในท้องถิ่น
- ้ ไม่มีพารามิเตอร์เกี่ยวข้องกับข้อความตัดการทำงานนี้

# $12.2.45$  สตาร์ทต่อชั่วโมง

**สาเหตุ**

ชุดซอฟต์สตาร์ทได้พยายามสตาร์ทครบตามจำนวนครั้งสูงสุดแล้วในช่วง  $60$  นาทีที่ผ่านมา

**การแก้ไขปัหา**

- $\bullet$  รอก่อนจะพยายามสตาร์ทอีก
- หากต้องการดูเวลารอที่เหลืออยู่ให้ดูที่บันทึก
- ดูเพิ่มเติมที่ *พารามิเตอรr* 5-17 Starts per Hour (*สตารrทต่อชั่วโมง*)

### $12.2.46$  วงจรเทอร์มิสเตอร์

**สาเหตุ**

มีการเปิดใช้งานอินพุทเทอร์มิสเตอร์และ:

- ความต้านทานของอินพุทลดลงต่ำกว่า 20  $\Omega$  (ความต้านทานความเย็นของเทอร์มิสเตอร์ส่วนใหญ่สูงกว่าค่านี้) หรือ
- การลัดวงจรเกิดขึ้น

พารามิเตอรrที่เกี่ยวข้อง: ไม่มี

- ตรวจสอบและแกไขสภาวะนี ้ ้
- ้ ไม่มีพารามิเตอร์เกี่ยวข้องกับข้อความตัดการทำงานนี้

Danfoss

### <span id="page-134-0"></span>12.2.47 เวลา - กระแสเกิน

#### **สาเหตุ**

ชุดซอฟต์สตาร์ทถูกบายพาสภายในและดึงกระแสสูงในระหว่างการทำงาน (ถึงค่าการตัดการป้องกัน 10 A หรือกระแสมอเตอร์เพิ่มขึ้นเป็น 600% ของการตั้งค่า FLC มอเตอร์) พารามิเตอร์ ที่เกี่ยวข้อง: ไม่มี

### 12.2.48 กระแสตํ่าเกินไป

#### **สาเหตุ**

้ มอเตอร์พบปัญหากระแสไฟลดลงอย่างกะทันหัน อันเกิดมาจากการสูญเสียโหลด สาเหตุอาจเกิดจากชิ้นส่วนแตกหัก (เพลา, สายพาน หรือกัปปลิ้ง) หรือปั้มทำงานแบบแห้ง

#### **การแก้ไขปัหา**

- ตรวจสอบพารามิเตอรrดังต่อไปนี้
- *พารามิเตอรr* 5-3 Undercurrent (*กระแสตÎ่าเกินไป*)
- *พารามิเตอรr* 5-4 Undercurrent Delay (*หน่วงเว¨ากระแสตÎ่าเกินไป*)
- *พารามิเตอรr* 6-4 Undercurrent (*กระแสตÎ่าเกินไป*)

### 12.2.49 กำลังไฟต่ำเกินไป

#### **สาเหตุ**

้ มอเตอร์พบปัญหากำลังไฟลดลงอย่างกะทันหัน อันเกิดมาจากการสูญเสียโหลด สาเหตุอาจเกิดจากชิ้นส่วนแตกหัก (เพลา, สายพาน หรือกัปปลิ้ง) หรือปั๊มทำงานแบบแห้ง

**การแก้ไขปัหา**

- ตรวจสอบพารามิเตอร์คังต่อไปนี้
	- *พารามิเตอรr* 5-11 Underpower (*กÎา¨ังไฟตÎ่าเกินไป*)
	- *พารามิเตอรr* 5-12 Underpower delay (*หน่วงเว¨ากÎา¨ังไฟตÎ่าเกินไป*)
	- *พารามิเตอรr* 6-8 Underpower (*กÎา¨ังไฟตÎ่าเกินไป*)

## 12.2.50 แรงดันตํ่าเกินไป

**สาเหตุ**

แรงดันไฟฟ้าสายหลักลดลงต่ำกว่าระดับที่เลือก สาเหตุอาจได้แก่แหล่งจ่ายไฟมีขนาดต่ำเกินไปหรือการเพิ่มโหลดขนาดใหญ่ลงในระบบ

### 12.2.51 ตัวเลือกไม่รองรับ

**สาเหตุ**

ี ฟังก์ชันที่เลือกไม่พร้อมใช้งาน (ตัวอย่างเช่น jog ไม่ได้รองรับในการกำหนดค่าเดลตาภายใน) พารามิเตอร์ที่เกี่ยวข้อง: ไม่มี

# 12.2.52 VZC ล้มเหลว Px

#### **สาเหตุ**

 $\vec{w}$ อ $X$ เป็น 1, 2 หรือ 3 เกิดฟอลต์ภายใน (ฟอลต์ PCB) ติดต่อขอกำแนะนำจากตัวแทนจำหน่าย  $D$ anfoss ในท้องถิ่น พารามิเตอร์ที่เกี่ยวข้อง: ไม่มี

Danfoss

# <span id="page-135-0"></span> $12.2.53$  ตรวจพบความเร็วศูนย์

**สาเหตุ**

อินพุทตรวจพบความเร็วศูนย์ไม่ปิดภายในระยะเวลาที่กาดไว้ของการหยุดแบบนุ่มนวล

**การแก้ไขปัหา**

- ตรวจสอบว่าเซนเซอร์ความเร็วศูนย์กำลังทำงานอย่างถูกต้อง
- ตรวจสอบวา่ *พารามิเตอรr* 2-17 Brake Current Limit (*ขีดจÎากัดกระแสเบร*) และ *พารามิเตอรr* 5-15 Excess Start Time (*เว¨าสตารrทมากเกินไป*) เหมาะสมสําหรับการใช้งาน
- ตรวจสอบพารามิเตอร์ดังต่อไปนี้
	- *พารามิเตอรr* 2-17 Brake Current Limit (*ขีดจÎากัดกระแสเบร*)
	- *พารามิเตอรr* 3-19 Brake Current Limit-2 (*ขีดจÎากัดกระแสเบร*-2)
	- *พารามิเตอรr* 5-15 Excess Start Time (*เว¨าสตารrทมากเกินไป*)

# $12.3$  ฟอลต์ทั่วไป

ดู <mark>table 244</mark> สำหรับสถานการณ์ที่ชุดซอฟต์สตาร์ทไม่ทำงานตามคาดแต่ไม่มีการตัดการทำงานหรือออกคำเตือน

### **ตาราง 244: ฟอลตrทั่วไป**

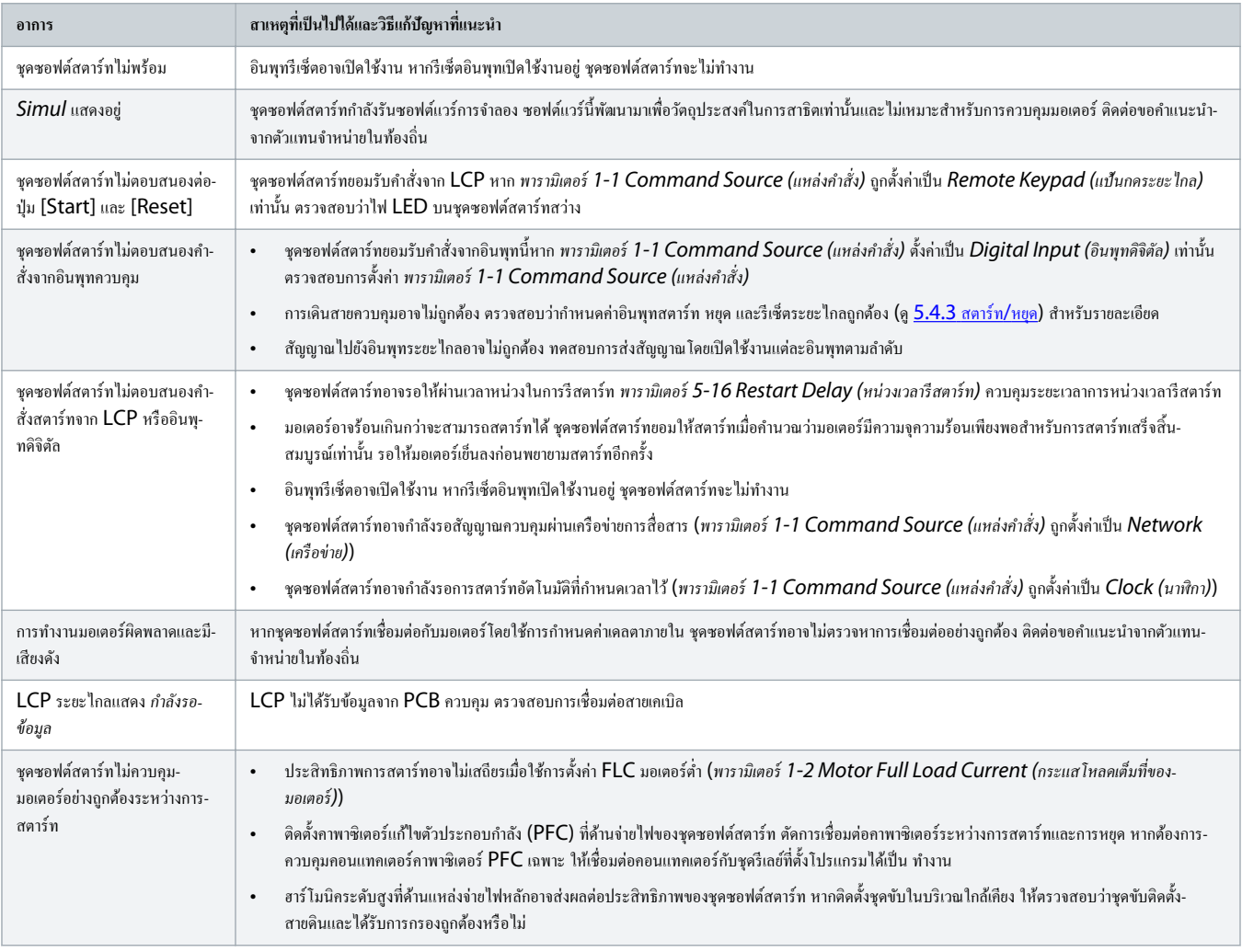

Danfoss

### <span id="page-136-0"></span>ู่มือการใช้งาน **| VLT® Soft Starter MCD 600** การแกไขปัญหา ้

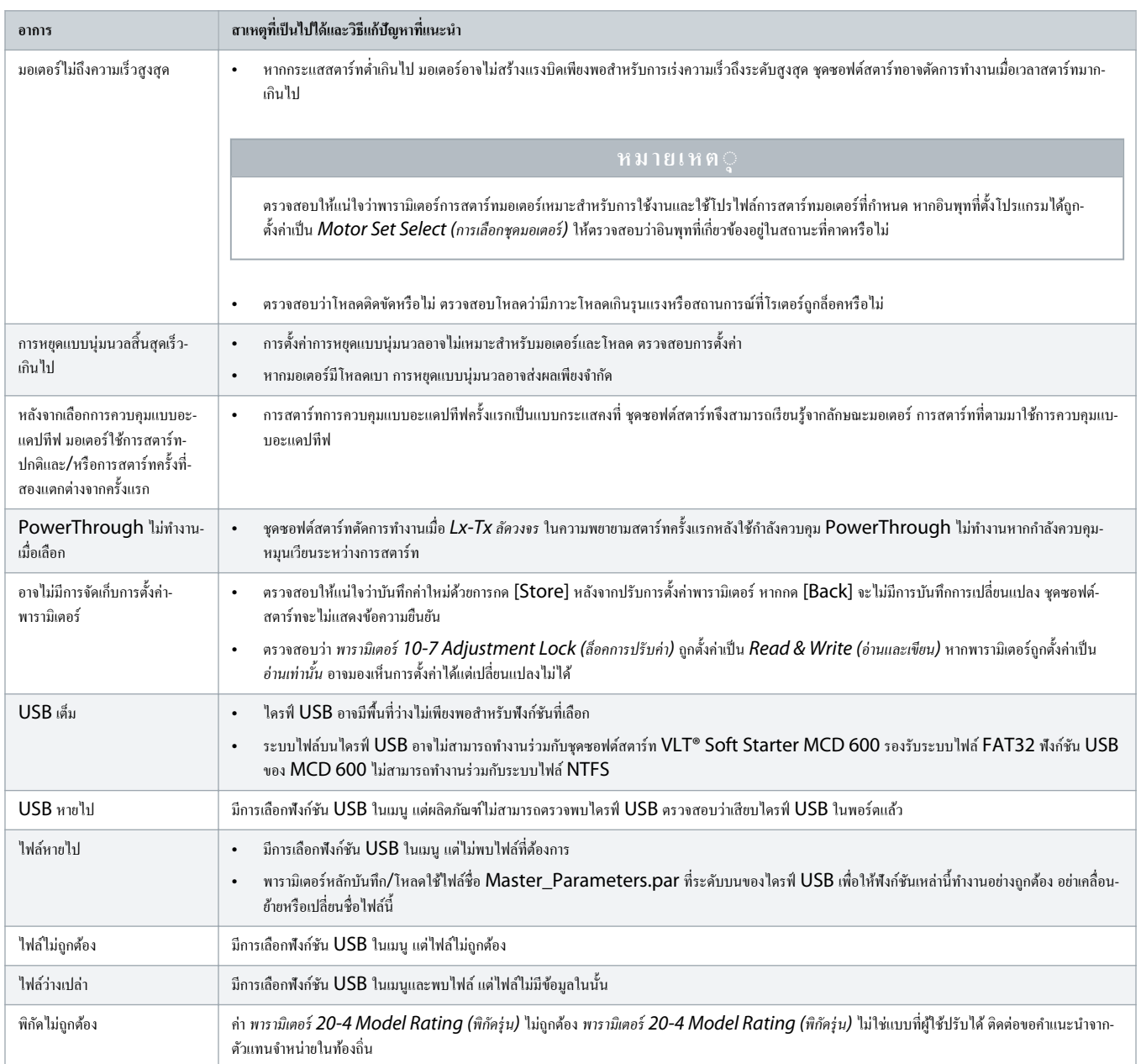

Danfoss

# <span id="page-137-0"></span>**13 ภาผนวก**

# 13.1 สัญลักษณ์และคำย่อ

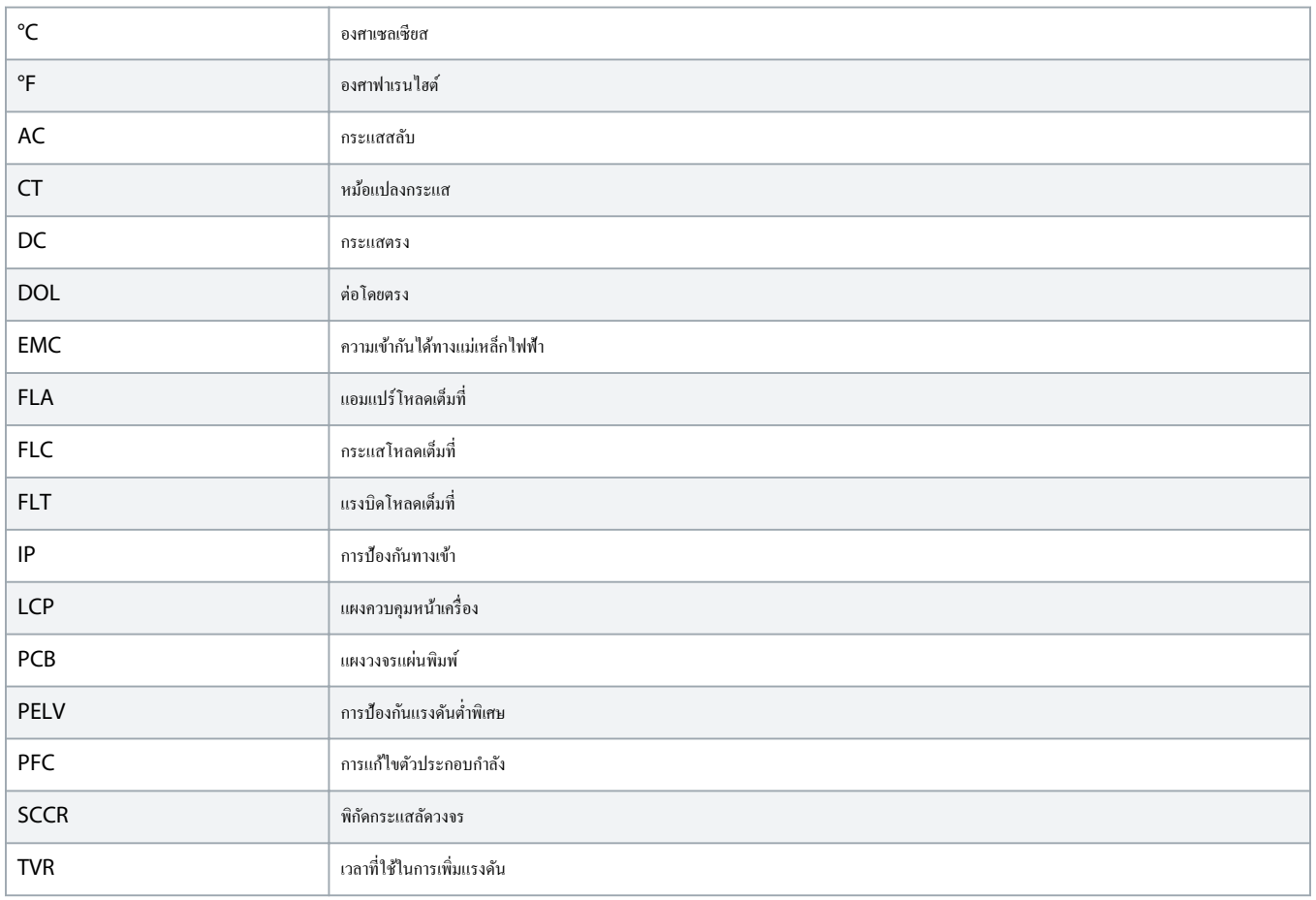

Danfoss

# **ดัชนี**

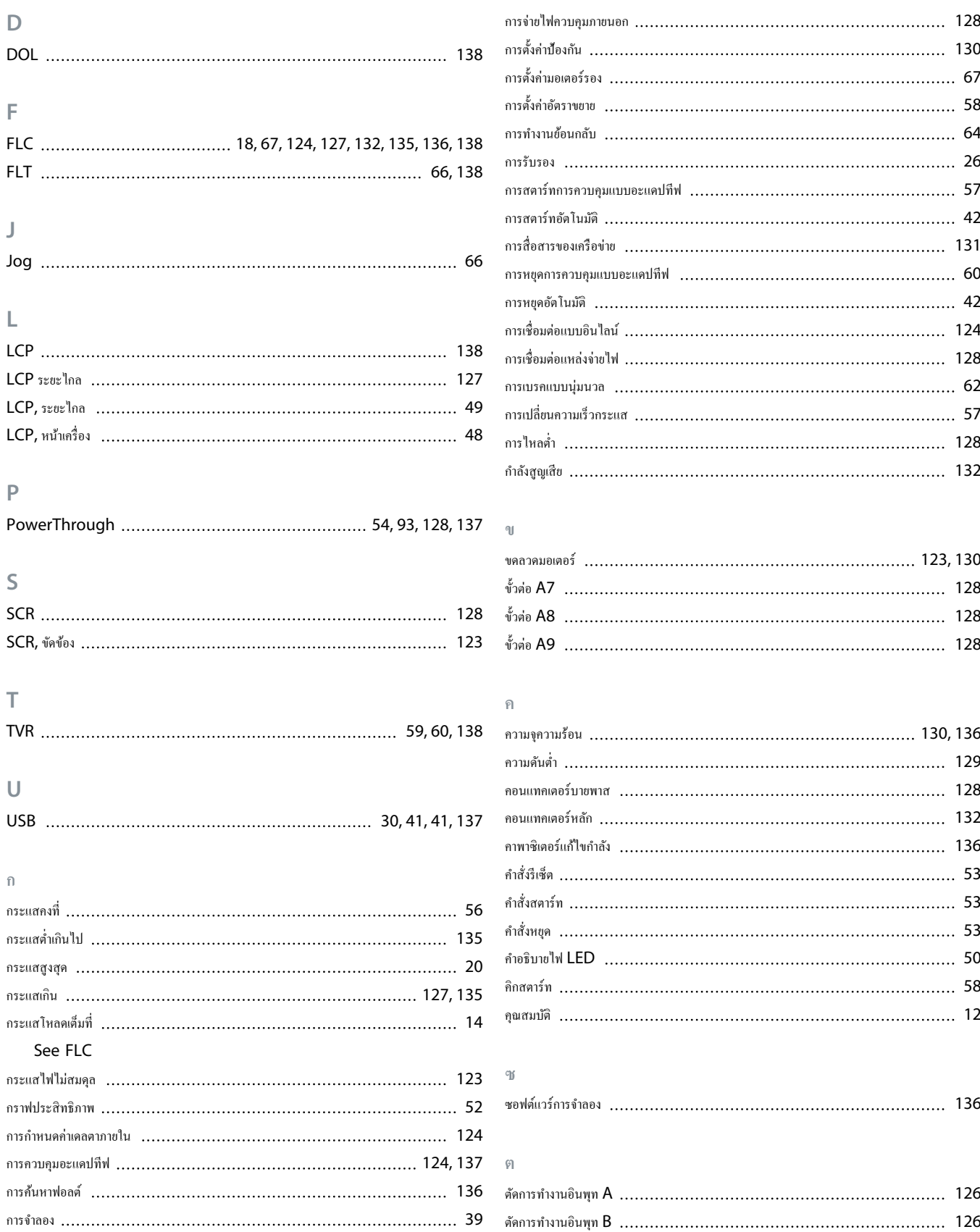

## ู่มือการใช้งาน **| VLT® Soft Starter MCD 600** ดัชนี

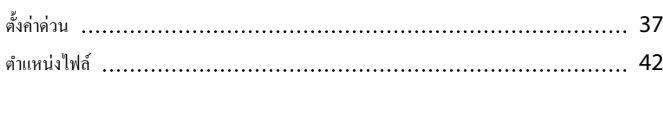

# **ท** ที่อยูเรือข ่ ่าย [43](#page-42-0) **อ น** นาฬิกาตามเวลาจริง [122](#page-121-0)

#### **บ**

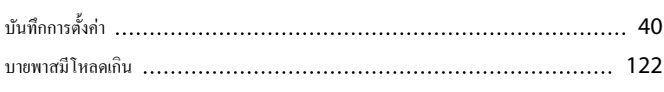

#### **พ**

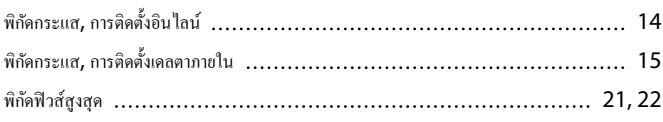

## **ฟ**

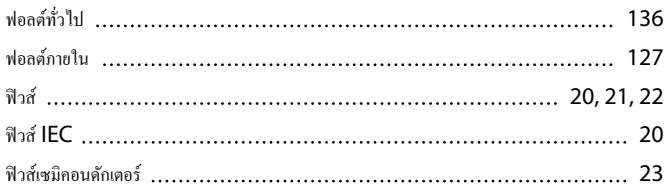

### **ม**

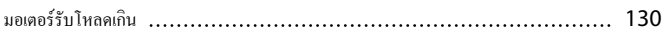

### **ร**

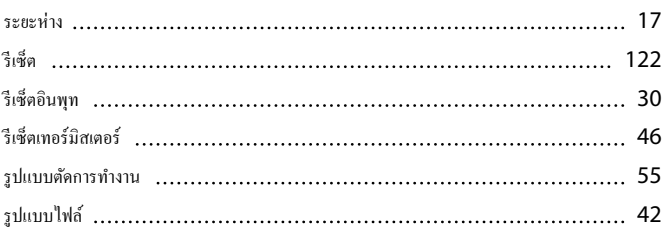

#### **ล**

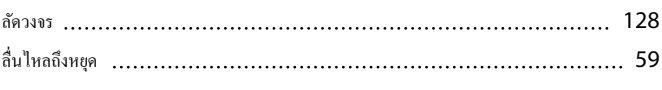

# **ว**

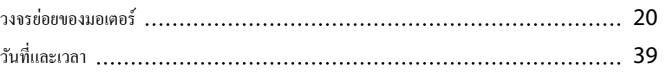

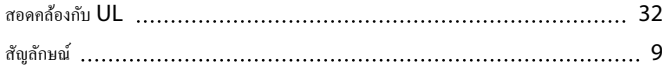

**ส**

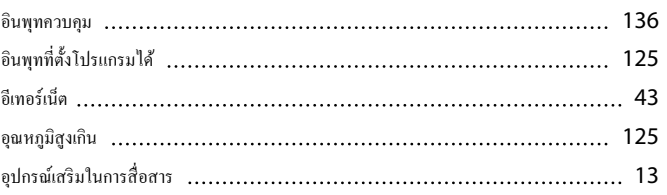

#### **เ**  $\begin{array}{c} \end{array}$

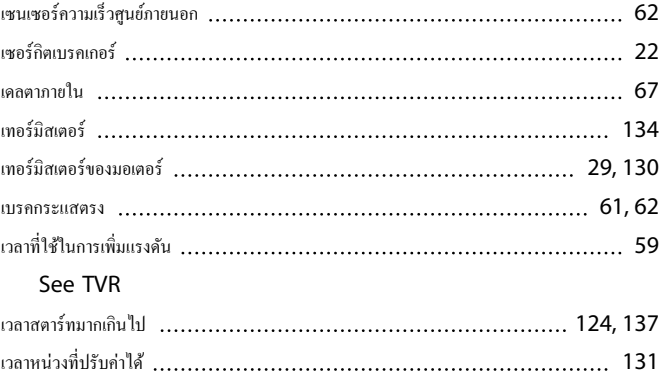

### **แ**

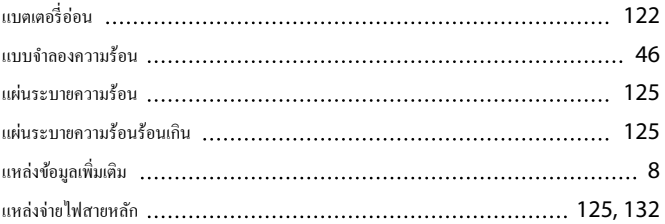

# **โ**

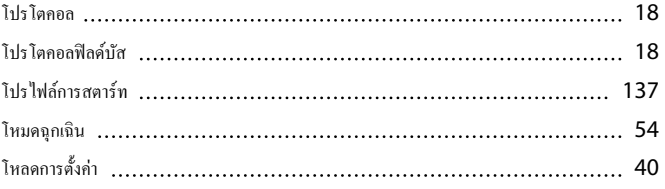

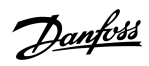

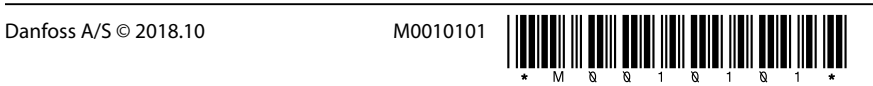

AQ262141844215th-000201/ 175R1174

Danfoss A/S Ulsnaes 1 DK-6300 Graasten vlt-drives.danfoss.com

Danfoss can accept no responsibility for possible errors in catalogues, brochures and other printed material. Danfoss reserves the right to alter its products without notice. This also applies to products already on order provided that such alterations can be made without subsequential changes being necessary in specifications already agreed. All trademarks in this material are property of the respective<br>companies. Danfoss

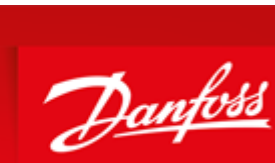

**ENGINEERING**<br>TOMORROW